### **DE Q25M-Kamerahandbuch**

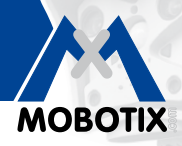

5MP

**MxLEO** 

 $\frac{360^{\circ}}{100}$ 

vPTZ

 $\bigodot$ 

 $\mathbb{R}$ 

ஞ

 $\epsilon$ 

 $\overline{\mathbf{C}}$ 

∧^

**MxBus** 

**USB** 

The HiRes Video Company

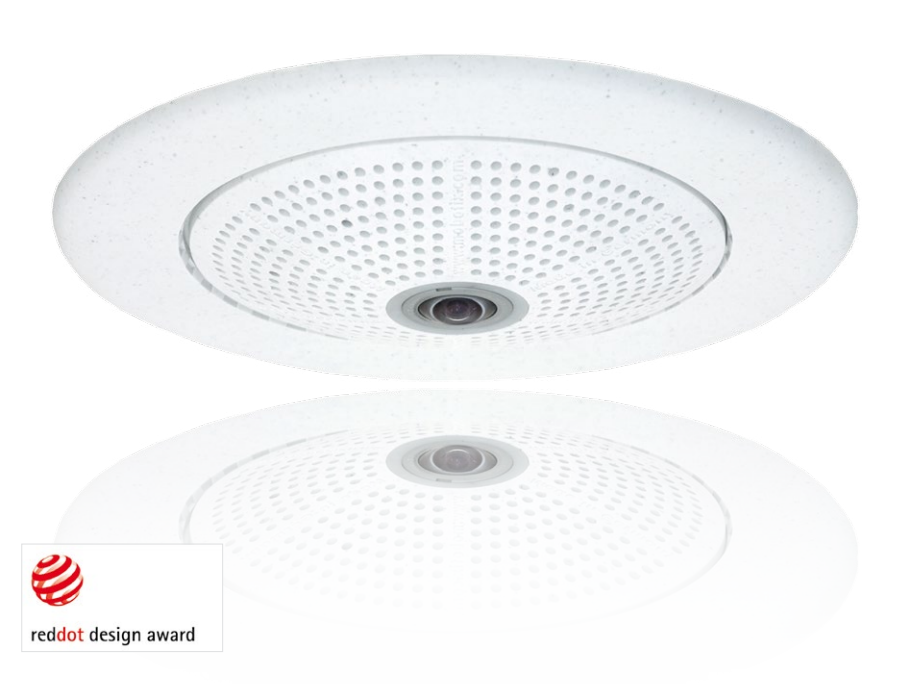

# **Rundum einfach. Rundum sicher.**

Eine elegante, ultra-kompakte und wetterfeste 5MP-Domkamera. Dank 360° Rundumsicht zur Aufzeichnung eines ganzen Raums, Breitbild-Panorama und intelligenter Videoanalyse-Tools bietet die Q25M zahllose Einsatzmöglichkeiten.

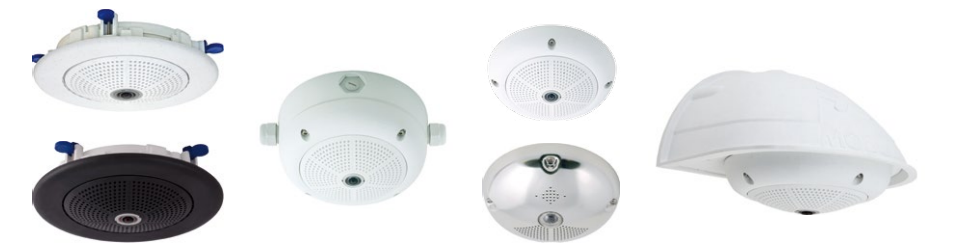

 $+50^\circ$ 

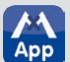

Die in Deutschland börsennotierte MOBOTIX AG gilt nicht nur als innovativer Technologiemotor der Netzwerk-Kamera-Technik; ihr dezentrales Konzept lässt hochauflösende Videosysteme überhaupt erst rentabel werden.

60.195\_DE\_V1\_11/2013

60.195 DE V1 11/2013

**MOBOTIX AG • D-67722 Langmeil • Tel: +49-6302-9816-0 • Fax: +49-6302-9816-190 • info@mobotix.com**

### **DIE MOBOTIX-INFORMATIONSKANÄLE**

**MOBOTIX Support auf der MOBOTIX Website www.mobotix.com/ger\_DE/Support**

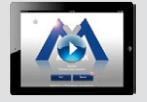

**Die MOBOTIX Video-Tutorials www.mobotix.com/ger\_DE/Support/Tutorials**

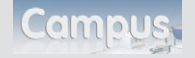

**Lehrgänge auf MOBOTIX Campus www.mobotix.com/ger\_DE/Partner/Seminare**

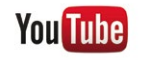

**Der MOBOTIX YouTube-Channel www.youtube.com/MOBOTIXAG**

#### **MOBOTIX Seminare**

MOBOTIX bietet preiswerte Seminare mit Workshop und Kameralabor an. Weitere Informationen fi nden Sie unter **www.mobotix.com > Schulungsangebote**.

### **Copyright-Hinweise**

**Alle Rechte vorbehalten**. MOBOTIX, das MX-Logo, MxControlCenter, MxEasy und MxPEG sind in der Europäischen Union, den USA und in anderen Ländern eingetragene Marken der MOBOTIX AG. Microsoft, Windows und Windows Server sind Marken der Microsoft Corporation. Apple, das Apple-Logo, Macintosh, OS X, iOS, Bonjour, das Bonjour-Logo, das Bonjour-Symbol, iPod und iTunes sind in den USA und anderen Ländern eingetragene Marken von Apple Inc. iPhone, iPad, iPad mini und *iPod touch* sind Marken von Apple Inc. Linux ist eine Marke von Linus Torvalds. Alle anderen verwendeten Marken, Dienstleistungsmarken und Logos sind Marken, Dienstleistungsmarken und Logos der jeweiligen Besitzer.

Copyright © 1999-2013, MOBOTIX AG, Langmeil. Änderungen und Irrtümer vorbehalten!

Die aktuelle Version dieses und anderer Handbücher finden Sie als PDF-Datei auf **www.mobotix.com** (**Support > Betriebsanleitungen**).

# **Inhalt 3/156**

### **INHALT**

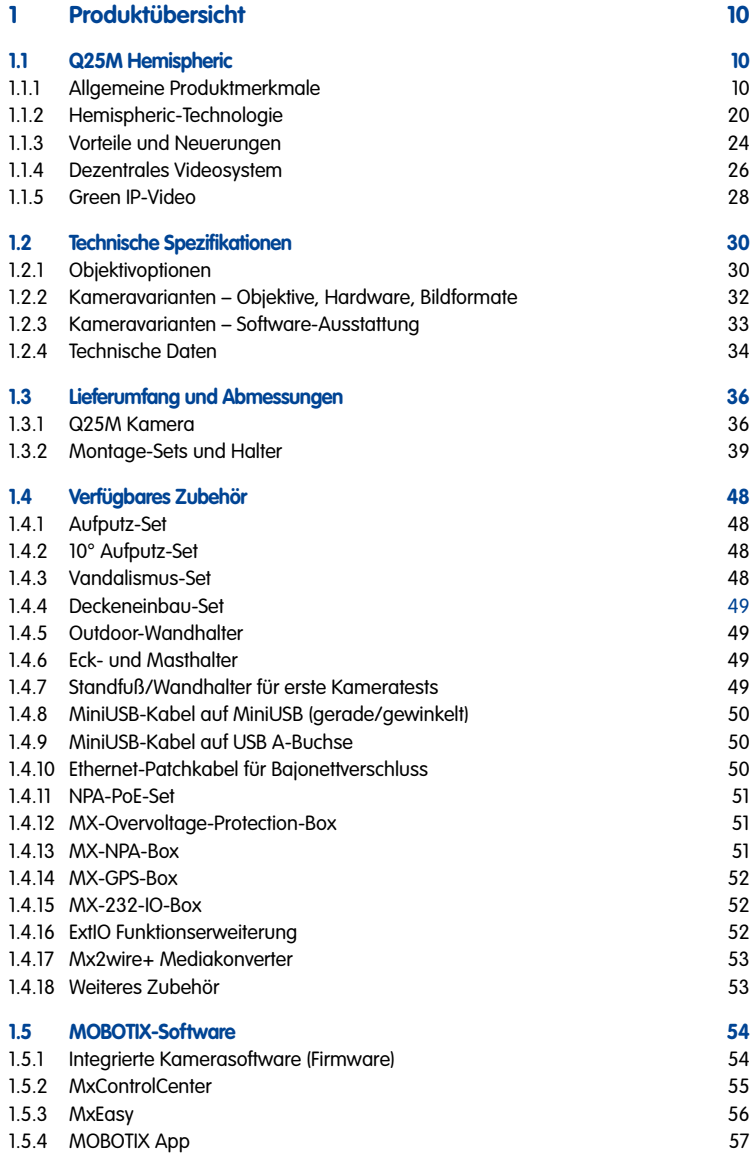

### **Q25M-Kamerahandbuch: Inhalt**

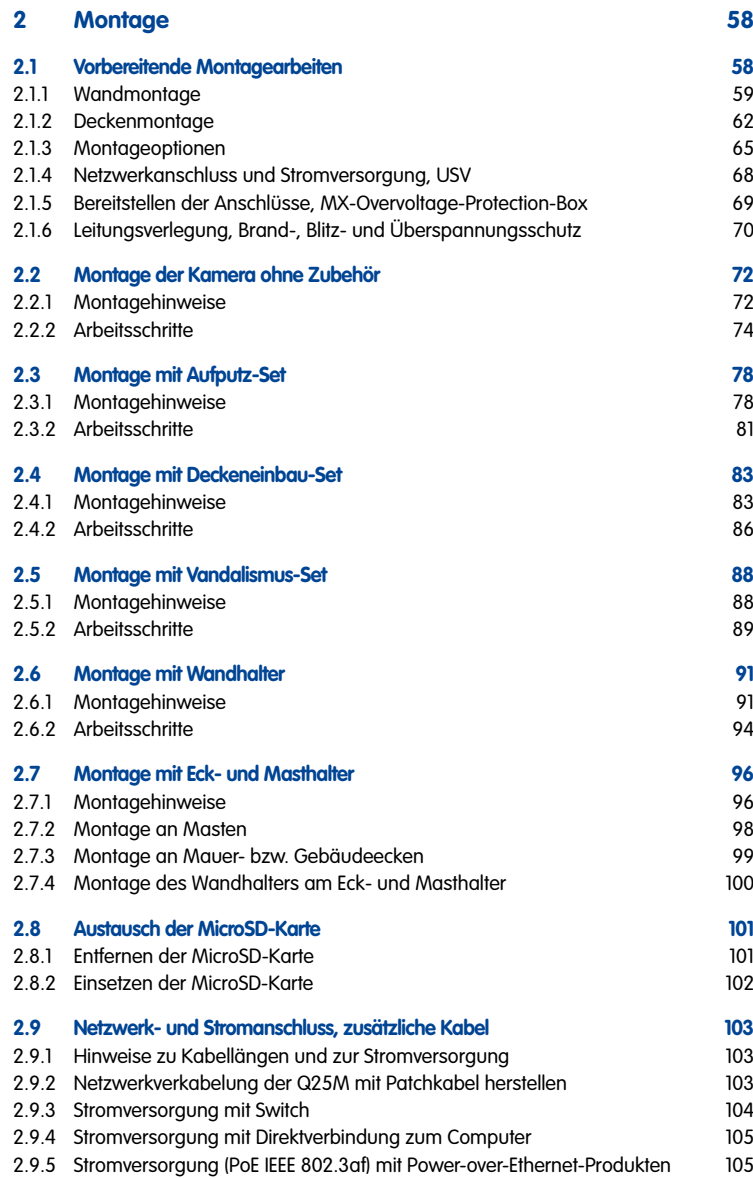

## **Inhalt 5/156**

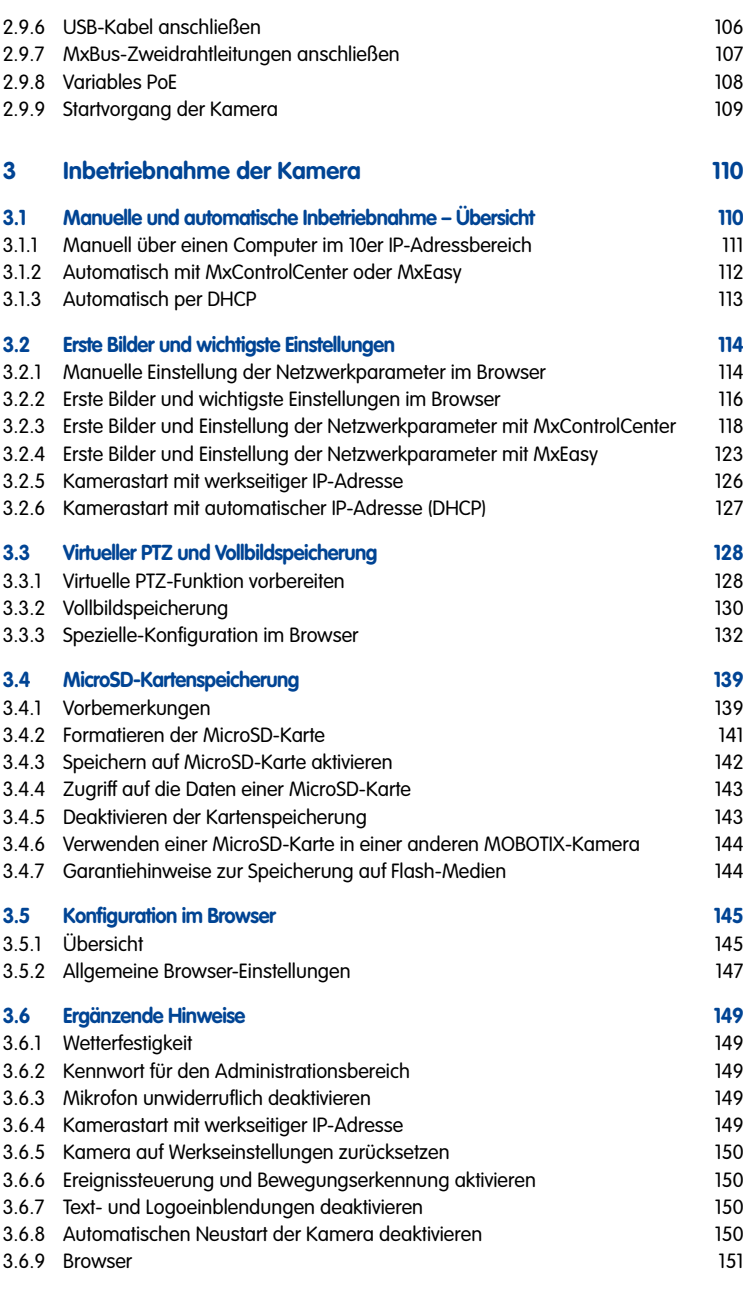

# **6/156**

### **Q25M-Kamerahandbuch: Inhalt**

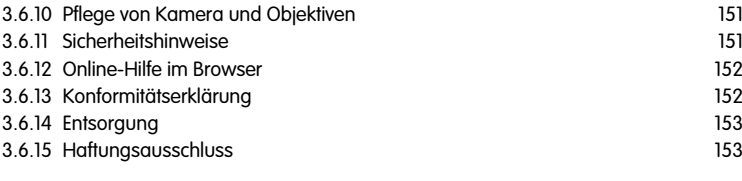

### **[Hersteller](#page-154-0) 155**

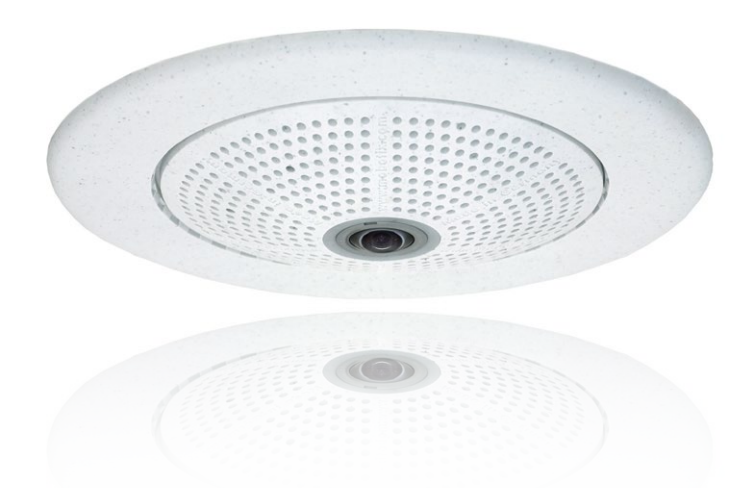

# **Inhalt 7/156**

#### **Sicherheitshinweise**

**Objektivring nicht berühren:** Aufgrund der hohen Rechenleistung der Q25M kann es, begünstigt durch entsprechende Umgebungsbedingungen am Installationsort, zu einer relativ hohen, für die Funktionalität der Kamera jedoch unbedenklichen **Temperaturentwicklung** im Bereich des Bildsensors kommen. Im Handbereich darf dieses Produkt deshalb nicht ohne die Domkuppel betrieben werden.

**Elektrotechnische Installation:** Elektrische Anlagen und Betriebsmittel dürfen nur von einer Elektrofachkraft oder unter Leitung und Aufsicht einer Elektrofachkraft den elektrotechnischen Regeln entsprechend errichtet, geändert und instandgehalten werden. Auf die richtige Verwendung der elektrischen Anschlüsse ist zu achten.

**Überspannungen:** MOBOTIX-Kameras sind durch eine Reihe von Maßnahmen gegen die Auswirkungen von geringen Überspannungen geschützt. Diese Maßnahmen können jedoch nicht verhindern, dass größere Überspannungen Schäden an der Kamera verursachen. Bei der Installation der Kameras im Außenbereich ist daher dem **Blitzschutz** und den damit verbundenen Gefahren für Gebäude und Netzwerkinfrastruktur besondere Beachtung zu schenken.

**Max. Leistungsaufnahme angeschlossener Erweiterungsmodule:** Die Leistungsaufnahme aller angeschlossenen **MxBus-Module** darf **2,5 W nicht überschreiten**. An den MxBus-Stecker **und** an die USB-Buchse dürfen Verbraucher mit einer **Gesamt-Leistungsaufnahme von max. 3 W** angeschlossen werden, **wenn die Kamera mit PoE-Klasse 3 versorgt wird**. Wird **PoE-Klasse 2** verwendet, **ist die Leistungsaufnahme aller angeschlossenen Verbraucher auf 1 W begrenzt!**

**Rechtliche Aspekte einer Video- und Audioaufzeichnung:** Beim Einsatz von MOBOTIX-Produkten sind die Datenschutzbestimmungen für Video- und Audiobeobachtung zu beachten. Je nach Landesgesetz und Aufstellungsort der Q25M kann die Aufzeichnung von Video- und Audiodaten besonderen Auflagen unterliegen oder untersagt sein. Alle Anwender von MOBOTIX-Produkten sind daher aufgefordert, sich über die aktuell gültigen Bestimmungen zu informieren und diese zu befolgen. Die MOBOTIX AG übernimmt keine Verantwortung für einen nicht legalitätskonformen Produktgebrauch.

**Netzwerksicherheit:** MOBOTIX-Produkte bringen alle notwendigen Konfigurationsmöglichkeiten für einen datenschutzkonformen Betrieb in Ethernet-Netzwerken mit. Für das systemübergreifende Datenschutzkonzept ist der Betreiber verantwortlich. Die notwendigen Grundeinstellungen zur Missbrauchsverhinderung können in der Software konfiguriert werden und sind kennwortgeschützt. Ein unautorisierter Fremdzugriff wird dadurch verhindert.

#### **Sonstige Bestimmungen:**

- Die Verwendung dieses Produkts in explosionsgefährdeten Bereichen ist nicht zulässig.
- Für die Montage dieses Produkts ist ein stabiler Untergrund erforderlich.

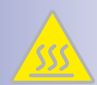

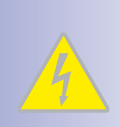

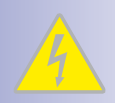

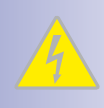

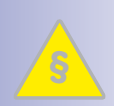

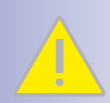

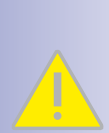

#### **VORWORT**

Liebe MOBOTIX-Kundin, lieber MOBOTIX-Kunde,

> herzlichen Glückwunsch zu Ihrer Entscheidung für eine professionelle und moderne HiRes-Netzwerkkamera "Made in Germany". Mit ihren zahlreichen Bilddarstellungsoptionen wie der Panoramafunktion, einer virtuellen PTZ-Funktion und der Live-Bildentzerrung eröffnet die Q25M bislang nicht gekannte Einsatzmöglichkeiten. Hinzu kommen die bewährten MOBOTIX Konzeptvorteile wie die integrierten Ereignis-, Alarm- und Telefoniefunktionen und die vorteilhafte, moderne Langzeit-Flashspeicherung direkt in der Kamera.

Die wetterfesten Kamera-Schnittstellen MxBus und MiniUSB erlauben eine direkte Anbindung von MOBOTIX Interface-Boxen und von Standardmodulen wie UMTS- oder Speichergeräte. Der kamerainterne 4 GB-Flashspeicher ist per einfachem Kartentausch individuell erweiterbar und bietet ausreichend Platz für Langzeitaufzeichnungen.

Der Einsatz neuester 5-Megapixel-Sensormodule mit erhöhter Lichtempfindlichkeit sorgt für brillante, live jetzt noch weiter vergößerbare QXGA-Bilder, sodass man auch in der Dämmerung aussagekräftige Farbbilder erhält.

Die für MOBOTIX-Kameras maßgeschneiderte Videomanagement-Software **MxEasy** und **MxControlCenter** können Sie inkl. Handbuch (PDF) kostenfrei über die MOBOTIX-Website herunterladen: www.mobotix.com **> Support > Software-Downloads**. Für die iOS-Geräte iPad, iPhone und iPod touch bietet MOBOTIX mit der **MOBOTIX App** eine mobile Lösung an, die Sie unter dem Suchbegriff "MOBOTIX AG" gratis im App Store finden.

Falls Sie noch Fragen haben: Unsere Support-Mitarbeiter sind unter support@mobotix.com montags bis freitags von 8 bis 18 Uhr für Sie da.

Wir danken Ihnen für Ihr Vertrauen und wünschen Ihnen viel Erfolg mit Ihrer neuen MOBOTIX-Kamera Q25M Hemispheric!

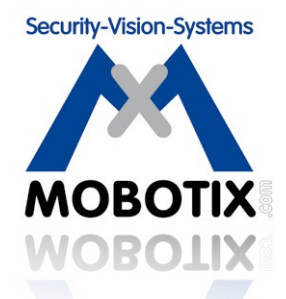

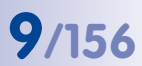

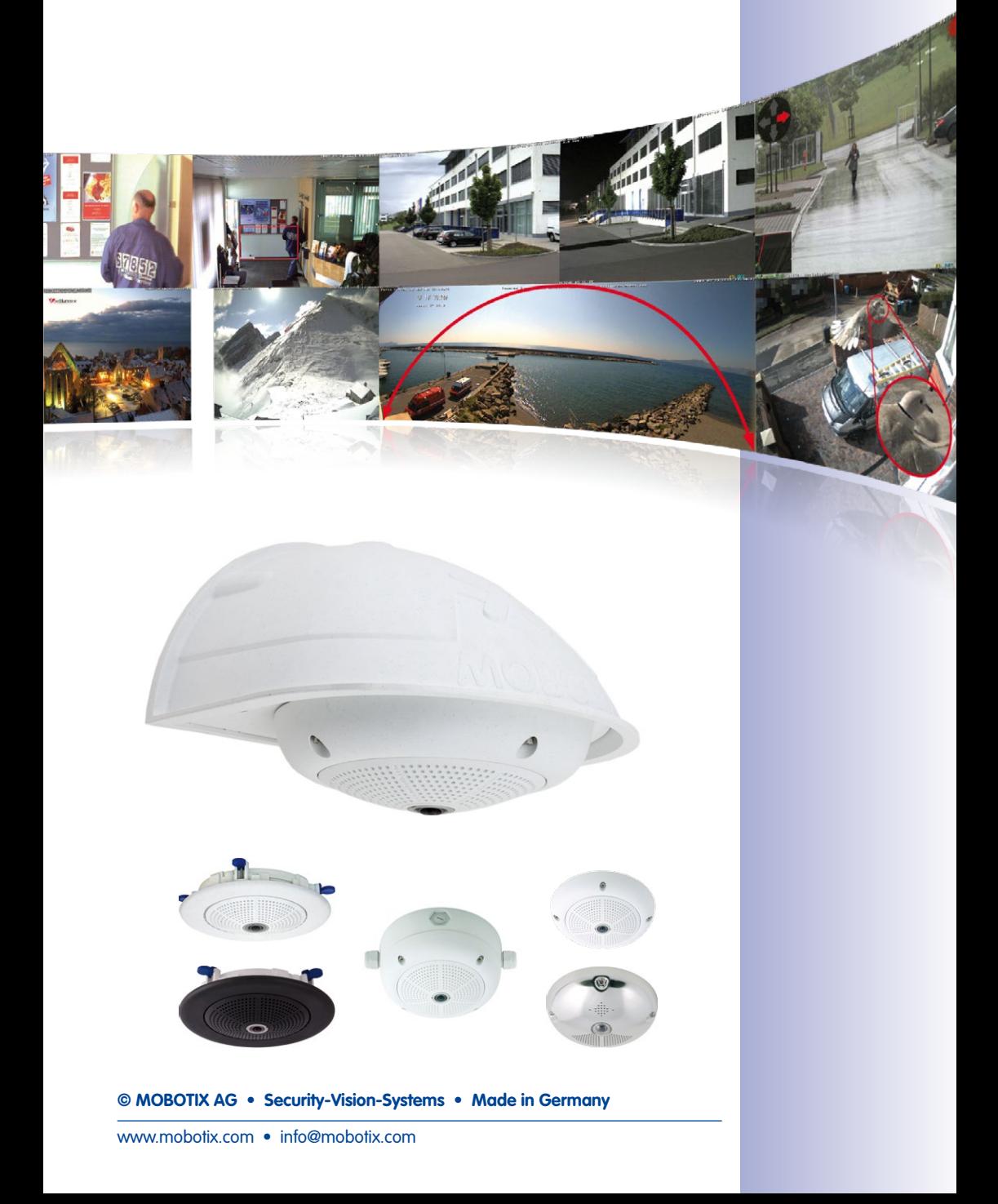

### <span id="page-9-0"></span>**1 PRODUKTÜBERSICHT**

#### **1.1 Q25M Hemispheric**

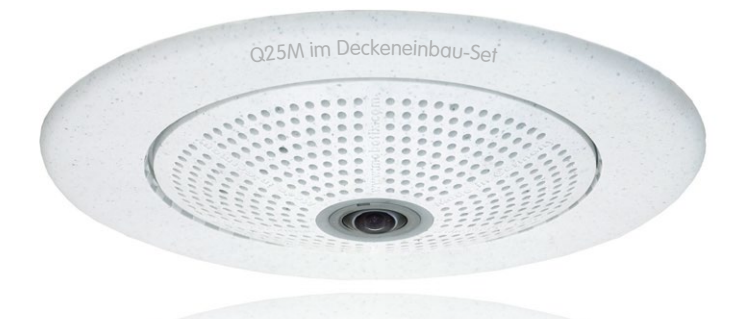

#### **1.1.1 Allgemeine Produktmerkmale**

#### **Innovative Hemispheric-Technologie für perfekte Raumübersicht**

Mit der Hemispheric Kamera Q25M bietet MOBOTIX eine elegante, ultra-kompakte und wetterfeste IP-Domkamera mit hemisphärischem Spezialobjektiv (Fisheye). Damit liefert die Kamera bei Deckenmontage eine **360°-Rundumsicht** oder ein **180°-Panorama** bei Wandmontage. Mit dieser Weltneuheit dokumentiert MOBOTIX erneut seine Innovationskraft als Weltmarktführer für Megapixel Video-Security-Systeme.

#### **Hochauflösendes 180°-Panorama (Wandmontage)**

Bei der Sicherung eines Raums mit mehreren Kameras ist der räumliche Zusammenhang aufgrund der unterschiedlichen Blickrichtungen der einzelnen Kameras nur schwer zu erkennen und daher die Gesamtsituation schwierig zu erfassen. Die Panoramafunktion der Q25M dagegen gewährt in einem übersichtlichen, korrigierten Breitbandbild einen hochauflösenden 180°-Blick. Die hohe Bildqualität wird durch den Einsatz eines 3,1 Megapixel-Farbsensors und die hemisphärische Optik der Q25M erzielt.

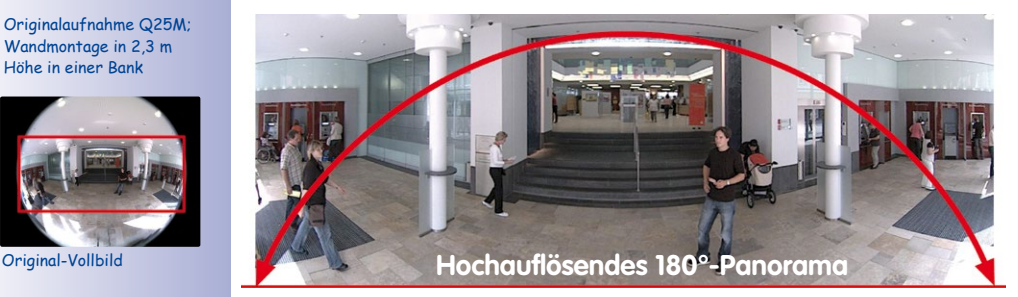

**© MOBOTIX AG • Security-Vision-Systems • Made in Germany**

Originalaufnahme Q25M; Wandmontage in 2,3 m Höhe in einer Bank

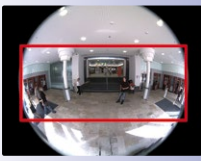

#### **Panorama-Fokus – eine Kamera, drei Ansichten (Wandmontage)**

Maximaler Raumüberblick bei gleichzeitiger Detailerkennung in einem Bild: Simultan mit dem 180°-Panorama kann die Q25M zwei weitere Ansichten liefern und so neben der Übersicht auch parallel auf zwei Szenen fokussieren (Anzeige-Modus "Panorama-Fokus").

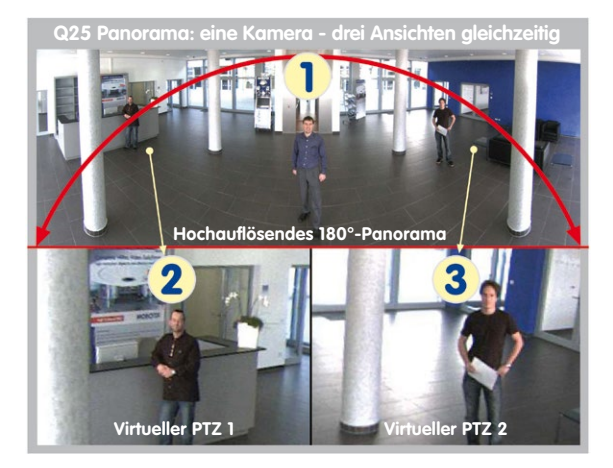

#### Panorama-Fokus: Originalaufnahme Q25M

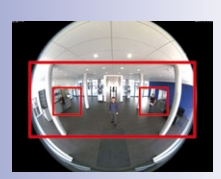

Original-Vollbild

#### **Doppel-Panorama für den simultanen Blick in zwei Richtungen (Deckenmontage)**

Der Anzeige-Modus "Doppel-Panorama" liefert bei Montage der Kamera in der Mitte der Raumdecke ein jeweils entzerrtes Panoramabild von beiden Hälften des Raums. Es entspricht in etwa der Situation, selbst in der Mitte des Raums zu stehen und gleichzeitig sowohl nach vorne als auch nach hinten sehen zu können. Eine hervorragende Übersicht für den Betrachter – geliefert von nur einer einzigen installierten Q25M-Kamera.

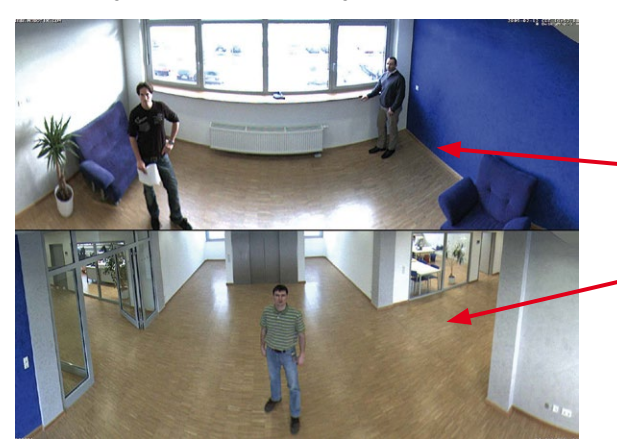

Doppel-Panorama: Originalaufnahme einer Q25M

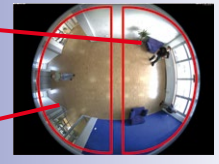

Original-Vollbild

#### **Vollbild- und Normal-Ansicht**

Mit der innovativen MOBOTIX Hemispheric-Technologie kann ein Raum optimal überwacht werden. So ersetzt bereits eine einzige – besonders elegante und dezente – Q25M die aufwändige und teure Installation gleich mehrerer Standard-Kameras. Das auf mehrfache Art und gemäß den persönlichen Anforderungen des Anwenders individuell darstellbare Übersichtsbild einer Q25M mindert nicht nur die Anzahl der benötigten Kameras, sondern minimiert durch eine reduzierte Leitungsverlegung und Notstrom-Versorgung sowie durch weniger Aufzeichnungsgeräte auch erheblich die Systemkosten.

Neben den Ansichten Panorama, Doppel-Panorama und Panorama-Fokus lässt sich das Bild der Q25M als Fisheye-Originalbild (Anzeige-Modus "Vollbild"), als bereits in der Kamera entzerrtes Vollbild (Anzeige-Modus "Normal") oder in Quadansicht aller vier Himmelsrichtungen (Anzeige-Modus "Surround") am Monitor anzeigen. Ein Wechsel in einen anderen Anzeigen-Modus ist jederzeit in Sekundenschnelle möglich.

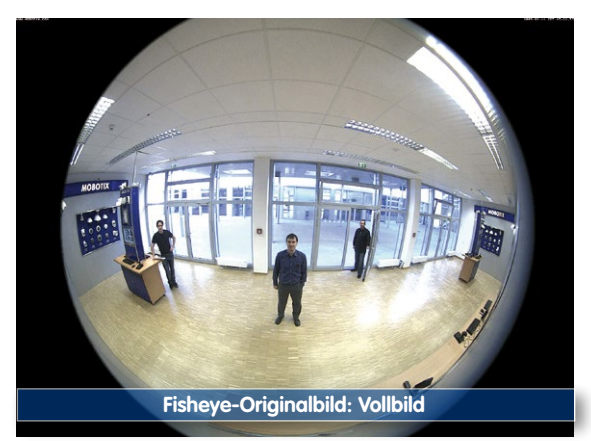

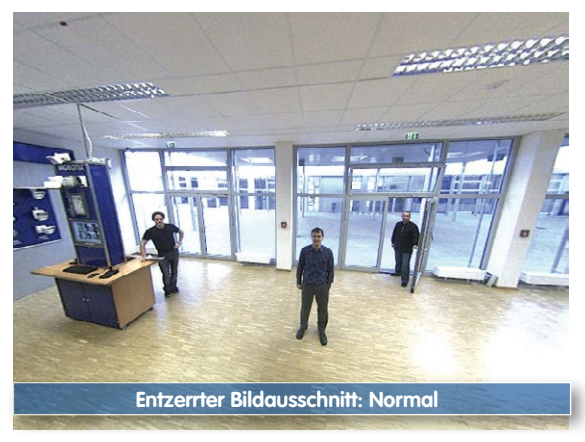

# **Q25M Hemispheric 13/156**

#### **Surround-Ansicht (Quad-View) auf entzerrter Vollbild-Basis**

Der Anzeige-Modus "Surround" der Q25M ersetzt (in der Decke montiert) gleich vier Kameras und zeigt vier Himmelsrichtungen gleichzeitig in Quadansicht auf dem Monitor an. Die voreingestellte Nordrichtung der Kamera kann beliebig verändert werden; die drei weiteren Standardansichten der Kamera (Ost, Süd, West) werden von der Kamera automatisch generiert, als eigene Ansichten angezeigt und gespeichert.

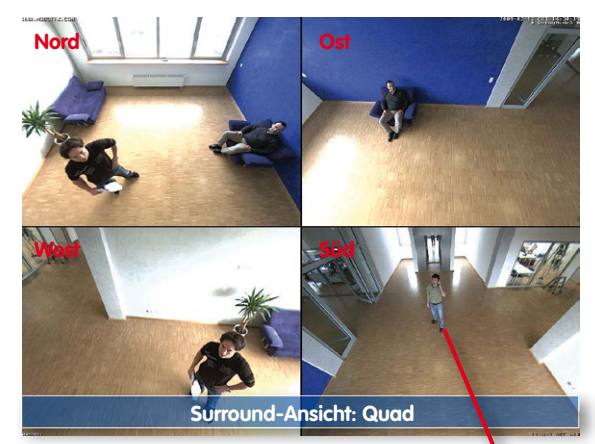

**Jede der vier Ansichten** verfügt über eine softwaregesteuerte Pan-Tilt-Zoom-Funktion (virtueller PTZ) und kann so individuell verändert werden.

Um die Arbeit der Anwender zu erleichtern, können bei der Q25M neben den Standardansichten Nord, Ost, Süd und West insgesamt bis zu **256 weitere, durch die vPTZ-Funktion benutzerdefinierte Kameraansichten gespeichert werden**, die dann mit Joystick-Tasten oder über Softbuttons komfortabel abgerufen werden können. Neben dem manuellen Abrufen bestimmter Kameraansichten kann die Kamera auch selbsttätig Ansichten anfahren: So können die Standardansichten Nord, Ost, Süd und West automatisch angefahren werden oder die Kamera kann die ersten 16 gespeicherten Ansichten nacheinander anzeigen (Kamerafahrt).

#### **5-Megapixel-Bildsensortechnik**

Der Einsatz neuester 5-Megapixel-Bildsensortechnik verbessert bei den bis zu 3,1 Megapixel großen Kamerabildern sowohl die Bildrate als auch die Bildqualität, wobei jetzt noch mehr Detailgenauigkeit beim Zoomen erreicht wird (+26%). Aufgrund einer rund vierfach höheren Lichtempfindlichkeit der neuen Sensoren liefert die Kamera auch bei Dämmerung und starkem Niederschlag noch aussagekräftige Farbbilder. Bei Nacht liefert der optional

#### **© MOBOTIX AG • Security-Vision-Systems • Made in Germany**

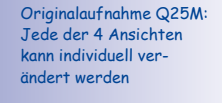

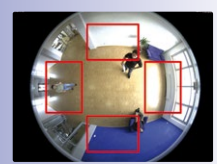

Original-Vollbild

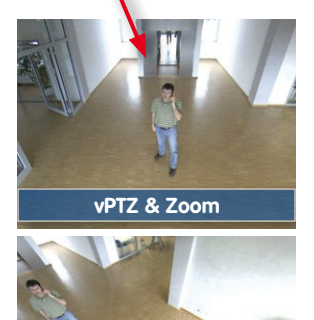

**vPTZ & Zoom**

## **14/156 Q25M-Kamerahandbuch: Produktübersicht**

erhältliche Schwarzweiß-Sensor jetzt ebenfalls bis zu 3,1 Megapixel große HiRes-Bilder (Vorgängermodell Q24M: max. 1,3 Megapixel). Somit sind sowohl bei Tag als auch bei Nacht bis zu 3,1 Megapixel große Bilder für Livedarstellung und Aufzeichnung möglich.

#### **Virtueller PTZ (vPTZ) – ohne Motor**

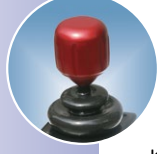

Die Q25M zoomt auch auf Details. Diese vPTZ-Funktion steht standardmäßig bereits mit der integrierten Kamera-Software jeder Q25M zur Verfügung. Das Bild der Hemispheric Kamera lässt sich z.B. mit dem Mausrad, einem Joystick oder einem softwaregesteuerten PTZ-Panel vergrößern, jeder beliebige Bildausschnitt kann angefahren werden. So nutzen Sie die Möglichkeiten einer mechanischen PTZ-Kamera ohne deren Wartung und Verschleiß.

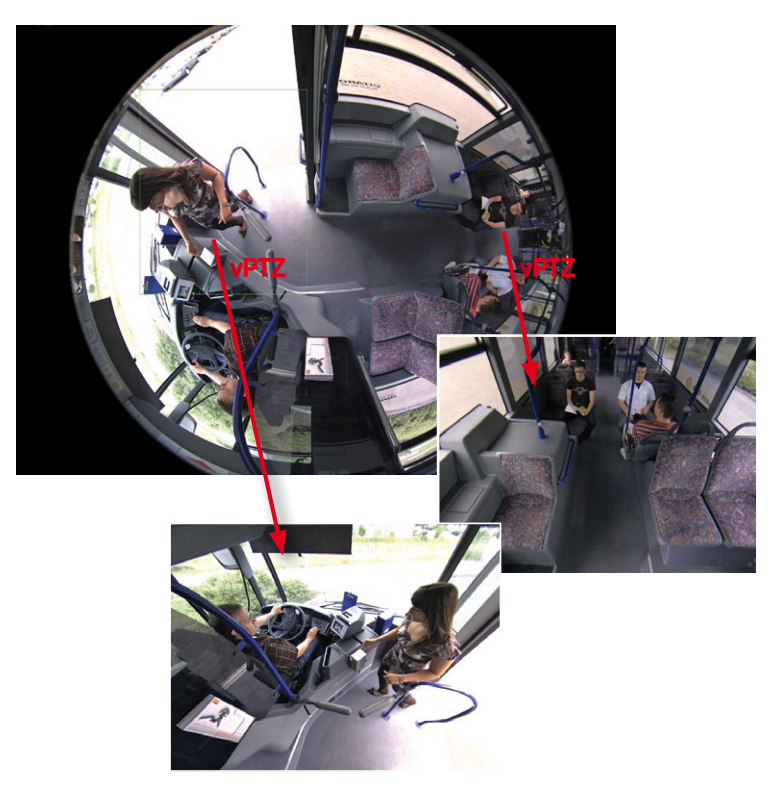

Je nach verwendeter Plattform zur Kamerabedienung (**Internet-Browser, MxEasy, MxControlCenter**) ist diese vPTZ-Funktion unterschiedlich nutzbar. So ist das virtuelle Zoomen, Schwenken und Neigen bei MxEasy und MxControlCenter über spezielle Softwaretools und den optionalen Joystickeinsatz noch komfortabler. Aber auch bei reiner

**© MOBOTIX AG • Security-Vision-Systems • Made in Germany**

Schnelles und einfaches Navigieren mit USB-Joystick

Browserbedienung via Internet Explorer (mit aktiviertem Active-X Plugin) kann optional ein Joystick angeschlossen werden.

#### **Gleichzeitig entzerrtes Livebild und Vollbildspeicherung**

Bei allen herkömmlichen, motorgesteuerten PTZ-Kameras wird immer nur der Bildausschnitt gespeichert, der aktuell im Livebild angezeigt wird (**Livebildspeicherung**). Dies hat den gravierenden Nachteil, dass beim Auswerten der Aufzeichnung nicht sichtbar ist, was sich außerhalb des im Moment der Aufzeichnung sichtbaren Bildausschnitts ereignete. Aus diesem Grund verfügt die MOBOTIX Q25M über eine zusätzlich aktivierbare **Vollbildspeicherung**. Hierbei wird nicht mehr nur der gerade sichtbare gezoomte und geschwenkte Bildausschnitt gespeichert, sondern immer das gesamte Sensorbild - ohne vPTZ-Einstellungen und Bildentzerrung. Bei der späteren Auswertung kommen erneut die vPTZ-Funktionen ins Spiel: Auch hier kann der sichtbare Bildausschnitt gezoomt, geschwenkt und geneigt werden, um jeden Winkel des aufgezeichneten Vollbilds zu untersuchen.

wären mit herkömmlichen PTZ-Kameras nicht erfasst worden; die Vollbildspeicherung der Q25M ermöglicht hier zum Beispiel, den genauen Zeitpunkt zu ermitteln, an dem diese Personen den Erfassungsbereich der Kamera betraten. Die Auswertung selbst kann im **Browser** (Internet Explorer mit MxPEG ActiveX-Plugin), in **MxControlCenter** und in **MxEasy** erfolgen.

Mit den integrierten vPTZ-Funktionen kann das gesamte, gespeicherte Vollbild nachträglich "untersucht" werden (in MxEasy und MxControlCenter)

**© MOBOTIX AG • Security-Vision-Systems • Made in Germany** www.mobotix.com • info@mobotix.com

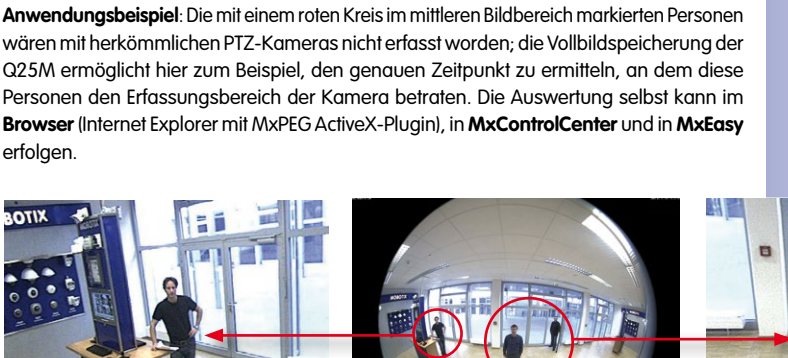

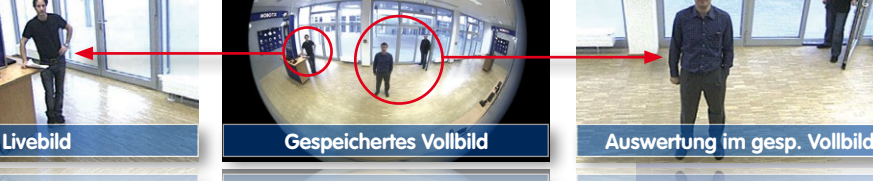

**Livebild Gespeichertes Vollbild Auswertung im gesp. Vollbild**

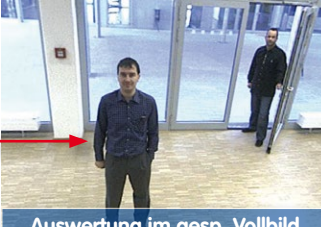

Die Kamera-Software übernimmt die Bildentzerrung und entlastet so den Betrachter-PC

**Höchste Benutzerfreundlichkeit**

Das vom hemisphärischen Objektiv (Fisheye) erzeugte Vollbild ist nur schwer auszuwerten. MOBOTIX löst dieses Problem, indem die gekrümmten Linien von der Kamera-Software bereits im Livebild perfekt entzerrt werden. Der Betrachter-PC wird durch die Entzerrung und Generierung aller gewünschten Bildanzeigen in der Kamera selbst nicht belastet, so dass eine große Anzahl Panoramakameras gleichzeitig auf einem PC angezeigt werden kann.

#### **Hocheffiziente, anwendungsorientierte Bildübertragung**

Während andere Kamerasysteme immer das 3,1-Megapixel-Vollbild via Netzwerk zur weiteren Auswertung übertragen müssen, versendet eine MOBOTIX-Kamera nur die gewünschten Bildausschnitte. So benötigt ein Q25M-Panoramabild nur einen Teil der ursprünglichen Datenmenge bzw. Bandbreite. Es können bis zu sechsmal mehr MOBOTIX-Kameras über ein- und dasselbe Netzwerk übertragen werden als Standard-Kameras.

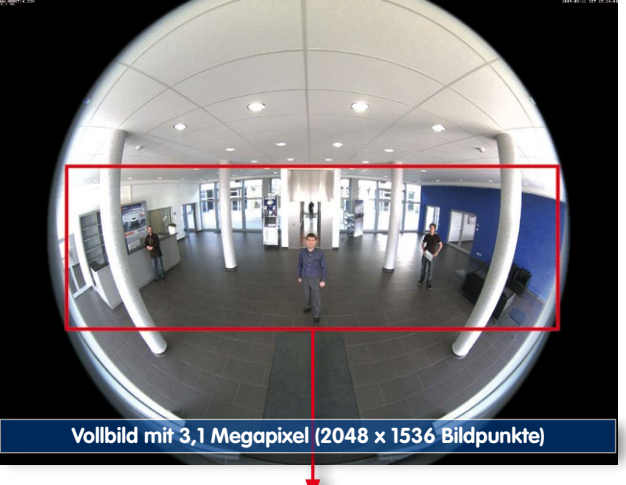

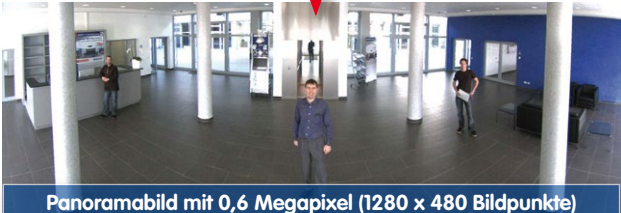

**© MOBOTIX AG • Security-Vision-Systems • Made in Germany**

Entzerrtes Bild nach Panoramakorrektur

Bandbreitenersparnis durch kleineres, in der Kamera entzerrtes Bild (kein Informationsverlust)

# **Q25M Hemispheric 17/156**

#### **Interner DVR**

Die Secure-Modellversion der Q25M unterstützt die **direkte Aufzeichnung auf MicroSD-Karte**, was die Kamera über einen langen Zeitraum vollkommen autark und unabhängig von externen Speichermedien macht. Die Kamera speichert intern hochauflösendes Video mit Ton ohne externes Aufzeichnungsgerät oder PC und damit ohne Netzwerklast. Alte Aufnahmen können automatisch überschrieben oder nach einer vorgegebenen Zeit automatisch gelöscht werden. Auf einer MicroSD-Karte mit 16 GB können z.B. mehr als eine viertel Million Ereignisbilder im VGA-Format (640x480) gespeichert werden. Aus Sicherheitsgründen kann die Speicherung auch verschlüsselt erfolgen.

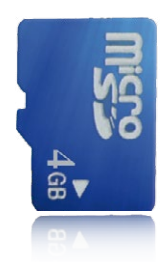

4 GB MicroSD-Karte bereits in der Kamera integriert (Q25M-Secure)

Die auf der MicroSD-Karte gespeicherten Video- und Bildsequenzen bleiben auch bei einem Stromausfall erhalten. Ein Zugriff auf die gespeicherten Videosequenzen ist jederzeit über die Kamera-Software, MxControlCenter oder MxEasy möglich. Zur Archivierung können die Sequenzen auszugsweise oder vollständig auch auf einen Computer oder eine Festplatte überspielt werden.

#### **Hohe Bildraten bis 30 Bilder pro Sekunde**

Wie alle MOBOTIX-Kameras können auch die Kameras der Q25M-Modellreihe Live-Videoströme mit hohen Bildraten und bis zu 3,1 Megapixel Bildauflösung (QXGA mit 2048x1536 Pixeln) erzeugen. Bei Megapixel-Auflösung (1280x960 Pixel) werden bis zu 30 Bilder pro Sekunde generiert. Selbst bei 3,1 Megapixel werden noch bis zu 20 Bilder pro Sekunde erreicht! Der Ton wird dabei jederzeit lippensynchron übertragen.

#### **Robust und wartungsfrei**

Die Q25M-Modelle haben wegen der geringen Leistungsaufnahme von nur ca. 4,5 Watt und dem vollständigen Verzicht auf mechanisch bewegte Teile einen sehr großen Arbeitstemperaturbereich von -30 bis +60 °C und sind absolut staubdicht und strahlwassergeschützt (Q25M-Secure IP65; Q25M-Basic IP54). Da die Kameras bauartbedingt beschlagfrei sind und keine Heizung benötigen, können sie ganzjährig über das Netzwerkkabel nach PoE-Standard versorgt werden.

#### **Kamera-Design eröffnet neue Einsatzmöglichkeiten**

In einigen Anwendungsfällen ist es am besten, wenn eine Überwachungskamera zwar da ist, man sie aber nicht wahrnimmt. Das zurückhaltende, elegante Erscheinungsbild, speziell in Verbindung mit dem optional erhältlichen Deckeneinbau-Set, macht die Q25M zu einer optimalen Lösung in allen Bereichen, in denen besonders großer Wert auf dezentes Design und Unauffälligkeit gelegt wird. Als Beispiele sind hier Hotels und Gaststätten zu nennen, aber auch Installationen in öffentlichen Gebäuden, Wartezimmern und Verkaufsräumen.

# **18/156 Q25M-Kamerahandbuch: Produktübersicht**

Durch die integrierte DVR-Funktionalität mit Langzeitaufzeichnung auf MicroSD-Karte eignet sich die Kamera auch hervorragend für den **mobilen Einsatz**, da sie zur ereignisgesteuerten Aufzeichnung mit Bild und Ton lediglich eine Stromversorgung über das Netzwerkkabel (PoE-Standard) zum **Standalone-Betrieb** benötigt. Anwendungsbeispiele sind hier Installationen in öffentlichen Verkehrsmitteln wie Busse und Bahnen, an Bord von Schiffen, Flugzeugen usw.

Q25M im Deckeneinbau-Set (Nahverkehrsbus)

Q25M im Deckeneinbau-Set mit Edelstahl-Dekoring (Fahrstuhl)

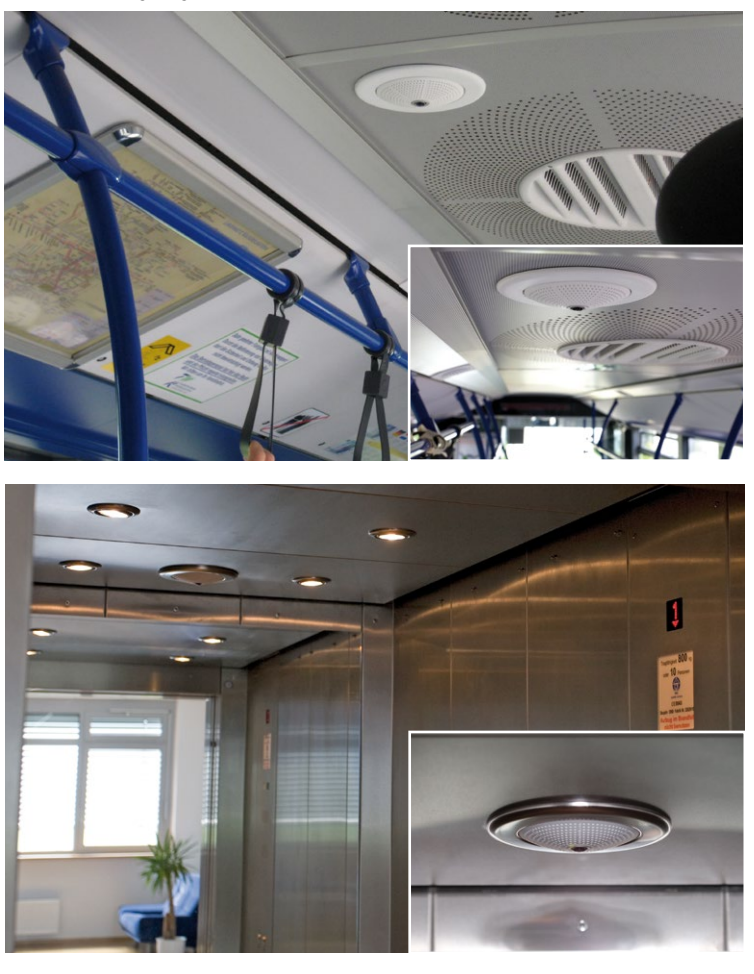

#### **Modellvarianten**

Die Q25M ist – mit unterschiedlichen Funktionen ausgestattet – in den **Modellvarianten Secure und Basic** verfügbar. Alternativ sind beide Varianten auch mit einem L25 Super-Weitwinkel-Objektiv mit einem horizontalen Bildwinkel von 82° lieferbar.

# **Q25M Hemispheric 19/156**

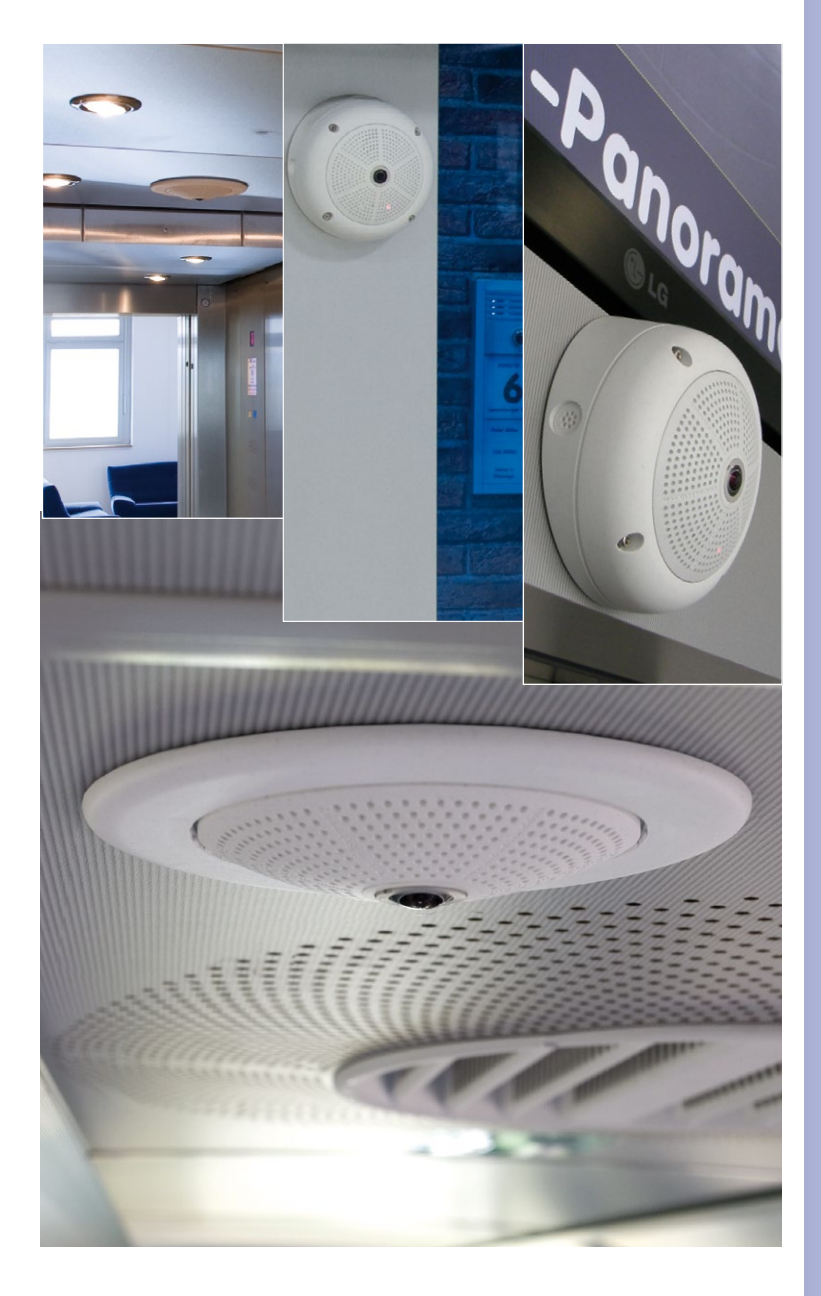

Q25M mit 10° Aufputz-Set

Q25M mit Deckeneinbau-Set

#### <span id="page-19-0"></span>**1.1.2 Hemispheric-Technologie**

Die Q25M Hemispheric mit einem hemisphärischen L12-Objektive bietet die von anderen MOBOTIX Hemispheric-Kameras her bekannten, auswählbaren Bildansichten Panorama, Panorama-Fokus, Doppel-Panorama, Vollbild, Normal und Surround.

Die wichtigsten Bestandteile einer hemisphärischen Kamera sind ein Rundbild-Fisheye-Objektiv, ein hochauflösender Bildsensor und eine in die Kamera integrierte Software zur Bildkorrektur. Die hemisphärische Kamera erfasst über das extrem weitwinklige Objektiv eine Halbkugel im Raum (Hemisphäre) und projiziert diese auf einen hochauflösenden Bildsensor.

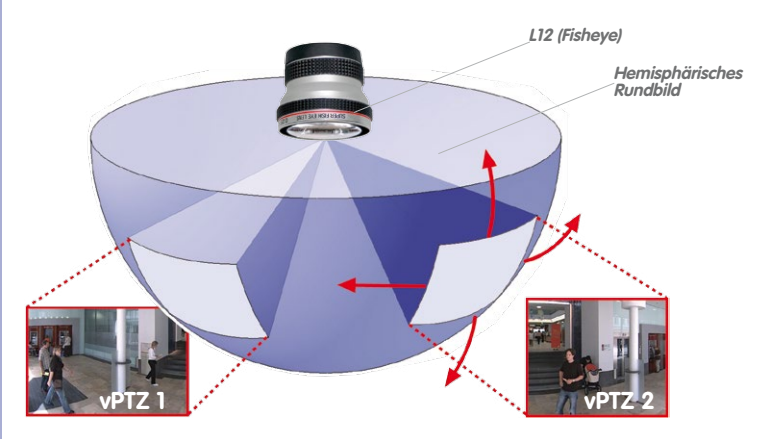

Von oben aus deckt ein halbkugelförmiger Bildbereich den kompletten Raum ab. In der Halbkugel ist das Bild besonders zu den Rändern stark gekrümmt. Um die Szene in der gewohnten Perspektive betrachten zu können, werden entsprechende Bildausschnitte für den Nutzer durch die integrierte Bildkorrektur-Software entzerrt. Durch Vergrößern oder Bewegen des Bildausschnitts innerhalb der Halbkugel entsteht der Eindruck einer schwenkenden Kamera, ohne dass sich etwas bewegt: der virtuelle PTZ (engl. pan, tilt, zoom, dt. schwenken, neigen, zoomen). Ohne mechanisch bewegliche Teile unterliegt die hemisphärische Kamera dabei keiner Abnutzung und produziert auch keine Geräusche beim Schwenken und Fokussieren auf einen anderen Bildbereich.

#### **Mehrere Bildausschnitte gleichzeitig**

Die Entzerrung der Hemisphäre kann auch für mehr als einen Bildausschnitt erfolgen, sodass im Gegensatz zu einer mechanischen PTZ-Kamera gleichzeitig mehrere unterschiedliche Bereiche des Raumes beobachtet und aufgezeichnet werden können.

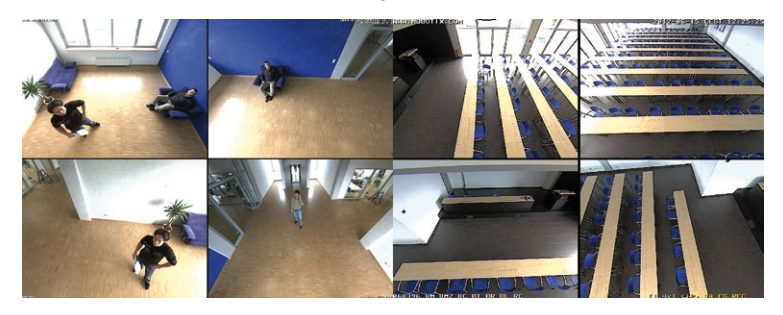

#### **Alles in der Aufzeichnung**

Im Gegensatz zu einem normalen PTZ, der ja lediglich nur auf ein Raumsegment fokussiert ist und nur dieses aufzeichnet, bietet der virtuelle PTZ die Möglichkeit auch nachträglich in der Aufzeichnung an andere Orte zu schwenken, da der **gesamte Raum** im hemisphärischen Raumbild aufgezeichnet werden kann.

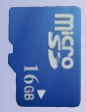

# **22/156 Q25M-Kamerahandbuch: Produktübersicht**

#### **Besondere hemisphärische Bildansichten**

#### **"Panorama"**

Wird das hemisphärische Halbkugelbild (Original-Vollbild) in eine weitwinklige Panoramadarstellung transformiert, ist auch bei der Wandmontage ein lückenloser Raumüberblick von Wand zu Wand möglich. Gegenüber einer Standardkamera besteht ein deutlich besserer Überblick der Szene und es werden weniger Kameras benötigt.

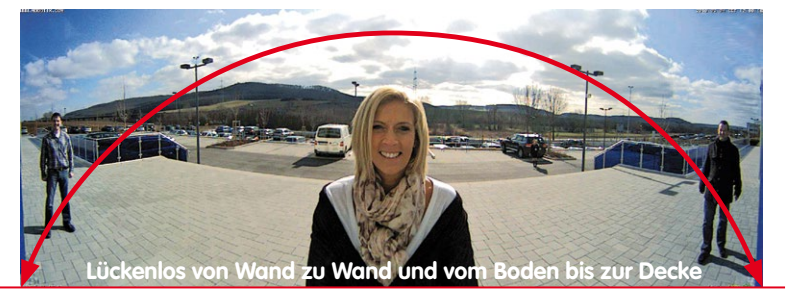

#### **"Panorama-Fokus"**

Maximaler Raumüberblick bei gleichzeitiger Detailerkennung in einem Bild: Simultan mit dem Panorama kann ein hemisphärisches Sensormodul zwei weitere Ansichten liefern und so neben der Übersicht auch parallel auf zwei Detailszenen fokussieren.

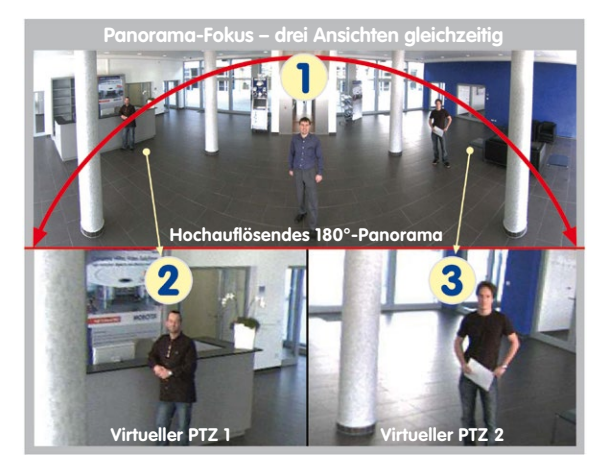

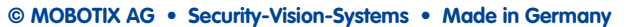

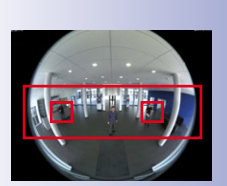

Original-Vollbild

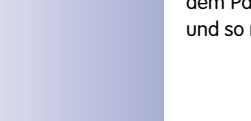

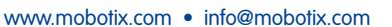

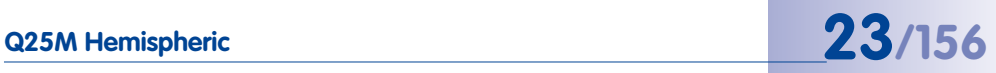

#### **"Doppel-Panorama"**

Der Anzeige-Modus "Doppel-Panorama" liefert bei Montage der Kamera in der Mitte der Raumdecke ein jeweils entzerrtes Panoramabild von beiden Hälften des Raums. Es entspricht in etwa der Situation, selbst in der Mitte des Raums zu stehen und gleichzeitig sowohl nach vorne als auch nach hinten sehen zu können. Eine hervorragende Übersicht für den Betrachter – geliefert von nur einem einzigen Sensormodul.

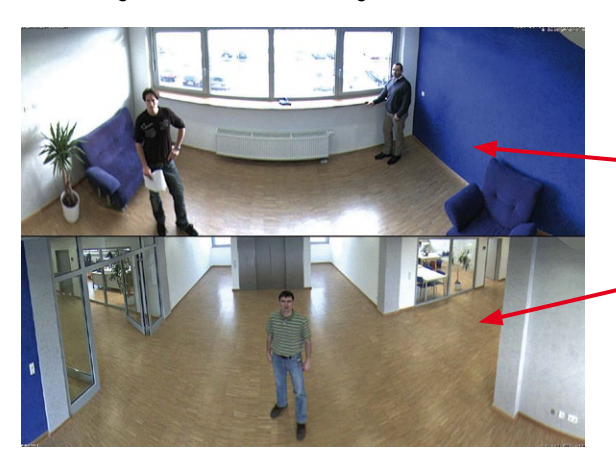

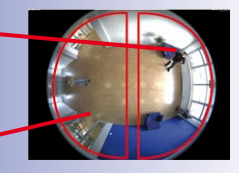

Original-Vollbild

#### <span id="page-23-0"></span>**1.1.3 Vorteile und Neuerungen**

Die hochauflösende Q25M Hemispheric ist ein universell einsetzbares, äußerst innovatives und diskret montierbares Kamerasystem. Als leistungsstärkerer Nachfolger der Q24M verfügt die Q25M über einen 5 Megapixel großen Bildsensor. Obwohl die Bilder eines Q25M-Sensors technisch bedingt mit einer maximalen Größe von 3,1 Megapixel live oder in der Aufzeichnung dargestellt werden können, ist die Q25M dem Vorgängermodell hinsichtlich der Bildqualität und Bildrate klar überlegen.

#### **Flüssige HiRes-Videostreams**

Die geänderte Hardware der Q25M sorgt dafür, dass die Videostreams der Kamera gerade auch bei hohen Auflösungen noch flüssiger als bei der bereits hochperformanten Q24M übertragen werden können. Da Bildfolgen ab einer Rate von 16 Bildern pro Sekunde vom menschlichen Auge als kontinuierliche Bewegung wahrgenommen werden, bleibt – um genügend Kamerarechenleistung für andere Aufgaben bereitstellen zu können – die maximale Bildrate auf 30 B/s (bei MEGA-Auflösung 1280x960) begrenzt.

#### **Beweiskräftige Standbilder**

MOBOTIX-Kameras bieten aufgrund des exklusiv für sie entwickelten MxPEG-Videocodecs den gerade für Sicherheitsanwendungen unverzichtbaren Vorteil, dass eine an jeder beliebigen Stelle angehaltene Aufzeichnung aussagekräftige weil unverzerrte Einzelbilder liefert (z. B. für Personen- oder Kennzeichenerkennung). Hingegen ist dies beim für Spielfilmanwendungen entwickelten H.264-Verfahren, das auch von einigen Sicherheitsvideoanbietern favorisiert wird, nicht in der erforderlichen Qualität möglich.

#### **Gute Farbbilder auch bei wenig Licht**

Je lichtempfindlicher ein Bildsensor ist, desto besser wird die Bildqualität gerade auch bei geringerer Umgebungshelligkeit wie in der Dämmerung oder bei starkem Niederschlag. Aufgrund der 4-fach höheren Lichtempfindlichkeit des 5-Megapixel-Farbsensors gegenüber dem bisherigen 3-Megapixel-Farbsensor bietet die Q25M die derzeit beste verfügbare MOBOTIX-Bildqualität.

#### **Mehr Details beim Zoomen**

Der Einsatz der 5MP-Technologie erhöht den maximalen Zoomfaktor der Q25M gegenüber der Q24M um das 1,26-fache. Dies bedeutet, dass sich die Detailgenauigkeit der Kamera um 26 Prozent verbessert. Eine Q25M kann daher sogar noch weiter als bisher von zu überwachenden Objekten und Bereichen entfernt montiert werden. Dies relativiert zudem die im Vergleich zur Q25M etwas geringeren horizontalen Bildwinkel der neuen 5MP-Sensoren.

#### **Schwarzweiß-Bildsensor mit 5 Megapixeln**

Die Q25M kann jetzt wahlweise auch mit einem 5-Megapixel-Nachtsensor bestellt werden, der bis zu 3,1 Megapixel große Schwarzweiß-Bilder liefern kann. Gegenüber dem bisherigen 1,3-Megapixel-Sensor bedeutet dies deutlich größere Bilder, bei denen noch der Vorteil der verbesserten Detailvergrößerung durch digitales Zoomen beim 5 MP-Sensor hinzukommt.

#### **MxActivitySensor**

Die Q25M bietet serienmäßig einen aktivitätsgesteuerten Bildanalyse-Sensor zur Erkennung von Personen- und Objektbewegungen im definierten Überwachungsbereich (Vollbild oder Ausschnitt). Im Gegensatz zur weiterhin verfügbaren Video Motion-Sensorik, die alle Bildveränderungen in definierten Bewegungsfenstern registriert, bietet der MxActivitySensor gerade auch bei Anwendungen im Außenbereich zuverlässige Ergebnisse. Die Kamera unterscheidet dabei im Überwachungsbereich zwischen alarmauslösenden, kontinuierlichen Bewegungen von Fahrzeugen, Personen oder Objekten und den für einen Alarm irrelevanten Bewegungen wie Schattenwurf, wechselnde Lichtverhältnisse oder sich im Wind wiegende Bäume.

#### **Niedriger Stromverbrauch nach PoE-Standard (IEEE 802.3af)**

Trotz neuer Sensortechnik benötigt eine Q25M nicht mehr Strom als das Vorgängermodell (typischerweise 4,5 Watt). Die Einstellung der PoE-Klasse über die Kamerasoftware ermöglicht auch den Einsatz von PoE-Switches, die nicht auf allen Ports mit PoE-Klasse 3 (bis max. 12,95 V) betrieben werden können.

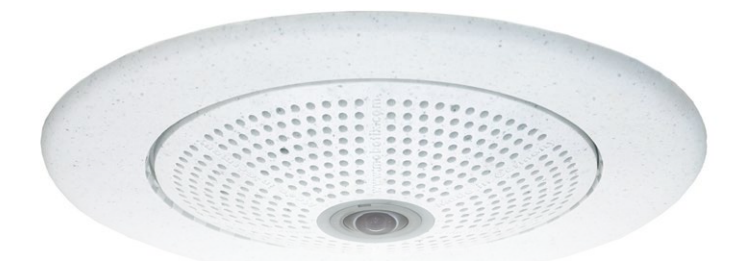

#### <span id="page-25-0"></span>**1.1.4 Dezentrales Videosystem**

Üblicherweise liefern Kameras nur Bilder; Verarbeitung und Aufzeichnung erfolgen nachgeordnet auf einem zentralen PC per Videomanagement-Software. Für hochauflösende Videosysteme ist diese zentrale Struktur ungeeignet, da nicht nur eine hohe Netzwerk-Bandbreite notwendig ist, sondern auch die PC-Rechenleistung für mehrere hochauflösende Kameras nicht ausreicht. Klassische zentrale Anlagen eignen sich zudem wegen der großen Anzahl an benötigten Rechnern/Servern für hochauflösende Systeme nicht und sind dadurch unrentabel.

Im dezentralen MOBOTIX-Konzept ist in jede Kamera ein **Hochleistungsrechner** und (bei Bedarf) ein digitaler **Langzeit-Flashspeicher** (MicroSD-Karte) zur mehrtägigen Aufzeichnung integriert. Der PC bzw. der Videoleitstand dienen nur noch zum reinen Anschauen der Bilder und Steuern der Kameras, nicht aber zum Auswerten und

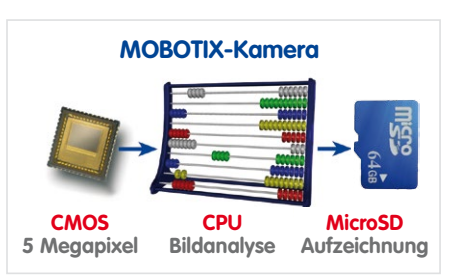

Aufzeichnen. Dies verhindert eine überfrachtete, kostspielige Video-Management-Software, da die wesentlichen und rechenintensiven Funktionen bereits in den MOBOTIX-Kameras enthalten sind.

Dank **integrierter Sensorik** erkennen MOBOTIX-Kameras wie die Q25M selbstständig, wenn ein Ereignis stattfindet. Die Kamera reagiert auf Wunsch sofort per Alarmton und stellt eine Video- und Ton-Direktverbindung zu einer Zentrale oder zum Wachpersonal her.

Die Q25M ist mit einem serienmäßigen **Erschütterungssensor** ausgestattet (für alle IT- und Secure-Varianten). Erhält die Kamera beispielsweise einen Schlag auf das Gehäuse, kann gleichzeitig ein Video des Verursachers aufgenommen, ein akustischer Alarm ausgelöst und der Sicherheitsdienst per Telefonanruf informiert werden. MOBOTIX-Kameras sind nicht zuletzt wegen des Verzichts auf mechanisch bewegte Teile äußerst hart im Nehmen, sodass sie auch bei sehr starken Erschütterungen meist noch voll funktionsfähig bleiben.

Alle MOBOTIX-Kameras sind **gegenlichtsicher** und werden durch direktes Sonnenlicht nicht geblendet. Durch die einfache Programmierung individueller Belichtungsfenster in der Kamerasoftware liefern sie jederzeit aussagekräftige und detailreiche Bilder. Ideal für Räume mit großen Glasfronten.

MOBOTIX Q25M-Kameras können im Alarmfall auch **lippensynchronen Ton** aufzeichnen. Somit leisten sie einen wichtigen Beitrag zur Nachvollziehbarkeit einer Situation und erleichtern die Aufklärung. Zudem kann jede einzelne Kamera dank integriertem Lautsprecher und Mikrofon auch zur **bidirektionalen Kommunikation** (Video-Gegensprechen) genutzt werden – mit der MOBOTIX App und Ihrem iPhone oder iPad auch ganz bequem von unterwegs.

Die **dezentralen MOBOTIX-Videolösungen** sind klassischen Systemen in allen relevanten Punkten überlegen. Sie sind zudem deutlich kostengünstiger zu betreiben, denn sie benötigen

- **Weniger Kameras** wegen der besseren Detailgenauigkeit weitwinkliger Bilder durch die Megapixel-Technologie
- **Weniger Aufzeichnungsgeräte**, da im dezentralen System 10-mal mehr Kameras als üblich auf einem PC/Server simultan als hochauflösendes HDTV-Video mit Ton gespeichert werden können
- **Weniger Netzwerk-Bandbreite**, weil alles in der Kamera selbst verarbeitet wird und so die hochauflösenden Bilder nicht andauernd zur Auswertung transportiert werden müssen

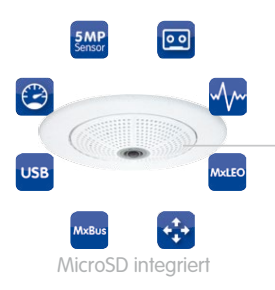

**MOBOTIX-System** dezentral und sicher

Aufzeichnungssoftware

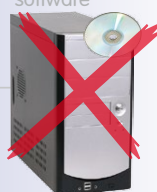

PC als Speicher

## <span id="page-27-0"></span>**28/156 Q25M-Kamerahandbuch: Produktübersicht**

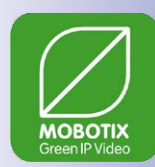

#### **1.1.5 Green IP-Video**

Die zeitgemäße, netzwerkbasierte Video-Sicherheitstechnik bietet zahlreiche Ansatzpunkte für eine Verbesserung der Energieeffizienz. Aufgrund der besonderen Produkt- und Systemeigenschaften ist die Entscheidung für MOBOTIX-Videosyteme immer auch eine Entscheidung für Green IP Video: niedrig im Energieverbrauch und schonend zur Umwelt durch reduzierten Materialeinsatz und eine lange Nutzungsdauer.

#### **Sparsam**

MOBOTIX-Kameras werden kostengünstig über PoE versorgt. Dies senkt neben den Energiekosten auch den Verbrauch von Kupfer und anderen wichtigen Rohstoffen, da weniger Verkabelung erforderlich ist.

#### **Robust**

MOBOTIX IP65-Kameras sind extrem widerstandsfähig und arbeiten – ohne energieaufwendige Klimatisierung und extra Schutzgehäuse – in einem Temperaturbereich von  $-30$  bis  $+50$ °C.

#### **Zeitgemäß**

In die Kameras integrierte Hochleistungsrechner und Flash-Speicher erübrigen energieverzehrende Server- und Speichergeräte. Und deren spätere Entsorgung.

#### **Hochauflösend**

Eine MOBOTIX-Kamera mit zwei Bildsensoren ersetzt bis zu acht herkömmliche Kameras – inklusive deren Energie- und Ressourcenverbrauch.

#### **Nachhaltig**

Ohne mechanisch bewegte Teile sind MOBOTIX-Kameras praktisch wartungsfrei und auch nach vielen Jahren noch voll einsatzfähig – und damit nachhaltiger als andere Systeme.

#### **Zukunftsorientiert**

Auch ältere Kameras verfügen nach einem einfachen Software-Update über neu entwickelte Funktionen. Remote-Updates via Internet und die Wartungsfreiheit reduzieren umweltbelastende Anfahrten.

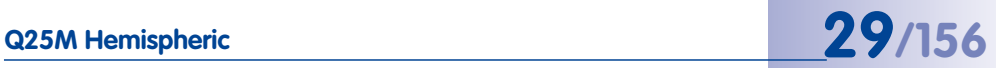

#### **Notizen**

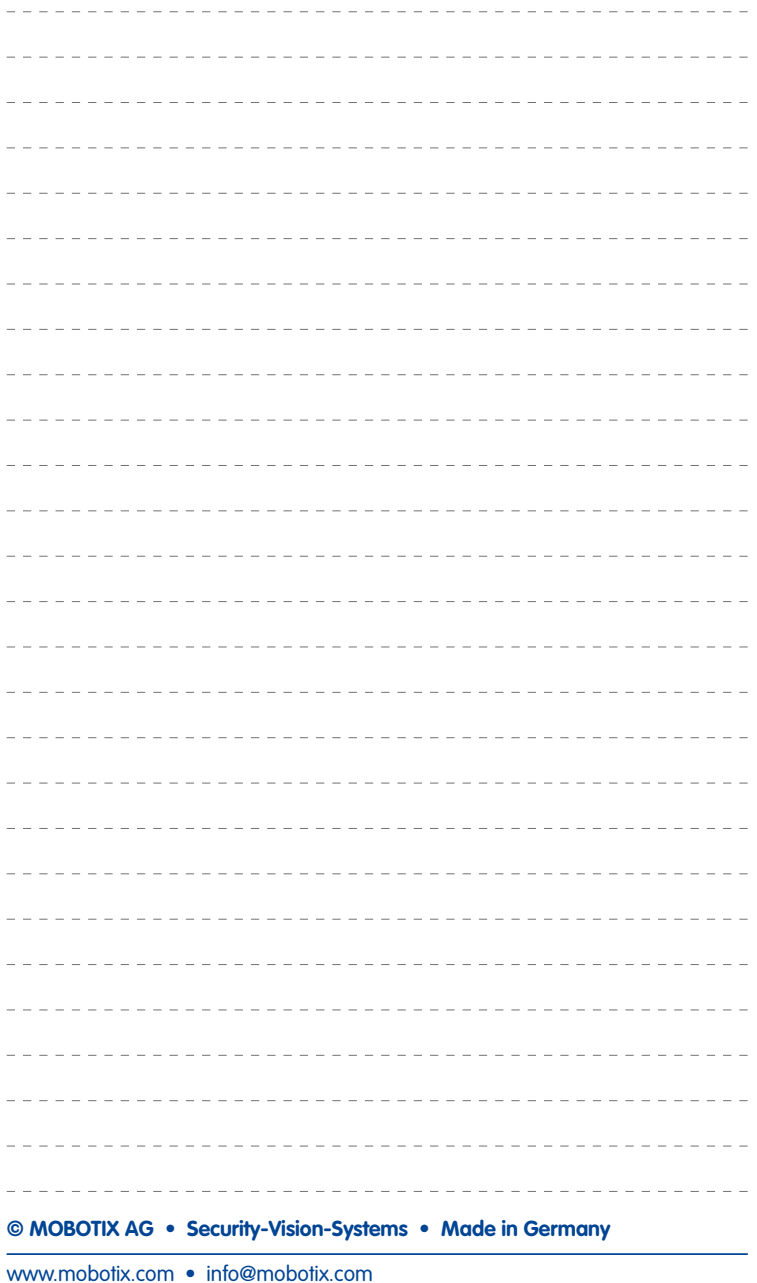

### <span id="page-29-0"></span>**1.2 Technische Spezifikationen**

#### **1.2.1 Objektivoptionen**

MOBOTIX Q25M-Modelle sind standardmäßig mit einem **L12 Fisheye-Objektiv mit einem horizontalen Bildwinkel von 180°** ausgestattet. Alternativ ist die Kamera mit einem **L25 Super-Weitwinkel-Objektiv mit einem horizontalen Bildwinkel von 82°** lieferbar. Objektivspezifisch werden die gekrümmten Linien durch die integrierte virtuelle PTZ-Funktion der Kamera-Software bzw. von MxControlCenter, MxEasy oder der MOBOTIX App entzerrt. Das Objektiv liefert auch im maximalen Digital-Zoom noch gute Bildqualität. Aufgrund der Gegenlichtsicherheit wird keine mechanische Autoiris benötigt, wodurch MOBOTIX-Kameras extrem robust und wartungsfrei sind.

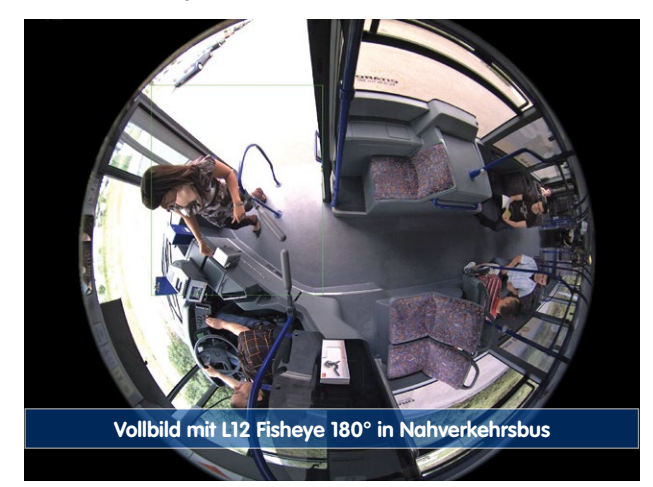

### **Technische Spezifikationen**

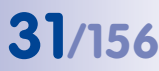

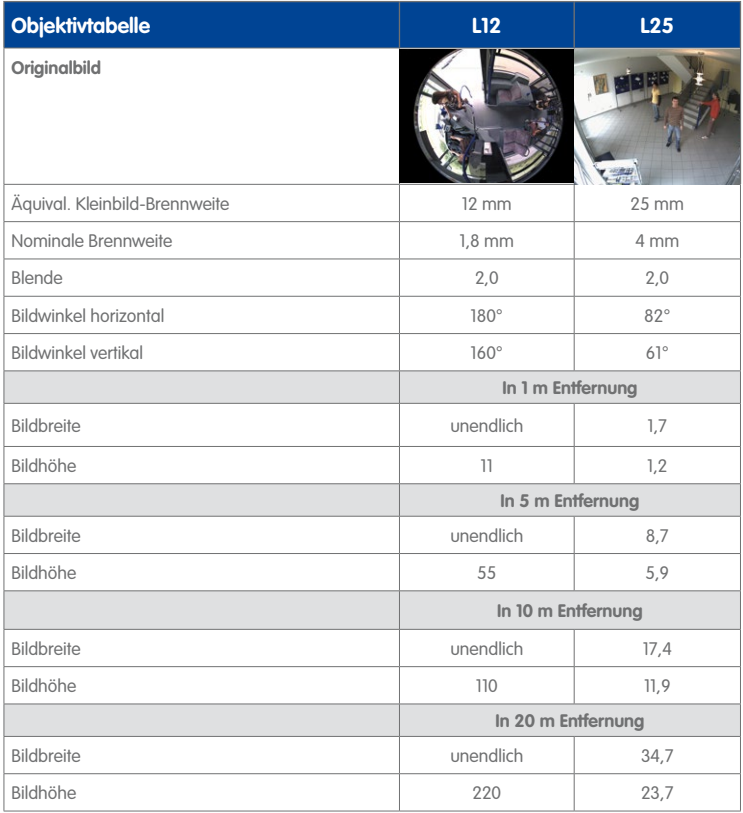

#### **Hinweise**

Bei den angegebenen Brennweiten der MOBOTIX-Objektive handelt es sich nicht um die Nominalbrennweiten, sondern die entsprechende Brennweite (Lxx mm) ist für das Kleinbildformat (35 mm) angegeben. Zum Beispiel hat das MOBOTIX L25 Superweitwinkel-Objektiv eine Nominalbrennweite von 4 mm, die in der Kleinbild-Fotografie einem 25 mm-Objektiv entspricht. Es wird deshalb als L25 bezeichnet. Da die Bildsensoren in Digitalkameras unterschiedliche Größen haben, hat diese Brennweitenangabe den Vorteil, dass Bildformat und Bildwinkel einfacher berechnet und miteinander verglichen werden können. Damit ist dann auch eine einfache visuelle Überprüfung des Bildausschnitts mit einer handelsüblichen Digital- oder Kleinbildkamera möglich, indem die angegebene Kleinbild-Brennweite des MOBOTIX-Objektivs (Lxx) direkt auf der Digital- oder Kleinbildkamera eingestellt wird.

Angegebene Brennweiten der MOBOTIX-Kameras beziehen sich auf Kleinbildformat 35 mm

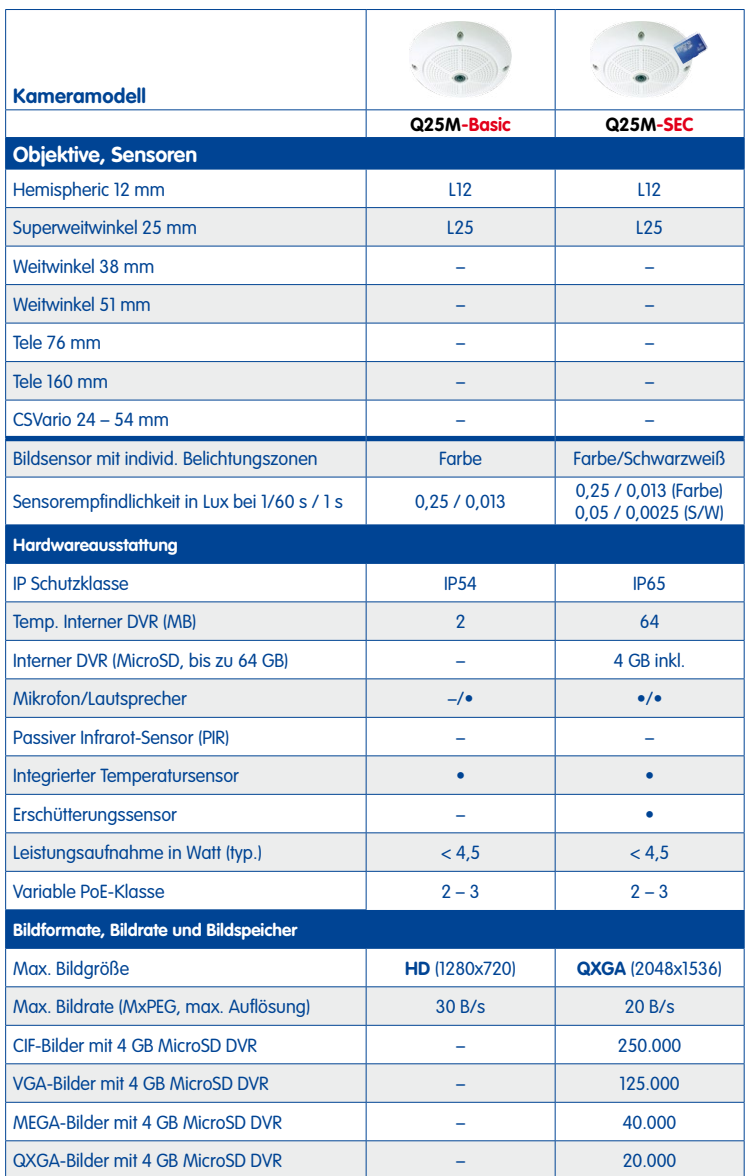

#### <span id="page-31-0"></span>**1.2.2 Kameravarianten – Objektive, Hardware, Bildformate**

### <span id="page-32-1"></span><span id="page-32-0"></span>**1.2.3 Kameravarianten – Software-Ausstattung**

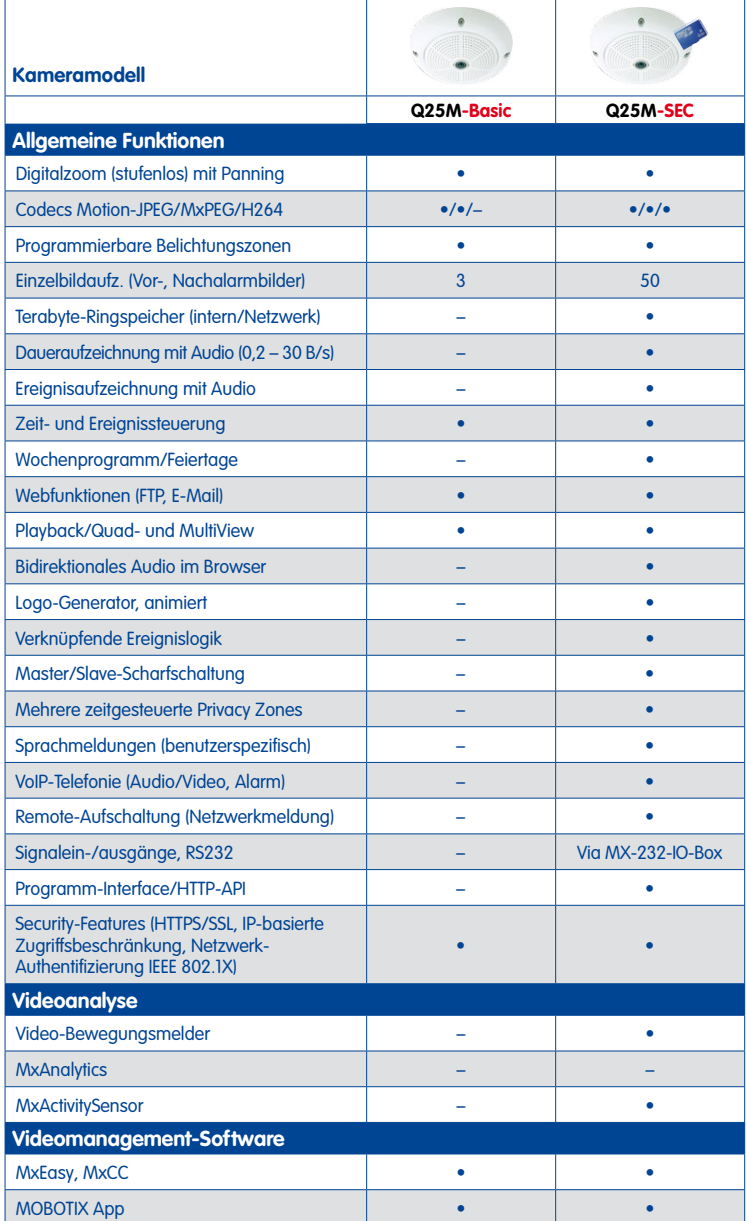

Kostenloser Download von www.mobotix.com oder App Store

#### <span id="page-33-0"></span>**1.2.4 Technische Daten**

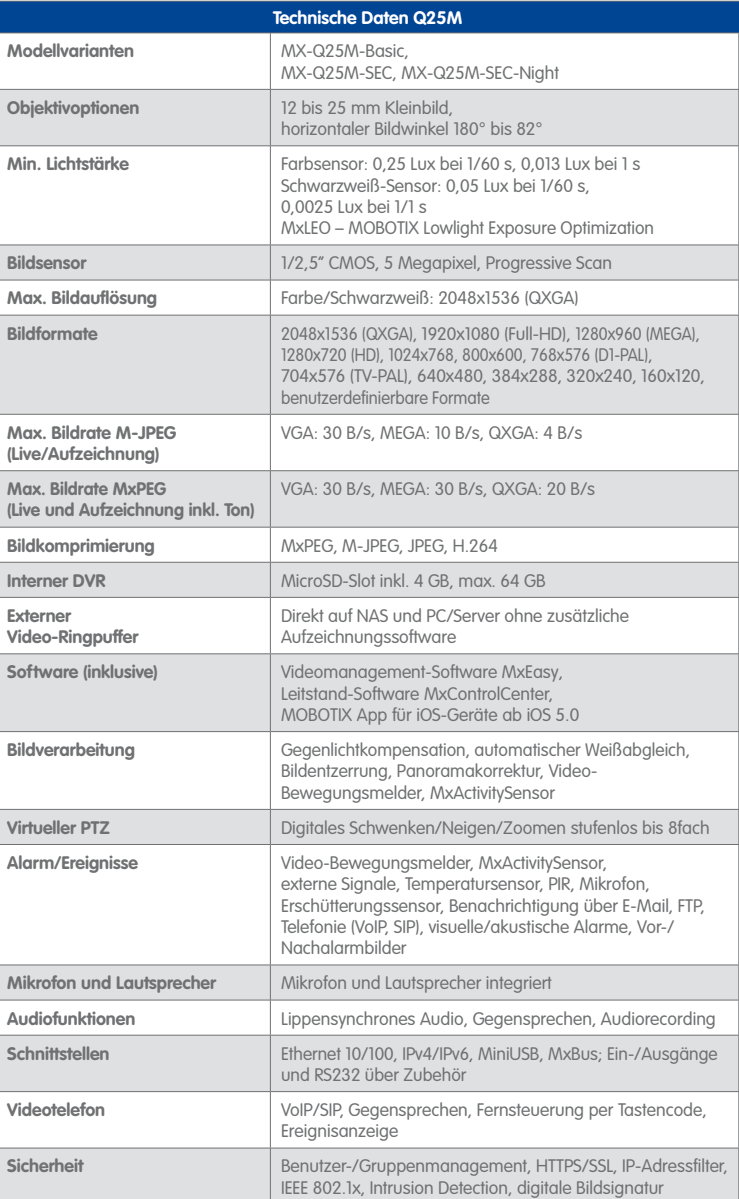

**© MOBOTIX AG • Security-Vision-Systems • Made in Germany**

Funktionsumfang ist abhängig von der Kameravariante (siehe [Abschnitt](#page-32-1) 1.2.3, [«Kameravarianten](#page-32-1) – [Software-Ausstattung»](#page-32-1))!

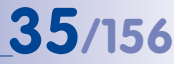

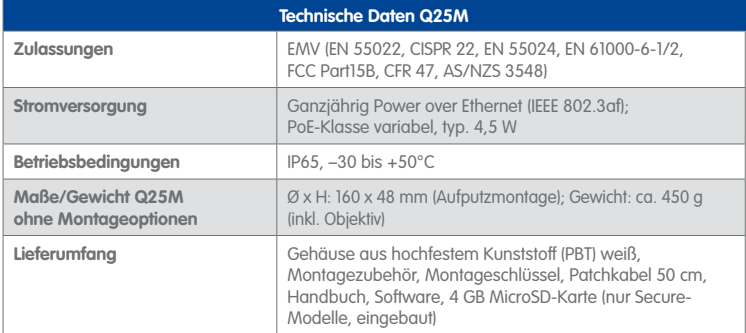

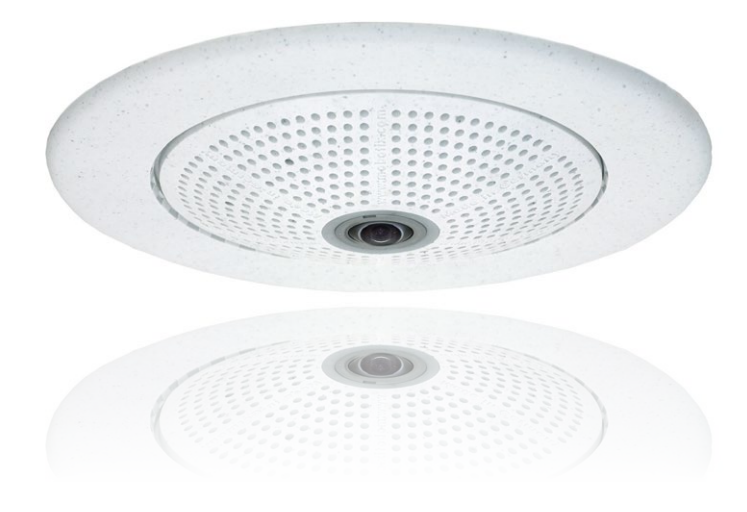

## <span id="page-35-0"></span>**36/156 Q25M-Kamerahandbuch: Produktübersicht**

### **1.3 Lieferumfang und Abmessungen**

### $\overline{11}$  $110$  $1.3$  $1.13$  $1.2$  $1.11$ 1.12 O O O  $1.9$  $1.6$  $1.7$  $1.14$  $1.16$  $1.8$ 1.15 0 0 0 0  $1.5$

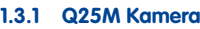

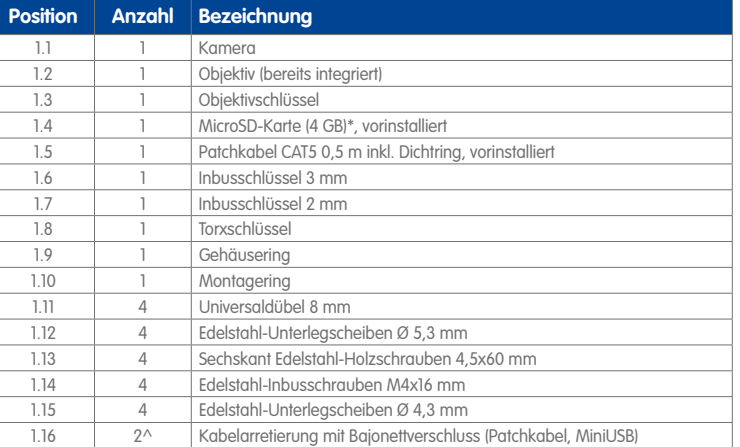

\*MicroSD-Karte nur für Q25M-Secure verfügbar
#### **Kameragehäuse und Anschlüsse**

Die MOBOTIX Q25M setzt sich aus dem Kameragehäuse (Elektronik und Objektiv), dem Gehäusering und dem Montagering zusammen.

#### **Anschlüsse**

- Netzwerk (Ethernet-Netzwerk inkl. PoE-Stromversorgung)
- MiniUSB (z. B. für ExtIO)
- Einschub für MicroSD-Karte

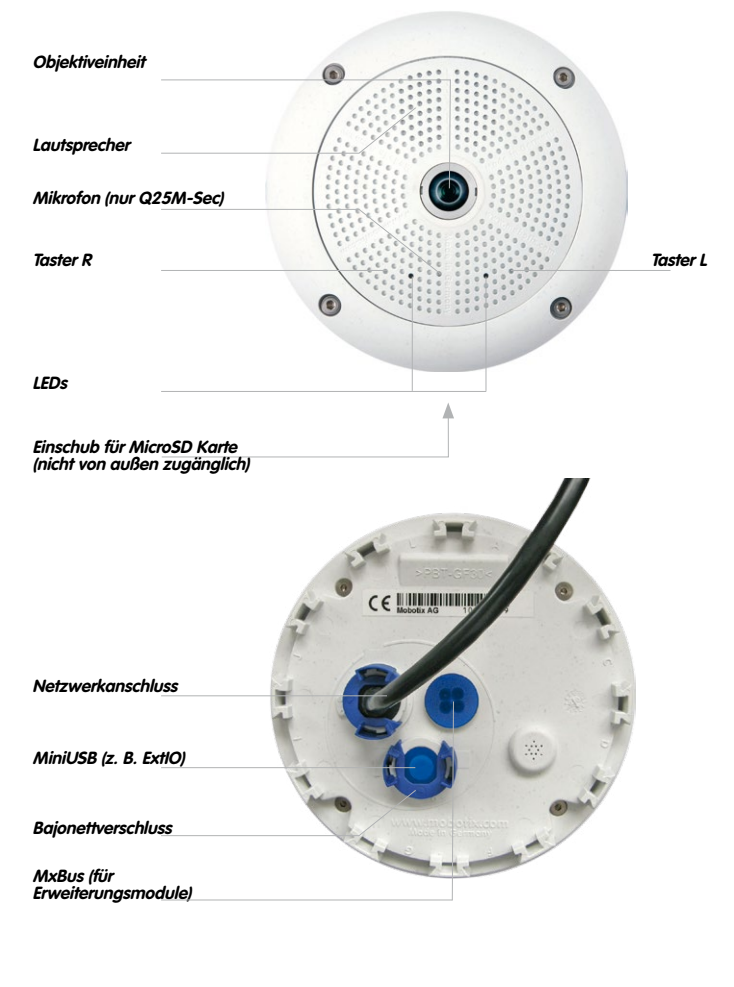

#### **Abmessungen Q25M ohne Montageoptionen**

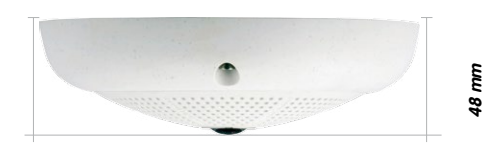

**ø 160 mm**

#### **Bohrungen Montagering (inkl. Aussparung für Unterputzdose)**

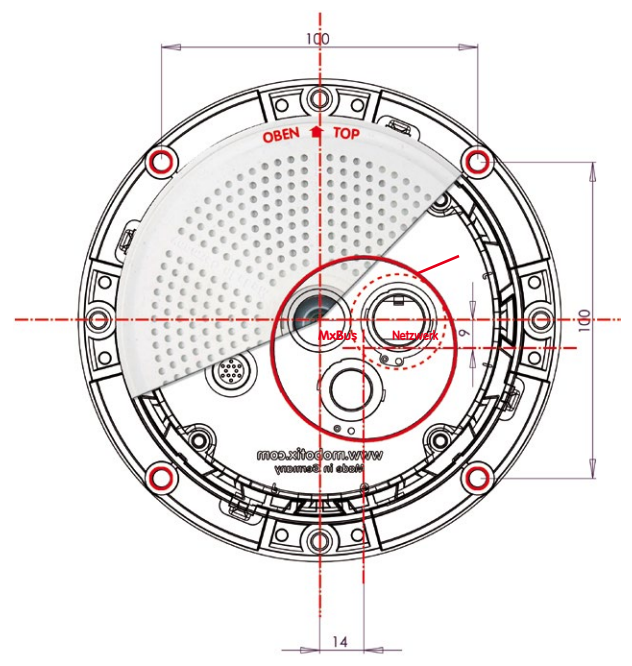

#### **Hinweis**

Verwenden Sie das beigefügte Faltblatt am Ende des gedruckten Handbuchs.

Falls Sie aus dem Handbuch-PDF drucken, stellen Sie sicher, dass die Bohrschablone beim Drucken nicht skaliert wird (weder vergrößert noch verkleinert).

**© MOBOTIX AG • Security-Vision-Systems • Made in Germany**

Die Bohrschablone im Maßstab 1:1 befindet sich als Faltblatt am Ende des Handbuchs

Der rote Kreis symbolisiert die Aussparung für die Unterputzdose

### **1.3.2 Montage-Sets und Halter**

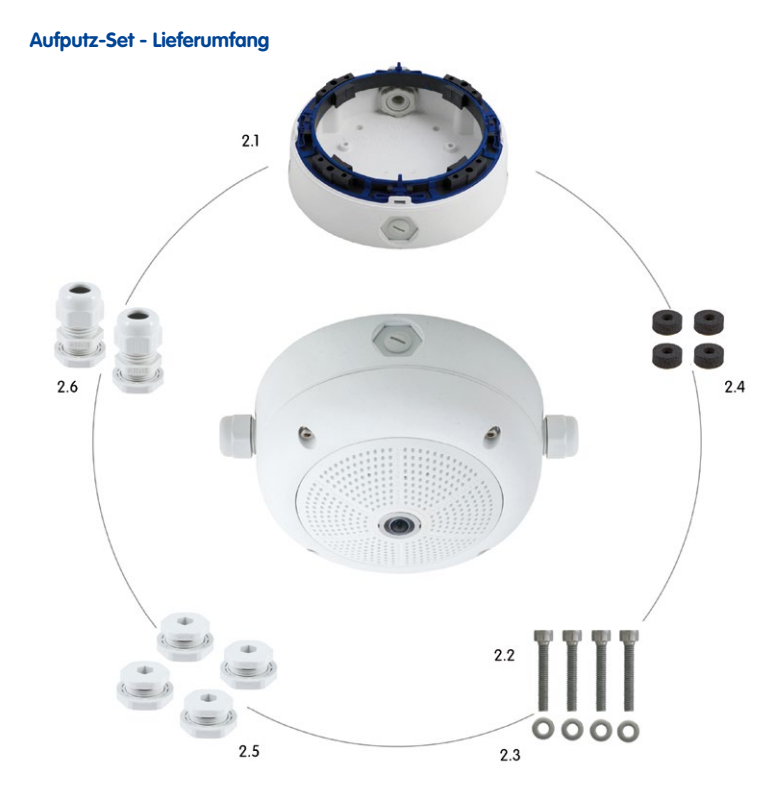

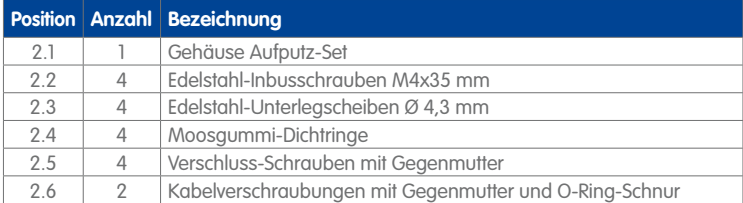

#### Die MOBOTIX-Kamera ist im Lieferumfang des Aufputz-Sets nicht enthalten

#### **Aufputz-Set - Bohrungen**

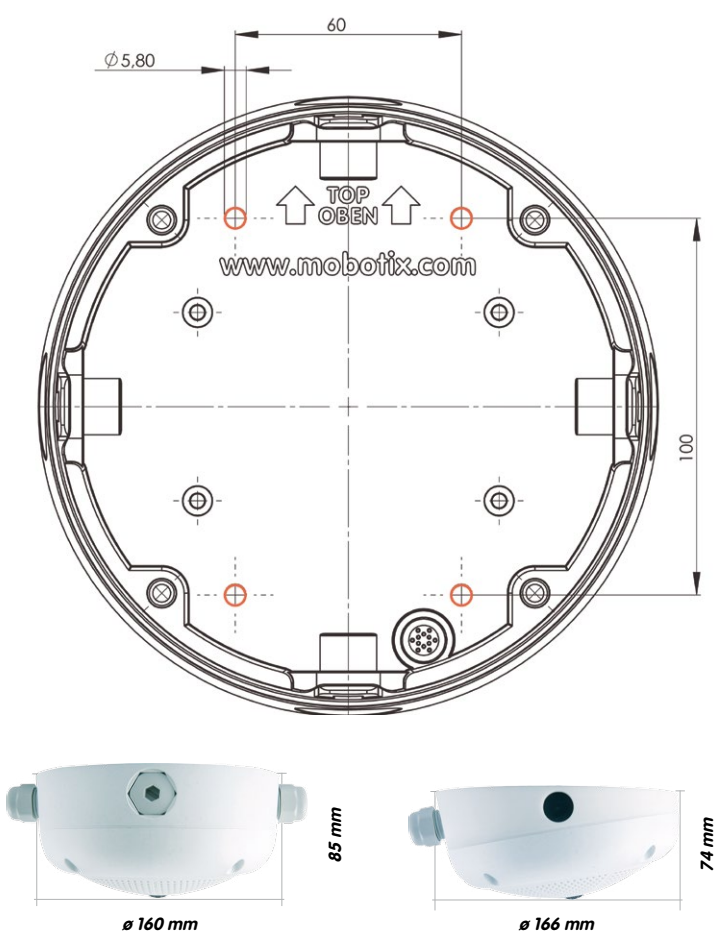

#### **Hinweise**

Verwenden Sie das beigefügte Faltblatt am Ende des gedruckten Handbuchs (gilt sowohl für 0° als auch 10° Aufputz-Set).

Falls Sie aus dem Handbuch-PDF drucken, stellen Sie sicher, dass die Bohrschablone beim Drucken nicht skaliert wird (weder vergrößert noch verkleinert).

Das maximale Drehmoment für alle Schrauben beträgt 1 bis 1,2 Nm.

#### **Deckeneinbau-Set - Lieferumfang**

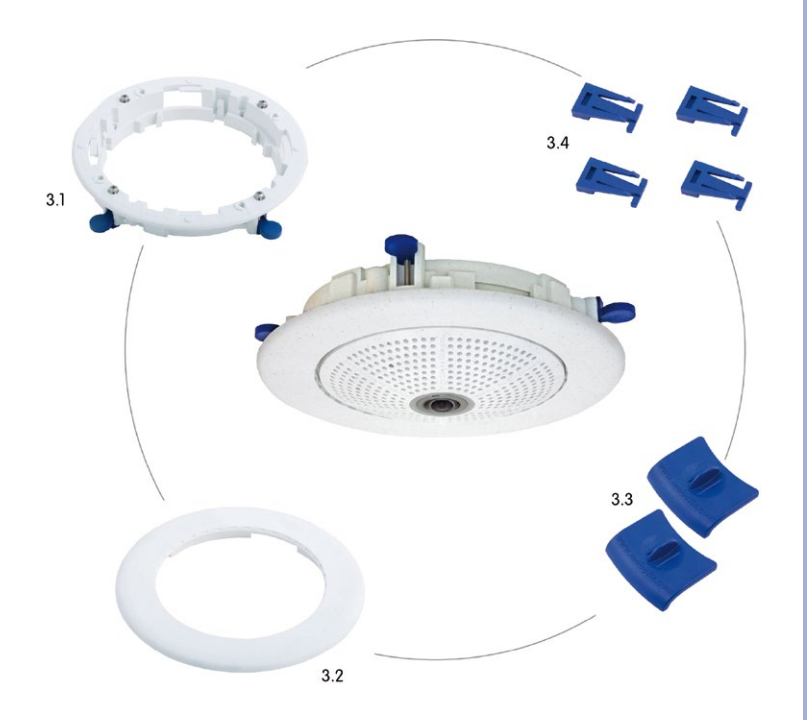

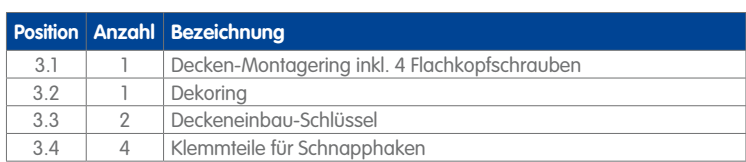

### **© MOBOTIX AG • Security-Vision-Systems • Made in Germany**

Die MOBOTIX-Kamera ist im Lieferumfang des Deckeneinbau-Sets nicht enthalten

#### **Deckeneinbau-Set - Bohrschablone**

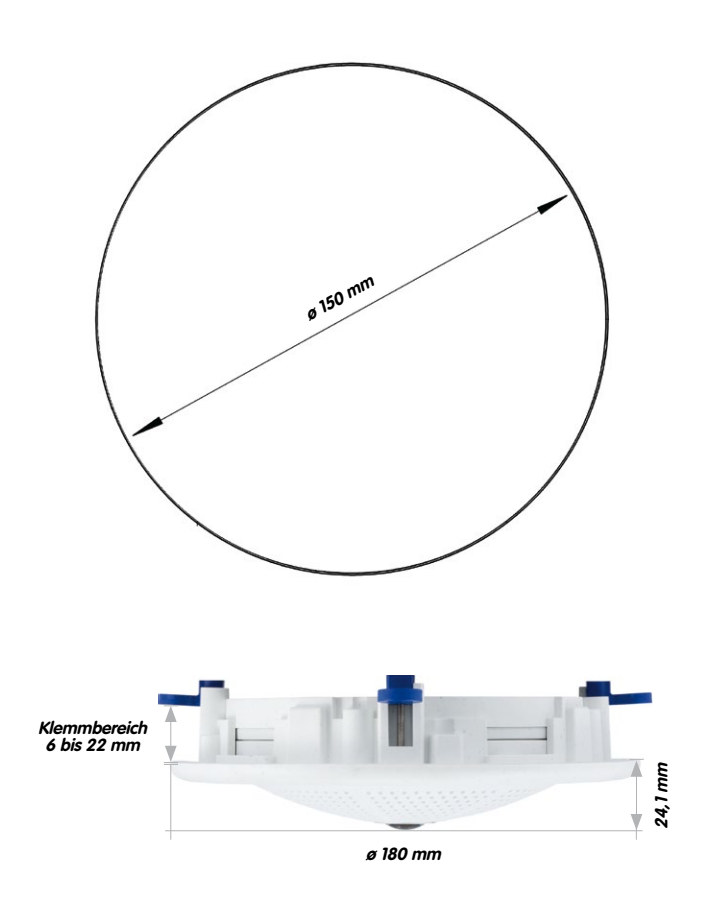

Die Bohrschablone im Maßstab 1:1 befindet sich als Faltblatt am

Das Deckeneinbau-Set kann in Einbauwänden von 6 bis 22 mm Dicke verwendet werden

#### **Hinweise**

Verwenden Sie das beigefügte Faltblatt am Ende des gedruckten Handbuchs.

Falls Sie aus dem Handbuch-PDF drucken, stellen Sie sicher, dass die Bohrschablone beim Drucken nicht skaliert wird (weder vergrößert noch verkleinert).

#### **Vandalismus-Set - Lieferumfang**

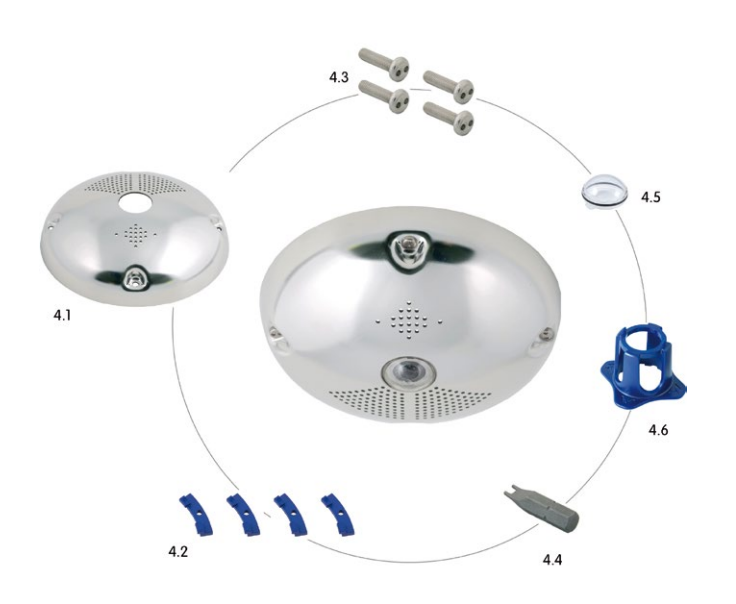

Die MOBOTIX-Kamera ist im Lieferumfang des Vandalismus-Sets nicht enthalten

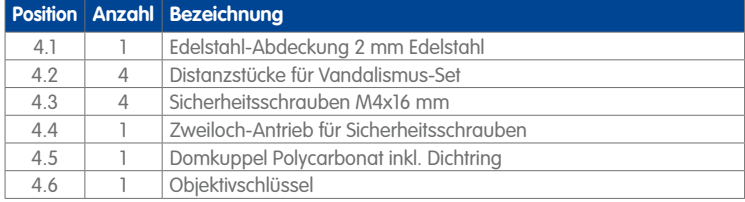

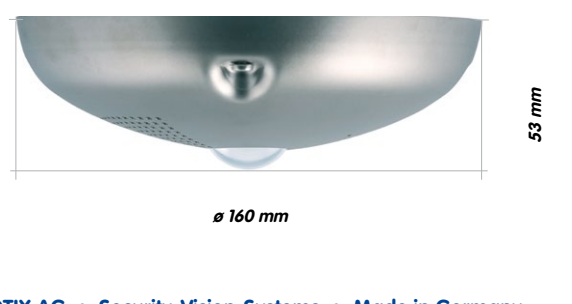

#### **Verfügbare Varianten des Vandalismus-Sets**:

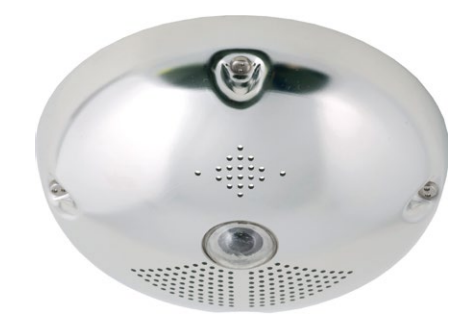

**Edelstahl poliert**

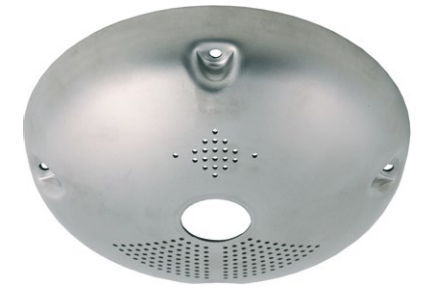

**Edelstahl matt**

### **Wandhalter - Lieferumfang**

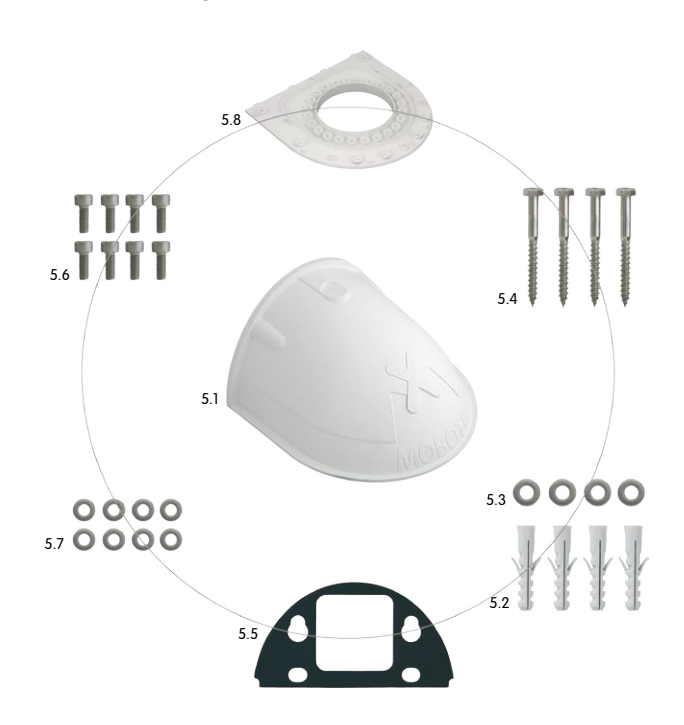

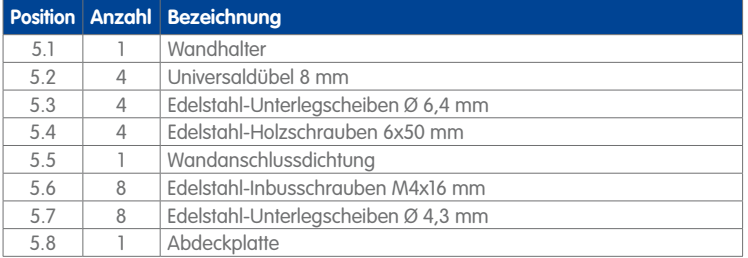

# **46/156 Q25M-Kamerahandbuch: Produktübersicht**

#### **Wandhalter - Bohrungen**

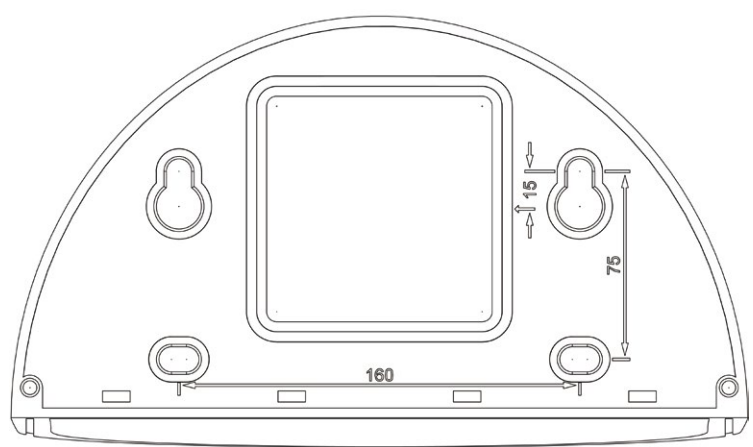

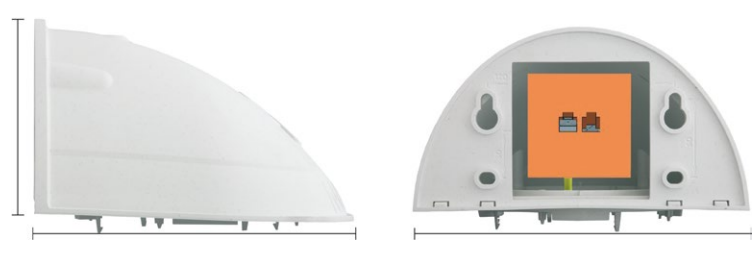

**Tiefe: 201 mm**

**Breite: 216 mm**

#### **Hinweise**

Verwenden Sie das beigefügte Faltblatt am Ende des gedruckten Handbuchs.

Falls Sie aus dem Handbuch-PDF drucken, stellen Sie sicher, dass die Bohrschablone beim Drucken nicht skaliert wird (weder vergrößert noch verkleinert).

**© MOBOTIX AG • Security-Vision-Systems • Made in Germany**

Die Bohrschablone im Maßstab 1:1 befindet sich als Faltblatt am Ende des Handbuchs

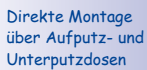

### **Eck- und Masthalter - Lieferumfang**

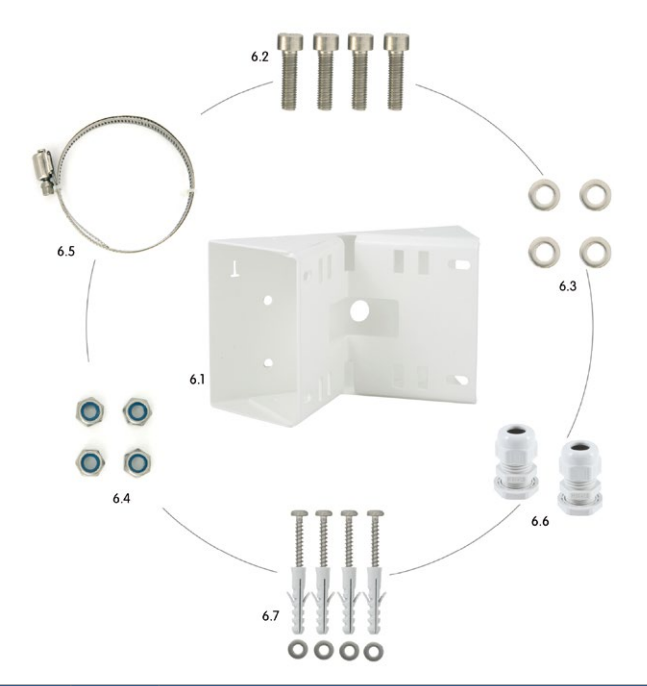

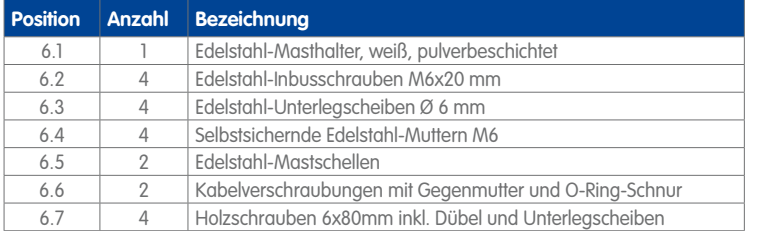

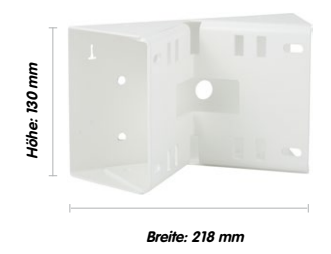

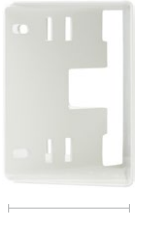

**Tiefe: 92 mm**

### **1.4 Verfügbares Zubehör**

#### **1.4.1 Aufputz-Set**

#### Best.-Nr.: MX-OPT-AP

Bestehend aus Aufputzhalter und Montagezubehör. Unterstützt auch den US-Montage-Standard.Schützt die Kabelzuführung zuverlässig und ermöglicht die Unterbringung zusätzlicher Module im Aufputzhalter (Verbinder

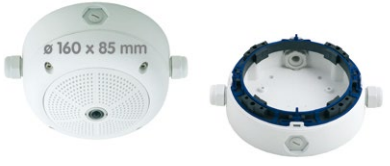

Patchkabel/Verlegekabel, IO-Erweiterungen, WLAN, Akku, ...).

#### **1.4.2 10° Aufputz-Set**

#### Best.-Nr.: MX-OPT-AP-10DEG

Bestehend aus Aufputzhalter und Montagezubehör zur 10° geneigten Montage der Kamera. Unterstützt auch den US-Montage-Standard. Schützt die Kabelzuführung zuverlässig und ermöglicht die Unterbringung zusätzli-

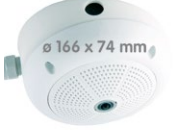

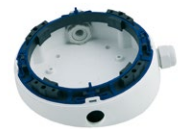

cher Module im Aufputzhalter (Verbinder Patchkabel/Verlegekabel, IO-Erweiterungen, WLAN, Akku, ...).

#### **1.4.3 Vandalismus-Set**

#### Best.-Nr.: MX-Q25-Sec-Vandal-ESPO

Bestehend aus poliertem Edelstahl-Schutzgehäuse, Objektivschutz und Sicherheitsschrauben. Für den Einsatz unter besonders rauen Bedingungen.

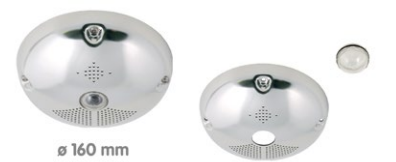

Das matte Edelstahl-Schutzgehäuse besitzt eine Stärke von 1,5 mm

Das polierte Edelstahl-Schutzgehäuse besitzt eine Stärke von 1,5 mm

#### Best.-Nr.: MX-Q25-Sec-Vandal-ESMA

Designalternative aus mattem Edelstahl-Schutzgehäuse. Wie oben inkl. Objektivschutz und Sicherheitsschrauben.

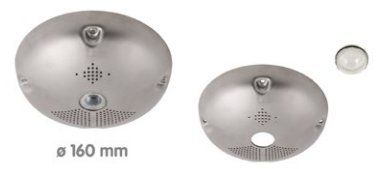

#### **1.4.4 Deckeneinbau-Set**

#### Best.-Nr.: MX-OPT-IC

Einfacher Einbau von der Vorderseite. Geeignet für die dezente Überwachung. Optional mit Dekoring aus Edelstahl erhältlich.

#### **1.4.5 Outdoor-Wandhalter**

#### Best.-Nr.: MX-OPT-WH

Bestehend aus Outdoor-Wandhalter und Montagezubehör. Deckt RJ45- Unterputzdosen ab. Platz für Erweiterungsmodule (Akku, UMTS, WLAN, etc.). Mastmontage in Verbindung mit Masthalter. Wetterfest IP65.

#### **1.4.6 Eck- und Masthalter**

#### Best.-Nr.: MX-OPT-MH

Flansch für Outdoor-Wandhalter. Kann auf Mauerecken oder an Masten montiert werden. 3 mm Edelstahl, weiß lackiert. Wandhalter separat oder im Set bestellbar.

#### **1.4.7 Standfuß/Wandhalter für erste Kameratests**

Best.-Nr.: MX-OPT-TW-Demo-1

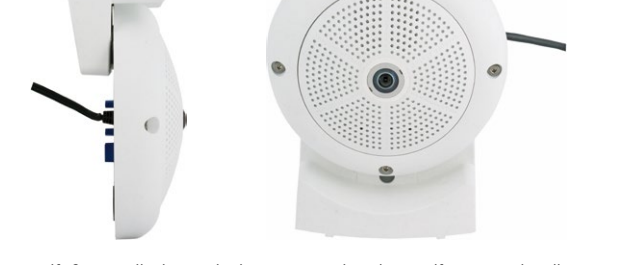

Ø)

Mit dem Standfuß/Wandhalter steht Ihnen ein praktischer Helfer zum schnellen Testeinsatz und zur Bestimmung der optimalen Montageposition der Kamera als Sonderzubehör zur Verfügung. Der für die Montage benötigte Inbusschlüssel sowie eine passende Torxschraube mit Dübel und Torxschlüssel zur alternativen Wandbefestigung sind der Verpackung beigelegt.

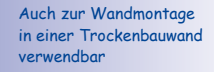

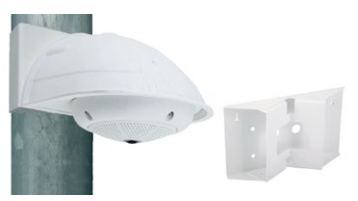

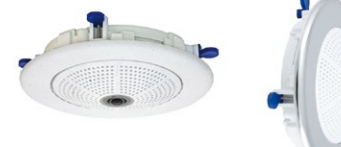

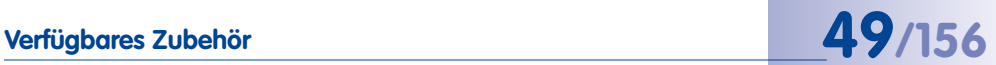

# **50/156 Q25M-Kamerahandbuch: Produktübersicht**

#### **Verwendung als Standfuß (mit/ohne Stativ)**

Mit diesem Standfuß kann die Kamera einfach senkrecht hingestellt oder optional auf ein Stativ geschraubt werden (1/4" Fotostativ-Gewinde an der Unterseite des Standfußes).

#### **1.4.8 MiniUSB-Kabel auf MiniUSB (gerade/gewinkelt)**

Best.-Nr.: MX-CBL-MU-EN-STR-05/2/5 (gerade/gewinkelt)

Mithilfe dieses bis zu 5 m langen Kabels können MOBOTIX-Erweiterungsmodule (MX-232-IO-Box, ExtIO, CamIO) direkt an die Q25M angeschlossen werden.

#### **1.4.9 MiniUSB-Kabel auf USB A-Buchse**

#### Best.-Nr.: MX-CBL-MU-EN-AB-05/2/5

Mithilfe dieses bis zu 5 m langen Kabels können USBbasierte Speichermedien (z. B. USB-Festplatten) direkt an die Q25M angeschlossen werden.

#### **1.4.10 Ethernet-Patchkabel für Bajonettverschluss**

#### Best.-Nr.: MX-OPT-CBL-LAN-1/2/5/10 (Länge 1 m/2 m/5 m/10 m)

Das von MOBOTIX entwickelte, wasserfest montierbare Spezialkabel hat eine integrierte Verschlussdichtung. Serienmäßig wird jede Q25M mit einem 0,5 m langen Kabel ausgeliefert, das gegen ein bis zu 10 m langes Patchkabel ausgetauscht werden kann.

## **© MOBOTIX AG • Security-Vision-Systems • Made in Germany**

Für die Q25M können kameraseitig nur Kabel mit **gewinkelten** Steckern verwendet werden!

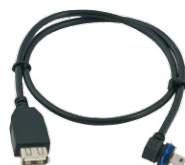

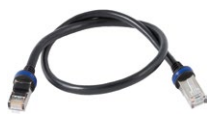

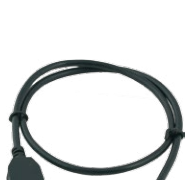

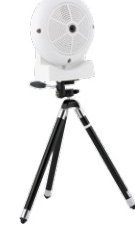

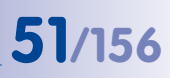

#### **1.4.11 NPA-PoE-Set**

Best.-Nr: MX-NPA-PoE-EU u. MX-NPA-PoE-INT (Version EU u. Version INT) Best.-Nr: MX-CBL-NPA-BAT-2 (Batteriekabel für mobile Spannungsquellen)

Ein multifunktionaler PoE-Injektor nach dem Standard IEEE 802.3af – mit drei Anschlussbuchsen (für Netzwerk, Kamera/PoE-Device, PC), universellem Netzteil mit Wechselsteckern und Crossover-Funktion. Das NPA-PoE-Set dient zum Anschluss und zur entfernten Stromversorgung einer Q25M über ein bis zu 100 m langes Netzwerkkabel. Der blaue Adapter kann auch mit dem zusätzlich erhältlichen Batteriekabel an mobilen Spannungsquellen mit 12 bis 42 Volt DC angeschlossen werden. Das NPA-PoE-Set ist ab Werk in der Version "EU" mit einem Euro-Netzstecker oder

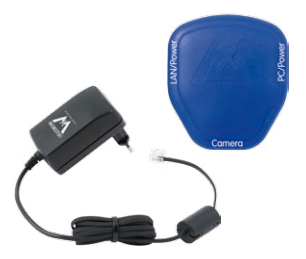

**MOBOTIX** 

G.

in der Version "INT" mit vier Netzsteckern (EU, USA, UK, AUS) erhältlich.

#### <span id="page-50-0"></span>**1.4.12 MX-Overvoltage-Protection-Box**

Best.-Nr.: MX-Overvoltage-Protection-Box-RJ45 Best.-Nr.: MX-Overvoltage-Protection-Box-LSA

Wetterfester Netzwerkverbinder (Schutzart IP65, –30 bis +60°C) **mit Überspannungsschutz bis zu 4 kV für MOBOTIX IP-Kameras**, ideal zum Nachrüsten und als Ersatz für die MX-Patch-Box.

Gleichzeitig dient die MX-Overvoltage-Protection-Box zur wetterfesten Verbindung des Patchkabels einer Kamera mit einem Netzwerk-Patchkabel (Variante **-RJ45**) oder einem Netzwerk-Verlegekabel (Variante **-LSA**).

#### **1.4.13 MX-NPA-Box**

#### Best.-Nr.: MX-OPT-NPA1-EXT

Bei der MX-NPA-Box handelt es sich um einen wetterfesten PoE-Injektor nach Standard IEEE 802.3af, der für den Anschluss einer MOBOTIX-Kamera an externen Spannungsquellen von 12 bis 57 Volt DC entwickelt wurde.

Die MX-NPA-Box verfügt über das gleiche kompakte Außengehäuse wie die anderen Interface-Boxen (Schutzart IP65, –30 bis +60°C), sodass auch hier eine Montage in der Aussparung des Outdoor-Wandhalters möglich ist. Schnittstellen der MX-NPA-Box: Kamera via Patchkabel, Ethernet via LSA+ und externe Spannungsquelle via Schraubklemme (12 bis 57 Volt DC möglich).

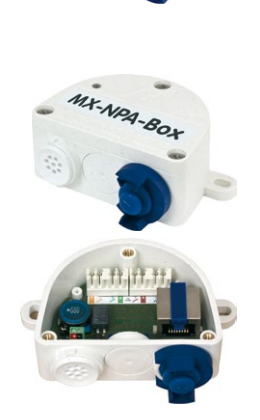

#### **1.4.14 MX-GPS-Box**

#### Best.-Nr.: MX-OPT-GPS1-EXT

Die MX-GPS-Box dient primär als hochgenauer Zeitgeber für Systeme ohne Internetanschluss und kann darüber hinaus GPS-basierte Ereignisse auslösen (Entfernen von bzw. Erreichen einer bestimmten Position, Über-/Unterschreiten einer bestimmten Geschwindigkeit). Dieses Zusatzmodul kann an alle MOBOTIX-Kameras mit MxBus-Schnittstelle angeschlossen werden.

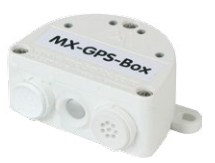

Die MX-GPS-Box verfügt über das gleiche kompakte Außengehäuse wie die anderen Interface-Boxen (Schutzart IP65, –30 bis +60°C). Diese Box darf jedoch nicht unter anderen Wandhaltern montiert werden, sondern muss so außen am Gebäude angebracht werden, dass vom Installationsort ein möglichst großer Bereich des Himmels einsehbar ist. Nur so ist der einwandfreie Empfang vieler GPS-Satelliten und damit eine hohe Genauigkeit der GPS-Daten gewährleistet. Die maximale Länge der MxBus-Leitung (bei 0,8 mm Durchmesser) beträgt 50 m.

#### **1.4.15 MX-232-IO-Box**

#### Best.-Nr.: MX-OPT-RS1-EXT

Diese Box stellt die Signalein- und -ausgänge sowie die (serielle) RS232-Schnittstelle dar und ersetzt somit die Anschlüsse, die bei älteren Kameramodellen auf dem D-Sub 15-HD-Stecker zur Verfügung gestellt wurden. Die MX-232-IO-Box (Schutzart IP65, –30 bis +60°C) kann als

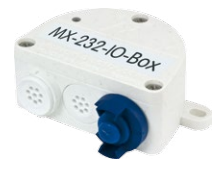

Zusatzmodul an alle MOBOTIX-Kameras mit MxBus- oder USB-Schnittstelle angeschlossen werden. Die maximale Länge der MxBus-Leitung (bei 0,8 mm Durchmesser) beträgt 50 m. Wird der MiniUSB-Anschluss verwendet, kann das Kabel bis zu 5 m lang sein.

#### **1.4.16 ExtIO Funktionserweiterung**

#### Best.-Nr.: MX-ExtIO

Das für eine Auf- oder Unterputzmontage geeignete Gerät enthält einen leistungsfähigen Lautsprecher, Mikrofon, Infrarot-Bewegungsmelder, Sensor für die Umgebungstemperatur, zwei Eingangs- und zwei Ausgangskontakte sowie zwei beleuchtete Tasten; ideal z. B. für Türkommunikation, Aufzüge, Zutrittskontrolle. Die ExtIO ist geeignet zum Direktanschluss an der Q25M über ein separat bestellbares MiniUSB-Kabel (max. 5 m) oder zum Netzwerkanschluss am PoE-Switch.

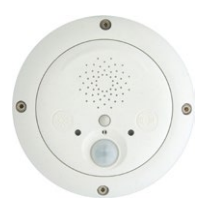

#### **1.4.17 Mx2wire+ Mediakonverter**

#### Best.-Nr.: MX-2wirePlus-Set-PW

Mit dem Mx2wire+ System wird ein Ethernet-Netzwerk mit PoE über Zweidrahtleitungen aufgebaut und dabei die Verlegung mehrerer hundert Meter Netzwerkkabel eingespart. So kann beispielsweise die bereits bestehende zweiadrige Leitung einer alten analogen Videokamera zur Anbindung einer hochauflösenden und modernen IP-Netzwerkkamera weiterverwendet werden. Mx2wire+ wird in üblichen Steckdosenrahmen in unterschiedlichen Designvarianten geliefert, kann aber auch mit der beigefügten Aufputzdose verwendet werden.

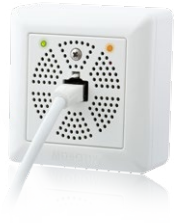

#### **1.4.18 Weiteres Zubehör**

Da die Zubehörpalette für das MOBOTIX-System ständig erweitert wird, finden Sie die aktuelle Liste der verfügbaren Zubehörprodukte auf der MOBOTIX Website www.mobotix.com unter **Produkte > Zubehör**.

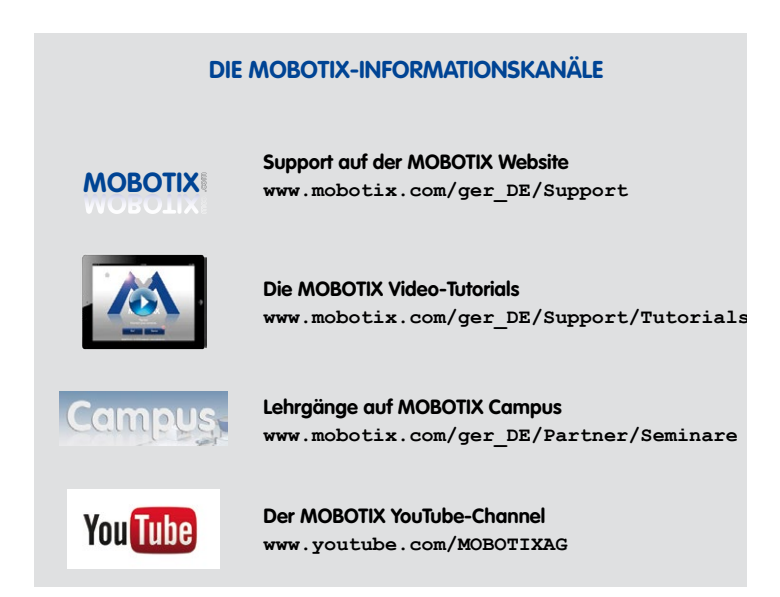

### **1.5 MOBOTIX-Software**

#### **1.5.1 Integrierte Kamerasoftware (Firmware)**

MOBOTIX-Kameras und die daran angeschlossene MxBus-Module arbeiten mit einer Firmware, die sich direkt im Gerät befindet und auf deren Funktionen die MOBOTIX-Gegenstellen **MxControlCenter**, **MxEasy** und die **MOBOTIX App** zugreifen.

So verfügt auch die Q25M-Modellreihe über vielfältige, in die Firmware integrierte Funktionen: von der Bewegungserkennung über die Langzeitspeicherung bis hin zur Alarmmeldung über Video-IP-Telefonie. Dank der virtuellen PTZ-Funktionen lässt sich das Bild einer MOBOTIX-Kamera direkt im Browserfenster mit dem Mausrad oder einem Joystick stufenlos vergrößern und verkleinern.

Bei der Aufzeichnung der Bild- und Videosequenzen kann entweder nur der im Livebild sichtbare Bildausschnitt oder immer das gesamte Sensorbild gespeichert werden (Vollbildspeicherung). Damit lässt sich auch nachträglich noch feststellen, was sich zu einem bestimmten Zeitpunkt außerhalb des live überwachten Bildausschnitts ereignet hat.

#### Kostenloser Download unter www.mobotix.com

Keine Lizenzkosten! Freie Updates!

Im Gegensatz zu anderen Kamerasystemen entfällt dank der direkt über den Webbrowser per Kamera-IP-Adresse aufrufbaren MOBOTIX-Firmware der Kauf einer auf dem Computer zu installierenden Zusatzsoftware. Für die schnelle Videodarstellung vieler Kameras auf einem Monitor oder einer ganzen Videowand, zur Alarmaufschaltung mit Ton oder zur komfortablen Ereignissuche kann anstatt eines Webbrowsers auch die kostenlose Videomanagement-Software **MxControlCenter** bzw. **MxEasy** von der MOBOTIX-Webseite geladen werden (www.mobotix.com **> Support**). Für mobile Anwendungen steht im **App Store** gratis die **MOBOTIX App** für iOS-Geräte (iPhone, iPad, iPad mini, iPod touch, ab iOS 5.0) zum Download bereit.

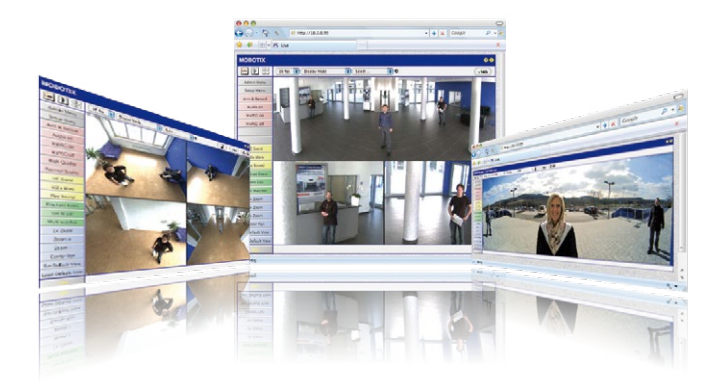

#### **1.5.2 MxControlCenter**

Mit der MxControlCenter Videomanagement-Software lassen sich beliebig viele Kameras an beliebigen Standorten zu einem übersichtlichen und leistungsstarken Video-Sicherheitssystem mit zentraler oder lokaler, benutzerabhängiger Bedienung und Auswertung verknüpfen.

Das moderne, auf die hochauflösenden MOBOTIX-Netzwerkkameras zugeschnittene Programm überzeugt mit einer anwendergerechten Benutzeroberfläche und Kameradarstellung, komfortabler Videorecherche, praxisgerechtem Alarmhandling, automatischer Kameraeinbindung, Videospeicherung auf Dateiservern sowie nützlichen Konfigurations- und Update-Assistenten.

#### **MxControlCenter – professionelles Videomanagement**

- Weltweit tausendfach bewährt in anspruchsvollsten Video-Anwendungen
- Unbegrenzte Anzahl von Benutzern und Kameras
- Keine Lizenzgebühren
- Individuelle Bedienoberfläche, anpassbar an jeden einzelnen Benutzer
- Einfachste Installation und vollständige Nutzung auf jedem Standard-PC
- Komfortabler Layout-Editor zur Einbindung von realen Gebäudeplänen
- Integration auch von herkömmlichen Netzwerk- und Analogkameras
- Für MS Windows

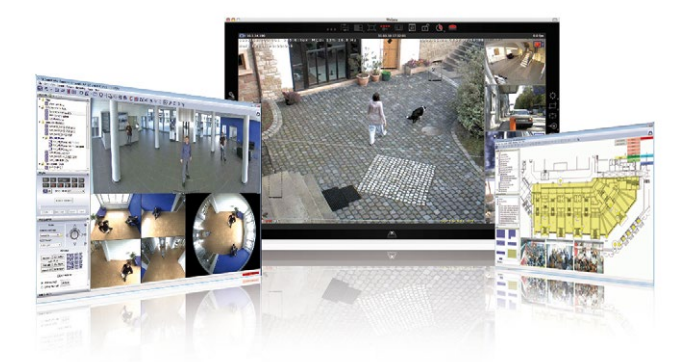

#### **© MOBOTIX AG • Security-Vision-Systems • Made in Germany**

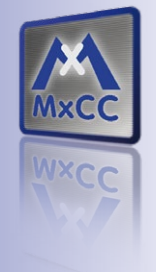

Verwaltung von **mehreren Hundert Kameras** auf einem Standard-PC

Kostenloser Download unter www.mobotix.com

Keine Lizenzkosten! Freie Updates!

# **MOBOTIX-Software 55/156**

## **56/156 Q25M-Kamerahandbuch: Produktübersicht**

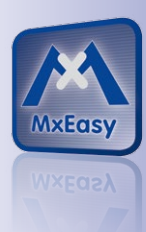

Geeignet für bis zu 16 MOBOTIX-Kameras

Kostenloser Download unter www.mobotix.com

Keine Lizenzkosten! Freie Updates!

#### **1.5.3 MxEasy**

MxEasy ermöglicht durch seine intuitiv gestaltete Oberfläche eine einfache Bedienung wichtiger Kamerafunktionen und stellt einen ganz neuen Ansatz zur Betrachtung der Kamerabilder und Steuerung von MOBOTIX-Kameras dar. In einem übersichtlichen Layout können bis zu 16 Kameras verwaltet und jeweils vier Kameras gleichzeitig angezeigt werden.

Alle in MxEasy gewählten Einstellungen wie z. B. Bildausschnitt, Zoom, Helligkeit, Lautstärke, Mikrofonempfindlichkeit, Bildspeicherung, Schaltausgänge sind sofort aktiv und werden unmittelbar in der Konfiguration der betreffenden Kamera gespeichert. Mit den Kalenderfunktionen des Alarmplaners steht ein innovatives Werkzeug für zeitgesteuerte Einstellungen einer oder mehrerer Kameras zur Verfügung. Hiermit ist es beispielsweise möglich, nicht nur die Aufzeichnung zeit- und datumsabhängig auszuführen, sondern unter anderem auch die Bewegungserkennung, Bildhelligkeit oder das Mikrofon zeitgesteuert zu aktivieren bzw. zu deaktivieren.

#### **MxEasy – einfachste Bedienung der wichtigsten Kamerafunktionen:**

- Installation der Kameras auch ohne Netzwerkkenntnisse
- Unterstützt bis zu 16 MOBOTIX-Kameras
- Aufzeichnung zeit- oder ereignisgesteuert
- Zeitsteuerung von Bewegungserkennung, Bildhelligkeit und Mikrofon
- Für MS Windows und Mac OS X

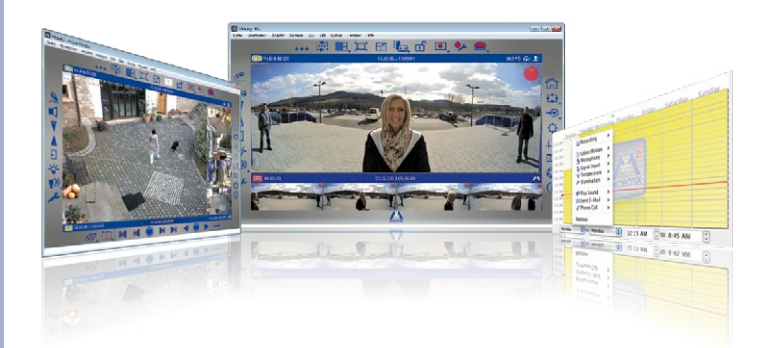

#### **1.5.4 MOBOTIX App**

**Premiumlösung:** Immer und überall dabei ist die MOBOTIX App eine perfekte mobile Gegenstelle, die mit intelligenten Detaillösungen vor allem die Sicherheit und den Komfort der Nutzer im Alltag erhöht. Die Touchscreen-optimierte Bedienung mit 3 Hauptansichten (Live, Player, Events), selbsterklärenden Symbolen, großen Softwaretasten, den von MOBOTIX entwickelten Multifunktions-Schiebereglern und einfachen Gesten wie Wischen oder Tippen erleichtert auch Neueinsteigern und älteren Menschen den Umgang mit professioneller Sicherheitstechnik. Zusätzlich schaffen Mehrwerte wie Öffnen der Tür, Aktivieren der Mailbox, nächtliches Abstellen der Türklingel und Schalten von Licht via mobilem Endgerät mehr Komfort und Sicherheit im Alltag.

#### **MOBOTIX App – mobile Gegenstelle für MOBOTIX-Kameras und Türstationen**

- Bandbreiten-optimierter Fernzugriff über WLAN oder Internet
- Livebilder und Aufzeichnungen in bester MOBOTIX-HiRes-Qualität
- Gegensprechen, Öffnen der Tür und Abrufen der Videomailbox
- Klingel- und Alarmbenachrichtigungen, Schutz der Privatsphäre
- Komfortable Suchfunktionen, Abspielen externer MxPEG-Clips
- Gruppierung der Kameras und Filterung von Ereignissen
- Gratis im **App Store** für iPad, iPad mini, iPhone und iPod touch

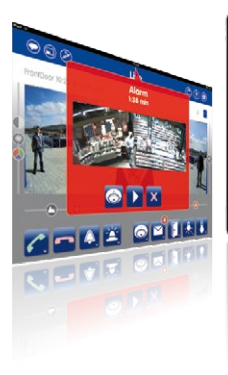

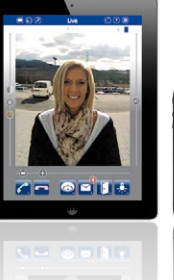

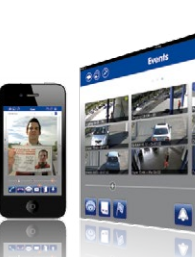

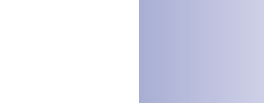

Kostenloser Download im **App Store**

Keine Lizenzkosten! Freie Updates!

**© MOBOTIX AG • Security-Vision-Systems • Made in Germany**

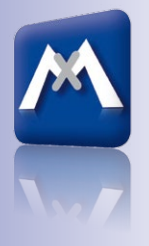

Available on the **App Store** 

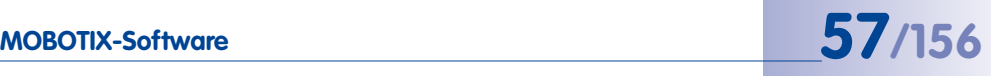

### **2 MONTAGE**

Die Q25M ist hauptsächlich für die Montage an Wänden oder Decken konzipiert. Das mitgelieferte L12 180°-Objektiv erfasst dann einen Raum nahezu vollständig von Wand zu Wand bzw. vom Boden bis zur Decke. Die unterschiedlichen Möglichkeiten zur Montage der Kamera finden Sie in Abschnitt [2.2, «Montage der Kamera ohne Zubehör»](#page-71-0) und den folgenden Abschnitten, die Bohrschablonen sind am Ende dieses Handbuchs.

### **2.1 Vorbereitende Montagearbeiten**

Vor der Montage der MOBOTIX Q25M sind die folgenden Fragen zu klären:

#### 1. **Wo soll die Kamera montiert werden?**

Wand- oder Deckenmontage: [Abschnitt](#page-61-0) 2.1.1 und Abschnitt 2.1.2

#### 2. **Welche zusätzlichen Montageoptionen sind vorgesehen?**

Aufputzmontage, Deckeneinbau, Vandalismus-Schutz, Wandmontage mit Wandhalter, Mastmontage mit Masthalter: [Abschnitt](#page-64-0) 2.1.3

#### 3. **Wie erfolgen Netzwerkanschluss und Stromversorgung der Kamera?**

MX-NPA-PoE oder andere PoE-Komponenten nach IEEE 802.3af; [Abschnitt](#page-67-0) 2.1.4

#### 4. **Wie werden die Anschlüsse gebäudeseitig bereitgestellt?**

Anschlussdosen: [Abschnitt](#page-68-0) 2.1.5

#### 5. **Was muss ich bei den Anschlusskabeln beachten?**

Leitungsverlegung; [Abschnitt](#page-102-0) 2.1.6 und Abschnitt 2.9

Die folgenden Abschnitte enthalten eine kurze Antwort zu jeder dieser Fragen sowie Verweise zu den entsprechenden Stellen in diesem Handbuch. Weitere Informationen zur MOBOTIX Q25M und dem verfügbaren Zubehör finden Sie unter **www.mobotix.com**

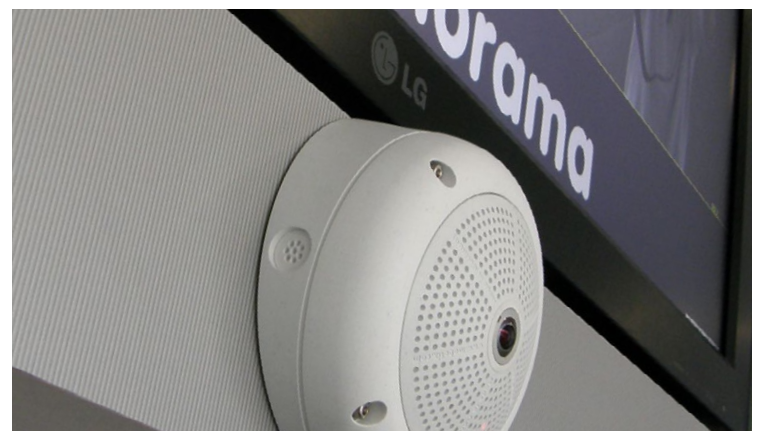

**© MOBOTIX AG • Security-Vision-Systems • Made in Germany**

Wandmontage mit 10° Aufputz-Set

#### <span id="page-58-0"></span>**2.1.1 Wandmontage**

Um die hochauflösende 180° Panoramafunktion der Q25M optimal nutzen zu können, muss die Kamera an einer Außen- oder Innenwand positioniert werden. Überwacht wird dann der komplette halbkugelförmige Raum vor dem Objektiv der Kamera, von der Wand links neben der Kamera bis zur Wand rechts neben ihr. Über eine entsprechende Feineinstellung in der Bediensoftware kann das dargestellte Panoramabild jederzeit indi-viduell an die entsprechende Praxisanwendung angepasst werden (siehe [Abschnitt](#page-127-0) 3.3).

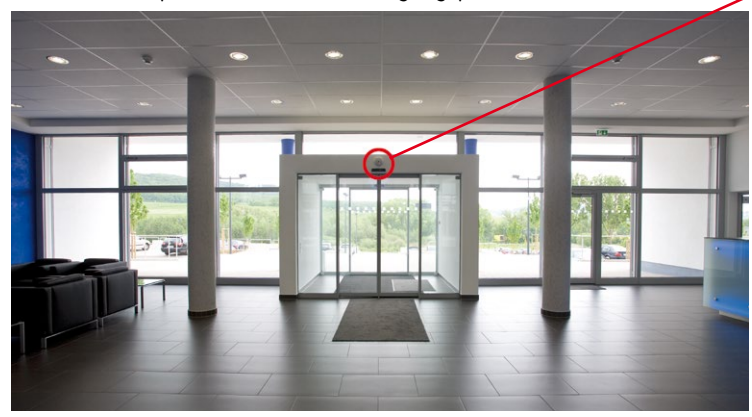

Die Kamera sollte bevorzugt in der Mitte des zu überwachenden Raumes mit 10° Aufputz-Set montiert werden

Wandmontage mit 10°-Aufputz-Set

Originalaufnahme der oben gezeigten Kamera mit 10° Aufputz-Set (Panorama-Fokus-Ansicht)

**Q25M Panorama: eine Kamera - drei Ansichten gleichzeitig**

**Hochauflösendes 180°-Panorama**

**Virtueller PTZ 1 Virtueller PTZ 2**

#### **Auswahl der geeigneten Kameraposition**

Eine Q25M ist in erster Linie die perfekte Kamera für einen exzellenten Überblick, weniger für die Darstellung aller exakten Details. In der Praxis sollte die Kamera in einer (vor direktem Zugriff geschützten) Höhe von 2,5 bis 3,5 m angebracht werden. Bis zu einem Abstand von 1,5 m ist eine Identifikation z. B. von Personen als sehr gut, bis zu 3 m Abstand immer noch als gut zu bezeichnen. Objekte können auch bei über 5 m Abstand zur Kamera noch wahrgenommen werden. Bei der Montage ist zu beachten, dass die Kamera möglichst auf die für eine gewünschte Detailerkennung wichtigsten Bereiche im Raum fokussiert (Kamerafokus). In vielen Fällen empfiehlt sich bei einer Wandmontage deshalb die Verwendung des 10° Aufputz-Sets.

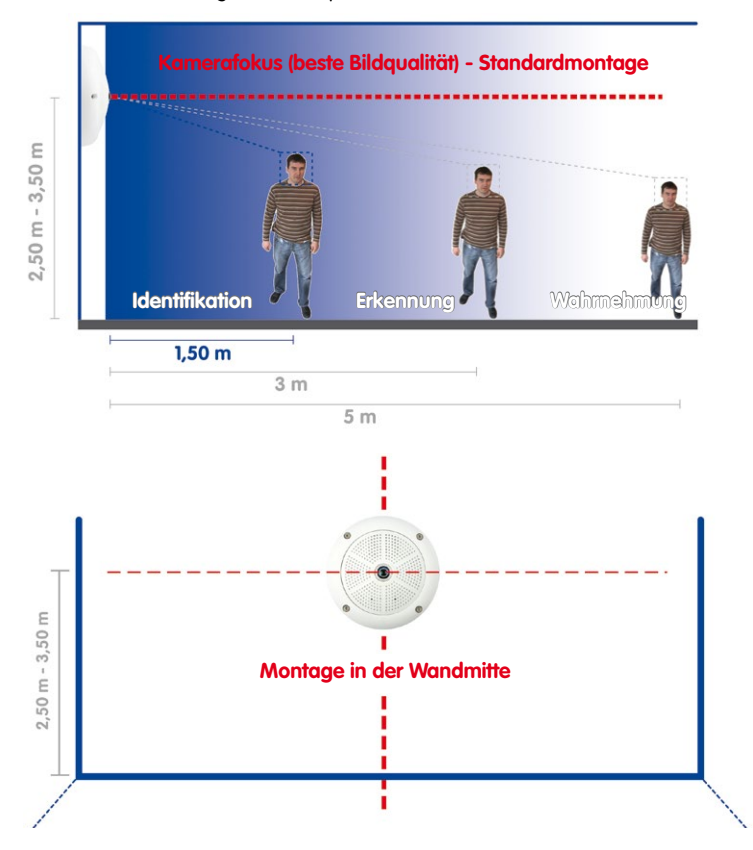

**Hinweis**: Grundsätzlich sollte man die Q25M an einer Wand so installieren, dass der mit OBEN / TOP gekennzeichnete Pfeil des Kameragehäuses auch entsprechend nach oben zur Raumdecke zeigt.

**© MOBOTIX AG • Security-Vision-Systems • Made in Germany**

Empfehlung: Montage der Kamera in der Wandmitte

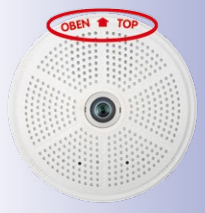

Die Kennzeichnung OBEN ist nur bei demontiertem Gehäusering sichtbar

#### **Bildoptimierte Wandmontage mit 10° Aufputz-Set**

Grundsätzlich kann zur Montage auch das als Zubehör erhältliche Aufputz-Set verwendet werden, das mit einer Neigung von 0° und 10° erhältlich ist. Bietet das 0° Set vornehmlich mehr Montagekomfort und erweiterten "Stauraum" für Kabel und Zusatzmodule (WLAN, Verbinder, etc.), so dient das 10° Set in einigen Fällen auch zur Optimierung der Bildqualität. Gerade bei Wandmontagen, die aus technischen oder anderen Gründen etwas höher ausgeführt werden müssen (über Türen, Fenstern, usw.), kann eine leichte Neigung der Kamera und damit des Objektivs bessere Ergebnisse liefern, da die Objektivmitte nun stärker auf das zentrale Geschehen im Raum fokussiert (optimierte Ausnutzung der Objektivfähigkeiten).

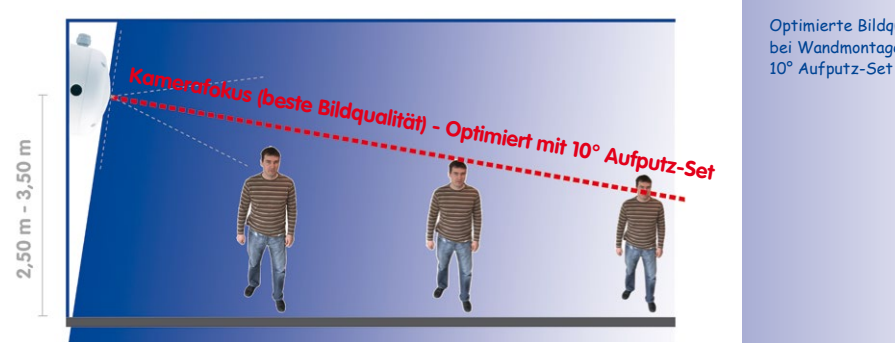

Optimierte Bildqualität bei Wandmontage mit

#### **Wandmontage über Unterputzdose**

Die professionelle Wand- oder Deckenmontage einer Q25M ist grundsätzlich auch ohne Zubehör möglich. Aufgrund der durch die Anschlüsse und Arretierungen bedingten Erhebungen an der Rückwand der Kamera sollte jedoch zuvor der Einbau einer Unterputzdose vorgenommen werden (vgl. Bohrschablone Q25M). Die Kabel sind dann optimal geschützt und von außen weder zugänglich noch sichtbar.

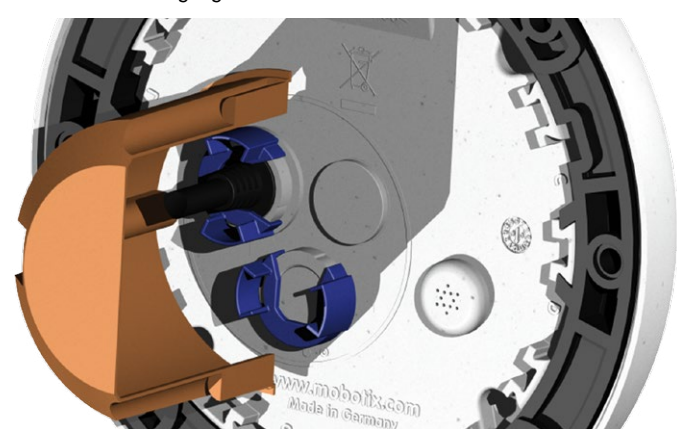

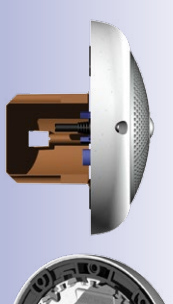

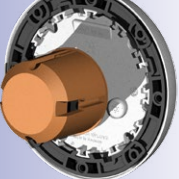

#### <span id="page-61-0"></span>**2.1.2 Deckenmontage**

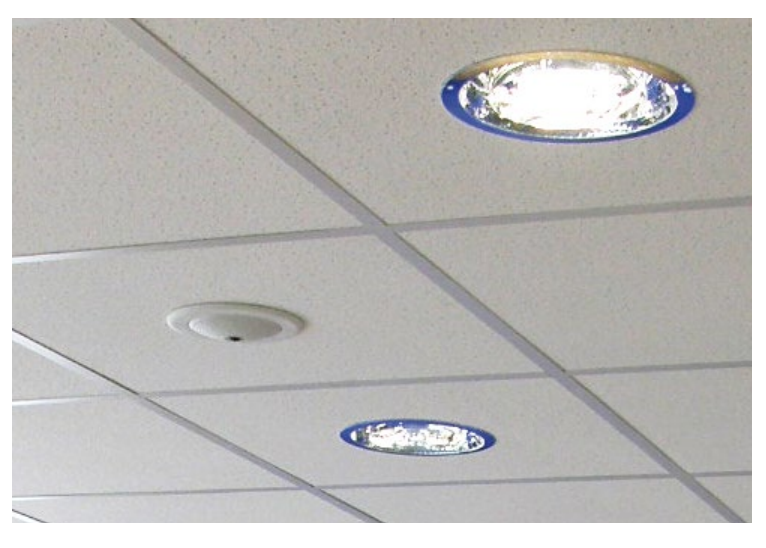

Eine einzige Q25M kann dank ihres speziellen hemisphärischen Objektivs einen ganzen Raum bis in alle vier Ecken erfassen (360°-Rundumsicht). Dazu wird die Kamera idealerweise an der Zimmerdecke in der Raummitte installiert. Aufgrund der physikalisch-optisch bedingten, mit wachsender Entfernung vom Objektiv abnehmenden Detailgenauigkeit,

kann der maximal nutz- und erfassbare Bildbereich stark vom Einsatzzweck der Kamera abhängig sein. Bei Räumen mit quadratischer Grundfläche bis ca. 40 qm ist in der Regel auch noch am Bildrand eine gute Detailerkennung möglich. Soll generell nur erfasst werden, ob beispielsweise Personen einen Raum betreten oder bestimmte Objekte entfernt werden, lassen sich aber auch Räume von weit mehr als 100 qm Größe mit nur einer Q25M überwachen.

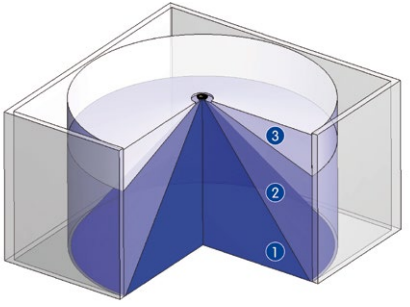

Die **Bildqualität** (Detailgenauigkeit) nimmt mit der Entfernung eines Objekts vom Kamerafokus ab: 1 sehr gut, 2 gut, 3 befriedigend

Im Außenbereich wird die Deckenmontage der Q25M meist durch die Montage an einer Gebäudewand, -ecke oder an einem Mast ersetzt. **Wir empfehlen hier die Verwendung des praktischen Wandhalters aus dem Zubehörprogramm (siehe** [Abschnitt](#page-90-0) 2.6**) oder den Einsatz eines Auslegers.**

**© MOBOTIX AG • Security-Vision-Systems • Made in Germany**

Dezente Deckenmontage im Deckeneinbau-Set

#### **Nicht-quadratische Räume**

Beim Betrachten der 360°-Rundumsicht im Browser fällt auf, dass am oberen und unteren Bildrand jeweils ein kleiner Teil der Bildinformation abgeschnitten ist. Dies ist kein Fehler der Kamera, sondern ergibt sich aus einer bestmöglichen Ausnutzung des Bildsensors durch die Kamera-Software. Diesbezüglich ist es ratsam, die Q25M in rechteckigen Räumen so zu installieren, dass der mit OBEN / TOP gekennzeichnete Pfeil des Kameragehäuses auf eine der langen Seitenwände zeigt.

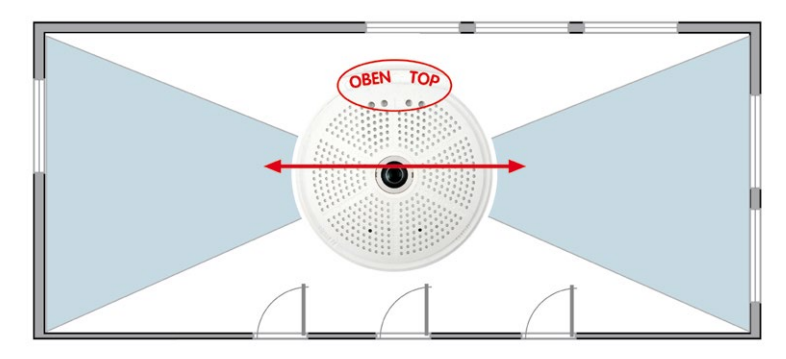

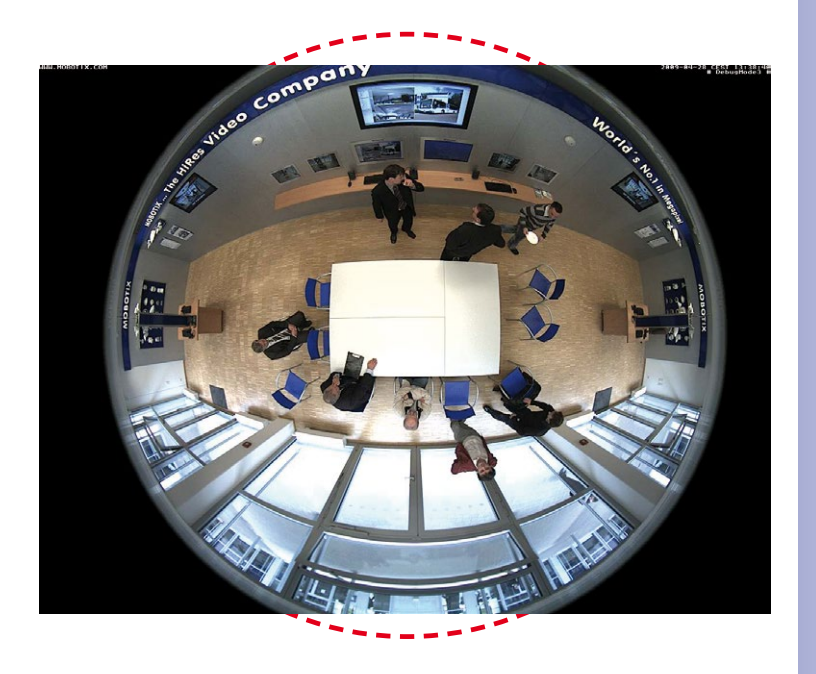

**© MOBOTIX AG • Security-Vision-Systems • Made in Germany**

Original-Vollbild der Q25M (Deckenmontage im nicht-quadratischen Raum)

## **64/156 Q25M-Kamerahandbuch: Montage**

Die Kamera sollte nicht direkt auf metallischen Untergründen montiert werden (Kondenswasserbildung): MOBOTIX empfiehlt hier die Montage mit Aufputz- oder Wandhalter

Für die Montage wird ein Eck- und Masthalter sowie ein Wandhalter benötigt

#### **Abgehängte Montage oder Montage mit Ausleger**

Bei der Installation in sehr hohen Räumen oder im Freien ist es hilfreich, eine "abgehängte Montage" durchzuführen. Hierdurch wird der Abstand zwischen der Kamera und den zu überwachenden Objekten verringert und die Detailgenauigkeit erhöht. Zur Installation wird bspw. eine Grundplatte zur Kameraaufnahme mittels einer geeigneten Verlängerung (z. B. Rohr) an der Raumdecke befestigt. Das Netzwerkkabel kann im Rohrinneren verdeckt geführt werden.

Ähnlich wie eine abgehängte Montage an der Raumdecke kann auch eine Montage mit Ausleger an Wänden durchgeführt werden, um den 360°-Bildbereich der Kamera besser auszunutzen (z. B. Außeninstallation über Eingangsportal). Hier kann beispielsweise der als Zubehör erhältliche Wandhalter (MX-OPT-WH) als stabiler Kameraträger dienen.

MOBOTIX empfiehlt bei derartigen Installationslösungen, die Kamera vor allem bei Verwendung im Freien oder bei starken Temperaturschwankungen nicht direkt an einem Träger aus Metall zu befestigen. Um Kondenswasserbildung in der Kamera auszuschließen, sollte in diesem Fall die Kamera nur mit Aufputz-Set (MX-OPT-AP) oder Wandhalter (MX-OPT-WH) am Träger befestigt verwendet werden.

#### **Montage an Gebäudeecken mit Eck- und Masthalter**

Hier handelt es sich um eine Sonderform der Q25M-Montage, die beträchtliche Vorteile bei der Außenüberwachung von Gebäuden bietet.

Eine einzige Q25M deckt mit ihrem hemisphärischen Objektiv komplett den 270° großen Bereich von einer Hauswand bis zur anderen ab und kann so auch "um die Ecke" blicken!

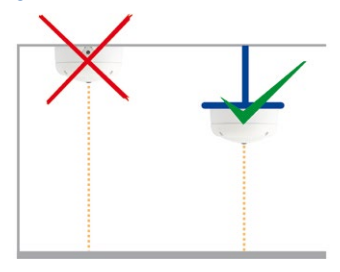

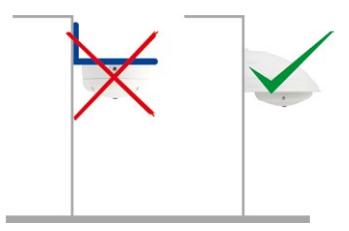

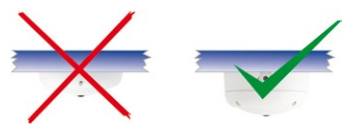

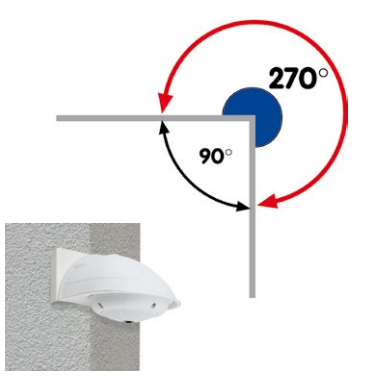

#### <span id="page-64-0"></span>**2.1.3 Montageoptionen**

#### **Aufputzmontage** (MX-OPT-AP)

Mit dem Aufputz-Set kann eine externe Kabelzuführung zur Kamera zuverlässig geschützt werden, wenn die Kabelzuführung mittig unterhalb des Kameragehäuses nicht möglich sein sollte. Darüber hinaus können zusätzliche Module im Gehäuse des Aufputzhalters untergebracht werden.

#### **Aufputzmontage mit 10° Neigung** (MX-OPT-AP-10DEG)

Dieses Aufputz-Set entspricht bis auf die 10°-Neigung der montierten Kamera dem normalen Aufputz-Set. Durch die Neigung kann die Kamera auch bei besonderen Montagesituationen optimale Bilder liefern.

#### **Deckeneinbau** (MX-OPT-IC)

Das Deckeneinbau-Set ermöglicht die Montage der Q25M-Kamera z.B. in einer abgehängten Decke. Durch diese Art des Einbaus ist die Kamera optimal geschützt und sehr unauffällig, da die eingebaute Kamera nur 24 mm aus der Decke ragt.

#### **Vandalismus-Schutz** (MX-Q25M-OPT-VANDAL)

Mit dem Vandalismus-Set können Q25M-Kameras zusätzlich abgesichert bzw. verstärkt werden. Das Set besteht aus einer robusten Edelstahl-Abdeckung (matt oder poliert) und einer Domkuppel aus schlagzähem Polycarbonat. Dies ermöglicht den Einsatz unter besonders rauen Bedingungen (z. B. Montage in Justizvollzugsanstalten, an sozialen Brennpunkten, Bahnhöfen, u. a.).

#### **Wandhalter** (MX-OPT-WH)

Mit dem Q25M/D25M-Wandhalter können Q25M-Kameras komfortabel an Wänden montiert werden, sowohl im Innen- wie auch im Außenbereich. Die Kamera ist absolut staubdicht und strahlwassergeschützt (IP65). Das Gehäuse des Wandhalters deckt RJ45-Unterputzdosen ab und ermöglicht darüber hinaus im Inneren die Unterbringung zusätzlicher Module.

#### **Eck- und Masthalter** (MX-OPT-MH)

Ist eine Montage der MOBOTIX Q25M an einem Mast oder an einer Gebäudeecke (Rundumbild mit einer Abdeckung von ca. 270°) vorgesehen, empfiehlt sich der Einsatz des MOBOTIX Eck- und Masthalters. Dieser Halter wird in Verbindung mit dem Wandhalter eingesetzt. Für Masten mit einem Durchmesser von 60 bis 180 mm.

#### **© MOBOTIX AG • Security-Vision-Systems • Made in Germany**

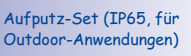

10° Aufputz-Set (IP65, für Outdoor-Anwendungen)

Dezenter Deckeneinbau; äußerer Dekoring auch in Edelstahlausführung erhältlich

Vandalismusschutz (IP65)

Wandhalter aus hochfestem PBT-30GF (IP65)

Eck- und Masthalter aus Edelstahl (in Kombination mit dem Wandhalter)

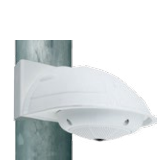

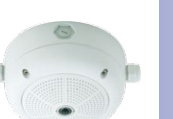

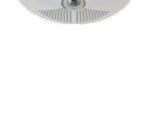

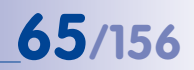

#### **Standfuß/Wandhalter für erste Kameratests** (MX-OPT-TW-Demo-1)

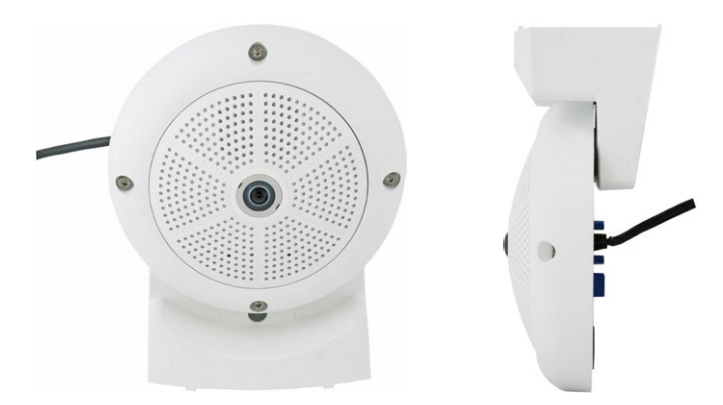

Mit dem Standfuß/Wandhalter steht Ihnen ein praktischer Helfer zum schnellen Testeinsatz und zur Bestimmung der optimalen Montageposition der Kamera als Sonderzubehör zur Verfügung. Der für die Montage benötigte Inbusschlüssel sowie eine passende Torxschraube mit Dübel und Torxschlüssel zur alternativen Wandbefestigung sind der Verpackung beigelegt.

#### **Verwendung als Standfuß (mit/ohne Stativ)**

Mit diesem Standfuß kann die Kamera einfach senkrecht hingestellt oder optional auf ein Stativ geschraubt werden (1/4" Fotostativ-Gewinde an der Unterseite des Standfußes).

#### **Umbau zum Wandhalter (Simulation des 10° Aufputz-Sets)**

1. Lösen Sie ggf. die beiden Edelstahl-Inbuschrauben und ziehen Sie die Kamera vom Standfuß ab.

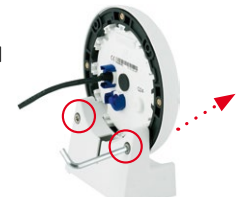

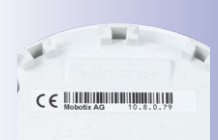

Orientierungshilfe: Schrift auf der Kamerarückseite ist lesbar

2. Setzen Sie die Kamera im Bereich der oberen beiden Gehäuseschrauben über die beiden Aufnahmen am Standfuß, so dass sie direkt ineinandergreifen. **Hinweis**: Die Schrift auf der Kamerarückseite ist lesbar.

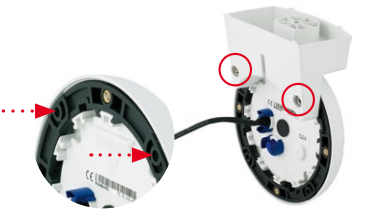

# **Vorbereitende Montagearbeiten 67/156**

3. Verschrauben Sie die Kamera am Standfuß mit den beiden Edelstahl-Inbusschrauben.

4. Schrauben Sie eine Torxschraube zur Anbringung des Halters in die Wand. Achten Sie darauf, dass der Schraubenkopf noch mind. 5 mm aus der Wand ragt.

5. Schieben Sie den Wandhalter inkl. Kamera von oben über die Torxschraube an der Wand.

6. Für eine stabilere Befestigung sollte die Torxschraube festgezogen werden. Der Zugang zur Schraube erfolgt über die Lochöffnung im Halter.

### **Achtung**

Der Standfuß/Wandhalter dient nur zu Testzwecken und muss vor der eigentlichen Inbetriebnahme durch einen entsprechenden Wandhalter ersetzt werden.

**© MOBOTIX AG • Security-Vision-Systems • Made in Germany**

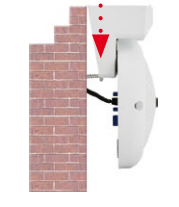

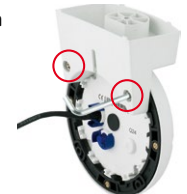

**5 mm**

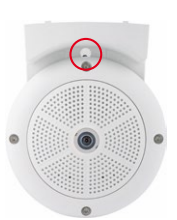

#### <span id="page-67-0"></span>**2.1.4 Netzwerkanschluss und Stromversorgung, USV**

#### **Power over Ethernet (PoE nach IEEE 802.3af)**

Alle Q25M-Modelle werden nach dem PoE-Standard mit Strom versorgt. Bei kleineren Installationen kann hierzu das Netzwerk-Power-Adapter-Set (MX-NPA-PoE-Set) oder, im Außenbereich, der wetterfeste PoE-Injektor MX-NPA-Box (MX-OPT-NPA1-EXT) verwendet werden. Für größere Anlagen empfiehlt sich der Einsatz von am Markt angebotenen Geräten zur PoE-Versorgung.

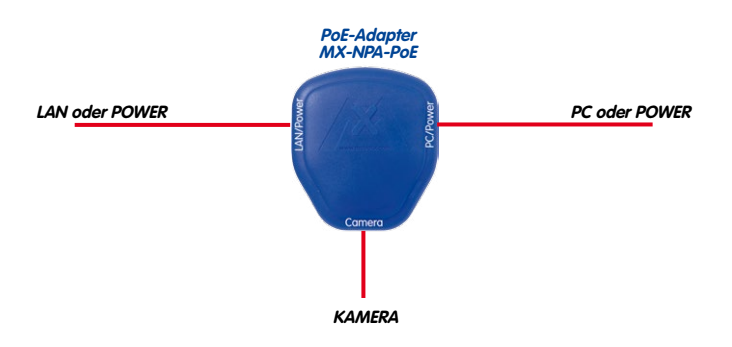

Die **maximale Kabellänge** für die Spannungsversorgung über das Ethernet-Kabel beträgt **100 m**. Zur Reichweitenverlängerung der Ethernetverbindung auf bis zu 500 m kann das als Zubehör erhältliche Mx2wire+ Mediakonverter-Set eingesetzt werden (maximale Übertragungsleistung bei 500 m Leitungslänge: 45 Mbit/s und 12 W für PoE-Gerät).

#### **Hinweis**

Bei der MOBOTIX Q25M kann die Stromversorgung auch über Switches oder Router erfolgen, die den PoE-Standard nach IEEE 802.3af unterstützen.

#### **Vorteile der PoE-Stromversorgung:**

- zentrale Notstromversorgung via Netzwerk möglich
- geringer, kostengünstiger Energieverbrauch
- kein weiterer Netzwerkanschluss der Kamera notwendig

**© MOBOTIX AG • Security-Vision-Systems • Made in Germany**

Die Q25M unterstützt den Power-over-Ethernet Standard nach IEEE 802.3af (PoE)

Bei Direktverbindung zum PC ersetzt der Netzwerk-Power-Adapter das Crossover-Kabel

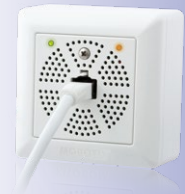

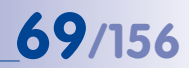

#### **Unterbrechungsfreie Stromversorgungen, USV**

Um die Spannungsversorgung auch bei Netzausfällen sicherzustellen, sollten unterbrechungsfreie Stromversorgungen (USV) eingesetzt werden. Diese Geräte stellen zudem auch einen wirkungsvollen Schutz gegen Überspannungen sowie Spannungsschwankungen dar und erhöhen so die Zuverlässigkeit des gesamten Systems.

Der Einsatz einer leistungsfähigen USV im 19"-Schrank ermöglicht außerdem die Absicherung der beteiligten Netzwerkkomponenten (z. B. Switches, Router, PoE-Switches).

Da MOBOTIX-Kameras auch im Winter keine Heizung benötigen, ist die durchschnittliche Leistungsaufnahme mit ca. 4,5 Watt vergleichsweise gering und ermöglicht eine zentrale Stromversorgung auch über längere Distanzen (max. 100 m), die dann einfach über USV abgesichert werden kann. Dieses Verfahren ist sowohl bei der Stromversorgung mit den MOBOTIX PoE-Produkten (MX-NPA-PoE plus Steckernetzteil) als auch bei PoE-fähigen Switches nach IEEE 802.3af anwendbar.

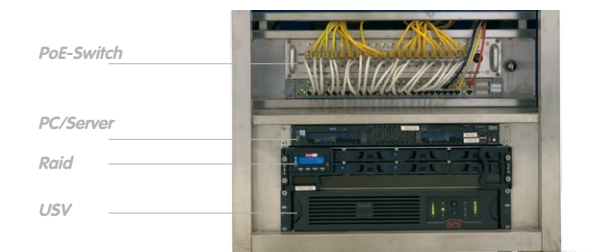

#### <span id="page-68-0"></span>**2.1.5 Bereitstellen der Anschlüsse, MX-Overvoltage-Protection-Box**

Sind Installationsort, Anschlüsse und Art der Stromversorgung festgelegt, kann die Verlegung der Anschlussdosen erfolgen. Vor der endgültigen Montage der MOBOTIX Q25M sollte ein Messprotokoll des Netzwerk-Anschlusses vorliegen, um die einwandfreie Funktion zu gewährleisten.

Wird die Kamera im Außenbereich verwendet, sollte die **MX-Overvoltage-Protection-Box** von MOBOTIX (optionales Zubehör) verwendet werden. Diese Interface-Box bietet nicht nur **Überspannungsschutz bis zu 4 kV für MOBOTIX IP-Kameras**, sie ermöglicht darüber hinaus den einfachen und wetterfesten Anschluss der Kameras mit einem Netzwerk-Patchkabel (Variante **-RJ45**) oder einem Netzwerk-Verlegekabel (Variante **-LSA**).

Weitere Informationen zur MX-Overvoltage-Protection-Box und den anderen Interface-Boxen erhalten Sie auf www.mobotix.com in der Rubrik **Produkte > Zubehör > Interface-Boxen**.

USVs sichern nicht nur gegen Netzausfälle, sondern schützen Netzwerkgeräte auch vor Schäden durch Spannungsspitzen und Unterspannungen

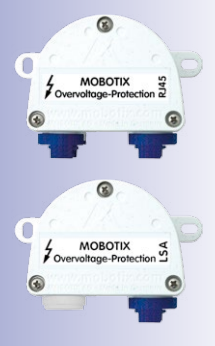

#### <span id="page-69-0"></span>**2.1.6 Leitungsverlegung, Brand-, Blitz- und Überspannungsschutz**

Beim Verlegen von Leitungen im Innen- und Außenbereich sind immer die aktuellen Vorschriften für Leitungsverlegung, Blitz- und Brandschutz zu beachten.

MOBOTIX-Kameras sind durch eine Reihe von Maßnahmen gegen die Auswirkungen von geringen Überspannungen geschützt. Diese Maßnahmen können jedoch nicht verhindern, dass größere Überspannungen Schäden an der Kamera verursachen. Bei der Installation der Kameras im Außenbereich ist daher dem **Blitzschutz** und den damit verbundenen Gefahren für Gebäude und Netzwerk-Infrastruktur besondere Beachtung zu schenken.

Generell sollten Sie die Installation von MOBOTIX-Kameras nur von geprüften Fachbetrieben durchführen lassen, die mit der Installation und dem sicheren Betrieb von Netzwerkgeräten und den zugrundeliegenden Vorschriften für Blitz- und Brandschutz sowie der aktuellen Technik zur Verhinderung von Überspannungsschäden vertraut sind.

#### **Hinweise zur Leitungsverlegung**

- **Datenkabel**: Als Datenkabel für die Ethernet-Schnittstelle darf nur doppelt geschirmtes CAT5-Kabel oder besser (**S/ STP**) verwendet werden.
- **Außenbereich**: Für den Außenbereich gelten besondere Anforderungen für die zu verwendenden Kabel und den Blitzschutz (siehe unten).
- **Leitungslänge**: Die einzelnen Leitungsabschnitte dürfen die maximal zulässigen Längen nicht überschreiten, um einwandfreie Datenübertragung zu gewährleisten (siehe [Abschnitt](#page-102-0) 2.9).
- **Vermeidung von Induktion**: Datenkabel dürfen nur parallel zu Strom- oder Hochspannungsleitungen verlegt werden, wenn die vorgeschriebenen Mindestabstände eingehalten werden.

#### **Brandschutz**

Beim Verlegen von Leitungen für die Stromzufuhr sind die entsprechenden länderspezifischen Vorschriften (z. B. VDE in Deutschland) und die am Installationsort gültigen Brandschutzverordnungen zu beachten.

CAT5

# **Vorbereitende Montagearbeiten 71/156**

#### **Blitz- und Überspannungsschutz**

Zur Vermeidung von Überspannungsschäden an MOBOTIX-Kameras sollte immer die **MX-Overvoltage-Protection-Box** eingesetzt werden. Dieser preisgünstige und wetterfeste Netzwerkverbinder bietet zuverlässigen Schutz gegen Überspannungen bis 4 kV und lässt sich z. B. auch im Outdoor-Wandhalter unterbringen (siehe Abschnitt [1.4.12, «MX-Overvoltage-](#page-50-0)[Protection-Box»](#page-50-0)).

Weitere Informationen zur Vermeidung von Schäden durch Blitzschlag und Überspannung finden Sie beim VDE Verband der Elektrotechnik Elektronik Informationstechnik e.V. (www.vde.de) oder bei Herstellern von Blitz- und Überspannungseinrichtungen (z. B. Fa. Dehn: www.dehn.de).

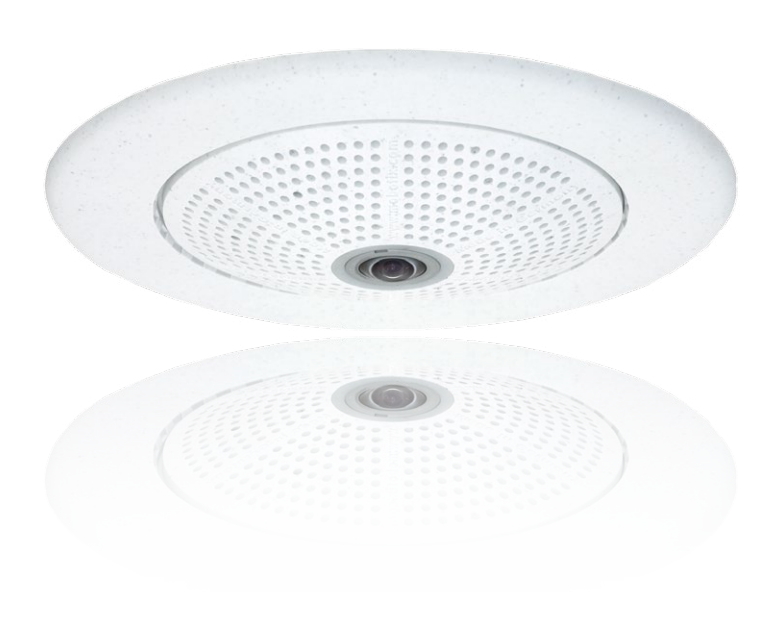

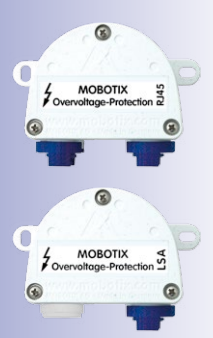

### <span id="page-71-0"></span>**2.2 Montage der Kamera ohne Zubehör**

#### **2.2.1 Montagehinweise**

**Die Q25M ist als Übersichtskamera für die Montage an Wänden bzw. Decken konzipiert**. Die direkte Montage der Kamera ohne Zubehör ist grundsätzlich immer möglich, allerdings sollte - aufgrund der durch die Anschlüsse und deren Arretierungen bedingten Erhebungen an der Rückwand der Kamera - zuvor der Einbau einer Unterputzdose vorgenommen werden.

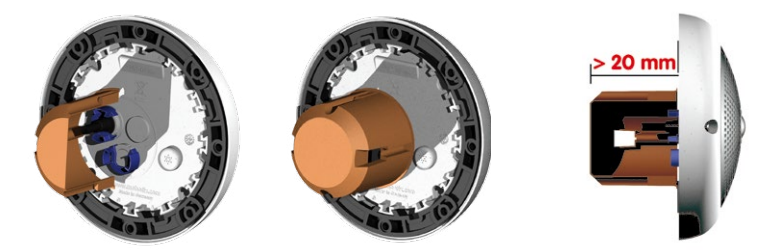

Die Bohrschablone enthält dazu neben den Bohrlöchern einen blauen Kreis, der die Mindestgröße und die Position dieser Unterputzdose markiert. Um die maximale Abdeckung des Raums durch die Kamera zu gewährleisten, sollte die Q25M möglichst in Raummitte an der Wand oder Decke montiert werden.

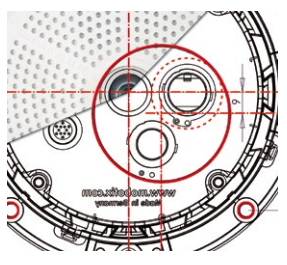

Montage über Standard-Unterputzdose (mindestens 20 mm Einbautiefe)
### **Benötigte Teile**

Bitte überprüfen Sie zunächst den vollständigen Lieferumfang der Kamera in der Originalverpackung (siehe [Abschnitt](#page-35-0) 1.3.1). Des weiteren benötigen Sie zur Montage:

- Evtl. alternatives Material zur Decken-/Wandbefestigung **4 Holzschrauben inkl. Dübel und Unterlegscheiben** sind in der Orginalverpackung enthalten
- **Schraubendreher**
- **Bohrmaschine** für Dübelbohrungen der Decken-/Wandbefestigung
- MOBOTIX **Bohrschablone** (am Ende des Handbuchs)
- **Schere** zum Ausschneiden der Schablone
- **Stift** zum Anzeichnen der Bohrlöcher
- Material und evtl. Werkzeug zur Verbindung des vormontierten MOBOTIX-Netzwerkkabels der Kamera mit dem verlegten Netzwerkkabel
- **• Unterputzdose und Werkzeug** zum Setzen der Dose in der Wand/Decke (Lochsäge)
- **• Weiches Baumwolltuch** zum Reinigen der Objektiv-Frontlinse

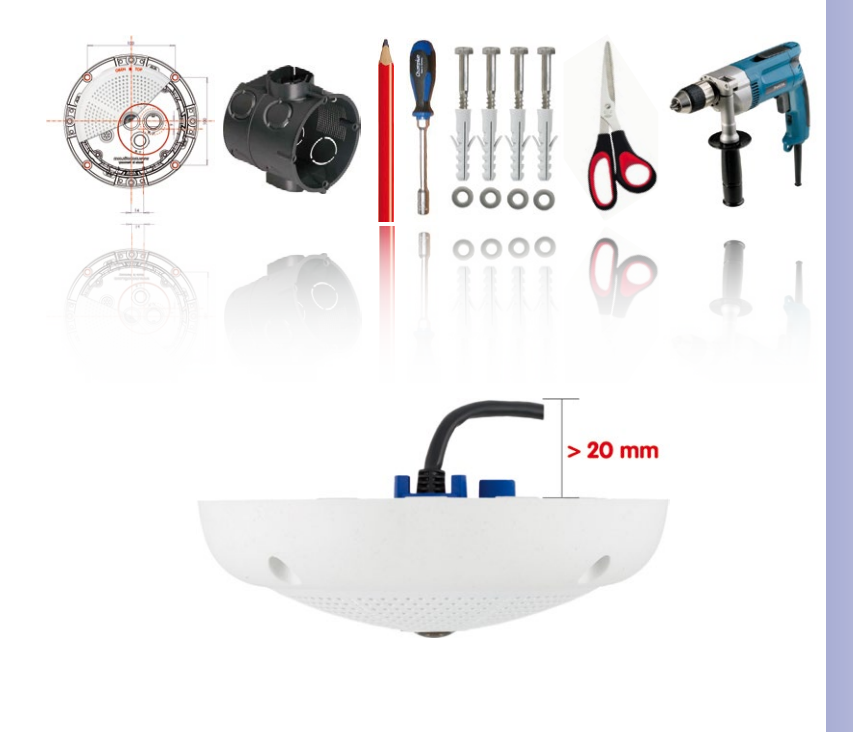

**© MOBOTIX AG • Security-Vision-Systems • Made in Germany**

Q25M Seitenansicht inkl. Kabelführung

Eine optimale Kabelführung ist bei einer entsprechenden Aussparung (z. B. Unterputzdose) von mindestens 20 mm Tiefe gewährleistet

### <span id="page-73-0"></span>**2.2.2 Arbeitsschritte**

Patchkabel RJ45: 50 cm Kabel inkl., weitere Längen als Zubehör bei MOBOTIX erhältlich Aufgrund des benötigten Platzes für Kabel und Verbinder empfehlen wir Unterputzdosen mit einer Einbautiefe von mindestens 20 mm

- 1. **Netzwerkanschluss** verlegen und vorbereiten.
- 2. **Unterputzdose setzen:** Das bereits vormontierte Patchkabel der Kamera muss mit dem Kabel des Netzwerkanschlusses verbunden werden. Bei der Montage ohne Zubehör muss aus Platzgründen für Anschluss und Verbindung eine Unterputzdose gesetzt werden. Das Kabel ist dann optimal geschützt und von außen weder zugänglich noch sichtbar. Die Kamera selbst kann nicht direkt über Aufputzdosen montiert werden. Um die genaue Lage der Unterputzdose für die gewünschte Kameraposition zu ermitteln, verwenden Sie die mitgelieferte Bohrschablone der Kamera (Faltblatt am Ende dieses Handbuchs).

3. **Gehäusering entfernen:** Alle vier Inbusschrauben mit dem mitgelieferten Inbusschlüssel lösen und Gehäusering abheben.

- 4. **Bohrlöcher vorbereiten:** Bohrlöcher für die mitgelieferten Dübel bohren (siehe Bohrschablone). Dabei ist auf die korrekte Ausrichtung der Kamera zu achten (Markierung OBEN / TOP bei Wandmontage nach oben bzw. in Richtung einer längeren Seitenwand bei Deckenmontage in nicht-quadratischen Räumen).
- 5. **Kabel anschließen:** Das zugeführte Netzwerkkabel über einen (handelsüblichen) Verbinder mit dem Patchkabel der Kamera verbinden.

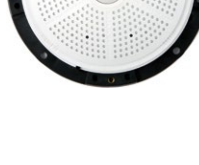

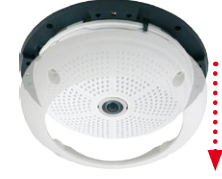

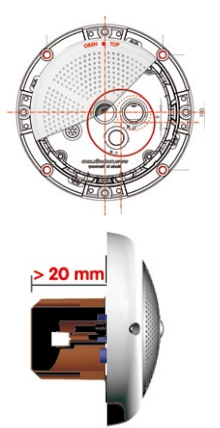

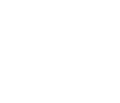

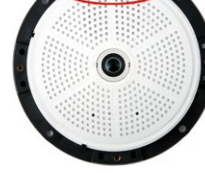

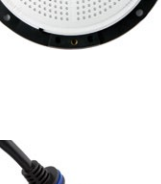

## **Montage der Kamera ohne Zubehör 75/156**

6. **Kamera befestigen:** Montagering und Kamera mit den (mitgelieferten) Schrauben an der vorgesehenen Position festschrauben.

7. **Gummi-Abschlussring montieren:** Den Gummi-Abschlussring mit der Nut um den Rand des schwarzen Montagerings legen.

- 8. **Gehäusering montieren:** Gehäusering aufsetzen und alle vier Inbusschrauben mit dem mitgelieferten Inbusschlüssel festziehen. Dabei auf den korrekten Sitz des Gummi-Abschlussrings achten.
- 9. **Objektivlinse reinigen**: Falls erforderlich, Objektiv-Frontlinse sanft mit einem weichen Baumwolltuch reinigen. Dabei keinen starken Druck auf die Glasoberfläche ausüben.
- 10. **Verbindung mit der Kamera aufnehmen, visuelle Kontrolle**: Verbindung zur Kamera herstellen, wie in [Abschnitt](#page-109-0) 3.1 ff beschrieben. Das Livebild der Kamera soll auf einem Computermonitor zu sehen sein. Bildausschnitt auf dem Computermonitor kontrollieren.

### **Achtung**

Das **maximale Drehmoment** für alle Schrauben beträgt **1 bis 1,2 Nm**.

Verwenden Sie nur das mitgelieferte, vormontierte MOBOTIX-Netzwerkkabel. Stellen Sie immer sicher, dass die Kabelarretierung mit Bajonettverschluss am Netzwerkkabel richtig schließt. Alle rückseitigen Öffnungen im Kameragehäuse mit Ausnahme des Druckausgleichselements müssen mit den Gummistopfen verschlossen sein. Nur so ist die Wetterfestigkeit der Kamera sichergestellt.

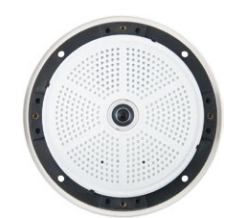

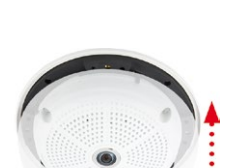

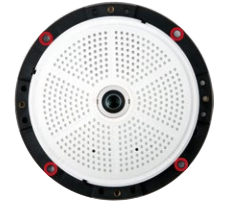

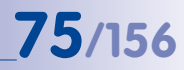

### **Hinweis**

### **Hinweis zur Befestigung der Kabelzuführung an der Kamera:**

Die von hinten zugeführten Kabel (Patchkabel für Netzwerkanschluss und Kabel für USB) werden mit einer speziellen Kabelarretierung mit Bajonettverschluss gesichert.

Beim Austausch dieser Kabel ist darauf zu achten, dass das Kabel in seinem Anschluss in der Kamera steckt und die Arretierung mit dem blauen Bajonettverschluss verriegelt ist (kurze Drehung im Uhrzeigersinn bis zum Einrastpunkt).

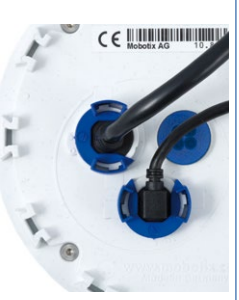

### <span id="page-75-0"></span>**Kabelarretierung entfernen**

Bajonettverschluss nach links drehen auf das Symbol "ungefüllter Ring" (siehe Abbildung). Verschluss lässt sich seitlich abheben. Nun kann das Kabel aus der Kamera herausgezogen werden.

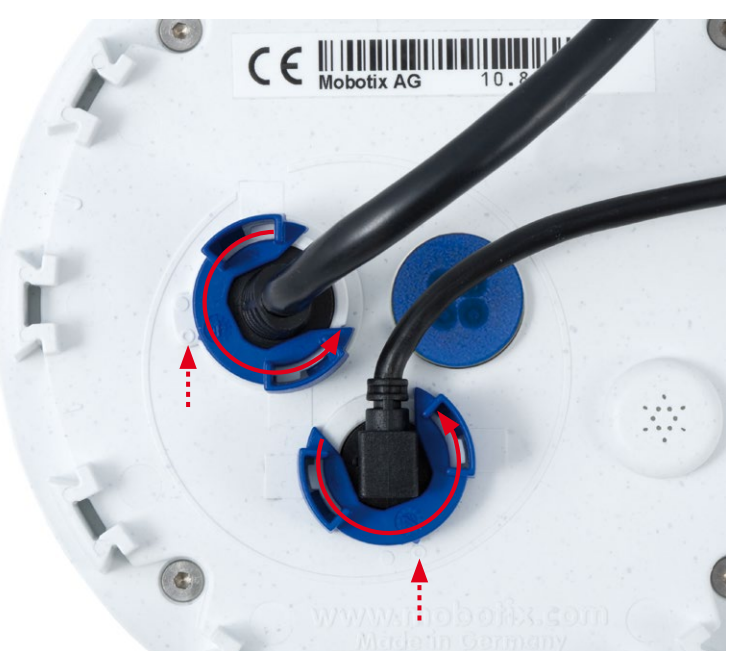

**© MOBOTIX AG • Security-Vision-Systems • Made in Germany**

Kabelarretierung öffnen durch Drehen des Bajonettverschlusses auf die markierte Position

Bajonettverschluss geöffnet

### **Achtung**

Es dürfen immer nur **original MOBOTIX-Kabel** zum Anschluss an der Kamera verwendet werden. Die im Handel erhältlichen Standardkabel anderer Anbieter verfügen nicht über die nötigen Vorrichtungen zur korrekten Arretierung (kein Wetterschutz nach IP54 und IP65 mehr).

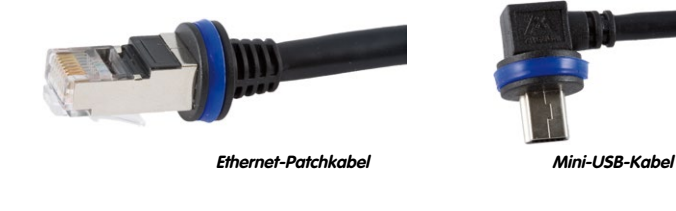

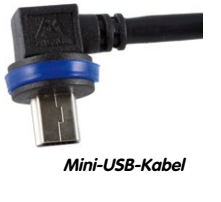

### <span id="page-76-0"></span>**Kabelarretierung anbringen**

Kabel in die Aufnahme der Kamera einstecken. Bajonettverschluss seitlich aufsetzen (Öffnung zeigt dabei nach rechts). Verschluss nach rechts drehen auf das Symbol "gefüllter Ring" (siehe Abbildung). Das Kabel ist nun richtig arretiert.

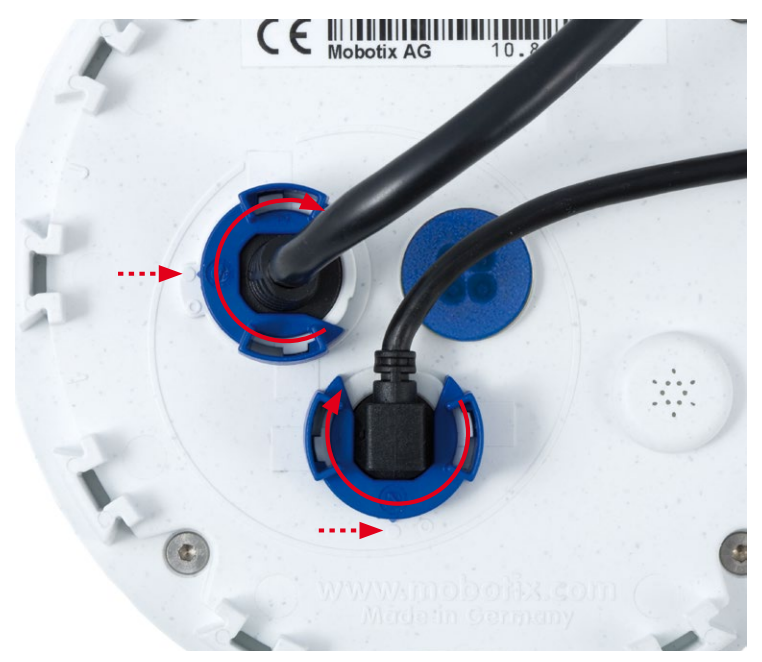

### **© MOBOTIX AG • Security-Vision-Systems • Made in Germany**

Kabelarretierung schließen durch Drehen des Bajonettverschlusses auf die markierte Position

Bajonettverschluss geschlossen

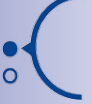

www.mobotix.com • info@mobotix.com

### **2.3 Montage mit Aufputz-Set**

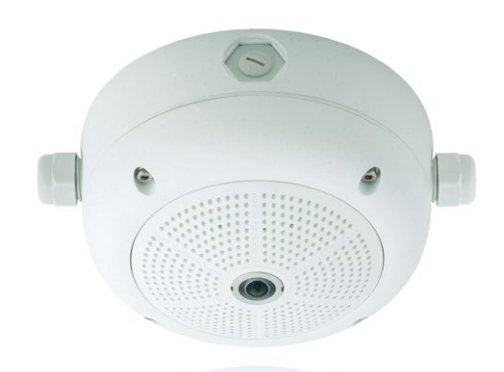

### **2.3.1 Montagehinweise**

Das mit 0° und 10° Neigung erhältliche Aufputz-Set ermöglicht eine schnelle und einfache Montage der Q25M an einer Wand oder Raumdecke. Um das Set im Außenbereich (IP65) zu verwenden, werden die Schraubenlöcher an der Rückseite des Gehäuses mit den beiliegenden Moosgummi-Dichtringen abgedichtet.

Eine Montage des Aufputz-Sets direkt über einer Aufputz- oder Unterputzdose ist nicht möglich.

Eine Montage des 10° Aufputz-Sets ist oft die richtige Wahl, wenn eine Q25M als Panoramakamera in größerer Höhe (ab ca. 3 m) angebracht wird. Indem die Objektivlinse in Richtung des zentralen Raumgeschehens geneigt wird, kann so die Bildqualität maximiert werden. Die gewünschte Kameraposition bei Montage genau beachten!

Wenn besonders viel Wert auf eine dezente Optik der Q25M gelegt wird, sollte für die Deckenmontage bevorzugt das Deckeneinbau-Set verwendet werden (siehe [Abschnitt](#page-82-0) 2.4).

Zur Montage das Aufputz-Sets (Innen- und Außenbereich) müssen der Netzwerkanschluss und die Bohrlöcher entsprechend vorbereitet werden:

- **Netzwerkanschluss**: Die Zuführung des Netzwerkanschlusses zur Kamera kann über eine der vier Öffnungen im Aufputzhalter erfolgen. Das Netzwerkkabel muss dabei ohne Stecker durch die Öffnung geführt werden. Ein zusätzlicher Verbinder zum Anschluss an das Kamerakabel wird benötigt. Beim Vorbereiten der Montage ist zu berücksichtigen, dass die Kamera später gemäß ihrem Verwendungszweck mit der entsprechenden Ausrichtung aufgesetzt werden muss (Markierung OBEN / TOP bei Wandmontage nach oben bzw. in Richtung einer längeren Seitenwand bei Deckenmontage in nicht-quadratischen Räumen).
- **Bohrlöcher vorbereiten**: Um die genaue Lage der Bohrlöcher im Hinblick auf die Kameraposition zu ermitteln, ist die mitgelieferte Bohrschablone für das Q25M Aufputz-Set (Faltblatt am Ende dieses Handbuchs) zu verwenden.

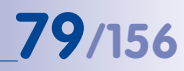

### **Achtung**

Bei Verwendung des Aufputz-Sets im Außenbereich ist sicherzustellen, dass die Schraubenlöcher an der Rückseite des Gehäuses mit den im Lieferumfang enthaltenen Moosgummi-Dichtringen abgedichtet werden (IP65).

### **Aufputz-Set - Bohrungen**

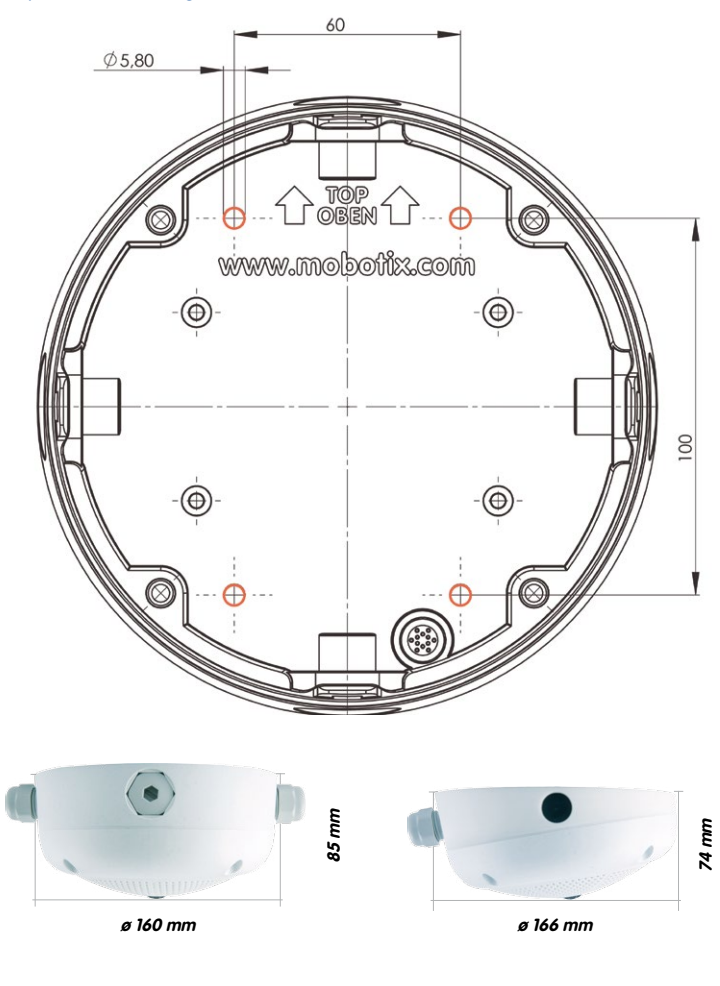

Die Bohrschablone im Maßstab 1:1 befindet sich als Faltblatt am Ende des Handbuchs

### **Hinweise**

Verwenden Sie das beigefügte Faltblatt am Ende des gedruckten Handbuchs (gilt sowohl für 0° als auch 10° Aufputz-Set).

Falls Sie aus dem Handbuch-PDF drucken, stellen Sie sicher, dass die Bohrschablone beim Drucken nicht skaliert wird (weder vergrößert noch verkleinert).

Das maximale Drehmoment für alle Schrauben beträgt 1 bis 1,2 Nm.

### **Benötigte Teile**

Bitte überprüfen Sie zunächst den vollständigen Lieferumfang des Aufputz-Sets in der Originalverpackung. Desweiteren benötigen Sie zur Montage:

- Geeignetes Material zur Decken-/Wandbefestigung: **4 Schrauben inkl. Dübel und Unterlegscheiben** (z. B. aus der Kamera-Orginalverpackung).
- **Schraubendreher**
- **Bohrmaschine** für Dübelbohrungen der Decken-/Wandbefestigung
- MOBOTIX **Bohrschablone** (am Ende des Handbuchs)
- **Schere** zum Ausschneiden der Schablone
- **Stift** zum Anzeichnen der Bohrlöcher
- Material und Werkzeug zur Verbindung des vormontierten MOBOTIX-Netzwerkkabels der Kamera mit dem verlegten Netzwerkkabel
- **• Weiches Baumwolltuch** zum Reinigen der Objektiv-Frontlinse

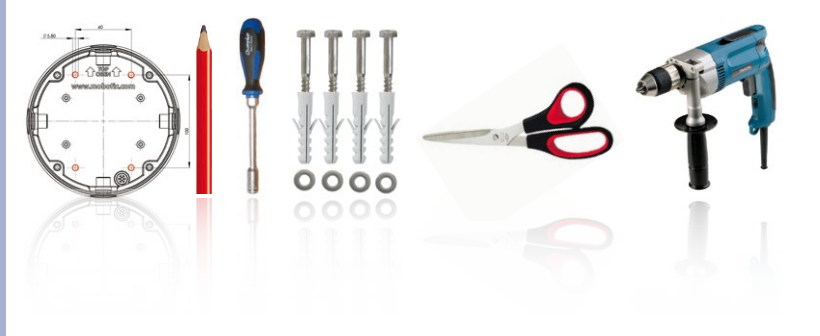

### **2.3.2 Arbeitsschritte**

- 1. **Dichtringe anbringen**: Vor der Montage auf der Rückseite des Aufputz-Gehäuses um jedes der vier Schraubenlöcher je einen schwarzen Moosgummi-Dichtring kleben (Selbstklebefolie ablösen und fest andrücken, Untergrund muss sauber und fettfrei sein). Dies verhindert, dass Wasser eindringen kann.
- 2. **Kabelzuführung vorbereiten**: Dichtelement in verwendete Kabelaufnahme des Aufputz-Sets stecken, schwarzer Dichtgummi liegt außen. Von innen mit schmaler Sechskantmutter fixieren.
- 3. **Aufputz-Gehäuse befestigen**: Das Aufputz-Gehäuse (ohne Kamera) z. B. mit den Holzschrauben (Lieferumfang Q25M-Kamera, Pos. 1.13) an der vorgesehenen Position festschrauben. Auf die korrekte Ausrichtung der Kamera achten (Markierung OBEN / TOP).
- 4. **Kabelzuführung**: Kontermutter auf Netzwerkkabel aufstecken, Kabel von außen durch Dichtung zuführen und Mutter festziehen. Das Netzwerkkabel ist nun wetterfest im Aufputz-Set verschraubt. Alle nicht verwendeten Öffnungen müssen mit den mitgelieferten Dichtstopfen verschlossen werden. Die zugeführten Kabel müssen immer mit den mitgelieferten, dreiteiligen Verschraubungen montiert werden.
- Inbusschrauben mit dem mitgelieferten Inbusschlüssel abschrauben. Gehäusering abnehmen.

5. **Kamera-Gehäusering entfernen**: Alle vier

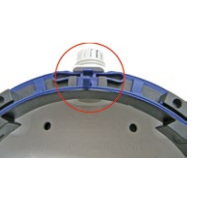

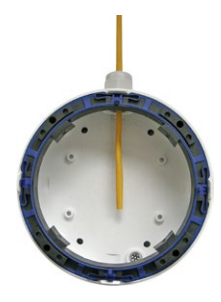

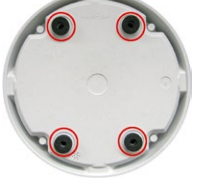

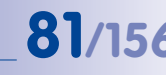

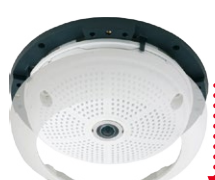

- 6. **Montagering entfernen**: Schwarzen Montagering vom Gehäuse der Kamera trennen (Federbügel anheben). Der Ring wird für die Montage der Kamera auf dem Aufputzhalter nicht benötigt.
- 7. **Kabel anschließen**: Das ins Aufputz-Set zugeführte Netzwerkkabel über einen (handelsüblichen) Verbinder mit dem Netzwerkkabel der Kamera verbinden. Überschüssiges Kabel kann im Gehäuseinneren des Aufputzhalters untergebracht werden.
- 8. **Kamera auf dem Halter montieren**: Die Kamera muss fest auf den Aufputzhalter gedrückt werden. Die Schwalbenschwanz-Führungen auf der Rückseite des Kameragehäuses greifen exakt in die hierfür vorgesehenen Öffnungen des Aufputzhalters. Dabei wieder auf die korrekte Ausrichtung der Kamera achten (Markierung OBEN / TOP).
- 9. **Gehäusering montieren**: Gehäusering ohne Gummi-Abschlussring aufsetzen und alle vier Inbusschrauben mit dem mitgelieferten Inbusschlüssel festziehen.
- 10. **Objektivlinse reinigen**: Falls erforderlich, Objektiv-Frontlinse sanft mit einem weichen Baumwolltuch reinigen. Dabei keinen starken Druck auf die Glasoberfläche ausüben.
- 11. **Verbindung mit der Kamera aufnehmen, visuelle Kontrolle**: Verbindung zur Kamera herstellen, wie in [Abschnitt](#page-109-0) 3.1 ff beschrieben. Das Livebild der Kamera soll auf einem Computermonitor zu sehen sein. Bildausschnitt auf dem Computermonitor kontrollieren.

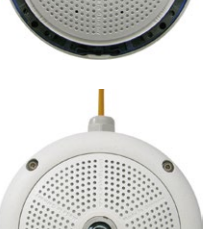

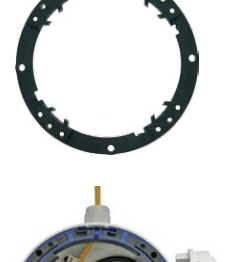

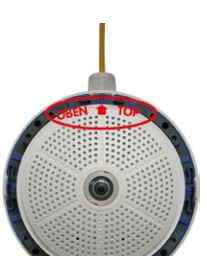

### **2.4 Montage mit Deckeneinbau-Set**

<span id="page-82-0"></span>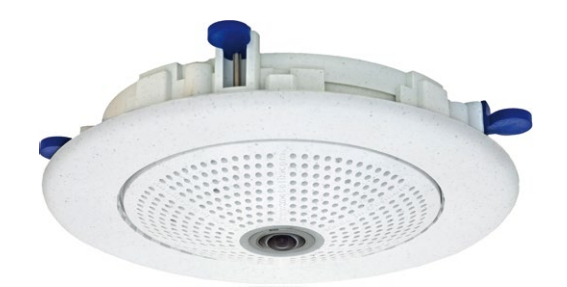

### **2.4.1 Montagehinweise**

Die eleganteste Möglichkeit, eine Q25M zu montieren, liefert das Deckeneinbau-Set. Im Ergebnis erhält man eine besonders formschöne und dezente Hemispheric-Kamera, bei der sich ein großer Teil der Technik unsichtbar in der Decke verbirgt.

Aus diesen Gründen ist die Montage einer Q25M mit dem Deckeneinbau-Set die beliebteste Montageoption in den meisten Innenbereichen, die von Kunden oder der Öffentlichkeit frequentiert werden (z. B. Hotels, Gaststätten, Banken, Einzelhandel, öffentliche Gebäude, usw.).

Das häufige Vorhandensein abgehängter Decken in gewerblich genutzten bzw. öffentlichen Gebäuden ist ein weiterer Punkt für die Bevorzugung des Deckeneinbaus. Die Montage wird vereinfacht, da hier die Zuleitung des verlegten Netzwerkkabels ohne großen Aufwand erfolgt und nur ein 15 cm großes Loch in die Decke bzw. das Deckenelement gebohrt werden muss.

Zur Deckenmontage der MOBOTIX Q25M in Innenräumen in Verbindung mit dem Deckeneinbau-Set müssen zunächst der Netzwerkanschluss und das Einbauloch vorbereitet werden:

• **Netzwerkanschluss**: Die Zuführung des Netzwerkanschlusses zur Kamera erfolgt verdeckt.

Beim Vorbereiten der Montage ist unter Umständen (wegen Kabelzuführung) zu berücksichtigen, dass die Kamera später gemäß ihrem Verwendungszweck mit der entsprechenden Ausrichtung aufgesetzt werden muss (Markierung OBEN / TOP in Richtung einer längeren Seitenwand bei Deckenmontage in nicht-quadratischen Räumen).

• **Einbauloch vorbereiten**: Das **Einbaumaß beträgt 150 mm** im Durchmesser (siehe Bohrschablone am Ende des Handbuchs).

Der Dekoring ist in unterschiedlichen Farben und als Edelstahlausführung verfügbar

Ausführliche Erklärungen in [Abschnitt](#page-82-0) 2.4, [«Montage mit](#page-82-0)  [Deckeneinbau-Set»](#page-82-0)

### **Deckeneinbau-Set - Bohrungen**

Ende des Handbuchs **ø 150 mm ø 180 mm 24,1 mm Klemmbereich 6 bis 22 mm**

### **Hinweise**

Verwenden Sie das beigefügte Faltblatt am Ende des gedruckten Handbuchs.

Falls Sie aus dem Handbuch-PDF drucken, stellen Sie sicher, dass die Bohrschablone beim Drucken nicht skaliert wird (weder vergrößert noch verkleinert).

**© MOBOTIX AG • Security-Vision-Systems • Made in Germany**

Die Bohrschablone im Maßstab 1:1 befindet sich als Faltblatt am

Das Deckeneinbau-Set kann in Einbauwänden von 6 bis 22 mm Dicke verwendet werden

### **Benötigte Teile**

Bitte überprüfen Sie zunächst den vollständigen Lieferumfang des Deckeneinbau-Sets in der Originalverpackung. Desweiteren benötigen Sie zur Montage:

- **Bohrmaschine** mit passender Lochsäge (150 mm Durchmesser) oder **Stichsäge**
- MOBOTIX **Bohrschablone** (am Ende des Handbuchs)
- **Schere** zum Ausschneiden der Schablone
- **Stift** zum Anzeichnen
- **• Zwei blaue Deckeneinbau-Schlüssel** aus dem Deckeneinbau-Set
- Material und Werkzeug zur Verbindung des vormontierten MOBOTIX-Netzwerkkabels der Kamera mit dem verlegten Netzwerkkabel
- **• Weiches Baumwolltuch** zum Reinigen der Objektiv-Frontlinse

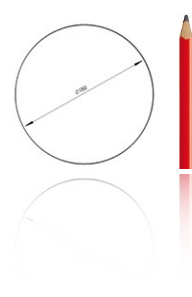

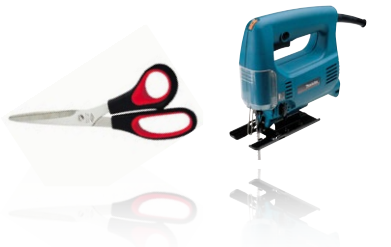

### **2.4.2 Arbeitsschritte**

- 1. **Netzwerkanschluss vorbereiten**: Das Netzwerkkabel verdeckt oberhalb der Decke verlegen und sicherstellen, dass ausreichend freie Kabellänge zur Verfügung steht.
- 2. **Einbauloch vorbereiten**: Rundes Einbauloch aussparen (z. B. mit Lochsäge 150 mm). Vgl. dazu mitgelieferte Ausschnittschablone für das Deckeneinbau-Set (Faltblatt am Ende dieses Handbuchs).
- 3. **Gehäusering entfernen**: Alle vier Inbusschrauben mit dem mitgelieferten Inbusschlüssel abschrauben und den Gehäusering abnehmen.
- 4. **Montagering entfernen**: Den Montagering vom Gehäuse der Kamera trennen. Der Ring wird für die Montage der Kamera im Deckeneinbau-Set nicht benötigt.
- 5. **Kamera in das Deckeneinbau-Set einsetzen**: Die Schwalbenschwanzführungen auf der Rückseite der Kamera greifen exakt in die hierfür vorgesehenen Öffnungen des Decken-Montagerings.
- 6. **Kabel anschließen**: Das zugeführte Netzwerkkabel über einen (handelsüblichen) Verbinder mit dem Netzwerkkabel der Kamera verbinden.

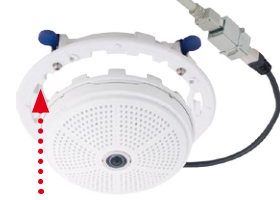

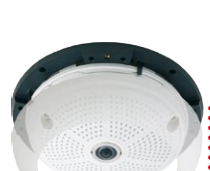

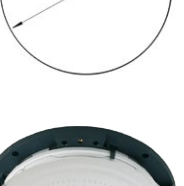

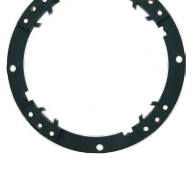

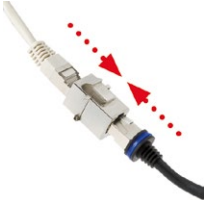

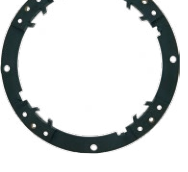

7. **Kamera mit Deckeneinbau-Set in das Einbauloch einsetzen**: Es ist darauf zu achten, dass alle Flügelnocken eingeklappt sind, bevor die Kamera mit dem Einbau-Set in das Einbauloch eingesetzt wird. Korrekte Ausrichtung beachten: Markierung OBEN / TOP in Richtung einer längeren Seitenwand bei Deckenmontage in nichtquadratischen Räumen. Beim Anziehen der Schrauben klappen die Flügelnocken aus und fixieren das Deckeneinbau-Set im Einbauloch.

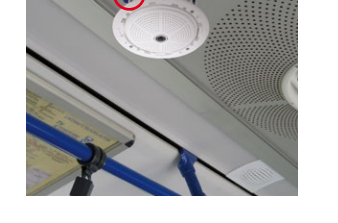

8. **Dekoring montieren**: Den Dekoring mit den beiden Deckeneinbau-Schlüsseln wie gezeigt einsetzen und den Ring im Uhrzeigersinn bis zum Anschlag drehen.

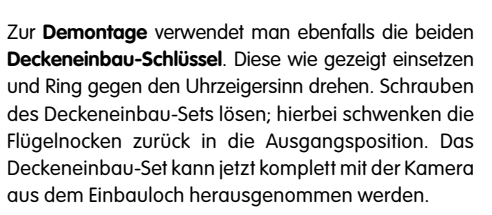

- **9. Objektivlinse reinigen:** Falls erforderlich, Objektiv-Frontlinse sanft mit einem weichen Baumwolltuch reinigen. Dabei keinen starken Druck auf die Glasoberfläche ausüben.
- **10. Verbindung mit der Kamera aufnehmen, visuelle Kontrolle:** Verbindung zur Kamera herstellen, wie in [Abschnitt](#page-109-0) 3.1 ff beschrieben. Das Livebild der Kamera soll auf einem Computermonitor zu sehen sein. Bildausschnitt auf dem Computermonitor kontrollieren.
- **© MOBOTIX AG Security-Vision-Systems Made in Germany**

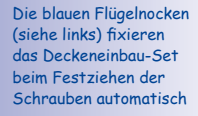

Montage Dekoring: Im Uhrzeigersinn drehen

Demontage Dekoring: Gegen den Uhrzeigersinn drehen - nur bei kompletter Demontage der Kamera relevant

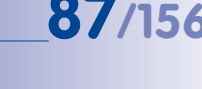

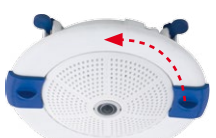

### **2.5 Montage mit Vandalismus-Set**

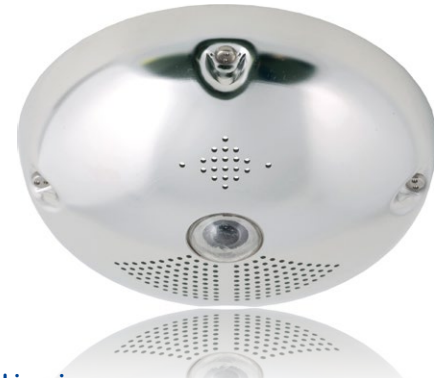

### **2.5.1 Montagehinweise**

Mit dem Vandalismus-Set werden Q25M-Kameras ohne großen Arbeits- und Kostenaufwand zusätzlich abgesichert bzw. verstärkt. Eine empfehlenswerte Montageoption für den Einsatz unter besonders anspruchsvollen Bedingungen (z. B. in Justizvollzugsanstalten, an sozialen Brennpunkten, Bahnhöfen, etc.). Das Set besteht aus einer robusten Edelstahl-Abdeckung für das Kameragehäuse (matt oder poliert) und einer Domkuppel aus schlagzähem Kunststoff.

Zur Montage des Vandalismus-Sets ist die Edelstahl-Abdeckung inklusive der Sicherheitsschrauben des Vandalismus-Sets (mit den vier montierten Distanzstücken) über dem Standardgehäuse anzubringen.

### **Benötigte Teile**

Bitte überprüfen Sie zunächst den vollständigen Lieferumfang des Vandalismus-Sets in der Originalverpackung. Desweiteren benötigen Sie zur Montage:

- **• Inbusschlüssel** zur Demontage des Standard-Gehäuserings (in der Q25M-Verpackung enthalten)
- **• Schraubendreher mit Bit-Aufnahmemöglichkeit** für den Zweiloch-Antrieb
- Weiches, sauberes **Baumwolltuch**

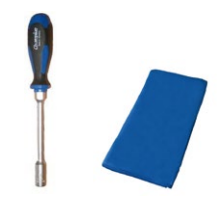

### **2.5.2 Arbeitsschritte**

Zur Montage ist der weiße Kunststoff-Gehäusering der Q25M mitsamt den Inbusschrauben gegen die Edelstahl-Abdeckung und die Sicherheitsschrauben des Vandalismus-Sets (mit den vier montierten Distanzstücken) auszutauschen.

- 1. **Gehäusering entfernen:** Alle vier Inbusschrauben mit dem mitgelieferten Inbusschlüssel abschrauben und den Gehäusering abnehmen.
- 2. **Objektivdichtung entfernen**: Das Objektiv mit dem Objektivschlüssel (Kamera-Lieferumfang) herausdrehen und die Objektivdichtung entfernen.
- 3. **Objektiv einsetzen**: Das Objektiv mit dem Objektivschlüssel wieder einschrauben.
- **4.** Livebild justieren: Verbindung zur Kamera herstellen, wie in [Abschnitt](#page-109-0) 3.1ff beschrieben. Das Livebild der Kamera soll auf einem Computermonitor zu sehen sein. Dabei die höchste verfügbare Bildauflösung wählen. Bildausschnitt (Bildmitte bzw. Fokus) auf dem Computermonitor kontrollieren und Objektiv evtl. mit Objektivschlüssel nachiustieren.
- 5. **Objektivlinse reinigen**: Die Objektiv-Frontlinse (falls erforderlich) sanft mit einem weichen Baumwolltuch reinigen. Achtung: Dabei keinen starken Druck auf die Glasoberfläche ausüben!

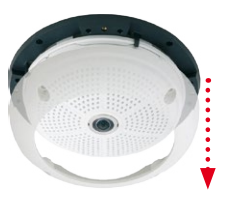

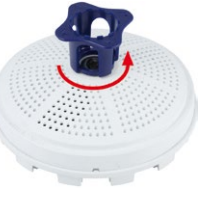

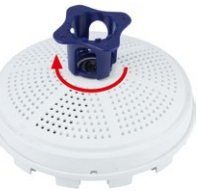

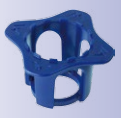

Objektivschlüssel zur Montage der Domkuppel

Distanzstücke für Vandalismus-Set

Max. Drehmoment für alle Schrauben 1 bis 1,2 Nm

Sicherheitsschraube und Zweiloch-Antrieb

Edelstahl-Abdeckung muss mit den zwei Öffnungen für LEDs seitenrichtig aufgesetzt werden

6. **Domkuppel montieren**: Domkuppel mit dem mitgelieferten Schlüssel im Uhrzeigersinn aufschrauben. Falls erforderlich, Domkuppel vor der weiteren Montage sanft mit einem weichen Baumwolltuch reinigen. Bildschärfe des Kamerabilds erneut überprüfen und gegebenenfalls korrigieren.

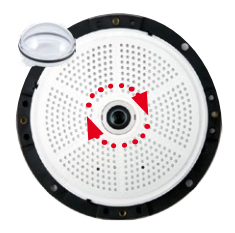

7. **Distanzstücke montieren**: Die **vier Distanzstücke** auf den Montagering aufsetzen.

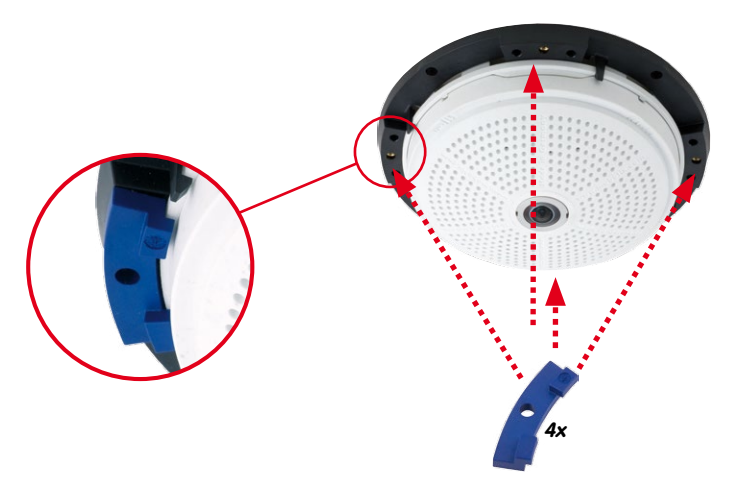

8. **Edelstahl-Abdeckung montieren**: Edelstahl-Abdeckung wie gezeigt aufsetzen und die Sicherheitsschrauben mit dem mitgelieferten **Zweiloch-Antrieb** festschrauben.

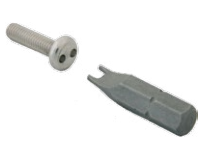

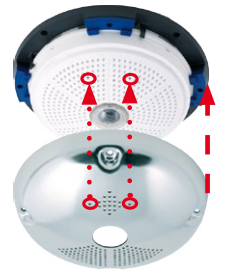

## **2.6 Montage mit Wandhalter**

<span id="page-90-0"></span>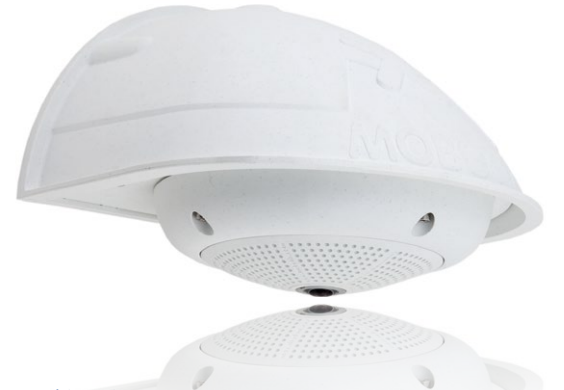

### **2.6.1 Montagehinweise**

Mit dem Wandhalter werden Q25M Kameras im Innen- wie auch im Außenbereich komfortabel an Wänden oder Auslegern montiert. Die IP65-Norm der Kamera bleibt dabei erhalten (staubdicht und strahlwassergeschützt). Das Gehäuse des Wandhalters deckt RJ45-Unterputzdosen ab und bietet zudem noch Platz für die Unterbringung zusätzlicher Module (WLAN, Akkus, etc.).

**Vor der Montage** der MOBOTIX Q25M mit dem Wandhalter müssen der Netzwerkanschluss und die Bohrlöcher vorbereitet werden:

• Die **Zuführung des verlegten Netzwerkkakbels** erfolgt durch die wandseitige Öffnung des Wandhalters. Das Kabel und der benötigte (handelsübliche) Verbinder mit dem Kamerakabel (Patchkabel) sind durch eine robuste Wandanschlussdichtung aus Moosgummi optimal geschützt und von außen weder zugänglich noch sichtbar. Der Wandhalter kann direkt über Aufputz- oder

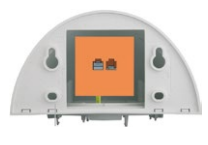

Direkte Montage über Aufputz- und Unterputzdosen

Unterputzdosen montiert werden. Maximale Breite x Höhe der Dose: 88 mm x 80 mm.

- Grundsätzlich muss immer das **werkseitig vormontierte Patchkabel** der Q25M (50 cm Kabellänge) oder ein in unterschiedlichen Längen als Zubehör erhältliches MOBOTIX-Kabel verwendet werden.
- Alle Öffnungen im Kameragehäuse müssen verschlossen sein. Nur so ist die Wetterfestigkeit der Kamera sichergestellt.
- Für die wandseitigen **Bohrlöcher** sollten die mitgelieferten Dübel verwendet werden. Um die genaue Lage der Bohrlöcher und der Kabelführung zu ermitteln, dient die Bohrschablone für den Q25M Wandhalter (Faltblatt am Ende dieses Handbuchs).

### **Wandhalter-Bohrungen**

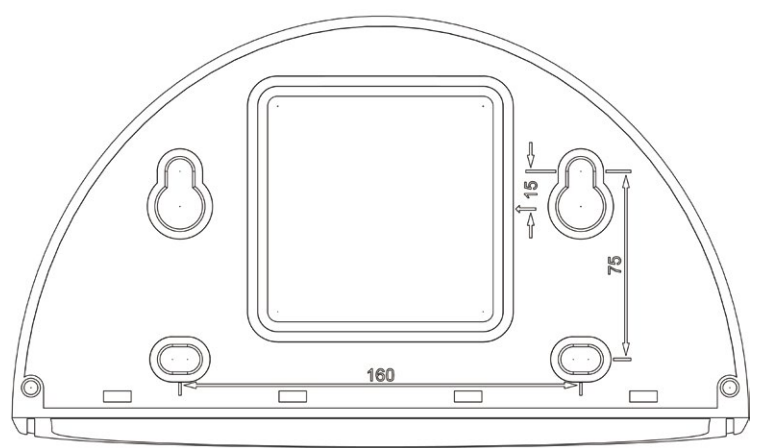

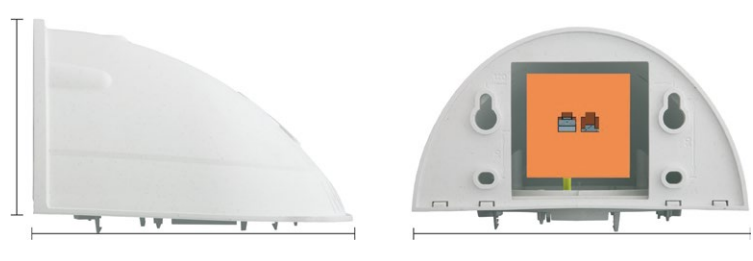

**Tiefe: 201 mm**

**Breite: 216 mm**

### **Hinweise**

Verwenden Sie das beigefügte Faltblatt am Ende des gedruckten Handbuchs.

Falls Sie aus dem Handbuch-PDF drucken, stellen Sie sicher, dass die Bohrschablone beim Drucken nicht skaliert wird (weder vergrößert noch verkleinert).

**© MOBOTIX AG • Security-Vision-Systems • Made in Germany**

Die Bohrschablone im Maßstab 1:1 befindet sich als Faltblatt am Ende des Handbuchs

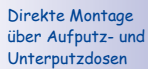

### **Benötigte Teile**

Bitte überprüfen Sie zunächst den vollständigen Lieferumfang des Wandhalter-Sets in der Originalverpackung. Desweiteren benötigen Sie zur Montage:

- **Bohrmaschine** für Dübelbohrungen
- **Schraubendreher**
- MOBOTIX **Bohrschablone** (am Ende des Handbuchs)
- **Schere** zum Ausschneiden der Schablone
- **Stift** zum Anzeichnen
- **• Material und Werkzeug** zur Verbindung des vormontierten MOBOTIX-Netzwerkkabels der Kamera mit dem verlegten Netzwerkkabel
- Weiches, sauberes **Baumwolltuch**

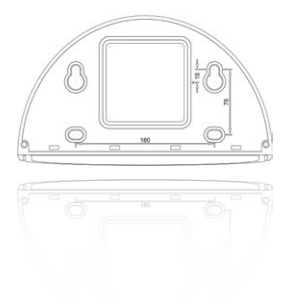

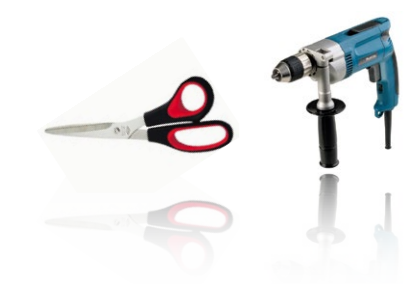

### **2.6.2 Arbeitsschritte**

- <span id="page-93-0"></span>1. **Kamera-Gehäusering entfernen:** Alle vier Inbusschrauben mit dem mitgelieferten Inbusschlüssel abschrauben und den Gehäusering abnehmen. Schrauben und Gehäusering werden gleich wieder benötigt.
- 2. **Kamera-Montagering entfernen**: Schwarzen Montagering vom Gehäuse der Kamera trennen. Der Ring wird für die Montage der Kamera am Wandhalter nicht benötigt.
- 3. **Wandhalter-Abdeckplatte vom Wandhalter nehmen:** Die Abdeckplatte dient zur Aufnahme der Kamera und wird erst später mit der Kamera eingehängt und verschraubt.
- 4. **Kamerakabel von unten durch die Abdeckplatte führen:** Dabei auf die richtige Seite achten. An der Unterseite der Abdeckplatte befinden sich die Federbügel.

5. **Kamera auf der Abdeckplatte einrasten:** Kamera fest auf den Wandhalter drücken. Die Kunststoff-Federbügel rasten ein, wenn die trapezförmigen Elemente auf der Rückseite des Kameragehäuses exakt in den hierfür vorgesehenen Öffnungen des Wandhalters eingepasst werden. Auf die korrekte Ausrichtung der Kamera achten (Markierung OBEN / TOP in Richtung einer längeren Seitenwand in nicht-quadratischen Räumen).

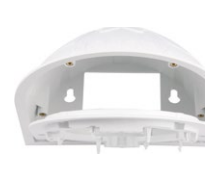

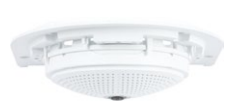

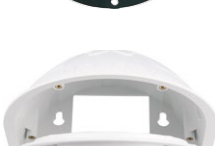

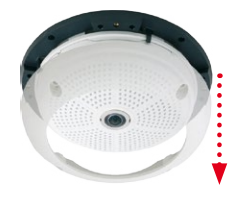

## **Montage mit Wandhalter 95/156**

- 6. **Wandhalter (ohne Kamera) befestigen**: Die schwarze Wandanschlussdichtung hinten am Wandhalter aufkleben (Selbstklebefolie vorher ablösen, Klebefläche muss sauber und fettfrei sein). Netzwerkkabel von hinten durch die große rechteckige Öffnung in den Wandhalter führen. Wandhalter (ohne Kamera) mit den mitgelieferten Schrauben an der vorgesehenen Position festschrauben. Das Netzwerkkabel wird durch die große rechteckige Öffnung an der Wandhalter-Rückseite geführt.
- 7. **Kabel anschließen**: Das zugeführte Netzwerkkabel mit einem (handelsüblichen) Verbinder zum Anschluss mit dem Patchkabel der Kamera vorbereiten. Überschüssiges Kabel kann im Gehäuseinneren des Wandhalters untergebracht werden.
- 8. **Abdeckplatte mit Kamera am Wandhalter montieren**: Patchkabel der Kamera mit dem Netzwerkkabel verbinden. Dann von unten Abdeckplatte mit der Kamera in die Vertiefungen einhängen und mit 4 Inbusschrauben am Wandhalter festschrauben (Inbusschlüssel mitgeliefert).
- 9. **Gehäusering montieren:** Gehäusering (ohne Gummi-Abschlussring) aufsetzen und alle vier Inbusschrauben mit dem mitgelieferten Inbusschlüssel festziehen.
- 10. **Objektivlinse reinigen**: Falls erforderlich, Objektiv-Frontlinse sanft mit einem weichen Baumwolltuch reinigen. Dabei keinen starken Druck auf die Glasoberfläche ausüben.
- 11. **Verbindung mit der Kamera aufnehmen, visuelle Kontrolle**: Verbindung zur Kamera herstellen, wie in [Abschnitt](#page-109-0) 3.1 ff beschrieben. Das Livebild der Kamera soll auf einem Computermonitor zu sehen sein. Bildausschnitt auf dem Computermonitor kontrollieren.
- **© MOBOTIX AG Security-Vision-Systems Made in Germany**

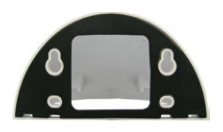

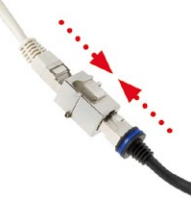

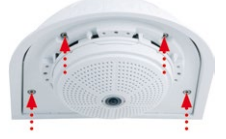

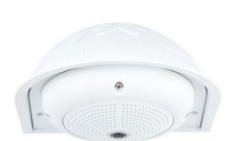

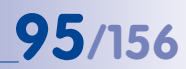

## **2.7 Montage mit Eck- und Masthalter**

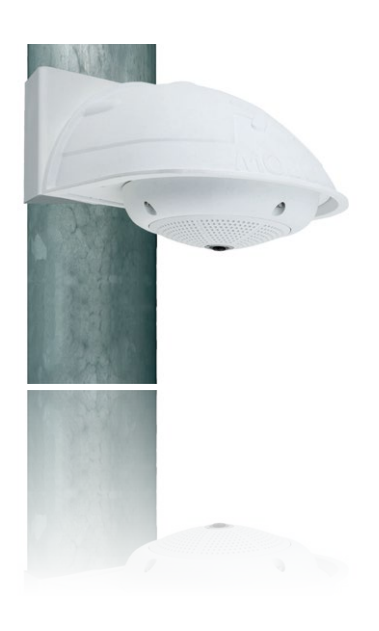

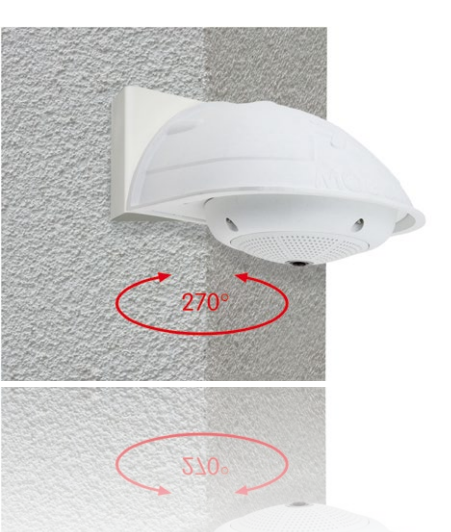

### **2.7.1 Montagehinweise**

Der aus Edelstahl gefertigte, überaus robuste und rostfreie Eck- und Masthalter wird (ausschließlich) in Verbindung mit dem unter [Abschnitt](#page-90-0) 2.6 beschriebenen Wandhalter eingesetzt, wenn eine Q25M an einem Mast oder an einer Gebäudeecke montiert werden soll. Der für die Montage zusätzlich benötigte Wandhalter ist nicht im Lieferumfang enthalten.

Der Haltemast sollte einen Durchmesser zwischen 60 und 180 mm haben. Die Anbringung der Kamera an einer Gebäudeecke ermöglicht es, dank 360° Rundumblick von oben auch den kompletten, ca. 270° großen Bereich von einer Gebäudewand bis zur anderen mit nur einer einzigen Q25M abzudecken.

Konstruktionsbedingt kann beim Einsatz des Eckund Masthalters keine Unterputz-Anschlussdose verwendet werden.

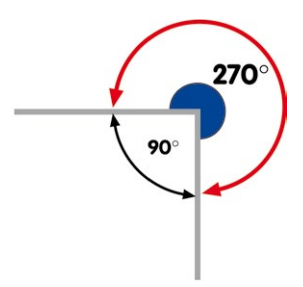

### **Benötigte Teile**

Bitte überprüfen Sie zunächst den vollständigen Lieferumfang des Eck- und Masthalter-Sets in der Originalverpackung.

### **Zur Montage als Masthalter benötigen Sie noch:**

- **Schraubendreher**
- Material und Werkzeug zur Verbindung des vormontierten MOBOTIX-Netzwerkkabels der Kamera mit dem verlegten Netzwerkkabel

### **Zur Montage als Eckhalter benötigen Sie noch:**

- **Bohrmaschine** für Dübelbohrungen
- **Schraubendreher**
- **Schere** zum Ausschneiden der Schablone
- **Stift** zum Anzeichnen
- Material und Werkzeug zur Verbindung des vormontierten MOBOTIX-Netzwerkkabels der Kamera mit dem verlegten Netzwerkkabel

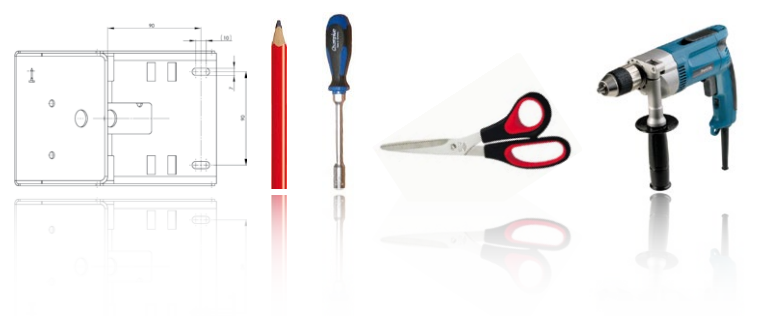

### **2.7.2 Montage an Masten**

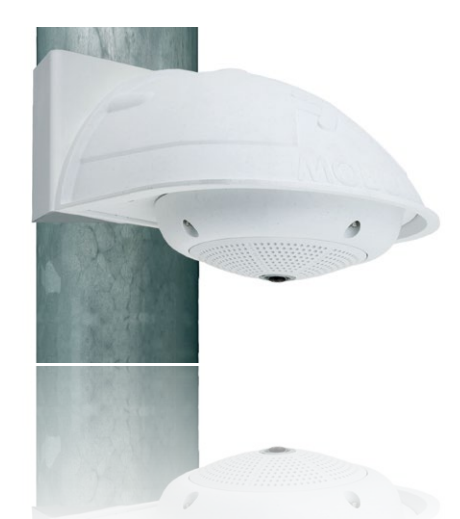

Es sollten die im Lieferumfang enthaltenen Edelstahlbänder verwendet werden, um den Eck- und Masthalter an einem Mast zu befestigen.

• **Mastschellen** gemäß Abbildung durch die Öffnungen im Masthalter führen. Je nach Dicke des Mastes sollten die am besten passenden Schlitze zur Durchführung der Bänder verwendet werden. Die Mastschellen ermöglichen die Montage an Masten mit einem Durchmesser von 60 bis 180 mm.

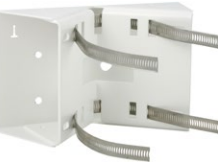

- Das verlegte Netzwerkkabel von hinten durch eine der großen runden Öffnungen des Eck- und Masthalters führen. Die Kabel sollten vorzugsweise direkt aus dem Mast durch den Eck- und Masthalter und den Outdoor-Wandhalter in die Kamera verlegt werden (verdeckte Kabelführung). **Hinweis: Die Kabellänge ab Mast sollte mindestens 80 cm betragen!**
- **Mastschellen** des Masthalters mit Schraubendreher festziehen. Bei Bedarf können die überstehenden Enden der Mastschellen gekürzt werden.

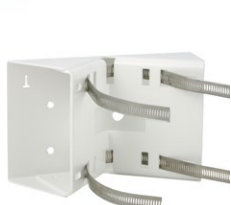

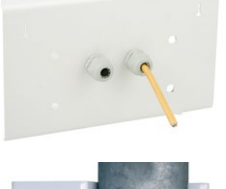

### **2.7.3 Montage an Mauer- bzw. Gebäudeecken**

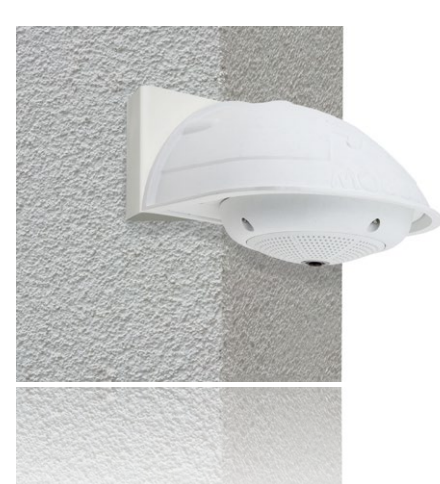

Es sollten die im Lieferumfang enthaltenen Dübel, Schrauben und Unterlegscheiben verwendet werden, um den Eck- und Masthalter an einer Gebäudeecke zu befestigen.

- Die **vier Dübellöcher** an der Gebäudeecke markieren und dabei darauf achten, dass die Pfeile am Halter nach oben zeigen. Löcher mit einem 10 mm-Dübelbohrer bohren.
- Das verlegte Netzwerkkabel von hinten durch eine der großen runden Öffnungen des Eck- und Masthalters führen und danach durch eines der beiden Löcher mit 16 mm Durchmesser an der Vorderseite des Halters. Die Kabel sollten vorzugsweise direkt aus dem Gebäude durch den Eck- und Masthalter und den Outdoor-Wandhalter in die Kamera verlegt werden (verdeckte Kabelführung). **Hinweis: Die Kabellänge ab Gebäudeecke sollte mindestens 80 cm betragen!**
- Die im Lieferumfang enthaltenen **Dübel** in die Dübellöcher einsetzen und Eck- und Masthalter mit den Holzschrauben und Unterlegscheiben an der Gebäudeecke festschrauben. Um die genaue Lage der Bohrlöcher zu ermitteln, dient die Bohrschablone (Faltblatt am Ende dieses Handbuchs).
- Fahren Sie mit der Montage des Wandhalters am Eckund Masthalter fort (nächster Abschnitt).

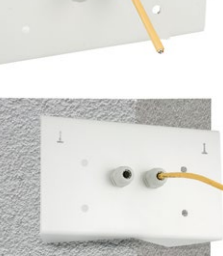

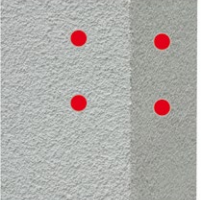

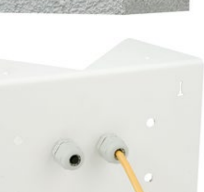

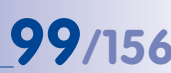

### **2.7.4 Montage des Wandhalters am Eck- und Masthalter**

- Netzwerkkabel **in die rückwärtige Öffnung** des Outdoor-Halters einführen. Die Wandabschlussdichtung des Wandhalters muss bereits am Wandhalter angebracht sein (siehe Abschnitt [2.6, «Montage mit](#page-90-0) [Wandhalter»](#page-90-0)).
- Die im Lieferumfang des Eck- und Masthalters enthaltenen Inbusschrauben 6 x 20 mm, Unterlegscheiben Ø 6 mm und Muttern M6 verwenden und **den Wandhalter damit am Eck- und Masthalter befestigen.**
- 
- Ab jetzt die weiteren Arbeitsschritte wie in [Abschnitt](#page-93-0) 2.6.2 beschrieben ausführen!

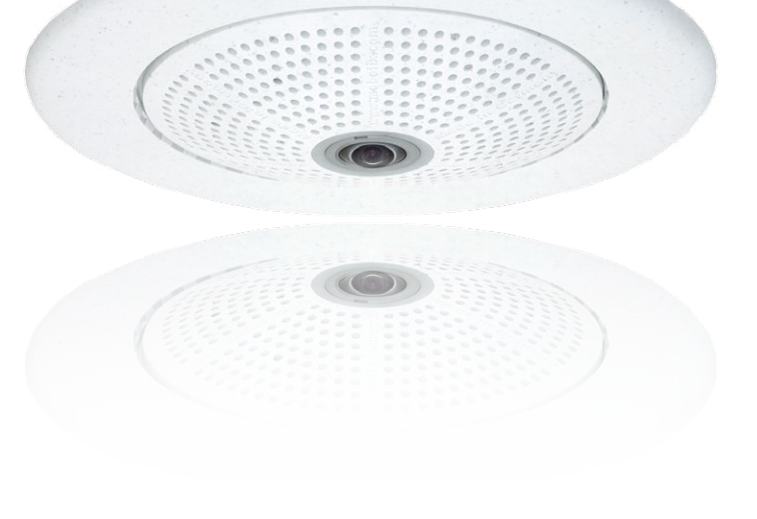

## **2.8 Austausch der MicroSD-Karte**

Zum Entfernen, Einsetzen bzw. Austauschen einer MicroSD-Karte muss die Kamera demontiert werden. Um Datenverlust zu vermeiden, muss die MicroSD-Karte vor dem Entfernen in der Kamera-Software abgemeldet und die Kamera anschließend neu gestartet werden.

### **Achtung**

Eine MicroSD-Karte darf erst nach dem Deaktivieren der Aufzeichnung auf SD-Flash-Karte und anschließendem Neustart der Kamera entnommen werden. Nichtbeachtung kann zu Datenverlust führen!

### **2.8.1 Entfernen der MicroSD-Karte**

- 1. **Speicherung deaktivieren**: Speicherung auf MicroSD-Karte muss deaktiviert sein (**Admin Menu > Speicherung auf externem Dateiserver / Flash-Medium**). Falls die Speicherung auf MicroSD-Karte noch aktiviert ist, diese deaktivieren und die Kamera neu starten. Siehe hierzu auch Abschnitt [3.4, «MicroSD-Kartenspeicherung»](#page-138-0).
- 2. **Gehäusering entfernen**: Alle vier Inbusschrauben mit dem mitgelieferten Inbusschlüssel lösen und den Gehäusering abnehmen.

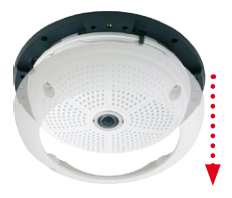

3. **Anschlusskabel entfernen**: Erst müssen die angeschlossenen Kabel (Patchkabel, evtl. MiniUSB) durch Drehen und Öffnen des Bajonettverschlusses von der Kamera gelöst werden (siehe [«Kabelarretierung entfernen»](#page-75-0) in Abschnitt [2.2.2, «Arbeitsschritte»](#page-73-0)).

4. **Rückseite entfernen und MicroSD-Karte entnehmen:**  Die vier Schrauben auf der Rückseite der Kamera mit dem mitgelieferten 2 mm-Inbusschlüssel entfernen und die Gehäuserückseite vorsichtig abnehmen. Leicht auf die MicroSD-Karte im Karteneinschub der Kamera drücken. Die Karte springt aus dem Einschub und kann nun

**© MOBOTIX AG • Security-Vision-Systems • Made in Germany**

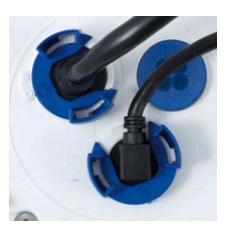

Bajonettverschluss geöffnet

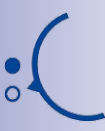

Vor dem Abheben der Rückwand diese mit einem Schraubendreher an den seitlichen 4 Öffnungen vorsichtig lösen

Push-Push Funktion: MicroSD-Karte erst nach einmal drücken (Push) herausziehen

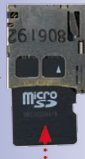

**Klick!**

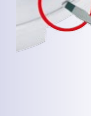

www.mobotix.com • info@mobotix.com

entnommen werden.

Wenn Sie die Kamera ohne MicroSD-Karte betreiben möchten, fahren Sie mit Punkt 2 im nächsten Abschnitt fort.

### **2.8.2 Einsetzen der MicroSD-Karte**

- 1. **MicroSD-Karte einsetzen**: Die MicroSD-Karte wie gezeigt in den Karteneinschub einschieben, bis sie mit einem hör- und spürbaren Klick einrastet.
- 2. **Rückseite aufsetzen**: Die Rückseite des Kameragehäuses wieder aufsetzen und dabei darauf achten, dass die Schraubenlöcher für die Rückseite über den Gewindeeinsätzen liegen.
- 3. **Rückseite festschrauben und Anschlusskabel wieder anbringen**: Setzen Sie die vier Inbusschrauben der Rückseite wieder ein und ziehen Sie diese mit dem mitgelieferten 2 mm-Inbusschlüssel fest. Nun muss das vorher gelöste Patchkabel wieder angeschlossen werden (siehe [«Kabelarretierung anbringen»](#page-76-0) in Abschnitt [2.2.2, «Arbeitsschritte»](#page-73-0)).
- 4. **Gehäusering montieren**: Gehäusering aufsetzen und alle vier Inbusschrauben mit dem mitgelieferten Inbusschlüssel festschrauben.
- 5. **Speicherung aktivieren**: Wenn eine bereits mit MxFFS formatierte MicroSD-Karte eingesetzt wurde, kann die Speicherung in Admin Menu > Speicherung auf externem Dateiserver / Flash-Medium aktiviert werden. Nach einem Neustart der Kamera wird die Aufzeichnung automatisch aktiviert.
- 6. **Wird eine neue MicroSD-Karte verwendet**, muss diese zuerst formatiert werden, wie dies in Abschnitt [3.4, «MicroSD-Kartenspeicherung»](#page-138-0) beschrieben ist.

**© MOBOTIX AG • Security-Vision-Systems • Made in Germany**

Push-Push Funktion: MicroSD-Karte einsetzen und einmal drücken (Push)

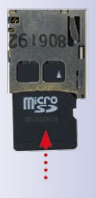

Bajonettverschluss geschlossen

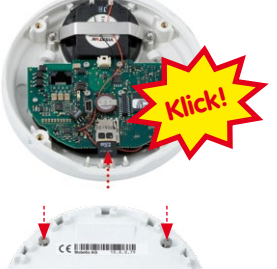

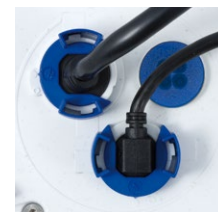

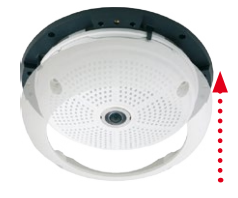

### **2.9 Netzwerk- und Stromanschluss, zusätzliche Kabel**

### **2.9.1 Hinweise zu Kabellängen und zur Stromversorgung**

- Die Stromversorgung der Kamera wird ausschließlich über die Ethernetbuchse der Kamera hergestellt. Zum Einschleifen der Stromversorgung wird ein MOBOTIX Power-Adapter oder ein anderes, hochwertiges PoE-Produkt empfohlen:
	- **eine Kamera:** mit dem Netzwerk-Power-Adapter (MX-NPA-PoE)
	- **mehrere Kameras:** mit hochwertigen PoE-Produkten nach IEEE 802.3af
- Die **maximale Kabellänge** für die Spannungsversorgung über das Ethernet-Kabel beträgt **100 m**.
- Achten Sie darauf, die Kamera nur an Switches oder Router anzuschließen, die die **10/100 MBit/s-Netzwerkschnittstelle** der Kamera unterstützen. Überprüfen Sie die LED-Aktivität des entsprechenden Ports am Switch bzw. Router.
- Für die Absicherung der Stromversorgung empfiehlt sich der Einsatz unterbrechungsfreier Stromversorgungen (USV).
- Wenn zur Stromversorgung der MOBOTIX-Kameras Netzwerkkomponenten eingesetzt werden, die Power-over-Ethernet nach IEEE 802.3af anbieten, sollten möglichst nur Geräte ohne Lüfter verwendet werden. Angesichts der geringen Stromaufnahme der MOBOTIX-Kameras erhöht dies sowohl die Zuverlässigkeit des gesamten Systems als auch die Lebenserwartung dieser Komponenten.

### **Achtung**

An den MxBus-Stecker **und** an die USB-Buchse dürfen Verbraucher mit einer **Gesamt-Leistungsaufnahme von max. 3 W** angeschlossen werden, **wenn die Kamera mit PoE-Klasse 3 versorgt wird**. Wird **PoE-Klasse 2** verwendet, **ist die Leistungsaufnahme aller angeschlossenen Verbraucher auf 1 W begrenzt!**

Informationen zum Ändern der PoE-Klasse finden Sie in Abschnitt [2.9.8, «Variables PoE»](#page-107-0).

### **2.9.2 Netzwerkverkabelung der Q25M mit Patchkabel herstellen**

Die Verwendung des Patchkabels und einer MX-Overvoltage-Protection-Box bzw. MX-NPA-Box bietet diese Vorteile:

- Schnelle Montage/Demontage
- Kein Kürzen des Kabels bei mehrmaligem Ein-/Ausbau
- Strahlwassergeschützte/staubdichte Verbindung nach IP65
- Bei Verwendung der MX-Overvoltage-Protection-Box zusätzlicher Schutz gegen Überspannungen bis 4 kV

### **Anschließen des Patchkabels an eine MX-Overvoltage-Protection-Box, MX-NPA-Box oder Standard-Netzwerkdose**

Um den Netzwerkanschluss der Kamera mithilfe einer MX-Overvoltage-Protection-Box oder einer MX-NPA-Box herzustellen, entfernen Sie zuerst den blauen Bajonettverschluss und den blauen Blindstopfen des rechten Anschlusses an der Box. Stecken Sie dann das MOBOTIX-Patchkabel in die Box und sichern Sie das Kabel mit dem Bajonettverschluss.

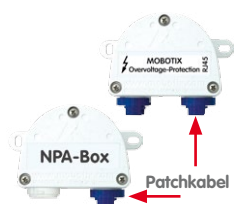

Weitere Informationen zur Installation einer **MX-Overvoltage-Protection-Box** bzw. einer **MX-NPA-Box**

erhalten Sie auf www.mobotix.com unter **Produkte > Zubehör > Interface-Boxen**.

Bei einer Standard-Netzwerkdose (nur im Innenbereich zulässig) stecken Sie das MOBOTIX-Patchkabel der Q25M in die Buchse der Netzwerkdose.

### **2.9.3 Stromversorgung mit Switch**

- 1. Verbinden Sie das werkseitig installierte Kabel der Kamera mit der Buchse **Camera** des Netzwerk-Power-Adapters.
- 2. Verbinden Sie die Buchse **LAN/Power** des Netzwerk-Power-Adapters mit einem Ethernet-Anschluss des Switch/Router bzw. der Wanddose.
- 3. Stecken Sie den RJ45-Stecker des Netzteils in die Buchse **PC/Power** des Netzwerk-Power-Adapters.

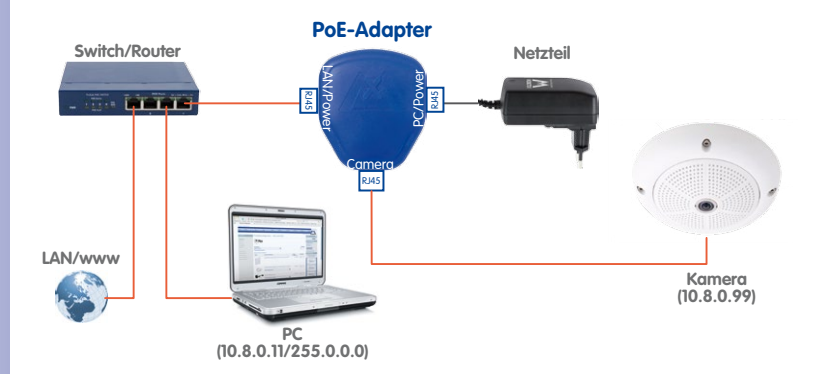

**© MOBOTIX AG • Security-Vision-Systems • Made in Germany**

IP-Adressen in den Abbildungen nur beispielhaft

# **Netzwerk- und Stromanschluss, zusätzliche Kabel 105/156**

### **2.9.4 Stromversorgung mit Direktverbindung zum Computer**

- 1. Verbinden Sie das werkseitig installierte Kabel der Kamera mit der Buchse **Camera** des Netzwerk-Power-Adapters.
- 2. Verbinden Sie die Buchse **PC/Power** des Netzwerk-Power-Adapters mit dem Ethernet-Anschluss des Computers.
- 3. Stecken Sie den RJ45-Stecker des Netzteils in die Buchse **LAN/Power** des Netzwerk-Power-Adapters.

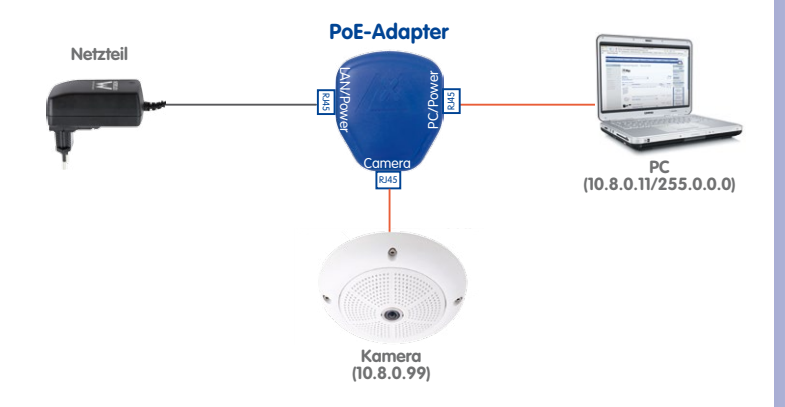

### **2.9.5 Stromversorgung (PoE IEEE 802.3af) mit Power-over-Ethernet-Produkten**

Verbinden Sie das werkseitig installierte Kabel der Kamera mit einem Ethernet-Anschluss des PoE-Switch/Router. Der Switch/Router muss den PoE-Standard IEEE 802.3af unterstützen.

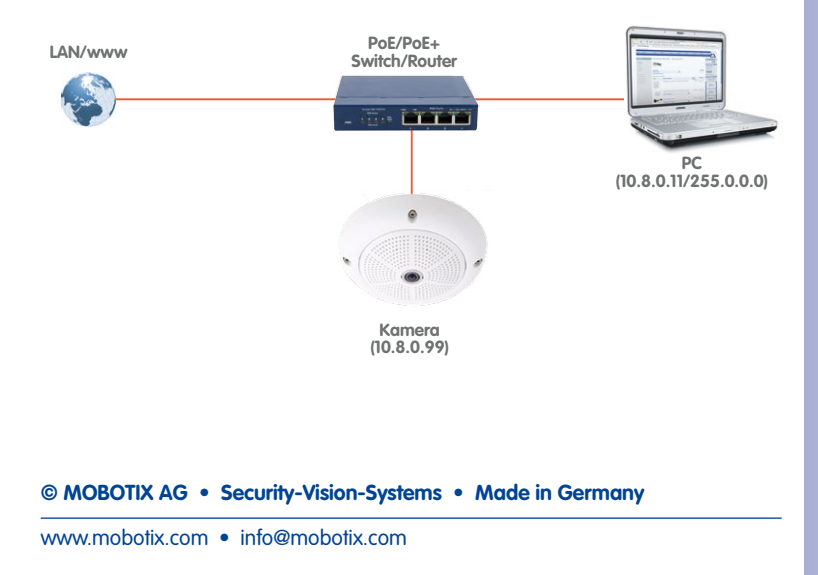

IP-Adressen in den Abbildungen nur beispielhaft

IP-Adressen in den Abbildungen nur beispielhaft

## **2.9.6 USB-Kabel anschließen**

Über den USB-Stecker (roter Kreis in der Abbildung) können bereits existierende Zusatzmodule wie die MOBOTIX ExtIO (USB), die MX-232-IO-Box oder externe USB-Festplatten wetterfest und gut geschützt an die Kamera angeschlossen werden.

### **Arbeitsschritte**

- 1. Falls die Kamera schon am Einsatzort montiert war, demontieren Sie die Kamera, um an die Anschlüsse auf der Rückseite zu gelangen.
- 2. **Bajonettverschluss und USB-Stopfen entfernen**: Drehen Sie den Bajonettverschluss nach links (roter Pfeil in der Abbildung) nehmen Sie ihn ab und entfernen Sie den blauen USB-Stopfen.

3. **USB-Kabel einstecken**: Stecken Sie das MOBOTIX-Kabel mit dem gewinkelten MiniUSB-Stecker in die Buchse (roter Kreis in der Abbildung).

4. **Bajonettverschluss wieder anbringen**: Setzen Sie den Bajonettverschluss wieder auf und drehen Sie ihn im Uhrzeigersinn bis zum Einrastpunkt (siehe Abbildung).

### **© MOBOTIX AG • Security-Vision-Systems • Made in Germany**

### www.mobotix.com • info@mobotix.com

Für die Q25M können kameraseitig nur USB-Kabel mit **gewinkelten** Steckern verwendet werden!

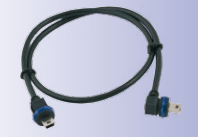

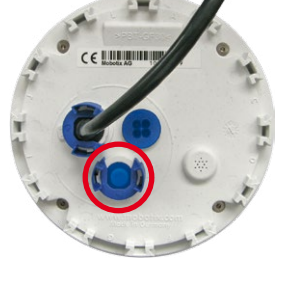

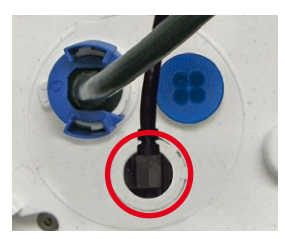

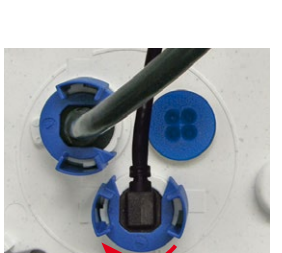

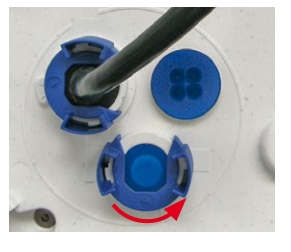

## **Netzwerk- und Stromanschluss, zusätzliche Kabel 107/156**

### **2.9.7 MxBus-Zweidrahtleitungen anschließen**

Über diese Leitungen können zusätzliche MOBOTIX-Module (z. B. die MX-GPS-Box oder die MX-232-IO-Box) an die Q25M angeschlossen werden.

An der MxBus-Anschlussbuchse (roter Kreis in der Abbildung) können maximal zwei MxBus-Leitungen (jeweils zweiadrig) angeschlossen werden. Die Polarität der Kabel darf nicht vertauscht werden. Wählen Sie im gesamten MxBus-System für +/– jeweils durchgängig eine eigene Kabelfarbe (z. B. rot = +, blau = –).

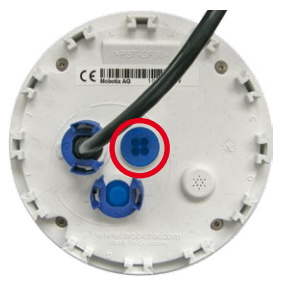

Die gesamte Länge der beiden MxBus-Leitungen darf zusammen nicht mehr als 50 m betragen!

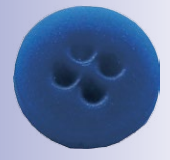

Einzeladerstopfen

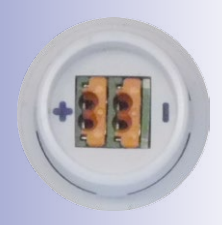

MxBus-Anschlussbuchse

### **Arbeitsschritte**

- 1. Falls die Kamera schon am Einsatzort montiert war, demontieren Sie die Kamera, um an die Anschlüsse auf der Rückseite zu gelangen.
- 2. **MxBus-Leitung vorbereiten**: Nehmen Sie den blauen Einzeladerstopfen ab. Isolieren Sie die Aderenden der MxBus-Leitung an den Enden ca. 5 mm ab und stecken dann mit jeweils einer Ader von oben durch eine der vier angedeuteten Öffnungen des Einzeladerstopfens (Schutz vor eindringender Feuchtigkeit).
- 3. **MxBus-Leitung anschließen**: Schieben Sie den blauen Einzeladerstopfen so weit hoch, dass Sie die MxBus-Leitung bequem anschließen können. Verklemmen Sie die MxBus-Adern, indem Sie die Adern in die entsprechenden Steckplätze drücken.

Zum Entnehmen einer Ader entriegeln Sie die entsprechende Seite der Anschlussbuchse, indem Sie mit einem kleinen Schraubendreher auf die orangefarbene Fläche drücken und dann die Ader herausziehen.

4. **MxBus-Buchse verschließen**: Drücken Sie den Einzeladerstopfen sorgfältig in die Buchse und verdrillen Sie das MxBus-Verbindungskabel.

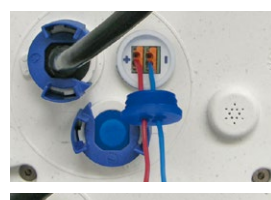

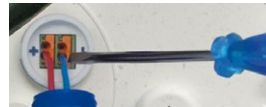

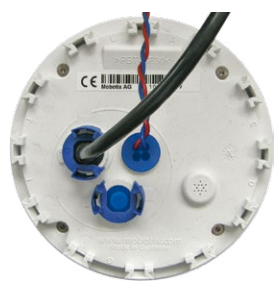

### <span id="page-107-0"></span>**2.9.8 Variables PoE**

Die Leistungsaufnahme der Kamera hängt vom verwendeten Funktionsumfang wie auch von angeschlossenen Zusatzgeräten ab (siehe Tabelle). Um die Kamera optimal Ihrem Systemdesign anpassen zu können (verwendeter PoE-Switch, Notstromkonzept etc.), kann dazu die PoE-Klasse per Benutzeroberfläche im Browser eingestellt werden.

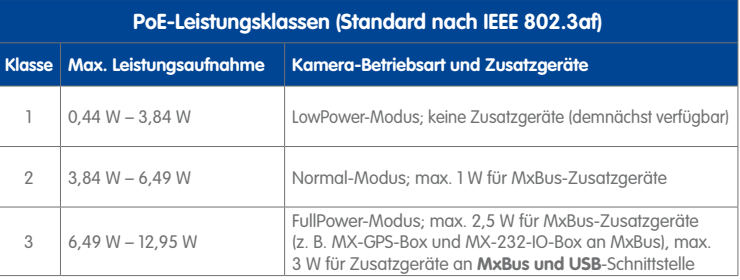

### **Achtung**

Liegt die gesamte Leistungsaufnahme von Kamera und Zusatzgeräten über der Leistung, die vom PoE-Switch für die eingestellte Klasse zur Verfügung gestellt wird, kann der Switch die Kamera vom Netz trennen. **In diesem Fall ist die Kamera erst wieder erreichbar, wenn die Zusatzgeräte von der Kamera getrennt wurden und ein Neustart der Kamera durchgeführt wurde.**

In der Regel ist die eingestellte PoE-Klasse bereits passend und es muss nichts umgestellt werden. Sollte in Ihrer Anwendung allerdings eine niedrigere oder höhere Leistungsklasse benötigt werden, muss diese im Browser geändert werden:

- 1. Admin Menu > Netzwerk-Konfi**guration > Ethernet-Schnittstelle** öffnen.
- 2. Dort unter **Stromversorgung** auf den Link **Ändern** klicken.
- 3. Es öffnet sich ein **Power Wizard**, der Sie durch die weitere PoE-Konfiguration führt.
- 4. Danach muss die Kamera neu gestartet werden: Kamera vom Stromnetz trennen, dann wieder einbinden, z. B. durch Trennen und anschließendes Verbinden des Netzwerkkabels am PoE-Switch.

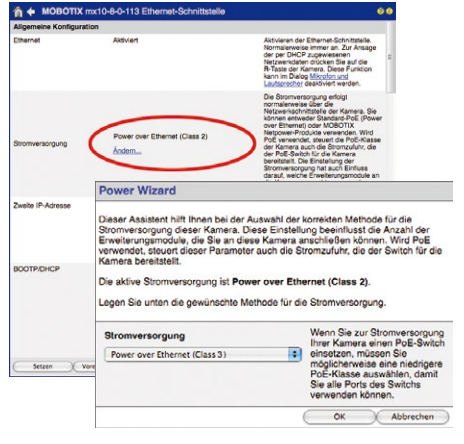

**© MOBOTIX AG • Security-Vision-Systems • Made in Germany**

Variables PoE: Mehrere Kameras können gleichzeitig am selben Switch betrieben werden
### **2.9.9 Startvorgang der Kamera**

Nach dem Herstellen der Spannungsversorgung zeigen die beiden LEDs den Startvorgang der Kamera an (siehe auch Abschnitt 5.4.3, «LED-Signale und LED-Konfiguration» im MOBOTIX Software Kamerahandbuch Teil 2).

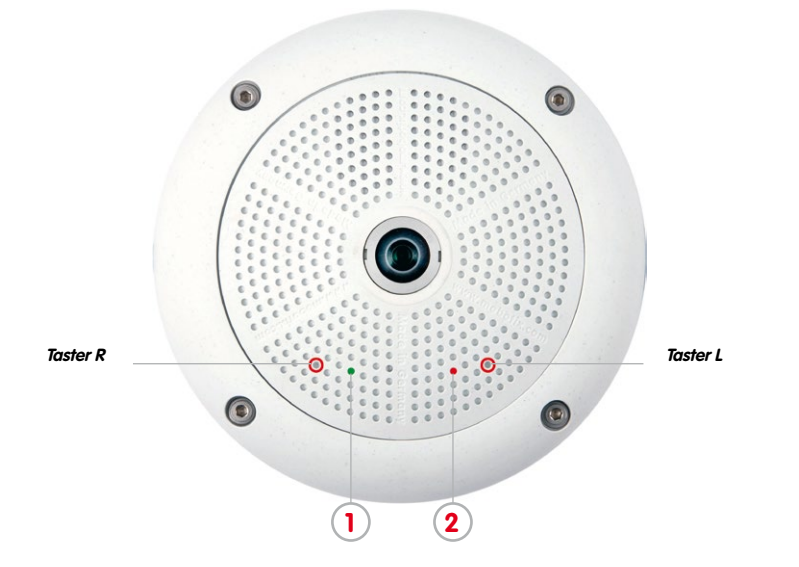

- **Startvorgang:** Unmittelbar nach dem Einschalten der Stromversorgung leuchtet die rote LED auf, blinkt für zwei Sekunden und leuchtet dann permanent rot. Jetzt wird ein Kamera-Selbsttest durchgeführt und das Gesamtsystem gestartet. Falls hierbei ein Fehler auftreten sollte, wird das Backup-System der Kamera geladen.
- **Warten auf Taster:** Beide LEDs leuchten gleichzeitig für vier Sekunden auf. Wird in dieser Zeit einer der **Taster R oder L der Kamera** gedrückt, wird die entsprechende Funktion ausgeführt (siehe Abschnitt [3.2.5, «Kamerastart mit werkseitiger IP-Adresse»](#page-125-0) und Abschnitt [3.2.6, «Kamerastart mit automatischer IP-Adresse \(DHCP\)»](#page-126-0)). Verwenden Sie zum Betätigen der Taster z. B. eine **aufgebogene Büroklammer**, aber auf **keinen Fall spitze Gegenstände!**
- **Betriebsbereit:** Nach dem Start der Kamera-Software leuchtet die grüne LED und die rote LED blinkt. Die Kamera kann nun über das Netzwerk erreicht werden (Browser, MxControlCenter, MxEasy, MOBOTIX App ...).

### **Hinweis**

Beim Startvorgang der Kamera leuchten die LEDs immer, auch wenn sie in **Admin Menu > Konfiguration der LEDs** deaktiviert wurden.

# 1. Starten 2. Taster? 3. Bereit

### **© MOBOTIX AG • Security-Vision-Systems • Made in Germany**

## LED-Voreinstellungen:

- **1** Power (an),
- Fehler (blinkt)
- **2** Aufzeichnung (blinkt)

MxEasy und **Leitstandsoftware** MxControlCenter zum kostenlosen Download unter www.mobotix.com

## **3 INBETRIEBNAHME DER KAMERA**

### **3.1 Manuelle und automatische Inbetriebnahme – Übersicht**

MOBOTIX-Kameras benötigen keine Software-Installation. Einrichtung und Betrieb sind über jeden JavaScript-fähigen Browser auf allen Betriebssystemen möglich (z. B. Windows, Linux, Macintosh u. a.). Alternativ können dazu auch MxControlCenter oder MxEasy verwendet werden. Zur Erstinbetriebnahme sind die folgenden Schritte auszuführen:

- 1. **Schließen Sie die Kamera an das Netzwerk an.** Die Stromversorgung erfolgt hierbei direkt über das Netzwerkkabel (siehe Kapitel [2, «Montage»](#page-57-0))
- 2. **Stellen Sie die Netzwerkdaten der Kamera ein:**
	- **Manuell über einen Webbrowser** (siehe Abschnitt [3.2.1, «Manuelle Einstellung](#page-113-0)  [der Netzwerkparameter im Browser»](#page-113-0) und ff.)
	- **Automatisch mit MxControlCenter/MxEasy** (siehe [Abschnitt](#page-117-0) 3.2.3 bzw. [Abschnitt](#page-122-0) 3.2.4) oder **per DHCP** (siehe Abschnitt [3.2.6, «Kamerastart mit auto](#page-126-0)[matischer IP-Adresse \(DHCP\)»](#page-126-0))
- 3. **Konfigurieren Sie die Kamera** über die Benutzeroberfläche in einem Browser, mit MxControlCenter oder MxEasy.

MOBOTIX-Kameras sind werkseitig mit einer festen IP-Adresse im 10er-Adressbereich konfiguriert (z. B. 10.8.0.99). Lokale Computer-Netzwerke sind in der Regel jedoch im 172er- oder 192er-IP-Adressbereich eingerichtet. Eine MOBOTIX-Kamera muss daher ebenfalls eine IP-Adresse in diesem Bereich erhalten, damit über das Netzwerk auf sie zugegriffen werden kann. Folgende **Methoden zur Einstellung der Netzwerkparameter einer MOBOTIX-Kamera** sind möglich: **Manuell**, **MxCC** und **MxEasy** oder per **DHCP**.

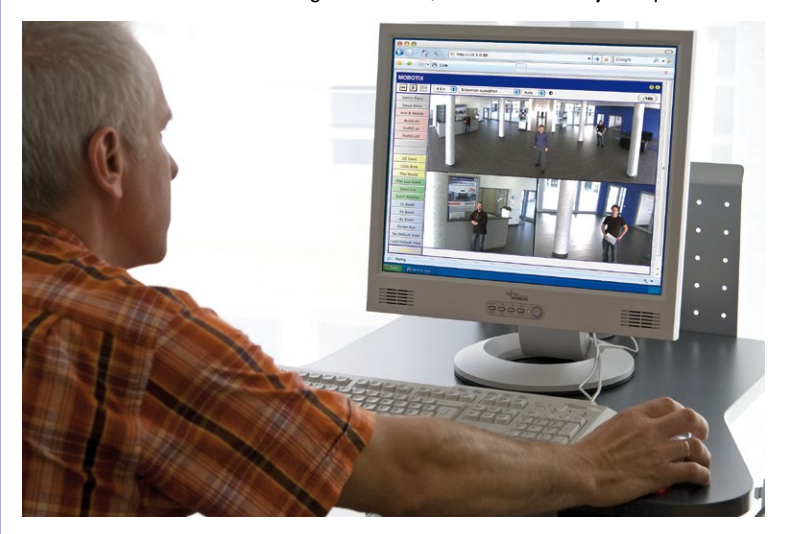

**© MOBOTIX AG • Security-Vision-Systems • Made in Germany**

Kamerasoftware im Browser

## **Manuelle und automatische Inbetriebnahme – Übersicht 111/156**

### **3.1.1 Manuell über einen Computer im 10er IP-Adressbereich**

Die Einstellung der Netzwerkparameter der Kamera erfolgt über einen Browser und die Kamerasoftware. Hierzu muss die Kamera an einen Computer oder ein Netzwerk im 10er-IP-Adressbereich angeschlossen werden **(**siehe Abschnitt [3.2.1, «Manuelle Einstellung der](#page-113-0)  [Netzwerkparameter im Browser»](#page-113-0)**)**. Danach kann die werkseitige IP-Adresse der Kamera

in die Adresszeile eines Browsers auf dem Computer eingegeben werden **(**siehe [Abschnitt](#page-115-0) 3.2.2, [«Erste Bilder und wichtigste](#page-115-0) [Einstellungen im Browser»](#page-115-0)). Über die Benutzeroberfläche im Browser wird die Schnellinstallation der Kamera aufgerufen (Button **Admin Menu**). Hier können die gewünschten Netzwerkparameter der Kamera eingetragen werden. Nach Abschluss der Schnellinstallation kann die Kamera dann mit diesen Netzwerkparametern an das gewünschte Netzwerk angeschlossen werden.

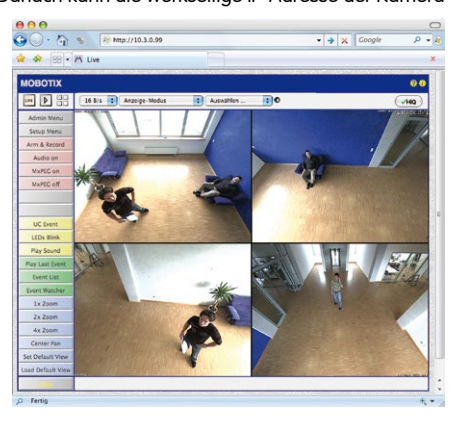

Die Werks-IP-Adresse Ihrer Kamera befindet sich auf einem Aufkleber auf der Vorderseite

### **Vorteile**

- Die Kamera muss nicht physisch erreichbar sein, kann also bereits montiert sein.
- Es ist keine Zusatzsoftware erforderlich.
- Die Netzwerkparameter können manuell flexibel eingestellt werden.

### **Nachteile**

- Computer bzw. Netzwerk muss im 10er-IP-Adressbereich arbeiten oder hierfür konfiguriert werden.
- Die Einrichtung erfolgt nicht automatisch.
- Die Netzwerkparameter müssen bekannt sein.

### **3.1.2 Automatisch mit MxControlCenter oder MxEasy**

Die Einstellung der Netzwerkparameter der Kamera erfolgt über die kostenlose Video-Management-Software MxControlCenter oder MxEasy (siehe [Abschnitt](#page-117-0) 3.2.3 bzw. [Abschnitt](#page-122-0) 3.2.4). Mit beiden Programmen ist es auch möglich, die Netzwerkparameter einer MOBOTIX-Kamera automatisch zu konfigurieren, die sich nicht im selben IP-Adressbereich wie der Computer befindet.

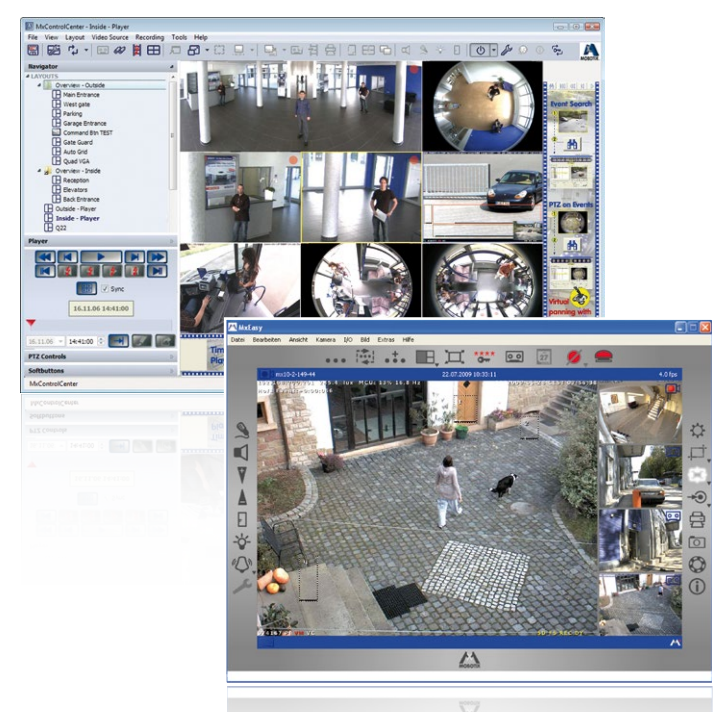

### **Vorteile**

- Die Kamera kann direkt an das Zielnetzwerk angeschlossen werden.
- Die Kamera muss nicht physisch erreichbar sein, kann also bereits montiert sein.
- Die Zuteilung der Netzwerkparameter erfolgt automatisch (falls gewünscht).
- Die Netzwerkparameter können manuell eingestellt werden (falls gewünscht).
- Es ist kein Zugriff auf die Kamerasoftware erforderlich.

### **Voraussetzung**

– MxControlCenter bzw. MxEasy muss auf dem Computer installiert sein.

**© MOBOTIX AG • Security-Vision-Systems • Made in Germany**

Leitstandsoftware MxControlCenter (kostenloser Download unter www.mobotix.com)

**MxEasy** (kostenloser Download unter www.mobotix.com)

### **3.1.3 Automatisch per DHCP**

Die Einstellung der Netzwerkparameter der Kamera erfolgt automatisch über DHCP (Dynamic Host Configuration Protocol). Hierzu muss ein funktionsfähiger DHCP-Server im Netzwerk vorhanden sein (z. B. ein DSL-Router mit aktivierter DHCP-Server-Funktionalität) und die Kamera muss mit DHCP gestartet werden (siehe Abschnitt [3.2.6, «Kamerastart mit automa](#page-126-0)[tischer IP-Adresse \(DHCP\)»](#page-126-0)). Die vom DHCP-Server automatisch zugeteilte IP-Adresse wird über den Lautsprecher der Kamera angesagt, sobald der Startvorgang abgeschlossen ist.

### **Vorteile**

- Die Kamera kann direkt an das Zielnetzwerk angeschlossen werden.
- Die Zuteilung der Netzwerkparameter erfolgt automatisch.
- Es ist keine Zusatzsoftware erforderlich.
- Es ist kein Zugriff auf die Kamerasoftware erforderlich.

### **Nachteile**

- Die Kamera muss physisch erreichbar sein (zum Starten mit DHCP muss ein Kamerataster gedrückt werden).
- Im Netzwerk muss ein funktionsfähiger DHCP-Server verfügbar sein.

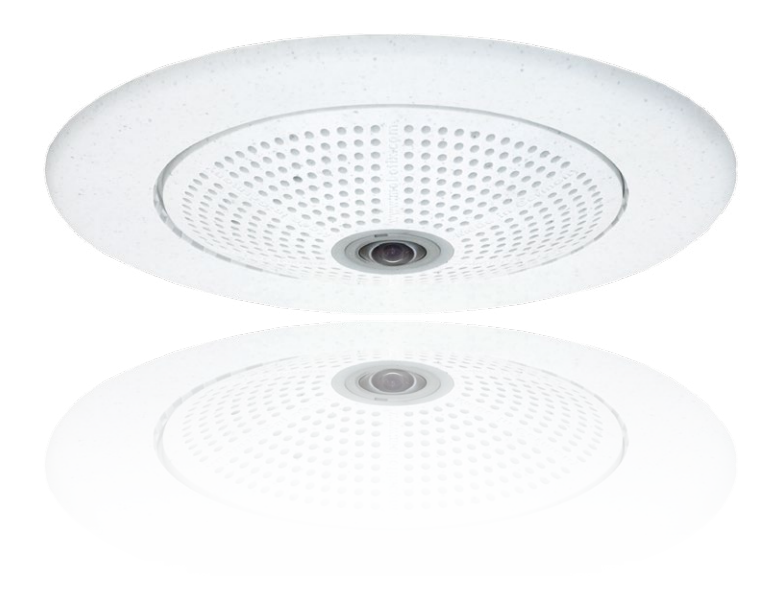

### <span id="page-113-1"></span>**3.2 Erste Bilder und wichtigste Einstellungen**

Nach dem Anschließen an das Netzwerk muss die MOBOTIX-Kamera in das Netzwerk integriert werden. Hierzu sind zuvor die Netzwerkparameter der Kamera korrekt einzustellen bzw. zu prüfen. Wenn Ihr Netzwerk bereits im 10er-IP-Adressbereich eingerichtet sein sollte (z. B. IP-Adresse 10.x.x.x, Netzmaske 255.0.0.0), müssen Sie die Netzwerkparameter der Kamera nicht ändern. Sie können direkt auf die Kamera zugreifen (siehe [Abschnitt](#page-115-0) 3.2.2). Ist Ihr Netzwerk bzw. Ihr Computer nicht im 10er-IP-Adressbereich eingerichtet (z. B. stattdessen im 192er- oder 172er-IP-Adressbereich), wählen Sie eine der folgenden Alternativen zur Einstellung der Netzwerkparameter der Kamera:

- Manuelle Einstellung (siehe [Abschnitt](#page-113-0) 3.2.1)
- **Automatische Einstellung mit MxControlCenter oder MxEasy** (siehe [Abschnitt](#page-117-0) 3.2.3 bzw. [Abschnitt](#page-122-0) 3.2.4)

**Hinweis**

Für die folgenden Beispiele wird eine Kamera mit der Werks-IP-Adresse 10.8.0.99 angenommen. Ersetzen Sie diese Adresse durch die entsprechende IP-Adresse Ihrer Kamera. Diese befindet sich auf einem Aufkleber an der Kamera. Stellen Sie sicher, dass die in den folgenden Beispielen verwendeten IP-Adressen nicht bereits von anderen Geräten im Netzwerk verwendet werden.

### <span id="page-113-0"></span>**3.2.1 Manuelle Einstellung der Netzwerkparameter im Browser**

Die manuelle Einstellung der Netzwerkparameter der MOBOTIX-Kamera erfolgt über einen Computer, dessen Netzwerkparameter im 10er-IP-Adressbereich eingerichtet sein müssen. Hierfür sind in der Regel die Netzwerkparameter des Computers umzustellen.

### **1. Stellen Sie die Netzwerkparameter Ihres Computers um:**

### **Windows (XP, Vista, 7):**

- 1. Öffnen Sie **Start > Einstellungen > Systemsteuerung > Netzwerkverbindungen**. Klick auf den Button **Eigenschaften** öffnet den abgebildeten Dialog.
- 2. Doppelklicken Sie den Listeneintrag **Internetprotokoll (TCP/IP**). Aktivieren Sie im Register **Allgemein** die Option Folgende IP-Adresse verwenden. Geben Sie eine IP-Adresse im 10er-IP-Adressbereich ein (z. B. 10.8.0.11).
- 3. Nach dem Schließen aller Dialogfenster verfügt der Computer nun über die IP-Adresse 10.8.0.11.

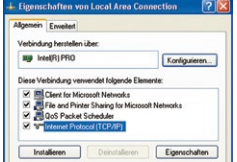

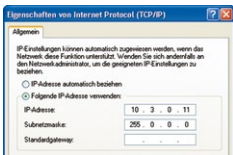

Eingabe im Feld "Subnetzmaske": 255.0.0.0

Durch Betätigung des Tasters "L" (siehe [Abschnitt](#page-125-0) 3.2.5) wird die aktuelle IP-Adresse der Kamera per Sprachausgabe angesagt

### **Linux/Unix:**

- 1. Öffnen Sie ein Terminal als Benutzer root.
- 2. Geben Sie folgenden Befehl ein: ifconfig eth0:1 10.8.0.11
- 3. Der Computer verfügt jetzt über die zusätzliche IP-Adresse 10.8.0.11.

### **Mac OS X:**

- 1. Öffnen Sie **Systemeinstellungen > Netzwerk.**
- 2. Markieren Sie **Ethernet**. Wählen Sie im Feld **Konfiguration** den Listeneintrag **Manuell** und tragen Sie eine IP-Adresse im 10er-IP-Adressbereich ein (z. B. 10.8.0.11).
- 3. Nach Klick auf den Button **Anwenden** rechts unten im Dialog verfügt der Computer nun über die IP-Adresse 10.8.0.11.

### **2. Stellen Sie die zukünftigen Netzwerkparameter der MOBOTIX-Kamera ein:**

- 1. Öffnen Sie einen Webbrowser auf dem Computer und geben Sie die werkseitige IP-Adresse der MOBOTIX-Kamera in die Adresszeile des Browsers ein (z. B. 10.8.0.99). Nach dem Betätigen der Eingabetaste wird die Benutzeroberfläche der MOBOTIX-Kamera angezeigt (siehe auch Abschnitt [3.2.2, «Erste Bilder und wich](#page-115-0)[tigste Einstellungen im Browser»](#page-115-0)).
- 2. Klicken Sie den Softbutton **Admin Menu** in der Benutzeroberfläche der MOBOTIX-Kamera. Die Schnellinstallation startet automatisch, **Admin Menu** nachdem die Benutzerdaten des admin-Benutzers eingegeben wurden.

**Hinweis**: Die Schnellinstallation kann nachträglich auch über **Admin Menu > Netzwerk-Konfiguration > Schnellinstallation** aufgerufen werden (siehe auch Schnellinstallation im Software Kamerahandbuch Teil 2).

3. Tragen Sie die zukünftigen Netzwerkparameter der Kamera während der Schnellinstallation ein.

**Hinweis**: Die Netzwerkparameter können nachträglich auch über **Admin Menu > Netzwerk-Konfiguration > Schnellinstallation** geändert werden.

4. Nach Abschluss der Schnellinstallation und anschließendem Neustart der Kamera sind die neuen Netzwerkparameter aktiv. Die Kamera kann nun an das Zielnetzwerk angeschlossen und bei Bedarf weiter konfiguriert werden.

### **© MOBOTIX AG • Security-Vision-Systems • Made in Germany**

**Voreingestellte Benutzerdaten**

Benutzername: admin Kennwort: meinsm

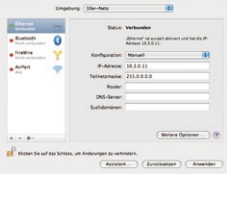

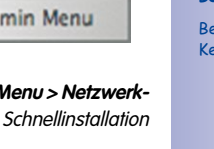

### <span id="page-115-0"></span>**3.2.2 Erste Bilder und wichtigste Einstellungen im Browser**

Nachdem die MOBOTIX-Kamera an die Stromversorgung und das Netzwerk angeschlossen ist, können Sie nun die Benutzeroberfläche mit dem Livebild der Kamera im Webbrowser aufrufen. Internet Explorer, Firefox, Safari oder jeder andere grafische Browser mit aktiviertem JavaScript ist hierfür geeignet. Dabei ist es unerheblich, welches Betriebssystem verwendet wird.

Nach Eingabe der IP-Adresse der Kamera in die Adresszeile des Browsers zeigt die MOBOTIX-Kamera die Live-Ansicht mit weiteren Bedien- und Informationselementen wie z. B. Softbuttons, Symbole für die unterschiedlichen Ansichten, Pulldown-Menüs (Quick-Controls), Symbole für die Online-Hilfe und den Kamerastatus sowie Hinweise zum Betriebszustand der Kamera.

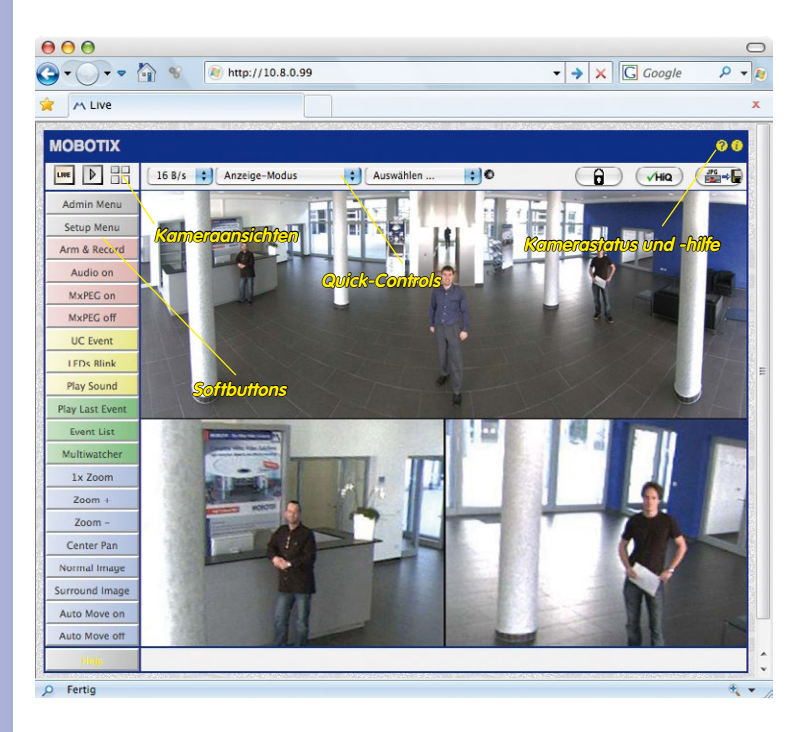

### **Hinweis**

### **Standard-Zugangsdaten für den Administrationsbereich**

- Benutzername: **admin**
- Kennwort: **meinsm**

## **Erste Bilder und wichtigste Einstellungen 117/156**

### **Kameraansichten: Live, Player, Multiview**

Die MOBOTIX-Kamera startet automatisch mit der Ansicht **Live** (werkseitige Voreinstellung). Durch Auswahl einer anderen Startseite (**Admin Menu > Sprache und Startseite**) können Sie zum Beispiel ausschließlich den Zugriff auf das aktuelle Livebild ohne Bedienelemente erlauben (Ansicht **Gast**).

Daneben stehen die Standardansichten **Player** (Wiedergabe aufgezeichneter Bild- und Videosequenzen) und **Multiview** (Ansicht mehrerer Kameras mit Live- bzw. Player-Bildern) zur Verfügung.

**Multiview** ermöglicht die Anzeige mehrerer Kameras über eine "Proxy"-Kamera (interessant für den Zugriff von außerhalb des Netzwerks mit reduzierter Bandbreite), im Modus **PDA** wird eine speziell für mobile Geräte angepasste Ansicht angeboten.

### **Hinweis**

Weitere Informationen zu den Ansichten der Kamera finden Sie im Abschnitt «Die Ansichten der Kamera im Browser», im Software Kamerahandbuch Teil 2 sowie in der Online-Hilfe der Kamera-Benutzeroberfläche im Browser.

### **© MOBOTIX AG • Security-Vision-Systems • Made in Germany**

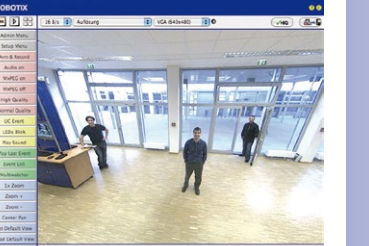

काव

 $-117.11$ 

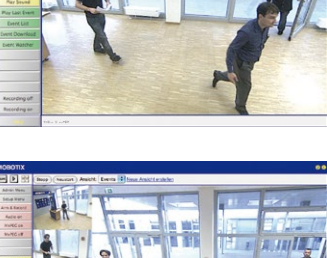

a bahalan a

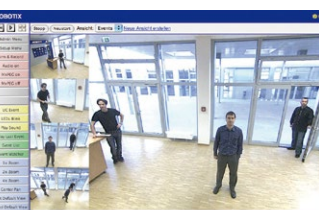

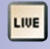

Live-Ansicht: http://<Kamera-IP>/ control/userimage.html

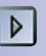

Player-Ansicht: http://<Kamera-IP>/ control/player

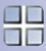

Multiview-Ansicht: http://<Kamera-IP>/ control/multiview

PDA-Ansicht: http://<Kamera-IP>/pda

PDA-Ereignisliste: http://<Kamera-IP>/control/player?eventlist&pda

Gast-Ansicht: http://<Kamera-IP>/ cgi-bin/guestimage.html

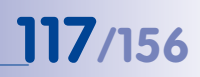

MxControlCenter zum kostenlosen Download unter www.mobotix.com

### **3.2.3 Erste Bilder und Einstellung der Netzwerkparameter mit MxControlCenter**

<span id="page-117-0"></span>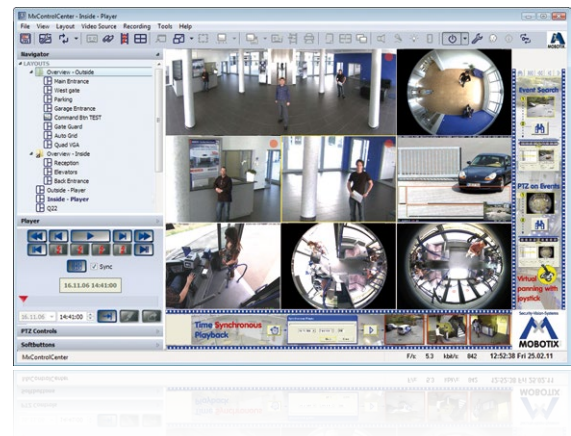

### **Installation**

Zur Installation der neuesten Version können Sie sich die Setup-Datei von der MOBOTIX-Webseite herunterladen. Die aktuellen Versionen finden Sie unter www.mobotix.com im Bereich **Support > Software-Downloads > MxControlCenter.**

Zum Installieren von MxControlCenter doppelklicken Sie einfach auf die Setup-Datei und folgen den Anweisungen.

Bei der Installation werden die gewünschten Dateien auf den Computer kopiert (ältere Versionen werden dabei automatisch entfernt) und die im Installationsvorgang vorgesehenen Verknüpfungen (Desktop, Startmenü...) angelegt.

### **Achtung**

MxControlCenter versucht beim ersten Starten, alle MOBOTIX-Kameras im gesamten physisch verbundenen Netzwerk (also auch eine MOBOTIX-Kamera mit Werks-IP-Adresse **10.x.x.x**) automatisch zu finden. Stellen Sie hierbei sicher, dass die **Firewall-Einstellungen** auf Ihrem Computer so tolerant sind, dass MxControlCenter nicht blockiert wird. Einmal gefunden, kann MxControlCenter die MOBOTIX-Kameras **automatisch umkonfigurieren**, sodass sie im aktuellen Subnetz des Computers zur Verfügung stehen. Wenn Sie diese Einstellungen auf Ihrem Computer nicht ändern dürfen, sollten Sie einen Administrator zu Rate ziehen.

### **MOBOTIX-Kameras suchen und darstellen**

Starten Sie MxControlCenter nach erfolgreicher Installation durch Doppelklick auf die bei der Installation angelegte Verknüpfung auf dem Desktop oder auf die ausführbare Datei MxCC.exe im Installationsverzeichnis.

Nach dem ersten Starten öffnet sich der Dialog **Videoquellen hinzufügen** und die Anwendung sucht automatisch nach MOBOTIX-Kameras im lokalen Netzwerk. Um nachträglich eine Suche nach Kameras durchzuführen, wählen Sie im Menü den Befehl **Videoquelle > Hinzufügen.**

Wenn Sie Ihre MOBOTIX-Kamera korrekt angeschlossen haben, sollte diese (zusammen mit bereits vorhandenen Videoquellen) in der folgenden Liste erscheinen:

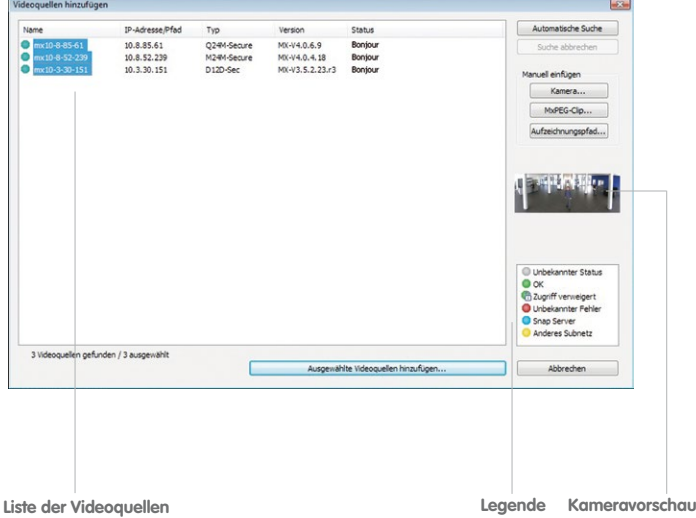

Automatische Suche nach MOBOTIX-Kameras

### **Hinweis**

**Videoquellen** bezeichnen in diesem Zusammenhang nicht nur MOBOTIX-Kameras, sondern auch IP-Kameras anderer Hersteller, Dateiserver-Pfade, MxPEG-Clips und über MxServer angebundene analoge Kameras (z. B. analoge Domkameras). Diese Videoquellen werden nicht automatisch gefunden, sondern müssen manuell hinzugefügt werden.

### **Kameras werden gefunden, sind aber in einem anderen Subnetz**

Anhand der Symbole in der ersten Spalte und der Legende im Dialog können Sie erkennen, ob Sie mit dem MxControlCenter direkt auf die jeweilige Kamera zugreifen können, wie dies bei den mit (**OK**) markierten Kameras der Fall ist. Kameras, die mit (**Anderes Subnetz**) markiert sind, befinden sich jedoch in einem anderen Subnetz; dies ist meist bei fabrikneuen oder auf Werkeinstellungen zurückgesetzten Kameras der Fall.

### **Hinweis**

Das MxControlCenter findet alle MOBOTIX-Kameras, selbst wenn sich Computer und Kameras nicht im gleichen Subnetz befinden.

Sind alle gewünschten Videoquellen in der Liste mit **OK** markiert, können Sie nun diejenigen markieren, die Sie im MxControlCenter darstellen und verwalten möchten. Zur besseren Identifizierung sehen Sie bei einer markierten Kamera automatisch das Livebild im Vorschaufenster.

Für mit **Anderes Subnetz** markierte Kameras oder für das Hinzunehmen zusätzlicher Videoquellen folgen Sie den Hinweisen in den folgenden Abschnitten. Ansonsten können Sie die gewünschten Kameras direkt in einem Layout darstellen lassen. Lesen Sie dazu unten weiter im [Abschnitt «Erstellen eines neuen Layouts»](#page-121-0).

### **Umkonfigurieren der Kameras in einem anderen Subnetz**

Wenn eine oder mehrere MOBOTIX-Kameras den Status **Anderes Subnetz** haben (z. B. Kameras mit werkseitiger IP-Adresse), bietet MxControlCenter automatisch an, die Netzwerkeinstellungen dieser Kameras anzupassen. In diesem Fall zeigt die Anwendung nach Betätigen des Buttons **Ausgewählte Videoquellen hinzufügen** den hier gezeigten Dialog. Klicken Sie auf **Ja**, um die Kameras an das Subnetz des Computers anzupassen.

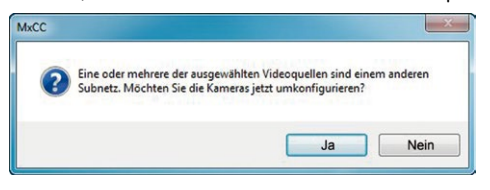

In den meisten Netzwerken vergibt ein DHCP-Server automatisch die IP-Adressen für Netzwerkgeräte, sodass Sie im Dialog **Ausgewählte Kameras konfigurieren** die Voreinstellung **IP-Adresse automatisch ermitteln (DHCP)** übernehmen können.

Muss die IP-Adresse einer Kamera hingegen manuell zugewiesen werden (Netzwerk mit festen IP-Adressen), aktivieren Sie die Option **Diese IP-Adresse/diesen Bereich verwenden**. Lassen Sie sich von Ihrem Netzwerkadministrator die entsprechende IP-Adresse, Subnetzmaske und Standard-Gateway geben und tragen Sie die Daten ein. Um mehrere Kameras gleichzeitig umzukonfigurieren, müssen Sie lediglich (von Anfang bis Ende) die Spannbreite der IP-Adressen angeben, innerhalb derer sich alle diese Kameras befinden.

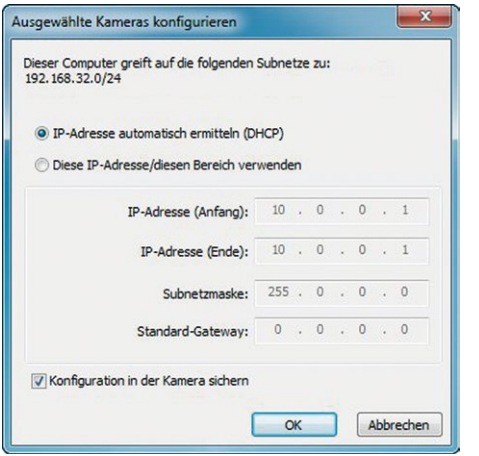

Stellen Sie sicher, dass die Checkbox **Konfiguration in der Kamera sichern** aktiviert ist. Diese Einstellung sorgt dafür, dass die Kameras auch nach einem Neustart mit diesen Netzwerkeinstellungen zu finden sind. Klicken Sie auf **OK** um den Dialog zu schließen.

Warten Sie, bis MxControlCenter die Netzwerkeinstellungen geändert und einen Neustart der Kameras durchgeführt hat. Der Status der umkonfigurierten Kameras wechselt von (**Anderes Subnetz**) auf (**OK**).

### **Definieren von zusätzlichen Videoquellen**

Neben den automatisch gefundenen MOBOTIX-Kameras haben Sie die Möglichkeit, Videoquellen manuell zur Liste der Videoquellen für MxControlCenter hinzuzufügen.

- **Kamera:** Hier können Sie eine bekannte IP-Adresse oder den DNS-Namen einer MOBOTIX-Kamera oder einer IP-Kamera eines anderen Herstellers eingeben, falls diese durch die automatische Suche nicht gefunden wurde.
- **MxPEG-Clip:** Fügt einen zuvor von einer MOBOTIX-Kamera aufgenommenen MxPEG-Videoclip als Videoquelle hinzu.
- **Aufzeichnungspfad:** Fügt den Pfad eines externen Dateiservers ein, unter dem eine MOBOTIX-Kamera ihre Video/Audio-Daten aufgezeichnet hat. Die dort gespeicherten Videos oder Einzelbilder können im MxCC dann über den **Player** oder die **Video-Recherche** wiedergegeben werden.

### **Bearbeiten der Videoquellen-Liste**

In dieser Liste können als weitere Hilfe über ein Kontextmenü (rechte Maustaste) alle Videoquellen ausgewählt bzw. die Auswahl aufgehoben werden. Genauso können auch gezielt einzelne oder alle Videoquellen aus der Liste entfernt werden, die für die gewünschte Darstellung und Verwaltung in MxControlCenter nicht von Bedeutung sind.

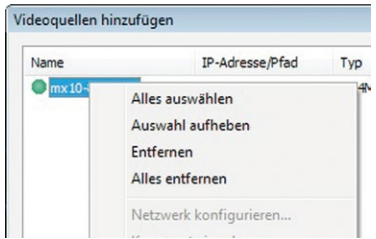

Haben Sie die Konfiguration der Kameras abgebrochen oder benötigen Sie dafür ein anderes als das von der Kamera werkseitig vergebene Kennwort, können Sie die Konfiguration über das Kontextmenü auch jederzeit später durchführen und den zu verwendenden Benutzernamen und das Kennwort für die Umkonfiguration eingeben.

Außerdem können Sie über das Kontextmenü den Dialog **Ausgewählte Kameras konfigurieren** zum Ändern der Kamera-Netzwerkparameter öffnen.

### <span id="page-121-0"></span>**Erstellen eines neuen Layouts**

Markieren Sie im Dialog **Videoquellen hinzufügen** die Kameras oder andere Videoquellen, die Sie in einem Layout (einer Ansicht mit einer Gruppe ausgewählter Kameras) anzeigen möchten und klicken Sie auf **Ausgewählte Videoquellen hinzufügen**.

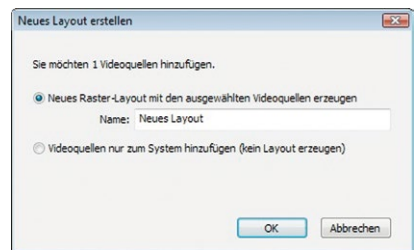

Es erscheint der Dialog **Neues Layout erstellen**. Wenn Sie hier die Option **Neues Raster-Layout mit den ausgewählten Videoquellen erzeugen** auswählen, erstellt MxControlCenter automatisch ein Raster-Layout, das alle ausgewählten Videoquellen in Fenstern gleicher Größe darstellt. Geben Sie jedem Layout einen aussagekräftigen Namen (z. B. Tiefgarage).

Wenn Sie die zweite Option wählen, werden die zuvor ausgewählten Videoquellen nur in das MxCC-System übernommen und können dann später zum Erstellen von Layouts verwendet werden.

Klicken Sie zur Bestätigung auf **OK**.

### <span id="page-122-0"></span>**3.2.4 Erste Bilder und Einstellung der Netzwerkparameter mit MxEasy**

### **MxEasy installieren und starten**

Laden Sie sich die neueste Version von MxEasy von der MOBOTIX-Webseite herunter (www.mobotix.com **> Support > Software-Downloads im Bereich MxEasy**). Doppelklicken Sie auf die Programmverknüpfung oder starten Sie die Programmdatei.

### **Kameras suchen**

Wird MxEasy auf dem Computer zum ersten Mal gestartet, beginnt der MxEasy-Assistent automatisch mit der Suche nach MOBOTIX-Kameras und zeigt alle gefundenen Kameras in einer Liste an. Die Liste der Kameras wird automatisch aktualisiert, sobald MOBOTIX-Kameras an das lokale Netzwerk angeschlossen bzw. vom Netzwerk getrennt werden.

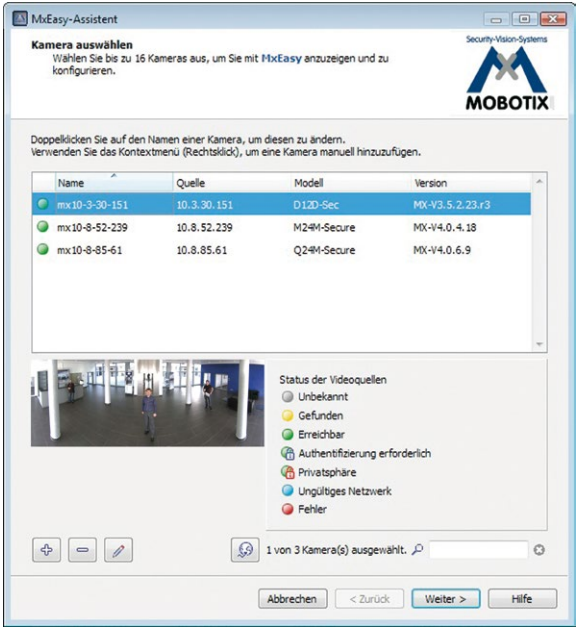

Der Betriebszustand der Kameras wird von MxEasy automatisch getestet und angezeigt. So werden z. B. Kameras, die sich nicht in demselben Subnetz wie der Computer befinden, farblich anders markiert als diejenigen Kameras, die sich im selben Subnetz befinden. Ebenso erhalten diejenigen Kameras eine andere farbliche Markierung, deren Kennwort nicht bekannt ist bzw. für die noch kein Kennwort/Benutzername in MxEasy eingegeben wurde. Für mit Status **Ungültiges Netzwerk** markierte Kameras (gilt z. B. immer für fabrikneue MOBOTIX-Kameras in Werkeinstellung) finden Sie im folgenden [Abschnitt](#page-123-0)  [«Netzwerkadressen der Kameras umkonfigurieren»](#page-123-0).

### **© MOBOTIX AG • Security-Vision-Systems • Made in Germany**

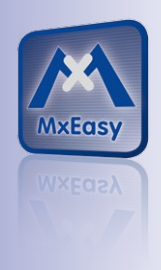

MxEasy zum kostenlosen Download unter www.mobotix.com

\*Bonjour: automatische Erkennung von Netzwerkdiensten in IP-Netzen

### <span id="page-123-0"></span>**Netzwerkadressen der Kameras umkonfigurieren**

Neben den Kameras im gleichen Netzwerkbereich Ihres Computers findet MxEasy über den Bonjour-Service\* auch MOBOTIX-Kameras, die sich in einem anderen Netzwerkbereich befinden (Status **Ungültiges Netzwerk**). In diesem Fall kann – ohne auf die spezifischen Details von TCP/IP-Netzwerkkonfigurationen einzugehen – normalerweise keine Verbindung zu einer solchen Kamera aufgebaut werden. Das ist zum Beispiel der Fall, wenn eine Kamera mit werkseitig fest eingestellter IP-Adresse in ein Netzwerk integriert wird, in dem die IP-Adressen durch einen DHCP-Server automatisch vergeben werden. MxEasy kann diese Kamera nun automatisch so konfigurieren, dass sie sich in Ihr bestehendes Netzwerk "integriert". Hierzu muss die betreffende Kamera in der Liste lediglich ausgewählt und auf den Button **Weiter** geklickt werden.

Nach einer Sicherheitsabfrage erscheint ein neuer Dialog zum Konfigurieren der gewählten Kamera.

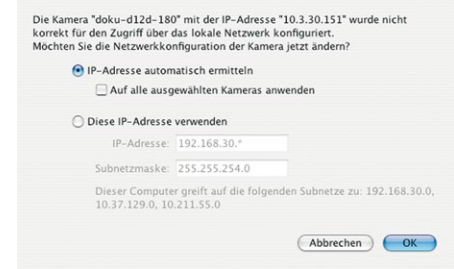

Bezieht Ihr Computer seine IP-Adresse automatisch von einem DHCP-Server, so ist das sicher auch die richtige Wahl für diese Kamera und vermutlich auch für alle weiteren Kameras, die im "falschen" Netzwerkbereich gefunden werden (Option **IP-Adresse automatisch ermitteln**).

Haben Sie für Ihren Computer eine feste IP-Adresse vergeben, werden Sie entsprechend auch jeder Kamera eine weitere (durch Ihren Systemadministrator vergebene) feste IP-Adresse zuweisen wollen (Option **Diese IP-Adresse verwenden**). Im Wesentlichen werden Sie hier also eine ähnliche Konfiguration vornehmen wie bei den Netzwerkeinstellungen Ihres Computers.

Nach Klick auf **OK** werden die ausgewählten Kameras automatisch umkonfiguriert und befinden sich im selben Subnetz wie der Computer.

### **Kameras integrieren und anzeigen**

Nachdem eine Kamera umkonfiguriert wurde und damit den Status **Erreichbar** bekommt, kann sie in MxEasy eingebunden werden. Der MxEasy-Assistent führt Sie nun weiter zum Dialog **Integrationsmodus in MxEasy festlegen**.

## **Erste Bilder und wichtigste Einstellungen 125/156**

### MxEasy-Assistent **For Live** Integrationsmodus in MyFasy festlegen egrationsmogus in rixtasy restiegen<br>Um zuverlässiges Arbeiten mit MxEasy zu gewährleisten, sollten Sie die<br>Kamera(s) vollständig in MxEasy integrieren. a Volctänding Internation MxEasy setzt die Konfiguration der Kamera(s) mit Ausnahme der Netzwerkeinstellungen zurück!<br>Anschileßend werden Sie durch die weitere Konfiguration von MxEasy geführt. Eingeschränkte Integration MxEasy behält die Konfiguration der Kamera(s) bei!<br>Anschließend werden Sie durch die weitere Konfiguration von MxEasy geführt. Schnelleinstieg MxEasy behält die Konfiguration der Kamera(s) bei!<br>Für MxEasy selbst werden die Voreinstellungen verwendet. Abbrechen < Zurück Weiter > Hilfe

Hier kann über die aktivierte Option **Schnelleinstieg** sofort zum MxEasy-Hauptfenster mit dem aktuellen Live-Kamerabild gesprungen werden, wobei evtl. notwendige Detailkonfigurationen später noch erfolgen müssen (z. B. Kennwortschutz, verfügbare Bandbreite). Aus diesem Grund empfiehlt es sich, über die aktivierte Option **Vollständige Integration** zunächst den restlichen Dialogen des MxEasy-Assistenten zu folgen, bis das Hauptfenster erscheint.

Sollte sich unter den eingebundenen Kameras eine **Q25M** befinden, erscheint jetzt eine zusätzliche Seite des MxEasy-Assistenten, auf der Sie die **Montagepositionen** (Decke, Wand, Boden) sowie die **Anzeigemodi** (Panorama, Surround ...) der einzelnen Sensormodule festlegen können.

Nach Abschluss des MxEasy-Assistenten erscheint das Hauptfenster der Anwendung und zeigt die erste Kamera an:

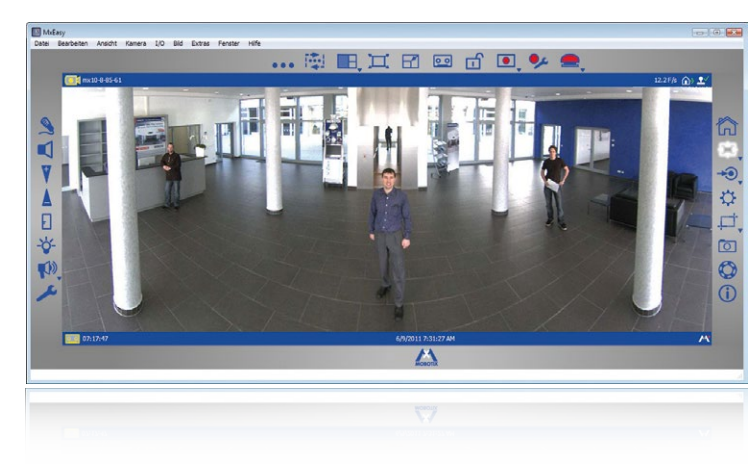

Weiterführende Informationen finden Sie im **MxEasy Benutzerhandbuch**, das Sie als PDF-Datei von der MOBOTIX-Website herunterladen können: www.mobotix.com **> Support > Betriebsanleitungen**.

### **© MOBOTIX AG • Security-Vision-Systems • Made in Germany**

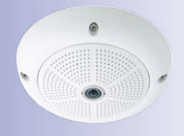

Hauptfenster mit Panoramabild einer Q25M

## **126/156 Q25M-Kamerahandbuch: Inbetriebnahme der Kamera**

Kennwörter und Kameraeinstellungen bleiben erhalten!

### <span id="page-125-0"></span>**3.2.5 Kamerastart mit werkseitiger IP-Adresse**

Unter Umständen kann es notwendig sein, die Kamera mit ihrer werkseitigen IP-Adresse zu starten, z. B. wenn die IP-Adresse der Kamera nicht mehr bekannt ist oder die Kamera nicht mehr über die bekannte IP-Adresse ansprechbar ist. Gehen Sie wie folgt vor, um die Kamera mit ihrer werkseitigen IP-Adresse zu starten:

- 1. Unterbrechen Sie die Stromversorgung der Kamera durch Abziehen des entsprechenden Kabels und stellen Sie die Versorgung wieder her.
- 2. Warten Sie, bis beide LEDs zum ersten Mal gleichzeitig aufleuchten.
- 3. **Drücken Sie innerhalb von vier Sekunden den Taster L und halten Sie diesen gedrückt** (wenn Sie diese Phase verpasst haben, beginnen Sie wieder bei Schritt 1). Verwenden Sie hierzu eine **Büroklammer**, aber auf **keinen Fall spitze Gegenstände!**

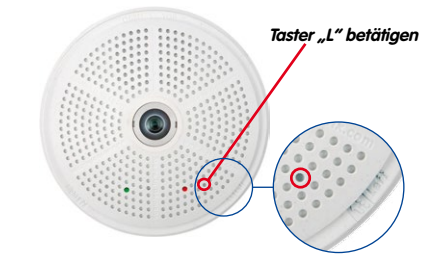

4. **Nach ca. 30 – 45 Sekunden** gibt die Kamera ein einfaches akustisches Signal **("Boing")** aus.

Die Kamera ist nun betriebsbereit und kann verwendet werden (z. B. MxEasy, MxControlCenter, MOBOTIX App, Webbrowser).

### **Hinweise**

Die unter Verwendung des **Tasters L** geladene werkseitige Netzwerkkonfiguration wird nicht automatisch im Flash-Speicher der Kamera gesichert. Beim nächsten Neustart ohne Verwendung des **Tasters L** ist wieder die zuletzt gesicherte Netzwerkkonfiguration aktiv. Die Netzwerkkonfiguration kann z. B. im **Admin Menu > Sichern** dauerhaft im Flash-Speicher der Kamera gesichert werden.

Im Gegensatz zum Zurücksetzen der Kamera über **Admin Menu > Zurücksetzen der Konfiguration auf werkseitige Voreinstellungen** werden die in der Kamera definierten Benutzer und Kennwörter beim Starten der Kamera mit werkseitiger IP-Adresse **nicht** zurückgesetzt.

**© MOBOTIX AG • Security-Vision-Systems • Made in Germany**

**Werkseitige** Netzwerkkonfiguration unbedingt im Flash-Speicher sichern

### <span id="page-126-0"></span>**3.2.6 Kamerastart mit automatischer IP-Adresse (DHCP)**

Wenn ein DHCP-Server im Netzwerk aktiv ist, können Sie die MOBOTIX-Kamera mit DHCP-Unterstützung starten. Die Kamera erhält automatisch eine IP-Adresse vom DHCP-Server und sagt die neuen Netzwerkdaten an. Beachten Sie, dass die Ansage nur möglich ist, wenn der Lautsprecher der Kamera nicht deaktiviert wurde (**Admin Menu > Mikrofon und Lautsprecher**).

- 1. Unterbrechen Sie die Stromversorgung der Kamera durch Abziehen des entsprechenden Kabels und stellen Sie die Versorgung wieder her.
- 2. Warten Sie, bis beide LEDs zum ersten Mal gleichzeitig aufleuchten.
- 3. **Drücken Sie innerhalb von vier Sekunden den Taster R und halten Sie diesen gedrückt** (wenn Sie diese Phase verpasst haben, beginnen Sie wieder bei Schritt 1). Verwenden Sie hierzu eine **Büroklammer**, aber auf **keinen Fall spitze Gegenstände!**

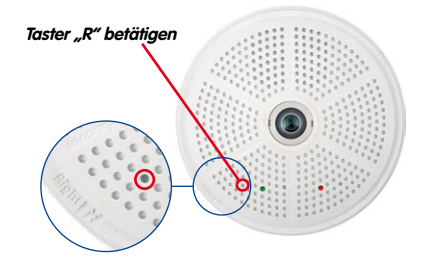

4. **Nach ca. 30 – 45 Sekunden** gibt die Kamera ein doppeltes akustisches Signal **("Boing, Boing")** aus.

Die Kamera ist nun betriebsbereit und kann verwendet werden (z. B. MxEasy, MxControlCenter, MOBOTIX App, Webbrowser).

### **Hinweise**

Der Kamerastart mit automatischer IP-Adresse (DHPC) ist nur **temporär**. Dauerhaft kann die Netzwerkkonfiguration der Kamera unter **Admin Menu > Ethernet-Schnittstelle**  auf DHCP eingestellt werden.

Beim Starten der Kamera mit DHCP muss ein DHCP-Server im Netzwerk funktionsfähig sein. Andernfalls erhält die Kamera keine gültige IP-Adresse und startet mit der zuletzt eingestellten IP-Adresse.

Außerdem sollten Sie sicherstellen, dass die Kameras immer die gleichen IP-Adressen erhalten, indem den MAC-Adressen der Kameras die entsprechenden IP-Adressen fest zugeordnet werden.

**© MOBOTIX AG • Security-Vision-Systems • Made in Germany**

Im Fehlerfall startet die Kamera mit ihrer zuletzt eingestellten IP-Adresse

### **3.3 Virtueller PTZ und Vollbildspeicherung**

### <span id="page-127-0"></span>**3.3.1 Virtuelle PTZ-Funktion vorbereiten**

Mit der virtuellen PTZ-Funktion (vPTZ) ist es möglich, mit der Maus oder einem Joystick stufenlos in die Bilder der ausgewählten Videoquelle hineinzuzoomen und den so vergrößerten Bildausschnitt innerhalb des gesamten Bildsensorbereichs "virtuell" zu verschieben.

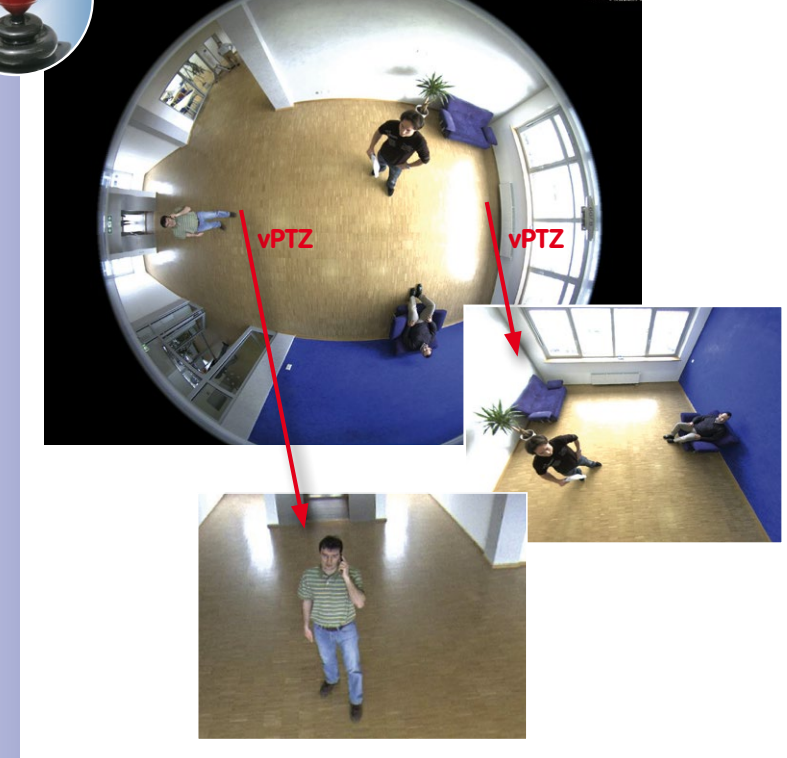

### **Bedienung mit der Maus und Scrollrad**

Bereits mit der Maus kann die vPTZ-Funktion der Q25M im Browser gesteuert werden. Indem Sie eine beliebige Position auf dem am Monitor dargestellten Bild anklicken, wird diese Position zur neuen Bildmitte. Das Bild verschiebt sich entsprechend und die automatische Entzerrung wird entsprechend angepasst. Das **Scrollrad** kann zur Bedienung der Zoomfunktion genutzt werden. In der Grundeinstellung der Kamera ist diese Funktion gesperrt und muss deshalb erst freigegeben werden. Gehen Sie dazu auf **Setup Menu > vPTZ-Einstellungen**, deaktivieren Sie **Mausrad-Zoom sperren**, klicken Sie auf **Setzen** und danach auf **Schließen**, um die Einstellung zu speichern. Sie können nun das Scrollrad zum Zoom + (nach oben drehen) oder Zoom – (nach unten drehen) nutzen.

**© MOBOTIX AG • Security-Vision-Systems • Made in Germany**

Mehr Bedienkomfort dank Joystick

### **Bedienung mit USB-Joystick**

Ein handelsüblicher USB-Joystick kann die vPTZ-Bedienung für den Anwender deutlich erleichtern – im Browser, in MxEasy und im MxControlCenter (MxCC verfügt jedoch auch über einen per Maus bedienbaren virtuellen Joystick). Bitte installieren Sie den Joystick zunächst gemäß den Herstellerangaben auf dem PC.

Zur Nutzung eines USB-Joysticks im Browser benötigen Sie einen PC mit Windows-Betriebssystem, eine möglichst aktuelle Version des Internet Explorers und Sie müssen **ActiveX in der Kamerasoftware (Browser) aktivieren:**

- Im QuickControl auf **Browser** wechseln.
- Bei **Browser** die Option **ActiveX** im Feld rechts daneben auswählen. Nun kann der USB-Joystick bis zum nächsten Schließen des Browsers verwendet werden.
- Damit die Einstellung dauerhaft gespeichert wird, muss ActiveX im **Admin Menu** aktiviert werden. Dazu im Admin Menu den Punkt **Sprache und Startseite** aufrufen.
- Unter den Seitenoptionen die Betriebsart **ActiveX** auswählen.
- Die Eingaben mit **Setzen** und **Schließen** dauerhaft in der Kamera speichern.
- Der Joystick kann nun verwendet werden.

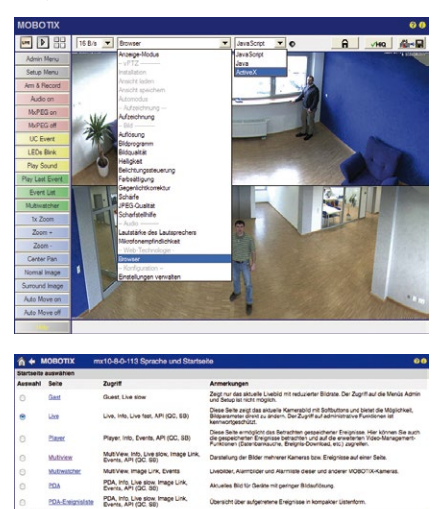

Pull-Down-Menta for de Australian Manager (Standard) bzw. Australian der Pull-Down-Menta auf der Live-Se

Osben Sie den 2

Wählen Sie das Hintergrundbild für die Dialoge und die Benutzersberfläche aus.<br>Können eigene Wilde verwenden, wenn Sie die gewünschen Dateien im Duitig.<br>Grafie fahren umzerken in die Kamera lieden.

.<br>Lic Rider vanten nur verkleinen annezeint

.<br>Impire und die Omadood Bible (edentroires Eir die 1 km Salte fan Legen Sie die Standard-Betriebsart für die Live-Sohn fest. Wenn Sie Adfre<br>wird ActiveX such für die Wiedersabe der Ereigniste im Flavor verwendet.

### **Hinweise**

 $\overline{a}$ 

**Hotelsworth Chapters Hotelsworth III Boards Car III** 

idencirate des Maximum Standard<br>- Gastzugangs | 2 8/s <mark>| 8 |</mark> 1 8/s | <mark>8 |</mark> Sidwederholrate des Maximum Standard<br>Denutzerzugenge Solen (2) ps sus (2)

Betriebart Activity 1

Modus Aus 3 State / Vereinschung / Zurückhalen / Schliebe

Mehr Infos und Details zum vPTZ finden Sie im **Software Kamerahandbuch** Teil 2, Abschnitt 4.3.6, «Virtueller PTZ», Handbuch zu **MxEasy**, Abschnitt 2.4.1, «Aktivieren der PTZ-Funktionen», Handbuch zum **MxControlCenter**, Abschnitt 2.4.6, «Verwenden der vPTZ-Funktionen» und Abschnitt 3.1.4, «Bereich "PTZ-Steuerung" der Seitenleiste».

Aktuelle Versionen aller Handbücher finden Sie wie immer auf der MOBOTIX-Website www.mobotix.com unter **Support > Betriebsanleitungen**).

### **© MOBOTIX AG • Security-Vision-Systems • Made in Germany**

### Virtueller Joystick im MxControlCenter

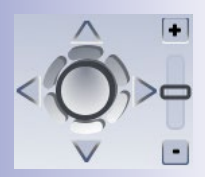

### **3.3.2 Vollbildspeicherung**

Es ist möglich – unabhängig vom aktuellen Live-Videostrom – immer ein **komplettes Vollbild** zu speichern. Dadurch kann gewährleistet werden, dass die Aufzeichnung immer die komplette Bildinformation des verwendeten Objektives enthält, auch wenn zwischendurch im Livebild durch vPTZ-Aktionen nur ein kleiner Teil sichtbar ist.

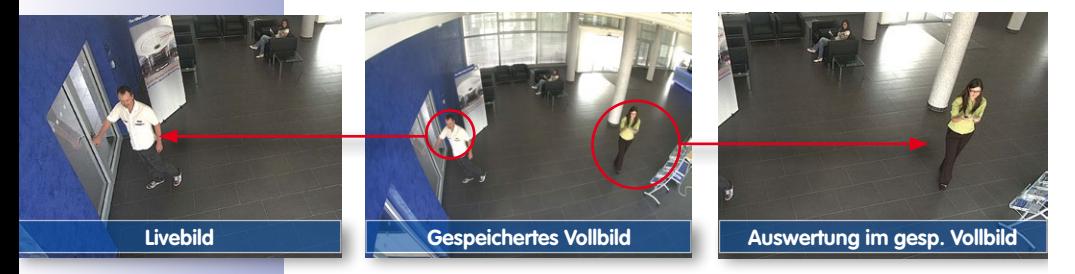

Gespeichertes Vollbild: Original Sensorbild ohne Bildentzerrung bzw. Bildkorrektur

Hier können nun live z. B. in VGA-Auflösung vPTZ-Aktionen durchgeführt werden, während durch die Vollbildspeicherung z. B. mit 1 B/s ein Bild im Format MEGA oder QXGA abgespeichert wird.

Beim Einsatz von **MxEasy** oder **MxControlCenter** können die aufgezeichneten Vollbilder mittels vPTZ Aktionen anwendergerecht aufbereitet werden (z. B. Schwenk und Zoom auf ein Bilddetail wie Türeingang).

Ist die **Vollbildspeicherung nicht aktiviert**, wird immer nur das angezeigte Livebild abgespeichert (speichern, was man sieht). Der **Hauptnutzen** der Livebild-Speicherung ist darin zu sehen, dass die volle Leistungsfähigkeit des Kameraprozessors zur Livebild-Generierung und für maximale Bildraten verfügbar ist. Der **Hauptvorteil der Vollbildspeicherung** liegt in der besonderen Funktionalität der Q25M, trotz live durchgeführter vPTZ-Aktionen immer ein maximales (Voll-)Bild zur späteren Recherche zur Verfügung zu haben. Diesen einzigartigen Anwendernutzen kann konstruktionsbedingt **keine** motorgesteuerte PTZ-Kamera bieten!

### **Hinweise**

**Nachträgliche Recherche im Vollbild:** Für die Vollbildspeicherung von Q25M-Kameras sollten mindestens Bilder im Format MEGA bei nachträglicher Recherche in **MxControlCenter** oder **MxEasy** gespeichert werden, da ansonsten der nachträgliche Zoom keine zufriedenstellende Bildqualität liefern kann.

**Vollbildspeicherung ein:** Der erhöhte Rechenaufwand bei der Vollbildspeicherung beeinflusst die Datenrate des Livebild-Stroms, die dadurch um 10 bis 30 % reduziert werden kann. Es wird daher empfohlen, die Bildrate für die Speicherung so niedrig wie möglich einzustellen, um den Live-Bildstrom so wenig wie möglich zu beeinflussen.

**Vollbildspeicherung aus:** Das auslösende Ereignis eines Bewegungsfensters (VideoMotion VM) wird möglicherweise nicht aufgezeichnet, da das VM-Fenster gerade nicht angezeigt wurde.

### **Vollbildspeicherung im Browser aktivieren/deaktivieren**

Die Einstellung dieser Option erfolgt im Dialog **Setup Menu > Ereignissteuerung > Aufzeichnung** durch Ein- oder Ausschalten der Option **Vollbildaufzeichnung**.

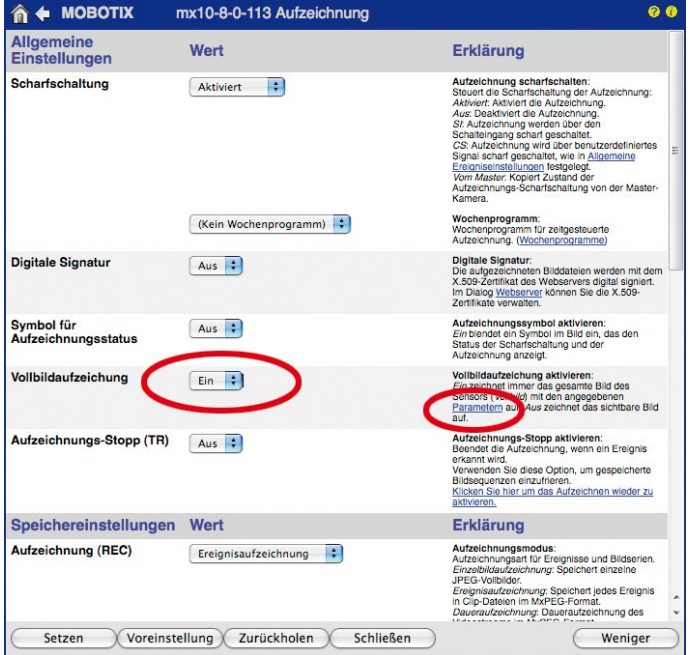

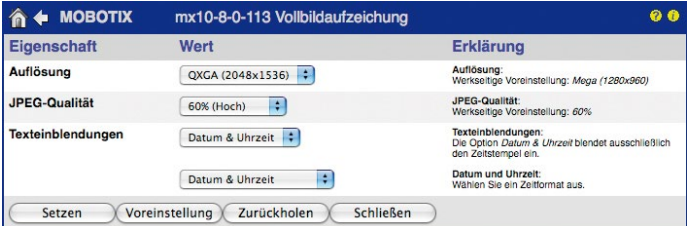

### **3.3.3 Spezielle-Konfiguration im Browser**

Die MOBOTIX Q25M bietet aufgrund ihrer hemisphärischen Optik einige spezielle Konfigurationsmöglichkeiten bei den Bildeinstellungen. Je nach Montageort (Decken- oder Wandmontage) und der vom Anwender bevorzugten Darstellung des Livebilds müssen bei der Erstinstallation einer Q25M einige wichtige Grundeinstellungen und bei Bedarf auch deren Feinanpassung vorgenommen werden.

Eine entsprechende Feinanpassung der Bildeinstellung ist besonders dringend zu empfehlen, wenn das Aufputz-Set mit 10°-Neigung montiert wird (als Zubehör zur Q25M verfügbar).

### **Konfiguration der Q25M-Grundeinstellungen**

Führen Sie hierzu im Browserfenster die auf den folgenden Seiten beschriebenen Arbeitsschritte durch:

- 1. **Anmelden und Starten** der Kamera wie in Abschnitt [3.2, «Erste Bilder und wichtigste](#page-113-1)  [Einstellungen»](#page-113-1), beschrieben.
- 2. **Montageart Wand/Decke/Boden festlegen**: Im QuickControl-Feld auf **Installation** klicken und im Feld rechts daneben **Wand**, **Decke** oder **Boden** entsprechend dem Installationsort der Kamera wählen. **Decke** bedeutet immer eine Ausrichtung der Kamera bzw. des Sensormoduls von **oben nach unten**, bei **Boden** ist die Kamera von **unten nach oben** ausgerichtet.

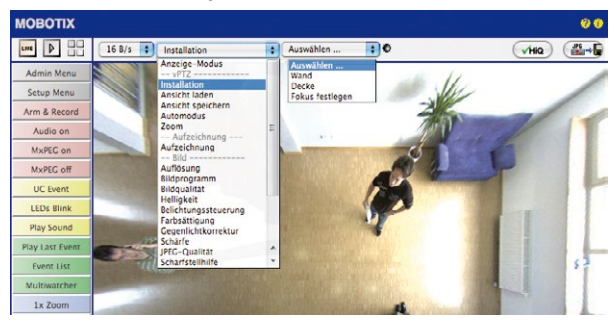

Als Ergebnis erhalten Sie für jeden Bildsensor eine **entzerrte Panorama-Ansicht**, die an die eingestellte Montageart angepasst ist. Die Panorama-Ansicht ist werkseitig voreingestellt und kann wie im Folgenden beschrieben geändert werden.

- 3. Wechseln Sie in das QuickControl **Anzeige-Modus**.
- 4. Stellen Sie hier den als Standardansicht gewünschten Modus ein. Im Folgenden wird exemplarisch der für die Wandmontage und Deckenmontage jeweils typische Anzeige-Modus **Panorama** und **Surround** beschrieben. Entsprechend kann mit jedem anderen ausgewählten Anzeige-Modus verfahren werden.

### Wandmontage: Einstellung und Korrektur der Standardansicht "Panorama"

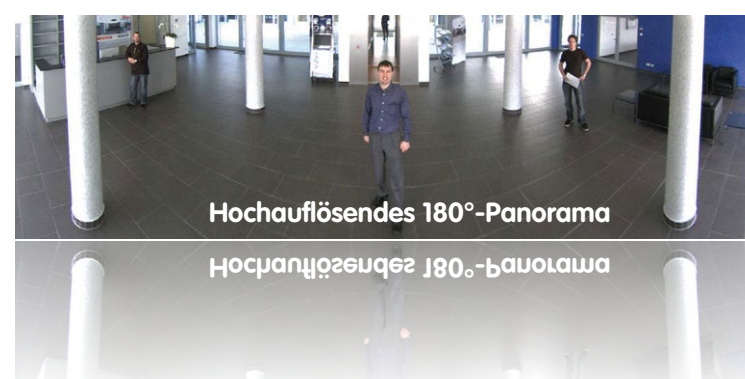

1. Wählen Sie im QuickControl **Anzeige-Modus** die Option **Panorama**. Überprüfen Sie nun das angezeigte Bild. Entspricht der Ausschnitt Ihren Wünschen, ist keine weitere Feinanpassung mehr notwendig und die Panorama-Konfiguration ist abgeschlossen. Zur Veränderung des Bildausschnitts nach Ihren individuellen Wünschen fahren Sie mit 2. fort.

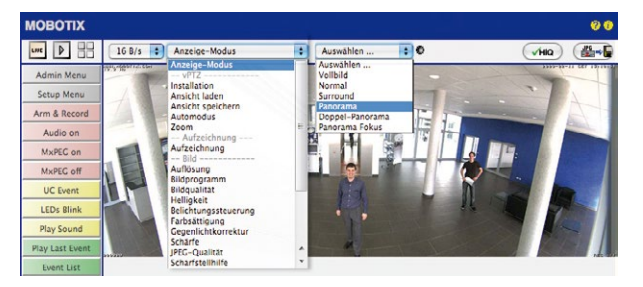

Kamera-Livebild ohne Panoramakorrektur mit eingeblendeten QuickControls

### **Hinweis**

Bedingt z. B. durch die Montageposition oder das verwendete Zubehör weicht der aktuell sichtbare Bildausschnitt vom gewünschten Bildausschnitt ab. Ein physisches Umsetzen der Kamera ist jedoch nicht nötig, denn in diesem Fall kann allein im Browser eine Feinanpassung des sichtbaren Panoramabildes durch Zoomen, Schwenken (Pan) und Neigen (Tilt) durchgeführt werden. Außerdem können durch die Funktion Panoramakorrektur verkippte vertikale Linien an den Bildrändern optisch wieder gerade gestellt werden. Diese verkippten Linien entstehen v. a. durch Neigen der Kamera bzw. des Sensormoduls (z. B. durch Montage mit 15°-Keilen) oder durch nachträgliches Neigen des Bildes.

### **© MOBOTIX AG • Security-Vision-Systems • Made in Germany**

Kamera-Livebild mit Panoramakorrektur

## **134/156 Q25M-Kamerahandbuch: Inbetriebnahme der Kamera**

2. Klicken Sie auf das **symbolisierte geschlossene Schloss**. Durch einmaliges Anklicken das Schloss öffnen (Schlossbügel ist oben). Das Schloss verhindert die Durchführung von späteren vPTZ-Aktionen und damit ein unbeabsichtigtes Modifizieren der von Ihnen eingestellten Ansicht. Dies gilt für alle Übersichts-Anzeige-Modi, also auch für Panorama/Fokus, Doppel-Panorama und Surround.

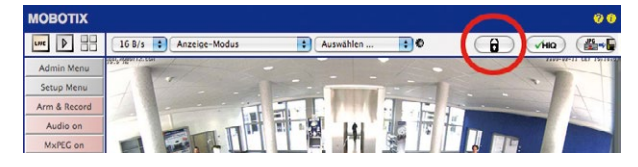

3. Im Kamerabild links oben erscheint ein neues **Icon zur Bearbeitung des Panoramabildes**. Durch einmal anklicken vergrößern (OnScreen-Control erscheint).

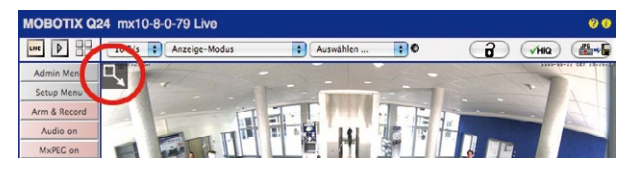

4. Sie können jetzt über ein im Kamera-Livebild eingeblendetes **OnScreen-Control** das angezeigte Kamera-Livebild entsprechend Ihren Wünschen verändern (Schwenken, Neigen, Zoom, Drehen und Panoramakorrektur; siehe Abb. rechts). Die vPTZ-Funktion über Maus oder Joystick ist dabei deaktiviert. Bei einer S15D mit zwei Sensormodulen klicken Sie in das gewünschte Kamerabild (rechts/links), um es zu bearbeiten (durch einen gelben Rahmen markiert).

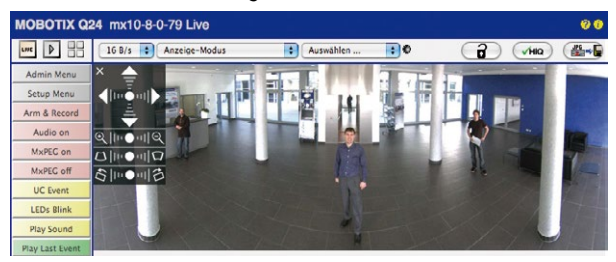

- 5. Wenn Sie die gewünschte Bildeinstellung vorgenommen haben, Bedienfeld wegklicken (Kreuz links oben).
- 6. **Erneut einmal auf das Symbol Schloss klicken** und dadurch schließen (Schlossbügel ist unten). Die Panorama-Bildeinstellung ist damit bis zum nächsten Neustart der Kamera gesperrt.

**© MOBOTIX AG • Security-Vision-Systems • Made in Germany**

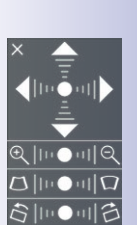

Schloss öffnen

R

А

Icon anklicken

Kamera-Livebild mit Panoramakorrektur und eingeblendetem OnScreen-Control

### **Achtung**

Zur dauerhaften Sicherung der für die Q25M definierten Standard-Bildeinstellung wählen Sie im QuickControl **Einstellungen verwalten** die Option **Gesamte Konfiguration sichern**. Die Einstellungen bleiben dann auch nach einem Neustart erhalten.

### **Funktionen des Q25M OnScreen-Controls**

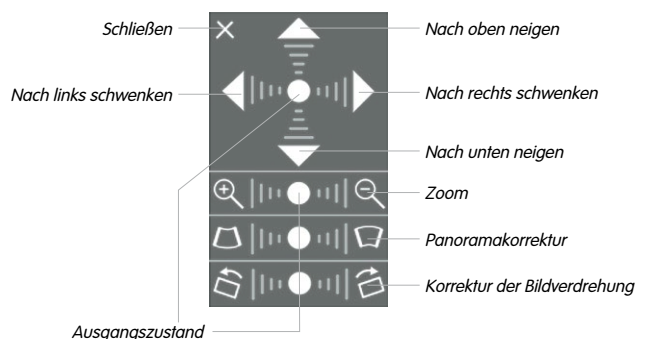

Die Bedienung des OnScreen-Controls erfolgt durch Anklicken der Pfeile im oberen Bereich zum Verschieben des Bildausschnitts. In den unteren Bereichen, die bei Bedarf angezeigt werden, erfolgt die Bedienung durch Klicken rechts und links des Mittelpunktes.

Für jeden Bereich gilt: **Je weiter in einem Bereich von dessen Zentrum entfernt geklickt wird, desto größer ist die dadurch ausgelöste Änderung**. Ein Klick auf den Punkt in der Mitte eines Bereichs stellt diesen auf die Voreinstellung zurück.

Bei der Panoramakorrektur bewirkt ein Klicken zwischen den beiden Trapezsymbolen das Aufrichten (Geradestellen) der im Bildausschnitt vor allem an den Rändern sichtbaren, nach links bzw. rechts gekippten vertikalen Linien.

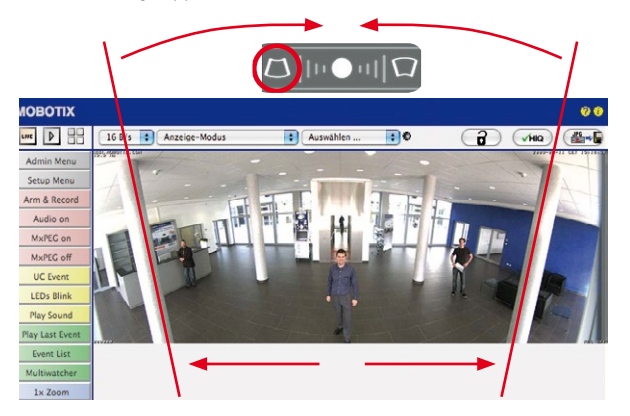

**© MOBOTIX AG • Security-Vision-Systems • Made in Germany**

Je nach eingestellter Montageart (Decke, Wand, Boden) stehen Panoramakorrektur und Korrektur der Bildverdrehung nicht zur Verfügung!

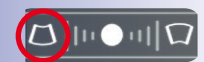

Säulen oben zusammenführen (notwendig zur Korrektur im Beispiel links)

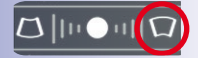

Säulen unten zusammenführen

### **Deckenmontage: Norden festlegen (vom Benutzer definierte Nordrichtung)**

Nach der Montage eines Sensormoduls (S15D) oder der Kamera selbst (S15M) in einer Decke muss eine sogenannte "Nordrichtung" festgelegt werden. Hierbei handelt es sich nicht um die "echte" Richtung Nord, sondern um die **Hauptblickrichtung bzw. den Fokus** des Sensormoduls bzw. der Kamera. Sie dient als Referenz für die Nordrichtung im Anzeige-Modus **Surround** und **Doppel-Panorama** (hier wurde bereits in der QuickControl **Installationsart** die Option **Decke** ausgewählt).

1. Klicken Sie ggf. (Doppelbild) auf das gewünschte Sensormodul (Kamerabild) und wählen Sie im QuickControl **Anzeige-Modus** die Option **Normal**.

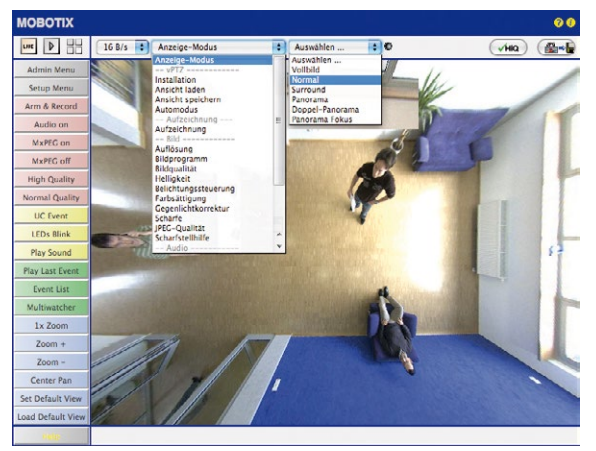

2. **Drehen Sie das Livebild** jetzt per Maus oder mit einem an den Computer angeschlossenen Joystick in die gewünschte Hauptblickrichtung.

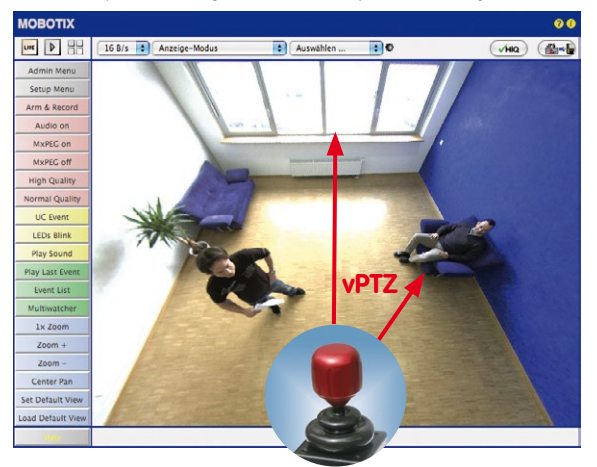

**© MOBOTIX AG • Security-Vision-Systems • Made in Germany**

Zur vPTZ-Benutzung und Einrichtung eines USB-Joysticks siehe [Abschnitt](#page-127-0) 3.3.1

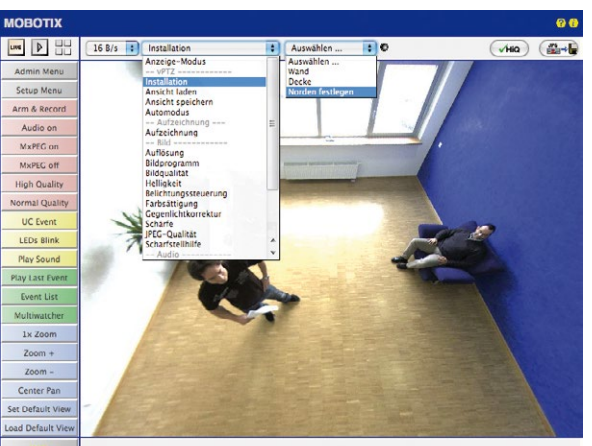

3. Wählen Sie im QuickControl **Installation** die Option **Norden festlegen**.

4. Speichern Sie die so eingestellte Nordrichtung permanent, indem Sie erst die Checkbox aktivieren und dann auf **Ja** klicken.

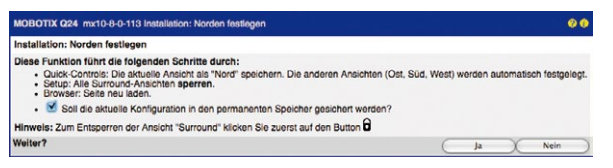

5. Sie haben nun die Nordrichtung für den Anzeige-Modus **Surround** und **Doppel-Panorama** festgelegt. Im nächsten Schritt können Sie nun diese Ansichten als Standardansicht für das Kamera-Livebild einstellen.

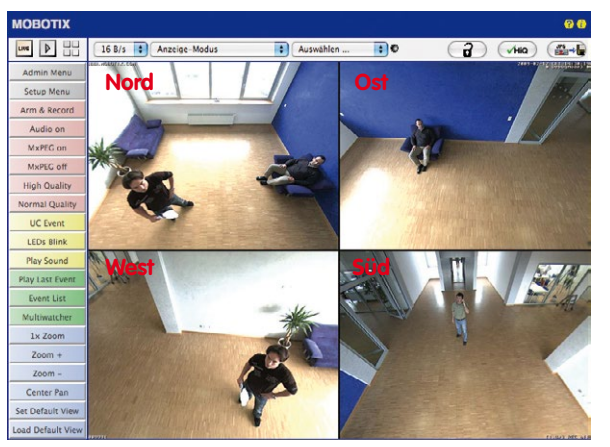

**© MOBOTIX AG • Security-Vision-Systems • Made in Germany**

Achtung: Im Anzeige-Modus "Doppel-Panorama" ist kein OnScreen-Control verfügbar

## **138/156 Q25M-Kamerahandbuch: Inbetriebnahme der Kamera**

Wählen Sie im QuickControl **Anzeige-Modus** die Option **Surround bzw. Doppel-Panorama.** Die Feineinstellung der Ansichten erfolgt über vPTZ via Maus oder Joystick und – wie bereits oben beschrieben – über Ent- und Verriegeln der Standardansicht über das symbolisierte Schloss (Schloss öffnen – Anzeige korrigieren – Schloss wieder schließen).

### **Hinweis**

Jede der **Teilansichten** (in diesem Fall Nord, Ost, ...) kann diese mithilfe des nebenstehenden **OnScreen-Controls** angepasst werden (Schloss öffnen – Teilansicht anklicken – Ansicht anpassen – weitere Teilansicht anklicken – Ansicht anpassen – Schloss wieder schließen).

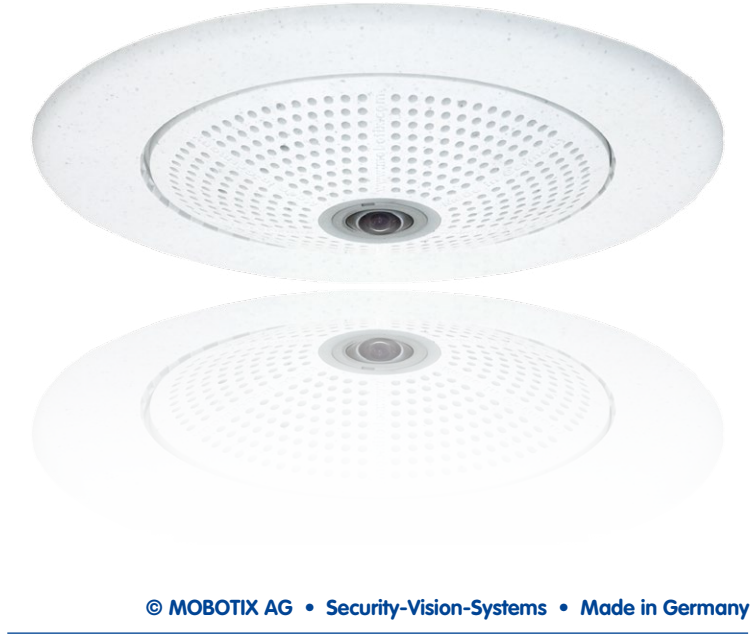

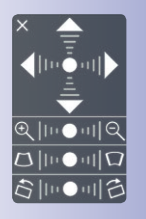

### **3.4 MicroSD-Kartenspeicherung**

### **3.4.1 Vorbemerkungen**

Flash-basierte Speichermedien (MicroSD-Karten, USB-Sticks und Solid-State-Festplatten) enthalten keine beweglichen Teile, wie dies bei herkömmlichen Festplatten der Fall ist. Sie sind kompakt, weitgehend feuchtigkeits- und erschütterungsresistent, zeichnen sich durch ihren geringen Energiebedarf aus, verlieren bei Stromausfall keine Daten und eignen sich daher ideal auch für den Einsatz mit MOBOTIX-Kameras.

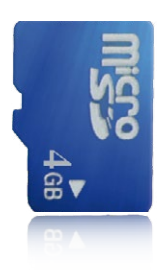

Robuster als Festplatten: Flash-Speichermedien

### **Anzahl der Schreib-/Löschzyklen pro Flash-Speicherzelle**

Die Anzahl der Schreib- bzw. Löschzyklen jeder einzelnen Speicherzelle eines Flash-Mediums ist begrenzt. Sobald eine einzelne Flash-Zelle nicht mehr funktionsfähig ist, wird dies vom Controller des Flash-Speichers automatisch erkannt. Der Inhalt der Zelle wird dann anhand einer Prüfsumme rekonstruiert und in einer intakten, für diesen Zweck vorgesehenen Reservezelle gesichert. Die defekte Speicherzelle wird markiert und nicht mehr verwendet. Hierbei gehen keine Daten verloren.

Darüber hinaus können MOBOTIX-Kameras aktivierte Flash-Speichermedien überwachen. Ein eigens hierfür entwickeltes und zum Patent angemeldetes Verfahren prüft die Nutzung des Flash-Mediums und protokolliert die Anzahl der Schreib-/Löschzyklen. Die Flash-Abnutzung des Speichers wird bei aktivierter Aufzeichnung auf dem Flash-Medium automatisch in der Statuszeile im Livebild der Kamera eingeblendet, kann jedoch auch im Dialog **Admin Menu > Kamerastatus** jederzeit abgerufen werden.

### **Schonende Speichernutzung durch MOBOTIX MxFFS-Dateisystem**

Durch die MxFFS-Formatierung der MicroSD-Karte werden die Flash-Medien von der MOBOTIX-Kamerasoftware gleichmäßig und daher "speicherzellenschonend" beschrieben. Das bedeutet, dass alle Speicherzellen des Flash-Speichers möglichst gleich oft beschrieben bzw. gelöscht werden. Dies trägt zu einer deutlich längeren Lebensdauer des Flash-Speichers bei und erhöht zudem die Sicherheit und Zuverlässigkeit der Speicherung.

### **Speicherbedarf und Lebensdauer von MicroSD-Karten**

Die Lebensdauer einer MicroSD-Karte nimmt proportional zu ihrer Speicherkapazität zu, da jede einzelne Speicherzelle weniger oft beschrieben bzw. gelöscht werden muss. Der erste Löschvorgang startet dann, wenn die Karte erstmals vollständig mit Daten gefüllt ist (erster Rundlauf).

## **140/156 Q25M-Kamerahandbuch: Inbetriebnahme der Kamera**

Bei allen Angaben handelt es sich um errechnete Durchschnittswerte

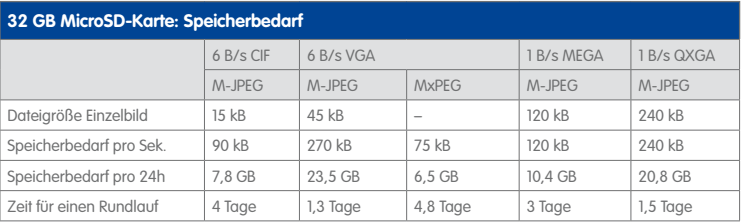

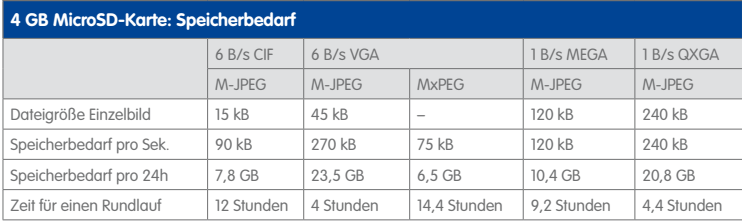

### **Achtung**

Die Haltbarkeit einer MicroSD-Karte hängt sowohl von der Produktqualität als auch von der Nutzungsintensität ab. Stellen Sie die Art der Aufzeichnung (ereignisgesteuert oder Daueraufzeichnung, Bildrate, Auflösung) entsprechend Ihrer Anwendungsanforderungen ein.

Für die werkseitig in die Kamera eingesetzte, hochwertige 4 GB MicroSD-Karte empfehlen wir bei ständiger Daueraufzeichnung einen jährlichen Kartenwechsel.

### **Überwachung der Abnutzung des Flash-Speichers (Patent angemeldet)**

Hierzu setzt MOBOTIX ein eigens hierfür entwickeltes und zum Patent angemeldetes Verfahren ein. Die Flash-Abnutzung kann in der Statuszeile des Livebildes eingeblendet oder über **Admin Menu > Kamerastatus** jederzeit abgerufen werden. Außerdem kann die Kamera auf Wunsch eine Warnmeldung versenden (z. B. per E-Mail), sobald ein kritischer Fehler beim Speichern auf der SD-Karte erkannt wird (**Admin Menu > Benachrichtigung bei Fehlermeldungen**). Die MicroSD-Karte kann dann ausgetauscht

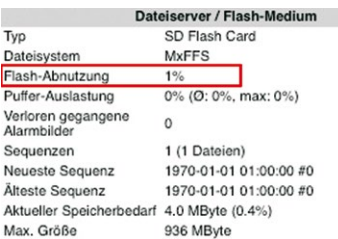

werden, um den vorhandenen Datenbestand zu sichern.

### **3.4.2 Formatieren der MicroSD-Karte**

Damit die MOBOTIX-Kamera Bild- und Videosequenzen auf einer MicroSD-Karte speichern kann, muss diese zuerst MxFFS-formatiert werden (von MOBOTIX mitgelieferte MicroSD-Karten sind bereits MxFFS-formatiert). Folgende Schritte sind zur Formatierung erforderlich (**Admin Menu > Speicherung auf externem Dateiserver / Flash-Medium**):

1. Stellen Sie sicher, dass sich eine MicroSD-Karte im Kartenschacht der MOBOTIX-Kamera befindet.

SD-Speicherkarte

hart warden soller

Verschlüsselungskennwort Klicken, um fortzufahren

Formatierungs-Assistent: MxFFS-Partitionierung Legen Sie fest, welche Daten auf dem Speichermedium SD-Speicherkarte

Partitionen auf Speichermedium SD-Speicherkarte Die Gesamtoröße des Speichermediums beträgt 3.69 GR M Partition für Ereignisaufzeichnung Sicherheitsfunktionen Sicheres Löschen - langsam

- 2. Klicken Sie in der Zeile **SD-Speicherkarte** auf **Formatieren**.
- 3. Notieren Sie sich ggf. die im Feld **Verschlüsselungskennwort** angezeigten Zeichen oder geben Sie ein eigenes Kennwort ein. Klicken Sie dann auf **OK**.

**Hinweis**: Mit der Option **Sicheres Löschen – langsam** werden eventuell vorhandene Daten auf der MicroSD-Karte bei der Formatierung nicht wiederherstellbar gelöscht. Beachten Sie jedoch, dass diese sichere Formatierung wesentlich mehr Zeit in Anspruch nimmt.

4. Tragen Sie im nächsten Dialog den Benutzernamen und das Kennwort eines Benutzers der Gruppe **admins** ein und bestätigen Sie mit **OK**.

Die Karte wird nun von der MOBOTIX-Kamera formatiert. Für eine 8 GB MicroSD-Karte werden bei deaktivierter Option **Sicheres Löschen – langsam** 5

Authentifizierung erforderlich VORSICHT Sie sind dabei, sämtliche Daten auf dem Speichermedium SD-Flash-Karte zu deshalb unten erneut ihre Anmeldeinformationen (Recht "Admin" erforderlich) Benutzername admi Kennwort Soll das Formatieren und Löschen der Daten<br>auf dem Speichermedium SD-Flash-Karte<br>durchgeführt werden?  $\alpha$ Abbrechen

Communication and MCFIS-Partition wird ein Kennwort benötigt. Ein leer<br>Kennwort deaktiviert die Verschlüsselung. Wird das Verschlüsselungskennword<br>später geänder, kann nicht mehr auf Aufzeichnungen zugegriffen werden, die<br>

 $eff253369705ab$ 

OK Abbrechen

bis 12 Minuten benötigt. Ist **Sicheres Löschen – langsam** aktiviert, kann dies 3 bis 14 Stunden dauern.

Nach Abschluss der Formatierung können Sie die MicroSD-Karte für die Speicherung aktivieren (siehe nächster Abschnitt).

### **© MOBOTIX AG • Security-Vision-Systems • Made in Germany**

SD-Karte formatieren: **Admin Menu > Speicherung auf externem Dateiserver/ Flash-Medium**

Formatieren...

Die Option **Sicheres Löschen – langsam** benötigt mehrere Stunden. Alternativ kann die SD-Karte mit einem geeigneten Programm unter Windows, Linux/UNIX oder Macintosh OS X neu partitioniert und sicher gelöscht werden

### **Achtung**

Warten Sie unbedingt das Ende des Formatierungsvorgangs ab, bevor Sie erneut auf die Kamera zugreifen. Dies dauert bei deaktivierter Option **Sicheres Löschen – langsam** in der Regel wenige Minuten. Die MicroSD-Karte ist erst nach Abschluss der MxFFS-Formatierung verwendbar.

Eine Formatierung mit aktivierter Option **Sicheres Löschen – langsam** benötigt mehrere Stunden. Alternativ kann die MicroSD-Karte mit einem geeigneten Programm unter Windows, Linux/UNIX oder Mac OS X neu partitioniert und sicher gelöscht werden.

### **3.4.3 Speichern auf MicroSD-Karte aktivieren**

Zum Aktivieren der Speicherung auf einer bereits MxFFS-formatierten MicroSD-Karte sind die folgenden Schritte erforderlich (**Admin Menu > Speicherung auf externem Dateiserver/ Flash-Medium**):

- 1. Stellen Sie sicher, dass sich eine MicroSD-Karte im Kartenschacht der MOBOTIX-Kamera befindet.
- 2. Stellen Sie sicher, dass die MicroSD-Karte im MxFFS-Fomat formatiert ist.
- 3. Aktivieren Sie die Option **SD-Speicherkarte**.
- 4. Klicken Sie unten im Dialog auf den Button **Setzen**, dann **Schließen** und sichern Sie die Konfiguration.
- 5. Starten Sie die MOBOTIX-Kamera neu (**Admin Menu > Neu starten**).

Überprüfen Sie nach dem Neustart, ob die Symbole **FR REC** im Livebild der Kamera sichtbar sind. Wenn dies der Fall ist, ist die Aufzeichnung auf MicroSD-Karte aktiv. Aktivieren Sie andernfalls die Aufzeichnung (siehe unten).

### **Aktivieren der Aufzeichnung**

Sind die Symbole FR REC im Livebild nach einem Neustart nicht sichtbar, muss die Aufzeichnung mit einer der folgenden Möglichkeiten aktiviert werden:

- **Im Webbrowser:** Automatische Aktivierung durch Klick auf den Softbutton **Arm & Record**. Bestätigen Sie anschließend im Easy-Dialog durch Klick auf den Button **Ja**.
- **Im Webbrowser:** Manuelle Aktivierung über Quick-Control **Aufzeichnung** > **Aufzeichnung ein** oder in **Setup Menu > Aufzeichnung**.
- **MxEasy:** Eine zeit- und datumsabhängige Aktivierung der Aufzeichnung kann mit dem Alarmplaner von MxEasy erfolgen (siehe hierzu MxEasy-Benutzerhandbuch).

**© MOBOTIX AG • Security-Vision-Systems • Made in Germany**

Speicherung aktivieren: **Admin Menu > Speicherung auf externem Dateiserver/ Flash-Medium**

### **Verschlüsselung und Authentifizierung**

Aus Sicherheitsgründen erfolgt die Speicherung der Daten auf der MicroSD-Karte verschlüsselt. Das Kennwort wird bereits beim Formatieren der Karte festgelegt und muss beim Zugriff auf die Aufzeichnungen zur Authentifizierung angegeben werden (siehe nächster Abschnitt).

### **3.4.4 Zugriff auf die Daten einer MicroSD-Karte**

Der Zugriff auf die gespeicherten Bild- und Videosequenzen auf einer MicroSD-Karte kann über diese Möglichkeiten erfolgen:

- **Im Webbrowser:** Wiedergabe der Ereignisbilder ohne Ton direkt von der MicroSD-Karte über die Playback-Ansicht der Kamerasoftware.
- **In MxEasy:** Wiedergabe der Videosequenzen inkl. Ton durch Zugriff auf die in der MOBOTIX-Kamera befindliche MicroSD-Karte über die Kamera.
- **In MxControlCenter:** Wiedergabe der Videosequenzen inkl. Ton durch Zugriff auf die in der MOBOTIX-Kamera befindliche MicroSD-Karte über die Kamera oder durch direkten Zugriff auf die MicroSD-Karte über einen an den Computer angeschlossenen Kartenleser. Hierzu muss zuvor das Laufwerk/Volume der MicroSD-Karte als **Verzeichnis** in MxControlCenter ausgewählt werden.

Wurden die auf der MicroSD-Karte gespeicherten Aufzeichnungen verschlüsselt, muss das zur Verschlüsselung verwendete Kennwort vor dem Zugriff auf die Daten eingegeben werden. In diesem Fall zeigen sowohl MxControlCenter als auch MxEasy einen entsprechenden Dialog an.

### **Achtung**

Beim **Wechsel der MicroSD-Karte von einer MOBOTIX-Kamera in eine andere** muss unbedingt die Zeit sowohl auf der Ursprungskamera als auch auf der Zielkamera korrekt eingestellt sein. Verwenden Sie vorzugsweise die automatische Zeitsynchronisierung über einen Zeitserver (**Admin Menu > Datum und Zeit**).

### **3.4.5 Deaktivieren der Kartenspeicherung**

Zum Deaktivieren der Speicherung auf eine MicroSD-Karte sind die folgenden Schritte erforderlich (**Admin Menu > Speicherung auf externem Dateiserver / Flash-Medium**):

- 1. Aktivieren Sie die Option **Keine**.
- 2. Klicken Sie unten im Dialogfenster auf den Button **Setzen**, dann **Schließen**.
- 3. Starten Sie die MOBOTIX-Kamera neu (**Admin Menu > Neu starten**).

Stellen Sie nach dem Neustart sicher, dass das Symbol **FR REC** im Livebild der Kamera rechts unten nicht mehr sichtbar ist. Sie können die MicroSD-Karte jetzt aus der Kamera entfernen (siehe Abschnitt [2.8, «Austausch der MicroSD-Karte»](#page-100-0)).

### **Achtung**

Eine **MicroSD-Karte darf erst nach dem Deaktivieren der Aufzeichnung** auf MicroSD-Karte und **anschließendem Neustart der Kamera** entnommen werden. **Nichtbeachtung kann zu Datenverlust führen!**

Werden angeschlossene Flash-Speichermedien ohne vorheriges Abmelden aus der Kamera entfernt, kann es zum Datenverlust kommen und Speicherbereiche können verloren gehen. Durch die MxFFS-Formatierung ist der verlorene Bereich auf lediglich 4 MB pro Vorfall beschränkt.

### **3.4.6 Verwenden einer MicroSD-Karte in einer anderen MOBOTIX-Kamera**

Eine MicroSD-Karte, die Daten einer MOBOTIX-Kamera enthält, kann in jede für MicroSD-Karten geeignete MOBOTIX-Kamera eingesetzt werden. Bei aktivierter MicroSD-Kartenspeicherung (Neustart erforderlich) synchronisiert sich die "neue" MOBOTIX-Kamera automatisch und setzt die Speicherung korrekt fort. Hierbei gehen keine Daten verloren. Beachten Sie, dass die Aufzeichnung auf MicroSD-Karte vor dem Entfernen der Karte aus einer MOBOTIX-Kamera deaktiviert und die Kamera neu gestartet werden muss.

War die Verschlüsselung der Daten beim Speichern auf der MicroSD-Karte in der Kamerasoftware aktiv, muss das gleiche Kennwort in der "neuen" Kamera eingetragen werden (**Admin Menu > Speicherung auf externem Dateiserver / Flash-Medium**). Die Kamera kann sonst nicht auf die MicroSD-Karte zugreifen.

### **3.4.7 Garantiehinweise zur Speicherung auf Flash-Medien**

Für in Kameras fest eingebaute oder zusammen mit Kameras als Zugabe ausgelieferte Flash-Medien (z. B. MicroSD-Karten oder angeschlossene USB-Speichermedien) ist jede Haftung von MOBOTIX ausgeschlossen. Das Gleiche gilt für Schäden an oder durch den Einsatz von Flash-Speicherkarten, die nicht von MOBOTIX stammen.
### **Konfiguration im Browser 145/156**

#### **3.5 Konfiguration im Browser**

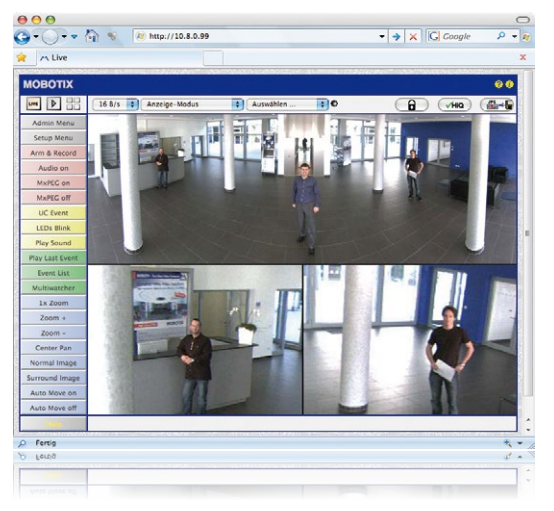

#### **3.5.1 Übersicht**

Die komplette Konfiguration einer MOBOTIX-Kamera ist über einen beliebigen JavaScriptfähigen Browser auf einem beliebigen Betriebssystem (Windows, Linux, Macintosh u. a.) möglich. Die Kamera enthält hierzu eine auf HTML-Seiten basierende Benutzeroberfläche. Die über diese Oberfläche vorgenommenen Einstellungen werden über HTTP-Befehle durch Programme und Skripte der kamerainternen Software ausgeführt und im Flash-Speicher der Kamera gespeichert.

Im Folgenden finden Sie eine Übersicht über die grundlegenden Browser-Einstellungen der MOBOTIX-Kamera sowie weitere Konfigurationsmöglichkeiten. Ausführliche Beschreibungen der Software-Funktionen finden Sie in der Online-Hilfe der Kamera.

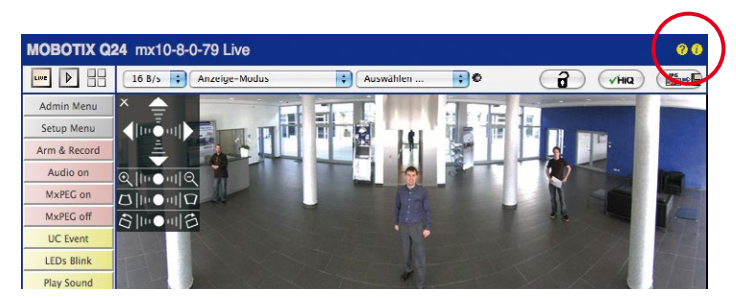

### **146/156 Q25M-Kamerahandbuch: Inbetriebnahme der Kamera**

Benutzername: admin Kennwort: meinsm

**Admin Menu** 

**Setup Menu** 

Parameter sollten immer permanent gespeichert werden!

Automatische Synchronisierung über Zeitserver

**Mehr**: erweiterte Funktionen einblenden

**Weniger**: erweiterte Funktionen ausblenden

#### **Grundlegende Einstellungen**

- **Administration der Kamera:** Alle Einstellungen der Kamera erfolgen über das Administrationsmenü und das Setup Menü:
	- **Admin Menu:** Hier finden Sie grundlegende Konfigurationsmöglichkeiten der Kamera (z. B. Kennwörter, Schnittstellen, Software-Aktualisierung).
	- **Setup Menu:** Hier finden Sie die Dialoge der Bild- und Ereigniseinstellungen sowie der Aufzeichnung. Einige dieser Einstellungen stehen auch über die Quick-Controls in der Live-Ansicht zur Verfügung.
- **Einstellungen rückgängig machen:** Sollten Sie größere Änderungen in einem Dialogfenster rückgängig machen wollen, können Sie den Button **Voreinstellung** unten im jeweiligen Dialog verwenden, um die Werkeinstellungen für diesen Dialog wieder herzustellen. Möchten Sie die gesamten Bildeinstellungen zurücksetzen, verwenden Sie das Quick-Control **Einstellungen verwalten > Bild-Werkeinstellungen laden** in der Live-Ansicht der Kamera.
- **Änderungen permanent speichern:** Haben Sie die Konfiguration der Kamera fertiggestellt, sollten Sie diese im permanenten Speicher der Kamera sichern. Dies kann in den jeweiligen Dialogen erfolgen (Klick auf den Button **Setzen** unten im Dialog führt die Änderung temporär durch, nach Klick auf den Button **Schließen** werden Sie gefragt, ob Sie die gesamte Konfiguration im permanenten Speicher der Kamera sichern möchten) oder direkt im Administrationsbereich (**Admin Menu > Sichern der aktuellen Konfiguration**). Der Abschnitt **Konfiguration** des Administrationsbereichs enthält weitere Funktionen, die Ihnen die Arbeit mit sowie das Sichern und Kopieren von Einstellungen ermöglichen. Weitere Informationen hierzu finden Sie in der Online-Hilfe der entsprechenden Dialoge.
- **Zeitgesteuerte Aufgaben und Zeitsynchronisierung:** Neben vielfältigen zeitbezogenen Steuermöglichkeiten (Wochenprogramme, Feiertagsregelung, zeitgesteuerte Aufgaben ...) verfügt die Kamera auch über die Möglichkeit der Zeitsynchronisierung. So kann die Uhrzeit der Kamera manuell mit einem Computer, automatisch mit einem Zeitserver oder auch mit einer anderen MOBOTIX-Kamera abgeglichen werden. Dabei können sowohl NTP-Zeitserver als auch Time Protocol-Zeitserver verwendet werden. Weitere Informationen hierzu finden Sie in der Online-Hilfe der entsprechenden Dialoge.
- **Buttons "Mehr" und "Weniger":** Einige Kameradialoge zeigen standardmäßig nur die wichtigsten Konfigurationsoptionen. In den Dialogen findet sich in diesem Fall rechts unten auf der Seite der Button **Mehr**, der zusätzliche Optionen einblendet. Sind alle Optionen eingeblendet, können sie über den Button **Weniger** wieder ausgeblendet werden.

## **Konfiguration im Browser 147/156**

#### **3.5.2 Allgemeine Browser-Einstellungen**

- **Schnellinstallation ausführen:** Bei einer neu ausgelieferten MOBOTIX-Kamera wird die Schnellinstallation beim ersten Zugriff auf das Administrationsmenü automatisch aufgerufen (Button **Admin Menu**). Die Schnellinstallation führt Sie automatisch durch die wichtigsten Einstellungen der Kamera. Aus Sicherheitsgründen sollten Sie während der Schnellinstallation auch ein eigenes Admin-Kennwort festlegen und den öffentlichen Zugriff sperren.
- **Öffentlichen Zugriff sperren:** Gastbenutzer haben grundsätzlich Zugriff auf die Gastansicht der Kamera, ohne dass die Eingabe eines Kennworts erforderlich wäre. Falls dies nicht gewünscht ist, sollten Sie den öffentlichen Zugriff sperren (**Admin Menu > Schnellinstallation** oder **Admin Menu > Benutzer und Kennwörter**).
- **Weitere Benutzer einrichten und Rechte vergeben:** Ähnlich wie bei einem Computer-Betriebssystem können Sie Benutzer und Benutzergruppen hinzufügen sowie deren Zugriffsrechte festlegen (**Admin Menu > Benutzer und Kennwörter**, **Admin Menu > Gruppen-Zugriffskontrolle (ACL)**). Hiermit können Kamerafunktionen benutzerabhängig gezielt freigegeben oder gesperrt werden.
- **Automatischen Neustart deaktivieren:** Jede MOBOTIX-Kamera ist werkseitig so eingestellt, dass sie nachts um 3:36 Uhr einen Neustart ausführt. Falls die Speicherung der Kamera nicht auf einem externen Dateiserver oder auf internem Flash-Speicher bzw. SD-Karten erfolgt, sondern im internen flüchtigen Speicher der Kamera, werden die gespeicherten Bild- und Videosequenzen bei jedem Neustart gelöscht. Deaktivieren Sie den automatischen Neustart, wenn dies nicht gewünscht ist (**Admin Menu > Zeitsteuerung**).
- **Bildeinstellungen optimieren:** Die werkseitigen Bildeinstellungen der MOBOTIX-Kamera liefern für die überwiegende Anzahl der Anwendungsfälle sehr gute Bilder und sollten daher nicht oder nur behutsam verändert werden. Sie sollten jedoch ein Bildprogramm auswählen, entsprechend dem Verwendungszweck Ihrer Kamera. Bildprogramme bieten die einfachste und schnellste Methode, die Kamera optimal auf die jeweilige Anwendungssituation einzustellen, da sie automatisch mehrere Kameraparameter konfigurieren (Quick-Control **Bildprogramme**).
- **Bildauflösung im Livebild einstellen:** Alle MOBOTIX-Kameras sind werkseitig auf eine Bildauflösung von 640x480 Pixel eingestellt. Diese Auflösung können Sie verändern bzw. individuell anpassen (Quick-Control **Auflösung**).
- **Belichtung einstellen:** Die automatische Belichtungssteuerung der MOBOTIX-Kamera erfolgt anhand individuell konfigurierbarer Belichtungsfenster. Wählen Sie ein vorkonfiguriertes Set von Belichtungsfenstern aus (Quick-Control **Belichtungssteuerung**). Alternativ können Sie auch eigene Belichtungsfenster definieren (**Setup Menu > Belichtungseinstellungen**).
- **Ereignissteuerung und Aufzeichnung aktivieren:** Die Ereignissteuerung der MOBOTIX-Kamera ist werkseitig deaktiviert. Aktivieren Sie sie durch Klick auf den Button **Arm & Record**. Hierdurch wird sowohl die Bewegungserkennung als auch die Aufzeichnung aktiviert. Bei einer Kamera mit integriertem Flash-Speicher (MOBOTIX R-Modelle bzw. Modelle mit SD-Karte) wird automatisch der Flash-Speicher als Aufzeichnungsziel

verwendet. Bei Bedarf können Sie weitere Ereignisse aktivieren sowie Aufzeichnung und Speicherung nach Ihren Wünschen konfigurieren (**Setup Menu > Ereigniseinstellungen**, **Setup Menu > Aufzeichnung** und **Admin Menu > Speicherung auf externem Dateiserver / Flash-Medium**).

• **Aktionen/Meldungen einrichten:** Die MOBOTIX-Kamera kann bei Eintritt eines Ereignisses Alarme auslösen, die Sie individuell konfigurieren und auf Wunsch einem bestimmten Ereignis zuordnen können: Ausgeben eines akustischen Alarms über den Kameralautsprecher, Anzeigen eines visuellen Alarms im Kamera-Livebild, Versenden einer E-Mail oder Netzwerkmeldung mit dem Alarmbild, Tätigen eines Telefonanrufs, Hochladen eines Alarmbildes auf einen FTP-Server, Schalten eines Schaltausgangs der Kamera (z. B. Licht anschalten, Tür öffnen).

Die Einstellungen hierzu finden Sie im **Setup Menu > Aktionsgruppen-Übersicht**. Innerhalb der Aktionsgruppen werden die auszuführenden Aktionen in Form von "Aktionsprofilen" definiert und verwendet. Die verschiedenen Aktionsprofile können alternativ über das Admin Menu in den Bereichen Hardware-Konfiguration (Profile für Schaltausgang), Übertragungsprofile (FTP, E-Mail, Netzwerkmeldungen) sowie Audio- und VoIP-Telefonie (Sound-Profile, VoIP-Profile) eingestellt werden. Weitere Informationen finden Sie in der Online-Hilfe des Dialogs **Aktionsgruppen-Übersicht**.

• **Erschütterungssensor aktivieren:** Die Q25M ist mit serienmäßigem Erschütterungssensor (für alle IT- und Secure-Varianten) ausgestattet. Erhält die Kamera einen Schlag auf das Gehäuse, wird dies von der Kamera automatisch registriert und zum Beispiel als Netzwerkmeldung oder per Telefonanruf weitergemeldet. Ein genereller Vorteil ist, dass MOBOTIX-Kameras wegen des Verzichts auf mechanisch bewegte Teile so robust sind, dass sie auch sehr starken Erschütterungen Stand halten und funktionsfähig bleiben können. Die Aktivierung des Erschütterungssensors (und anderer Sensoren) erfolgt im **Setup Menu > Ereignisübersicht > Umgebungsereignisse > Bearbeiten**.

### **Ergänzende Hinweise 149/156**

#### **3.6 Ergänzende Hinweise**

#### **3.6.1 Wetterfestigkeit**

Die MOBOTIX Q25M-Secure ist wetterfest nach IP65 (absolut staubdicht und strahlwassergeschützt) und kann in Verbindung mit dem Wandhalter auch im Außenbereich montiert werden. Die Basic-Version der MOBOTIX Q25M erreicht Schutzklasse IP54.

#### **3.6.2 Kennwort für den Administrationsbereich**

Der Zugang zum Administrationsbereich der Kamera (Softbutton **Admin Menu**) ist erst nach Eingabe eines Benutzernamens und eines Kennworts möglich.

- Werkseitiger Benutzer ist **admin**
- Werkseitiges Kennwort ist **meinsm**

Bei der Erstinbetriebnahme wird die **Schnellinstallation** beim ersten Zugriff auf den Administrationsbereich automatisch aufgerufen. Hier können die Grundeinstellungen der Kamera an die individuellen Erfordernisse angepasst werden. Aus Sicherheitsgründen wird dringend empfohlen, das werkseitige Administratorkennwort zu ändern.

Benutzername und Kennwort müssen wie aufgeführt eingegeben werden. Für alle Einträge wird zwischen Groß- und Kleinschreibung unterschieden.

#### **Achtung**

Bewahren Sie Aufzeichnungen über **Kennwörter** an einem sicheren Ort auf. Falls der Administrationsbereich durch ein geändertes Administrator-Kennwort nicht mehr zugänglich ist, kann das Kennwort nur durch Einschicken der Kamera ins Werk zurückgesetzt werden (kostenpflichtig!).

#### **3.6.3 Mikrofon unwiderruflich deaktivieren**

Aufgrund datenschutz- und arbeitsrechtlicher Bestimmungen ist es zum Teil erforderlich, die Mithörfunktion der Kamera zu deaktivieren. Das Mikrofon kann in **Admin Menu > Mikrofon und Lautsprecher** endgültig und irreversibel deaktiviert werden.

#### **3.6.4 Kamerastart mit werkseitiger IP-Adresse**

Wenn die IP-Adresse der Kamera nicht bekannt ist, kann die Kamera mit der werkseitig eingestellten IP-Adresse neu gestartet werden. In Abschnitt 3.2.5, «Kamerastart mit [werkseitiger IP-Adresse»](#page-125-0) wird dieser Vorgang detailliert beschrieben.

Mikrofon kann irreversibel deaktiviert werden!

Die Konfiguration kann auch teilweise zurückgesetzt werden

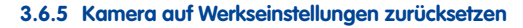

Alle Einstellungen der MOBOTIX-Kamera können permanent auf die werkseitigen Voreinstellungen zurückgesetzt werden. Dies kann z. B. sinnvoll sein, wenn Sie eine Kamera in unbekanntem Zustand erhalten oder testweise vorgenommene Einstellungen komplett verwerfen möchten. Voraussetzung hierfür ist, dass Sie administrativen Zugriff auf die Kamera haben (Gruppe admins). Das Zurücksetzen der Kamera auf werkseitige Voreinstellungen erfolgt in **Admin Menu > Zurücksetzen**.

#### **Hinweis**

Beim Zurücksetzen der Kamera über **Admin Menu > Zurücksetzen** werden auch alle neu angelegten Benutzer gelöscht und das Admin-Kennwort zurückgesetzt. Verwenden Sie die in Abschnitt 3.2.6, «Kamerastart mit werkseitiger IP-Adresse» beschriebene Methode, wenn Sie die Benutzer nicht löschen möchten.

#### **3.6.6 Ereignissteuerung und Bewegungserkennung aktivieren**

Im Auslieferungszustand ist die Ereignissteuerung und die Bewegungserkennung der Kamera nicht aktiviert. Zur ereignisgesteuerten Aufzeichnung öffnen Sie **Setup Menu > Allgemeine Ereigniseinstellungen** und aktivieren Sie die Scharfschaltung der Kamera. Alternativ klicken Sie auf den Softbutton **Arm & Record** der Benutzeroberfläche im Browser. Hierdurch wird das Bewegungserkennungsfenster im Livebild angezeigt (gepunkteter Rahmen in der Bildmitte) und die Kamera speichert automatisch Bilder, sobald innerhalb des Erkennungsfensters Bewegungen stattfinden.

#### **3.6.7 Text- und Logoeinblendungen deaktivieren**

Durch die deaktivierte Scharfschaltung im Auslieferungszustand (siehe vorhergehender Abschnitt) zeigt die MOBOTIX-Kamera am oberen Rand des Livebildes nur den Text **WWW.MOBOTIX.COM**, den Zeitstempel sowie das MOBOTIX-Logo rechts oben an. Wird die Scharfschaltung aktiviert, ist auch der Text am unteren Rand des Livebildes sichtbar (Ereignis-, Aktions-, Meldungs- und Aufzeichnungssymbole).

Die Statuszeile am unteren Rand des Livebildes und die Textzeile oben links können in **Setup Menu > Darstellungs- und Texteinstellung** deaktiviert werden, indem Texteinblendung auf **Aus** gesetzt wird. Texteinblendung **Datum und Uhrzeit** aktiviert nur die Anzeige des Zeitstempels im Livebild. Die Logoeinblendung wird in **Admin Menu > Logoprofile** ausgeschaltet, indem Logo-Anzeige auf **Deaktiviert** gesetzt wird.

#### **3.6.8 Automatischen Neustart der Kamera deaktivieren**

Im Auslieferungszustand führt die MOBOTIX-Kamera automatisch einmal in der Woche zwischen 3 und 4 Uhr morgens einen Neustart durch, da eine Kamera unter sehr seltenen Umständen durch äußere Einflüsse (z. B. Höhenstrahlung) zeitweise gestört sein kann. Der automatische Neustart sorgt dafür, dass die Kamera nach dem Neustart wieder ordnungsgemäß arbeitet, ohne dass hierfür ein Benutzerzugriff erforderlich wäre. Falls gewünscht, kann der automatische Neustart in **Admin Menu > Zeitsteuerung** deaktiviert werden.

**© MOBOTIX AG • Security-Vision-Systems • Made in Germany**

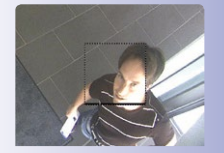

Ist das gepunktete Rechteck im Livebild sichtbar, ist die Kamera scharfgeschaltet

Text- und Logoeinblendungen können auch deaktiviert bzw. individuell eingerichtet werden

#### **3.6.9 Browser**

Aktuelle Browser mit aktiviertem JavaScript (Internet Explorer, Mozilla Firefox, Safari, Google Chrome, Opera ...) sind unmittelbar in der Lage, das Livebild der Kamera darzustellen.

#### **3.6.10 Pflege von Kamera und Objektiven**

Sollte das Objektiv beispielsweise bei der Montage verschmutzt worden sein, verwenden Sie zum Reinigen der Objektiv-Frontlinse ein weiches Baumwolltuch. Beachten Sie, dass die Bildschärfe nach dem Reinigungsvorgang kontrolliert und eventuell nachjustiert werden muss.

#### **Reinigen der Domkuppel:**

- Um die Domkuppel vor Kratzern und Schmutz zu schützen, sollte diese stets mit dem mitgelieferten blauen Objektivschlüssel (1.3) montiert und demontiert werden.
- Sie sollten die Domkuppel in regelmäßigen Abständen reinigen. Verwenden Sie hierzu immer ein weiches, fusselfreies Baumwolltuch.
- Bei stärkerer Verschmutzung verwenden Sie zusätzlich einen milden Reiniger ohne Alkoholanteil und ohne schleifende Bestandteile.
- Weisen Sie eventuell das Reinigungspersonal in diese Pflegehinweise ein.

#### **3.6.11 Sicherheitshinweise**

**Objektivring nicht berühren:** Aufgrund der hohen Rechenleistung der Q25M kann es, begünstigt durch entsprechende Umgebungsbedingungen am Installationsort, zu einer relativ hohen, für die Funktionalität der Kamera jedoch unbedenklichen **Temperaturentwicklung** im Bereich des Bildsensors kommen. Im Handbereich darf dieses Produkt deshalb nicht ohne die Domkuppel betrieben werden.

**Elektrotechnische Installation:** Elektrische Anlagen und Betriebsmittel dürfen nur von einer Elektrofachkraft oder unter Leitung und Aufsicht einer Elektrofachkraft den elektrotechnischen Regeln entsprechend errichtet, geändert und instandgehalten werden. Auf die richtige Verwendung der elektrischen Anschlüsse ist zu achten.

**Überspannungen:** MOBOTIX-Kameras sind durch eine Reihe von Maßnahmen gegen die Auswirkungen von geringen Überspannungen geschützt. Diese Maßnahmen können jedoch nicht verhindern, dass größere Überspannungen Schäden an der Kamera verursachen. Bei der Installation der Kameras im Außenbereich ist daher dem **Blitzschutz** und den damit verbundenen Gefahren für Gebäude und Netzwerkinfrastruktur besondere Beachtung zu schenken.

**Max. Leistungsaufnahme angeschlossener Erweiterungsmodule:** Die Leistungsaufnahme aller angeschlossenen **MxBus-Module** darf **2,5 W nicht überschreiten**. An den MxBus-Stecker **und** an die USB-Buchse dürfen Verbraucher mit einer **Gesamt-Leistungsaufnahme von max. 3 W** angeschlossen werden, **wenn die Kamera mit PoE-Klasse 3 versorgt wird**. Wird **PoE-Klasse 2** verwendet, **ist die Leistungsaufnahme aller angeschlossenen Verbraucher auf 1 W begrenzt!**

#### **© MOBOTIX AG • Security-Vision-Systems • Made in Germany**

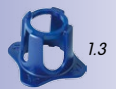

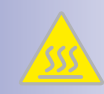

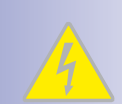

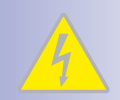

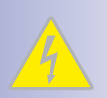

### **Ergänzende Hinweise 151/156**

### **152/156 Q25M-Kamerahandbuch: Inbetriebnahme der Kamera**

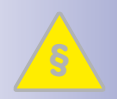

**Rechtliche Aspekte einer Video- und Audioaufzeichnung:** Beim Einsatz von MOBOTIX-Produkten sind die Datenschutzbestimmungen für Video- und Audiobeobachtung zu beachten. Je nach Landesgesetz und Aufstellungsort der Q25M kann die Aufzeichnung von Video- und Audiodaten besonderen Auflagen unterliegen oder untersagt sein.

Alle Anwender von MOBOTIX-Produkten sind daher aufgefordert, sich über die aktuell gültigen Bestimmungen zu informieren und diese zu befolgen. Die MOBOTIX AG übernimmt keine Verantwortung für einen nicht legalitätskonformen Produktgebrauch.

**Netzwerksicherheit:** MOBOTIX-Produkte bringen alle notwendigen Konfigurationsmöglichkeiten für einen datenschutzkonformen Betrieb in Ethernet-Netzwerken mit. Für das systemübergreifende Datenschutzkonzept ist der Betreiber verantwortlich. Die notwendigen Grundeinstellungen zur Missbrauchsverhinderung können in der Software konfiguriert werden und sind kennwortgeschützt. Ein unautorisierter Fremdzugriff wird dadurch verhindert.

#### **Sonstige Bestimmungen:**

- Die Verwendung dieses Produkts in explosionsgefährdeten Bereichen ist nicht zulässig.
- Für die Montage dieses Produkts ist ein stabiler Untergrund erforderlich.

#### **3.6.12 Online-Hilfe im Browser**

Weitere Informationen finden Sie auf den Seiten Neuigkeiten und Funktionsübersicht in der Online-Hilfe der Kamerabenutzeroberfläche im Browser. Klicken Sie auf das Symbol , um die Hilfeseiten der Kamera zu öffnen. Darüber hinaus werden eine Reihe von Informationen zur Kamera und zu ihrer aktuellen Konfiguration im Dialog **Kamerastatus** angezeigt. Klicken Sie auf das Symbol (i), um die betreffende Seite zu öffnen.

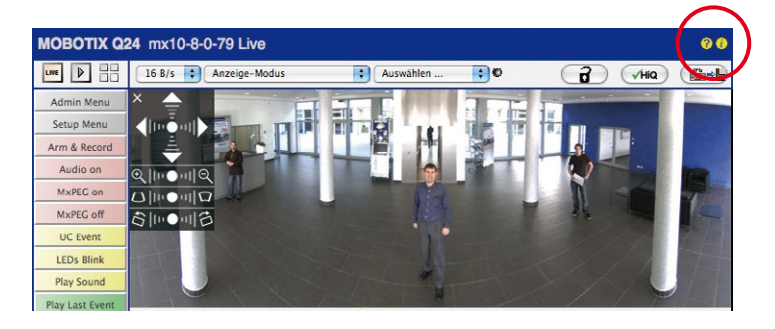

#### **3.6.13 Konformitätserklärung**

Die Produkte der MOBOTIX AG werden nach den anwendbaren Richtlinien der EU sowie weiterer Länder zertifiziert. Die Konformitätserklärungen der MOBOTIX AG für ihre Produkte finden Sie auf www.mobotix.com unter **Support > Mediathek > Zertifikate > Konformitätserklärungen**.

#### **3.6.14 Entsorgung**

Elektrische und elektronische Produkte enthalten viele Wertstoffe. Entsorgen Sie deshalb die MOBOTIX-Produkte am Ende ihrer Lebensdauer gemäß den geltenden gesetzlichen Bestimmungen und Vorschriften (beispielsweise bei einer kommunalen Sammelstelle abgeben). MOBOTIX-Produkte dürfen nicht in den Hausmüll gegeben werden! Entsorgen Sie einen im Produkt evtl. vorhandenen Akku getrennt vom Produkt (die jeweiligen Produkthandbücher enthalten einen entsprechenden Hinweis, wenn das Produkt einen Akku enthält).

#### **3.6.15 Haftungsausschluss**

Die MOBOTIX AG haftet nicht für Schäden, die durch unsachgemäße Handhabung seiner Produkte, dem Nichtbeachten der Bedienungsanleitungen sowie der relevanten Vorschriften entstehen. Es gelten unsere **Allgemeinen Geschäftsbedingungen**, deren jeweils aktuelle Fassung auf www.mobotix.com zum Download bereit steht (Link AGB unten auf jeder Seite).

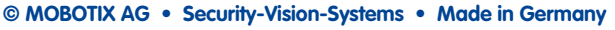

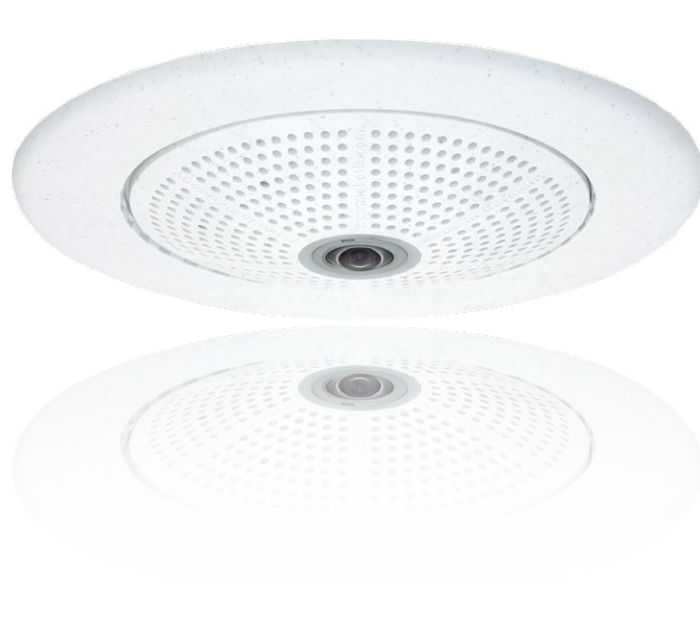

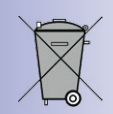

### **Ergänzende Hinweise 153/156**

#### **Notizen**

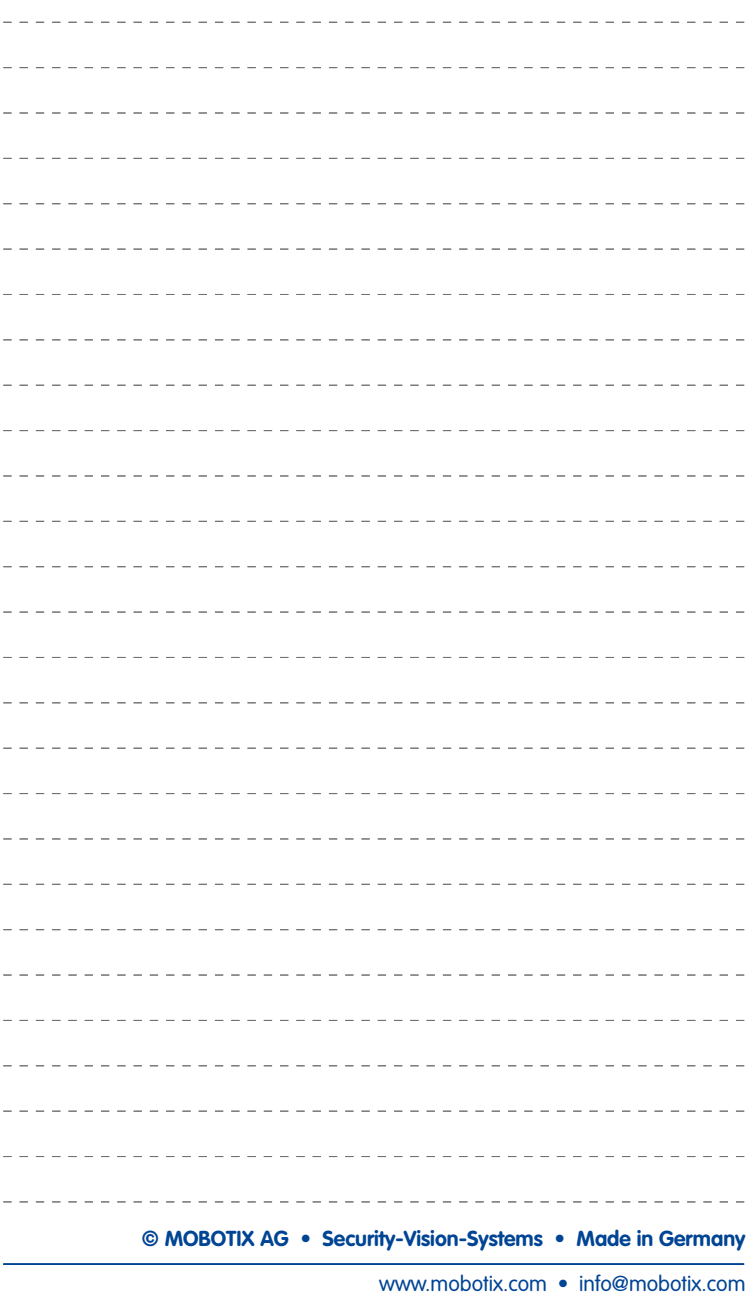

### **Hersteller 155/156**

#### **MOBOTIX - The HiRes Video Company**

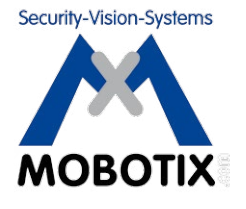

**Wir stehen zur Qualität unserer Produkte. Deshalb sind alle Bilder in diesem Handbuch Originalbilder aus MOBOTIX-Kameras.**

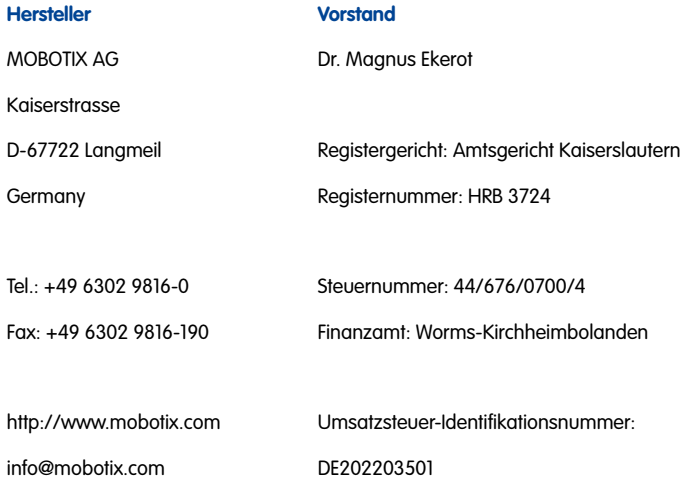

Die jeweils neueste Version dieses Dokuments fi nden Sie auf **www.mobotix.com** in der Rubrik **Support**.

# $\epsilon$

Technische Änderungen und Irrtümer vorbehalten!

### **DE Q25M-Kamerahandbuch**

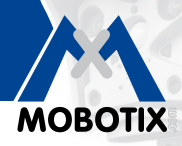

5MP

**MxLEO** 

 $\frac{360^{\circ}}{100}$ 

vPTZ

 $\bigodot$ 

 $\mathbb{R}$ 

ஞ

 $\epsilon$ 

 $\overline{\mathbf{C}}$ 

∧^

**MxBus** 

**USB** 

The HiRes Video Company

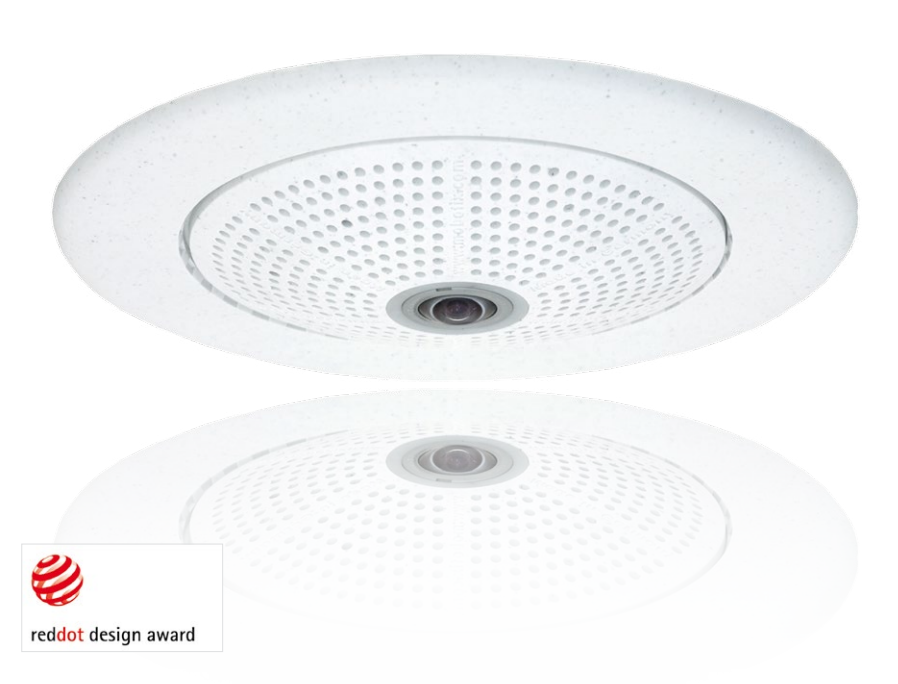

### **Rundum einfach. Rundum sicher.**

Eine elegante, ultra-kompakte und wetterfeste 5MP-Domkamera. Dank 360° Rundumsicht zur Aufzeichnung eines ganzen Raums, Breitbild-Panorama und intelligenter Videoanalyse-Tools bietet die Q25M zahllose Einsatzmöglichkeiten.

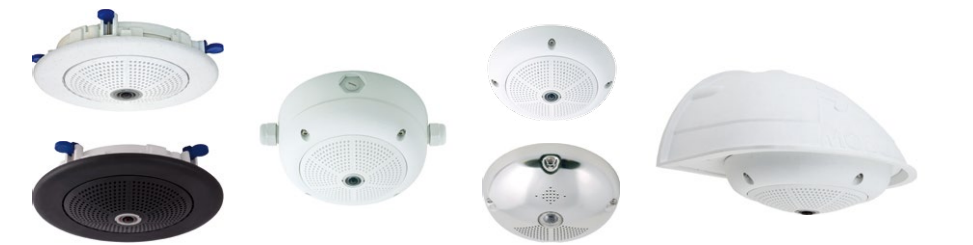

 $+50^\circ$ 

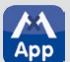

Die in Deutschland börsennotierte MOBOTIX AG gilt nicht nur als innovativer Technologiemotor der Netzwerk-Kamera-Technik; ihr dezentrales Konzept lässt hochauflösende Videosysteme überhaupt erst rentabel werden.

60.195\_DE\_V1\_11/2013

60.195 DE V1 11/2013

**MOBOTIX AG • D-67722 Langmeil • Tel: +49-6302-9816-0 • Fax: +49-6302-9816-190 • info@mobotix.com**